# **CA RiskMinder™**

# **Installation and Deployment Guide for Microsoft Windows**

**r3.1.01**

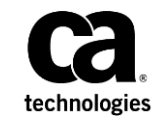

This Documentation, which includes embedded help systems and electronically distributed materials (hereinafter referred to as the "Documentation"), is for your informational purposes only and is subject to change or withdrawal by CA at any time. This Documentation is proprietary information of CA and may not be copied, transferred, reproduced, disclosed, modified or duplicated, in whole or in part, without the prior written consent of CA.

If you are a licensed user of the software product(s) addressed in the Documentation, you may print or otherwise make available a reasonable number of copies of the Documentation for internal use by you and your employees in connection with that software, provided that all CA copyright notices and legends are affixed to each reproduced copy.

The right to print or otherwise make available copies of the Documentation is limited to the period during which the applicable license for such software remains in full force and effect. Should the license terminate for any reason, it is your responsibility to certify in writing to CA that all copies and partial copies of the Documentation have been returned to CA or destroyed.

TO THE EXTENT PERMITTED BY APPLICABLE LAW, CA PROVIDES THIS DOCUMENTATION "AS IS" WITHOUT WARRANTY OF ANY KIND, INCLUDING WITHOUT LIMITATION, ANY IMPLIED WARRANTIES OF MERCHANTABILITY, FITNESS FOR A PARTICULAR PURPOSE, OR NONINFRINGEMENT. IN NO EVENT WILL CA BE LIABLE TO YOU OR ANY THIRD PARTY FOR ANY LOSS OR DAMAGE, DIRECT OR INDIRECT, FROM THE USE OF THIS DOCUMENTATION, INCLUDING WITHOUT LIMITATION, LOST PROFITS, LOST INVESTMENT, BUSINESS INTERRUPTION, GOODWILL, OR LOST DATA, EVEN IF CA IS EXPRESSLY ADVISED IN ADVANCE OF THE POSSIBILITY OF SUCH LOSS OR DAMAGE.

The use of any software product referenced in the Documentation is governed by the applicable license agreement and such license agreement is not modified in any way by the terms of this notice.

The manufacturer of this Documentation is CA.

Provided with "Restricted Rights." Use, duplication or disclosure by the United States Government is subject to the restrictions set forth in FAR Sections 12.212, 52.227-14, and 52.227-19(c)(1) - (2) and DFARS Section 252.227-7014(b)(3), as applicable, or their successors.

Copyright © 2015 CA. All rights reserved. All trademarks, trade names, service marks, and logos referenced herein belong to their respective companies.

# **Contact CA Technologies**

#### **Contact CA Support**

For your convenience, CA Technologies provides one site where you can access the information that you need for your Home Office, Small Business, and Enterprise CA Technologies products. At [http://ca.com/support,](http://www.ca.com/support) you can access the following resources:

- Online and telephone contact information for technical assistance and customer services
- Information about user communities and forums
- Product and documentation downloads
- CA Support policies and guidelines
- Other helpful resources appropriate for your product

#### **Providing Feedback About Product Documentation**

If you have comments or questions about CA Technologies product documentation, you can send a message to **techpubs@ca.com**.

To provide feedback about CA Technologies product documentation, complete our short customer survey which is available on the CA Support website at [http://ca.com/docs.](http://ca.com/docs)

# **Contents**

# **Chapter 1: Understanding the Basics**

 $11$ 

 $31$ 

45

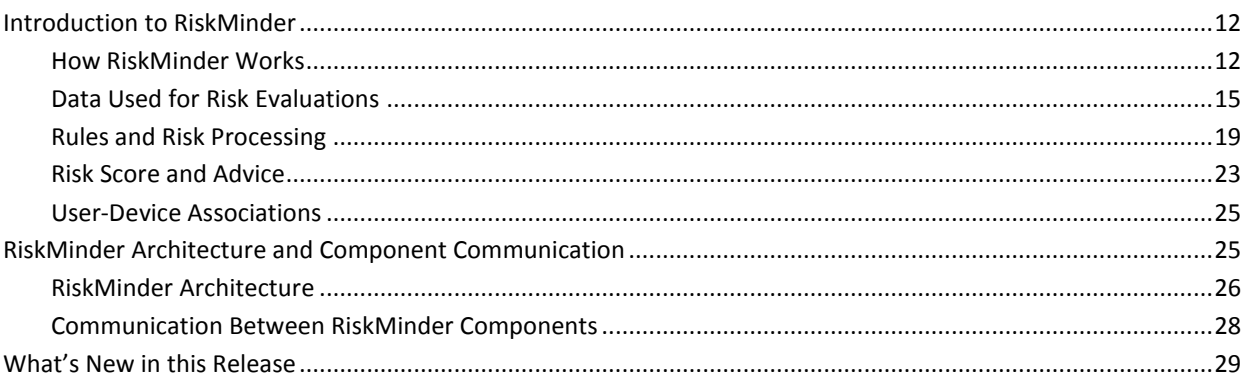

# **Chapter 2: Planning the Deployment**

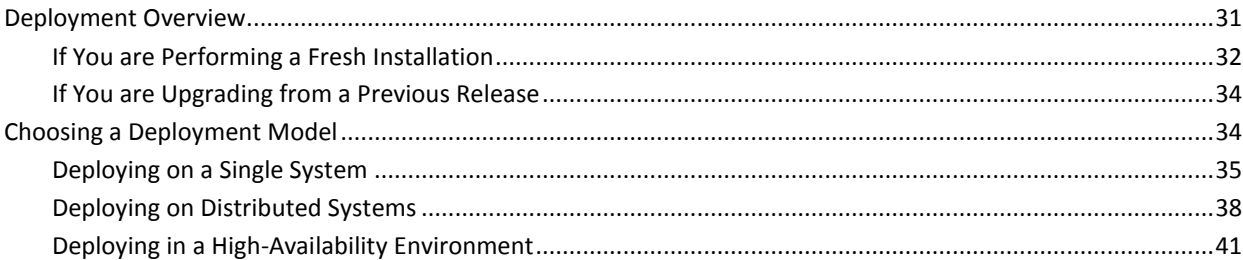

# **Chapter 3: Preparing for Installation**

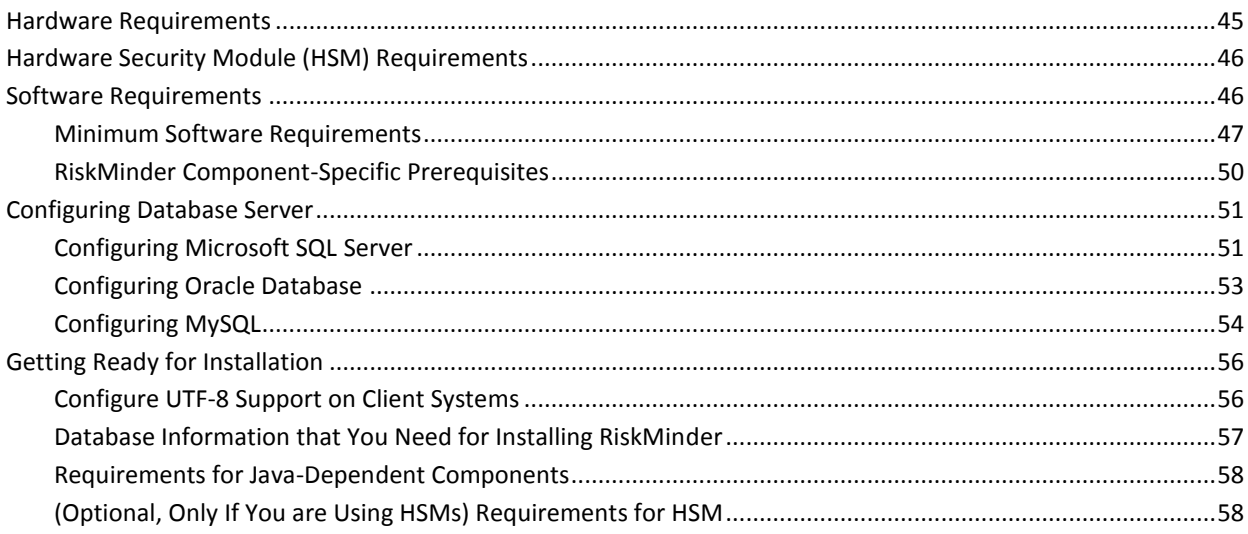

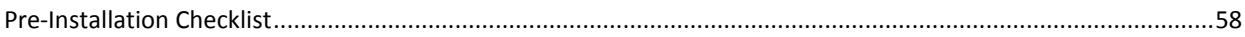

63

99

# **Chapter 4: Deploying RiskMinder On a Single System**

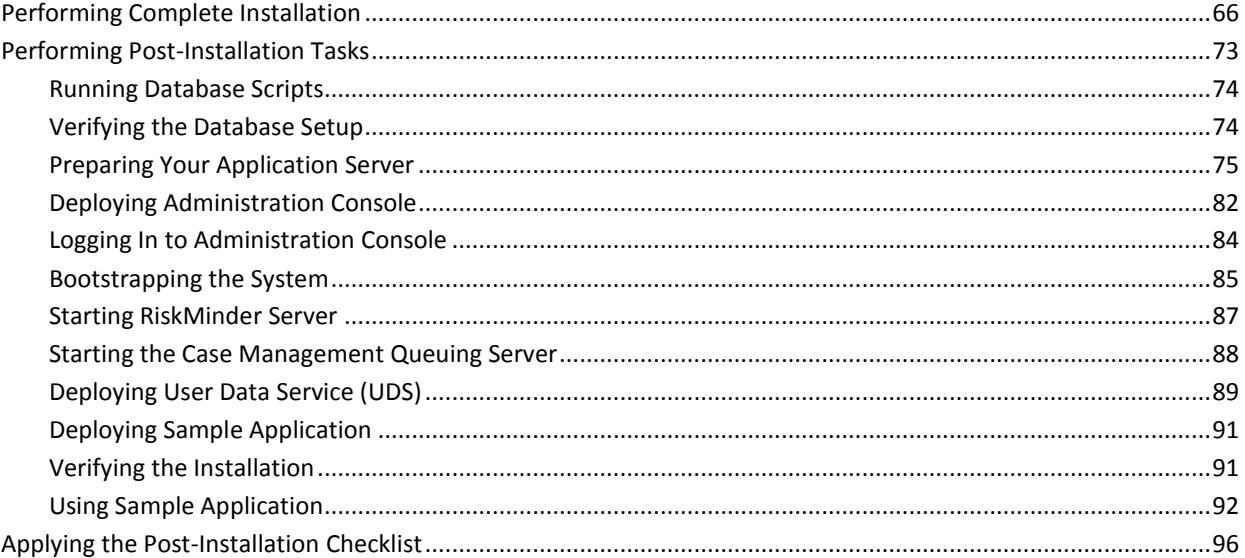

# **Chapter 5: Deploying RiskMinder on a Distributed System**

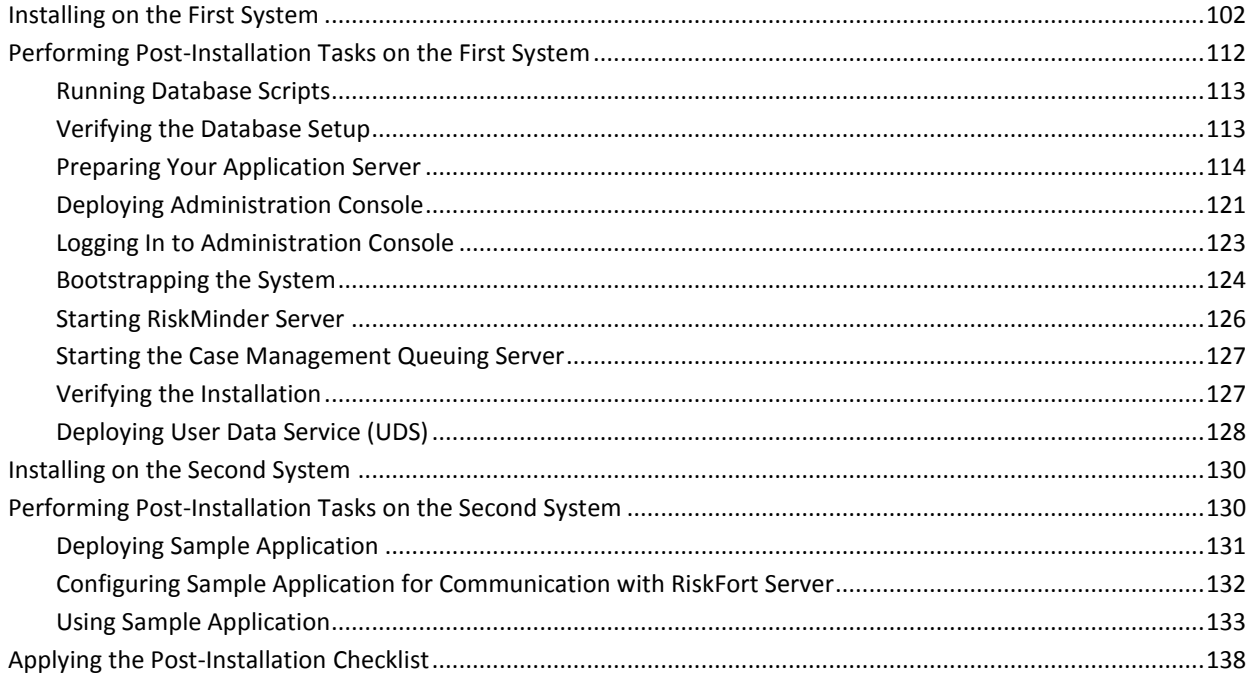

#### **Chapter 6: Configuring RiskMinder SDKs and Web Services** 139

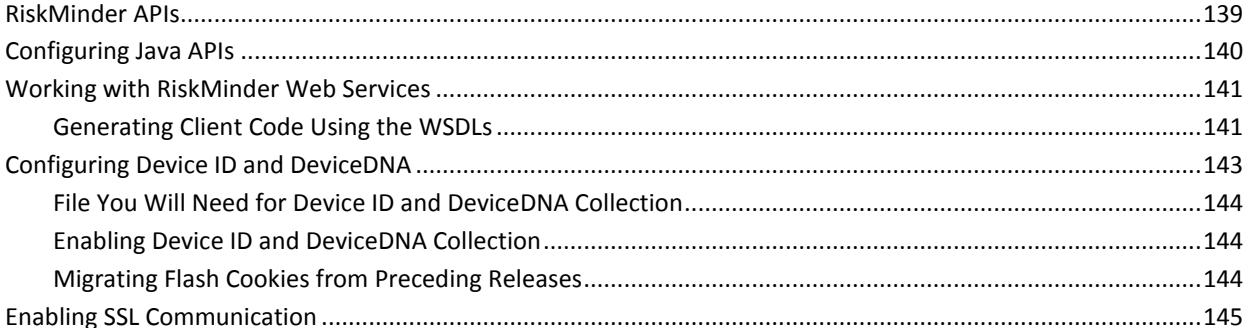

## **Chapter 7: Upgrading RiskMinder**

## 147

179

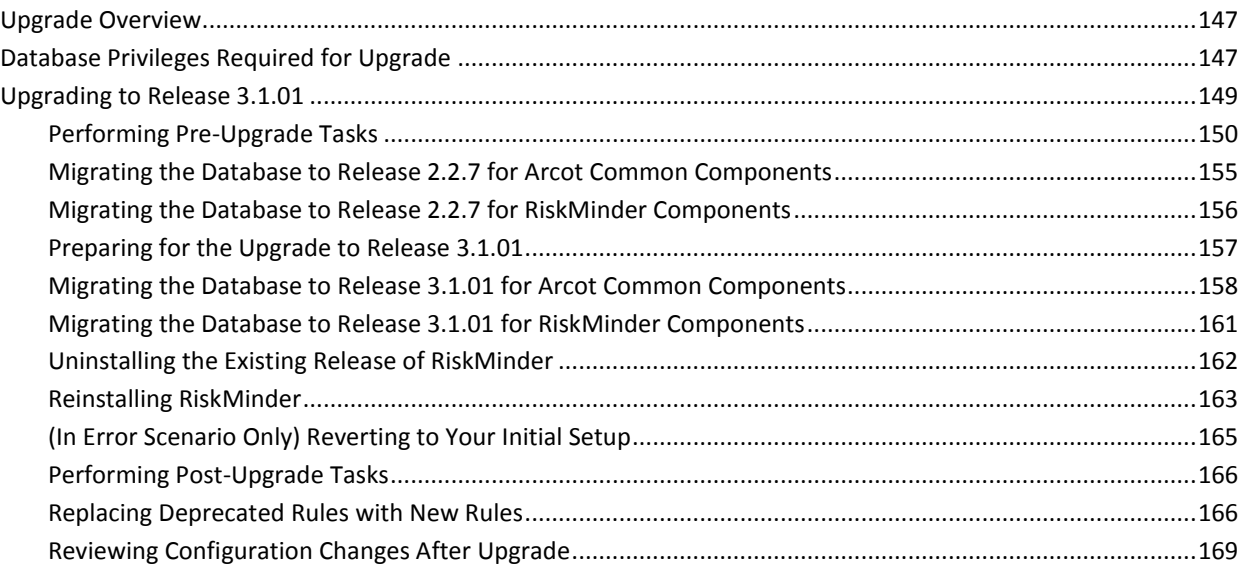

# **Chapter 8: Uninstalling RiskMinder**

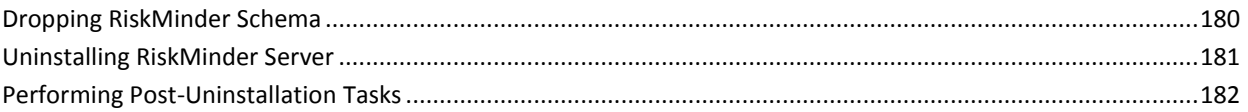

#### **Appendix A: RiskMinder Directory Structure** 183

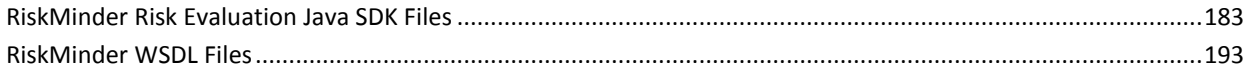

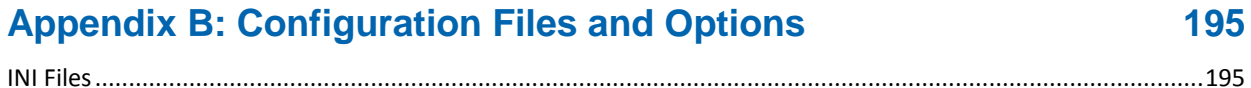

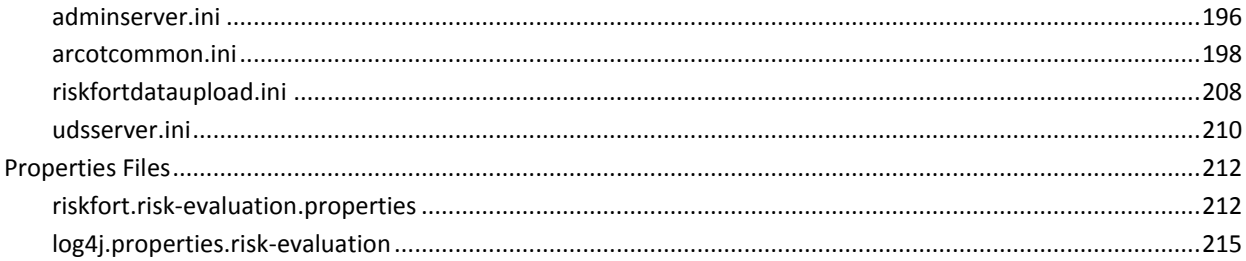

# **Appendix C: Changing Hardware Security Module Information After the Installation**

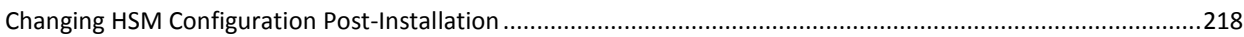

217

221

# **Appendix D: Database Reference**

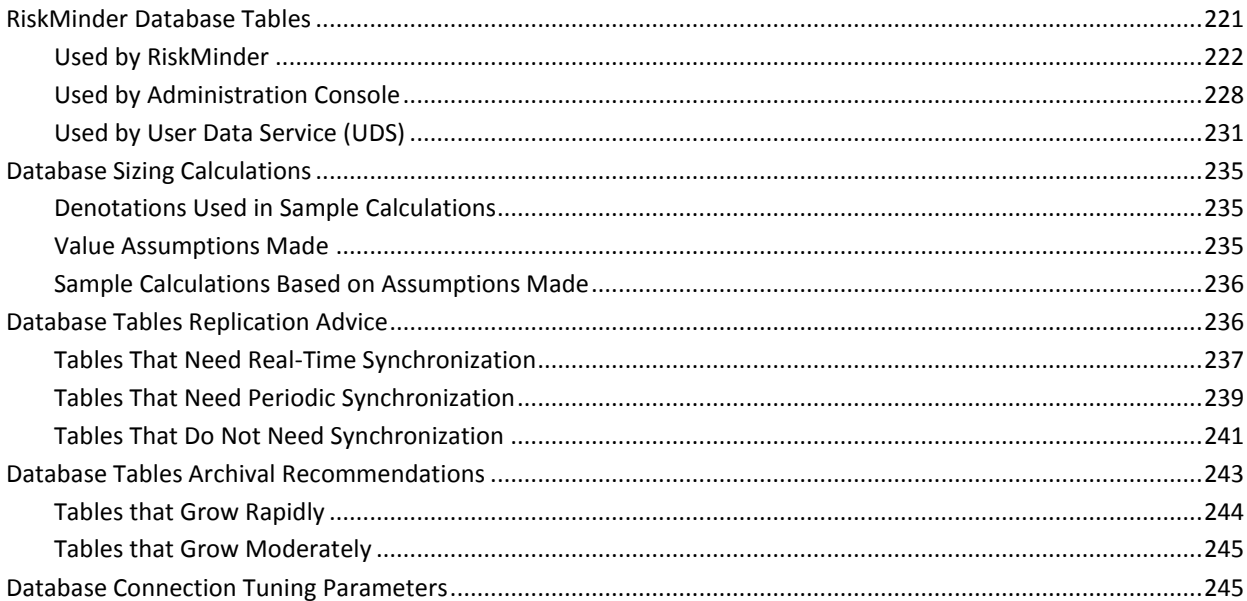

#### **Appendix E: Configuring CA RiskMinder for Oracle RAC** 247

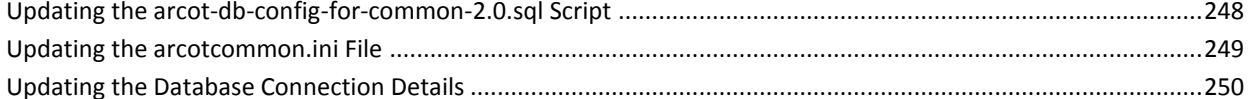

#### **Appendix F: Default Port Numbers and URLs** 253

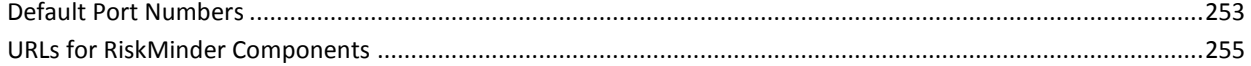

## **Appendix G: Configuring Application Server for Database Connection Pooling**

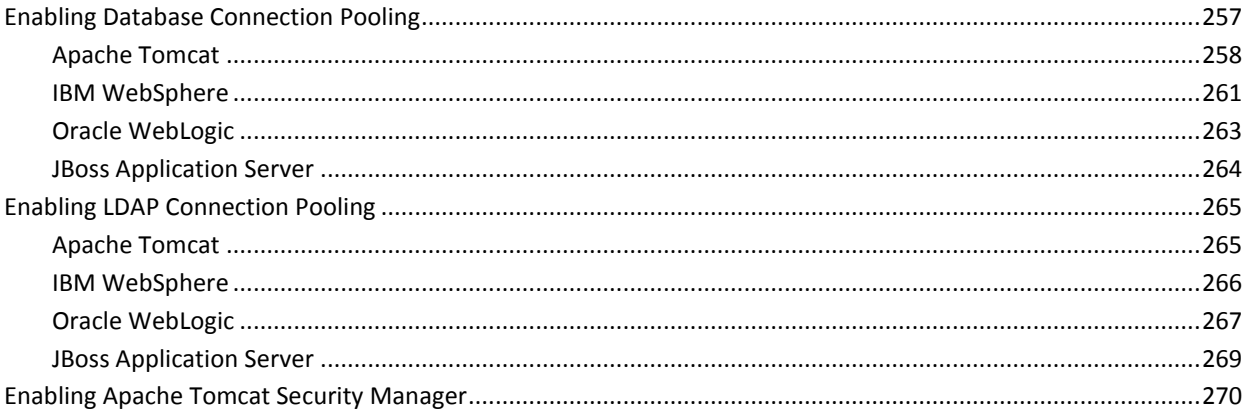

# **Appendix H: Deploying Administration Console on IBM WebSphere 7.0**

#### **Chapter 9: Adding Custom Actions** 274

## **Appendix I: Troubleshooting RiskMinder Errors**

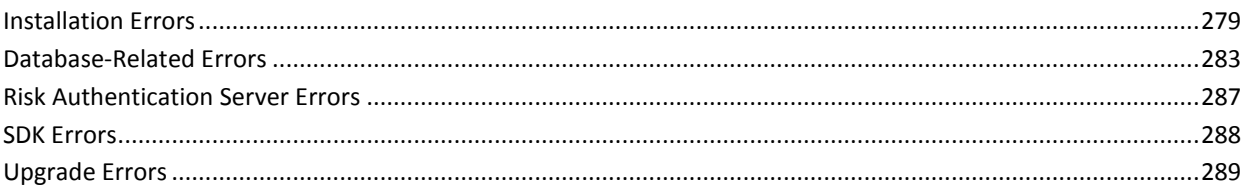

# **Chapter 10: Upgrading to Release 3.1.01**

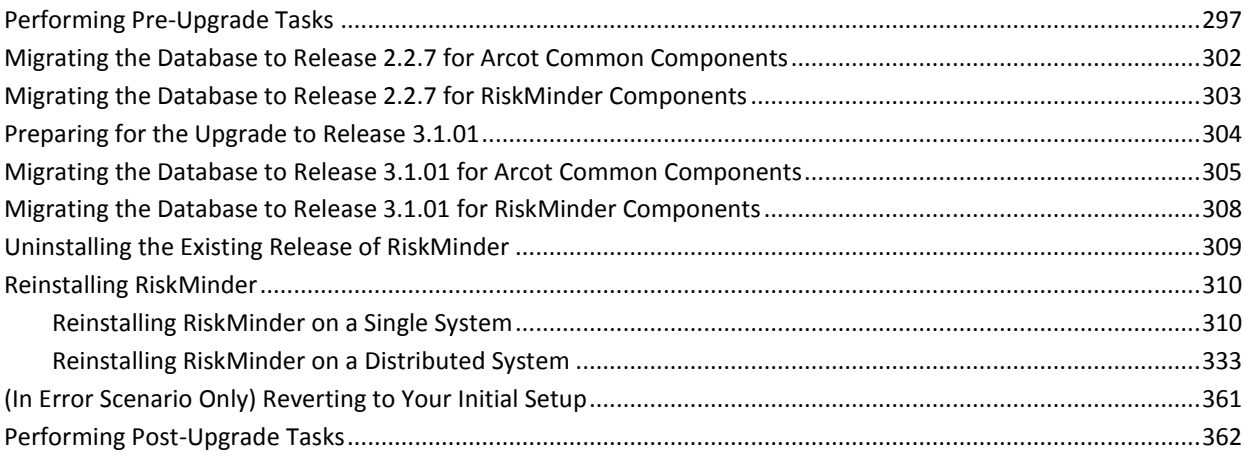

257

273

277

293

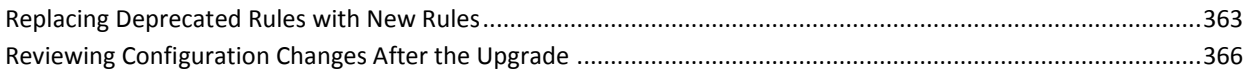

# **[Appendix J: Configuring CA RiskMinder for Oracle RAC](#page-366-0) 367**

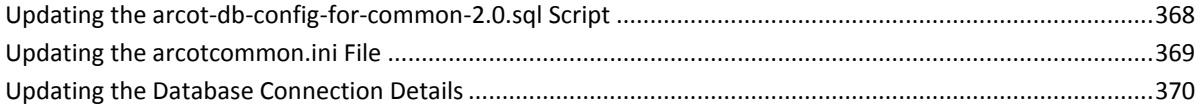

# <span id="page-10-0"></span>**Chapter 1: Understanding the Basics**

CA RiskMinder (referred to as RiskMinder later in the guide) is an adaptive authentication solution that evaluates each online transaction (shopping, banking, or corporate access) in real time by examining a wide range of collected data against the out-of-the-box rules. RiskMinder then assigns each transaction a risk score and advice. The higher the risk score, the greater the possibility of a fraud. Based on your business policies, your application can then use this risk score and advice to approve or decline the transaction, ask for extra authentication, or alert a customer service representative.

RiskMinder is highly configurable, and offers you the flexibility to modify the configuration parameters of any of the risk evaluation rules in keeping with your policies and risk-mitigation requirements. It also gives you the flexibility to modify the default risk score, scoring configuration, and scoring priorities of individual rules and selectively enable or disable the execution of one or more rules.

Besides preconfigured out-of-the-box rules, the Rule Builder capability in RiskMinder enables you to create your rules on the fly.

This guide provides information for planning the deployment of CA RiskMinder based on different solution requirements. Each solution consists of multiple components that interact with each other and other systems in an enterprise or multiple-network systems.

This section introduces you to the basic concepts of RiskMinder, explains its architecture, and then walks you through the features and enhancements that have been introduced in this release:

- [Introduction to RiskMinder](#page-11-0) (see page 12)
- [RiskMinder Architecture and](#page-24-1) Component Communication (see page 25)
- [What's New in this Release](#page-28-0) (see page 29)

**Note:** CA RiskMinder still contains the terms Arcot and RiskFort in some of its code objects and other artifacts. Therefore, you will find occurrences of Arcot and RiskFort in all CA RiskMinder documentation. In addition, some of the topics in this guide do not follow the standard formatting guidelines. These inconsistencies will be fixed in a future release.

# <span id="page-11-0"></span>**Introduction to RiskMinder**

RiskMinder collects a wide range of data for risk evaluation (as discussed in ["Data Used](#page-14-0)  [for Risk Evaluations"](#page-14-0) (see page 15).) This data is then evaluated with the help of configured rules (see ["Rules and Risk Processing"](#page-18-0) (see page 19)). The result of each rule is then evaluated in the order of priority that is set by a RiskMinder administrator and a score and advice is generated corresponding to the first rule that matched [\("Risk Score](#page-22-0)  [and Advice"](#page-22-0) (see page 23)). RiskMinder then creates a user-device association in the RiskMinder database [\("User-Device Associations"](#page-24-0) (see page 25)).

## <span id="page-11-1"></span>**How RiskMinder Works**

The following figure illustrates how RiskMinder broadly assesses risk and detects fraud for each transaction.

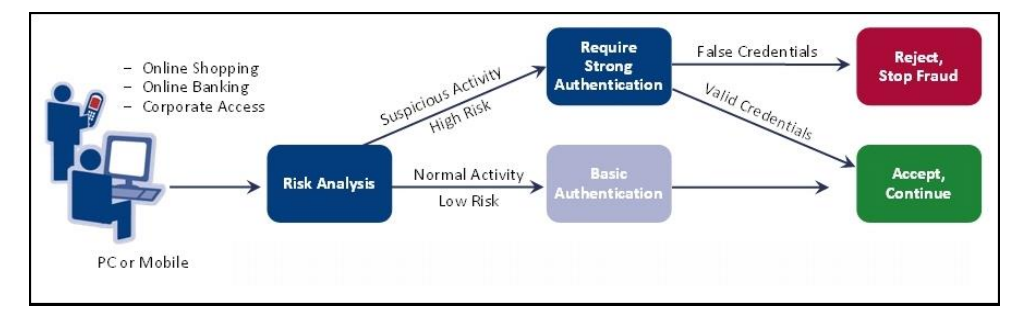

You can implement the risk analysis capability either *before* the user logs in to your online application or *after* they have successfully logged in, as discussed in the following subsections.

## **Pre-Login Risk Assessment and Fraud Detection**

When a user accesses your online application, you can assess them for a potential risk even before they log in.

If you call the risk analysis capability even before a user logs in to your online application, then the risk evaluation workflow is as follows:

- 1. User accesses your online application.
- 2. Your application invokes RiskMinder to analyze the risk that is associated with the transaction.
- 3. RiskMinder evaluates the risk by using the incoming IP address of the user and the configured rules. It uses the data that is discussed in the section, "Location [Information"](#page-16-0) (see page 17) for the purpose.
- 4. Based on the result of the rules that were executed and whether the assessed information matched, RiskMinder generates a [Risk Score and Advice](#page-22-0) (see page 23).
- 5. Your application validates the user, as follows:
	- If the risk is low, the user is allowed to access your online application.
	- If the risk is high, the user is denied access to your online application.
	- If the transaction is tagged as suspicious, then your application challenges the user for secondary authentication to prove their identity.

### **Post-Login Risk Assessment and Fraud Detection**

When a user accesses your online application, you can first log them in and then comprehensively assess them for potential risks when they try to perform predefined actions (such as wire transactions).

If you call the risk analysis capability *after* you authenticate a user into your online application, then the risk evaluation workflow is as follows:

- 1. User logs in to your online application.
- 2. User tries to perform certain actions that were identified by you.
- 3. Your application invokes RiskMinder to analyze the risk that is associated with the transaction.
- 4. RiskMinder evaluates the risk by using the incoming inputs and the configured rules. It uses the data categories that are discussed in the section, "Data Used for [Risk Evaluations"](#page-14-0) (see page 15) for the purpose.
- 5. Based on the result of rules that were executed and whether the assessed information matched, RiskMinder generates a [Risk Score and Advice](#page-22-0) (see page 23).
- 6. Your application allows the user to continue with the transaction, as follows:
	- If the risk is low, the user is allowed to continue.
	- If the risk is high, the user is denied the transaction.
	- If the transaction is tagged as suspicious, then your application challenges the user for secondary authentication to prove their identity.

## <span id="page-14-0"></span>**Data Used for Risk Evaluations**

RiskMinder bases the result of a risk analysis by comparing the following incoming information, if available, with the historical data for the user:

- [End-User Device Identification Information](#page-15-0) (see page 16)
- [Location Information](#page-16-0) (see page 17)
- [User and Transaction Information](#page-16-1) (see page 17)
- [Case Management](#page-17-0) (see page 18)
- [Fraud Model](#page-17-1) (see page 18)

The following figure illustrates how RiskMinder uses this data. The following subsections provide a quick overview of each of the data categories.

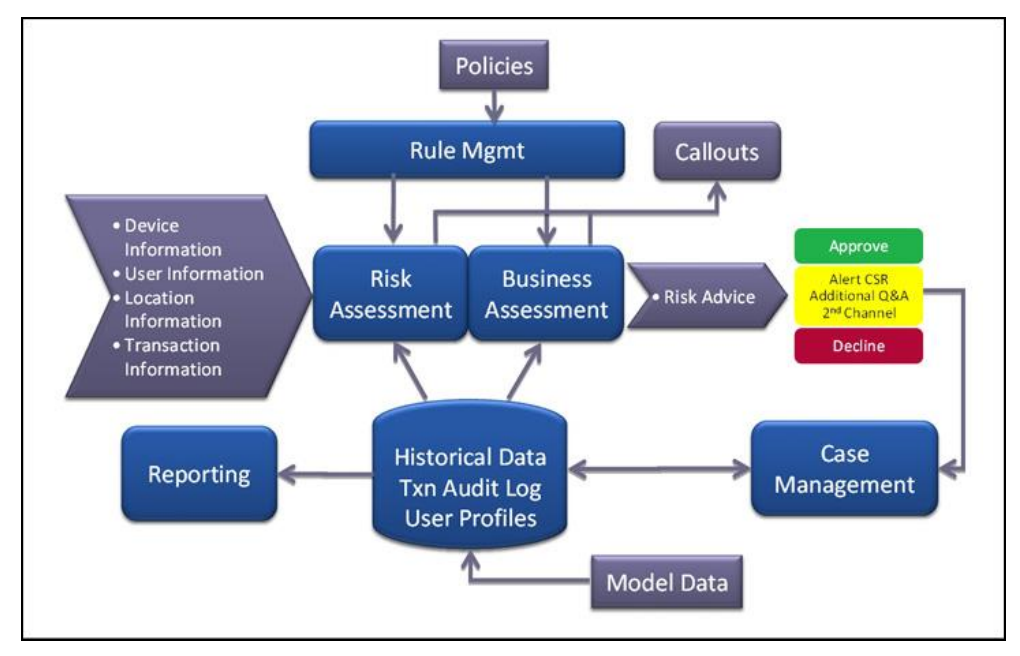

#### <span id="page-15-0"></span>**End-User Device Identification Information**

The following subsections briefly walk you through the device identification and analytics technique that is used by RiskMinder:

- Device ID
- Machine FingerPrint (MFP)
- DeviceDNA

### **Device ID**

The *Device ID* is a device identifier string that RiskMinder generates on the end-user device to identify and track the device that the end user uses for logging in to your online application and performing transactions. The Device ID information is in encrypted format.

#### **Machine FingerPrint (MFP)**

*Machine FingerPrint* (also referred to as Device fingerprinting or PC fingerprinting in industry terms) represents the browser information and device identification attributes (such as operating system, installed software applications, screen display settings, multimedia components, and other attributes) that are gathered from the end-user system and are analyzed to generate a risk profile of a device in real time. Some of the attributes that are collected from the end-user device include:

- Browser information (such as the name, UserAgent, major version, minor version, JavaScript version, HTTP headers)
- The operating system name and version.
- Screen settings, such as height, width, color depth.
- System information such as the time zone, language, system locale.

For every transaction performed by the end user, RiskMinder matches the corresponding MFP stored in its database with the incoming information. If this match percentage (%) is equal to or more than the value specified for the Device-MFP Match rule in Administration Console, then it is considered "safe".

### **DeviceDNA**

*DeviceDNA* is a device identification and analytics technique that uses both Machine FingerPrint (MFP) and Device ID for more accurate information analyses. For accuracy, more information is collected than in case of MFP. For example:

- Extra system information (such as platform, CPU, MEP, system fonts, camera, and speaker information)
- Extra browser information (such as vendor, VendorSubID, BuildID)
- Extra screen settings (such as buffer depth, pixel depth, DeviceXDPI, DeviceYDPI)
- Plug-in information (such as QuickTime, Flash, Microsoft Windows Media Player, ShockWave, Internet Explorer plug-ins)
- Network information (such as the connection type)

### <span id="page-16-0"></span>**Location Information**

Derived from the end-user system IP address, this information includes geo-location information such as the locale, ISP, time zone, and related geographical information. To obtain this information, RiskMinder is integrated with Quova®, which specializes in providing detailed geographic information for each IP address by mapping it to a region.

To know more about Quova and their services, go to: *http://www.quova.com*

For every transaction performed by the end user, RiskMinder matches the incoming IP address and the information that is derived from this IP address with the related information stored in the RiskMinder database. This information is then used as an input for Negative IP Address List, Negative Country List, and Zone Hopping rules.

### <span id="page-16-1"></span>**User and Transaction Information**

Typically, the login ID for a user identifies a user uniquely in the system. RiskMinder uses this information as one of the attributes to identify a user uniquely.

In addition, if configured, RiskMinder can also accept contextual or transaction information (such as the transaction amount, transaction type, and date) for analyzing the risk that is associated with a transaction. However, you can use your own custom rules to enable RiskMinder to evaluate this contextual information.

**Book:** See the *CA RiskMinder Administration Guide* for more information about adding new rules.

#### <span id="page-17-0"></span>**Case Management**

The Case Management feature of RiskMinder provides administrators and fraud analysts a single unified view of the data that is related to cases. This view helps them analyze the data more efficiently and take faster, better-informed decisions toward resolving the cases. In addition, analysts can also constantly track the status and progress of their cases and maintain complete case histories with instant access to all related information. As a result, Case Management can be used to analyze data and identify new patterns of fraud from historical data. These patterns, in turn, can be used to configure new rules to reduce fraud.

Case Management enables you to:

- Efficiently manage customer service and support
- Manage large numbers of cases and investigations
- Create actions and tasks with due dates
- Assign actions with due dates
- Record investigation notes and the resolution that is provided to the user
- Handle cases and tasks more efficiently
- Keep clear audit trail or history of actions on a case
- Analyze trends
- Generate fraud-related reports

## <span id="page-17-1"></span>**Fraud Model**

RiskMinder offers an advanced fraud modeling capability. Based on the historical data, this modeling capability can be built and created in RiskMinder. By using the available transaction data and system data, the model generates a score that describes the extent to which the model suspects the genuineness of a transaction. This score typically ranges from 0 through 100, where the higher the number, the greater the possibility of fraud. RiskMinder can be configured to send different responses to your calling application based on this model score.

The model score is available as a part of the system parameters (as ModelScore) while configuring rules on the Rules and Scoring Management page in Administration Console. This score can be used with other data elements to arrive at a risk advice.

## <span id="page-18-0"></span>**Rules and Risk Processing**

After the required data is collected, it is forwarded to *Rules Engine* (a module of RiskMinder Server). The Rules Engine is a set of configured rules that evaluate this information, which is based on incoming information and historical data, if available.

A *rule*, in turn, is a condition or a set of conditions that must be true for a rule to be invoked. By default, each rule is assigned a priority and is evaluated in the specific order of its priority level. However based on your business requirements, you can change this priority of rule scoring.

The out-of-the-box rules that are provided by RiskMinder are explained in the following table.

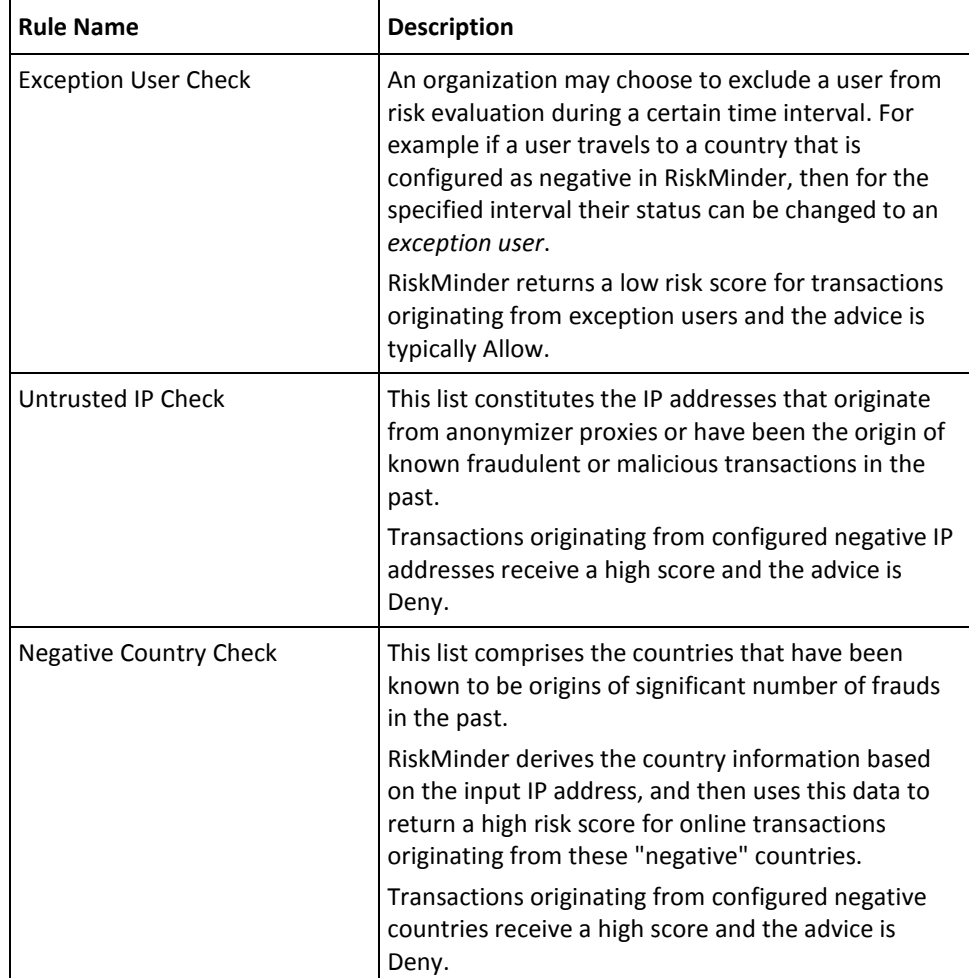

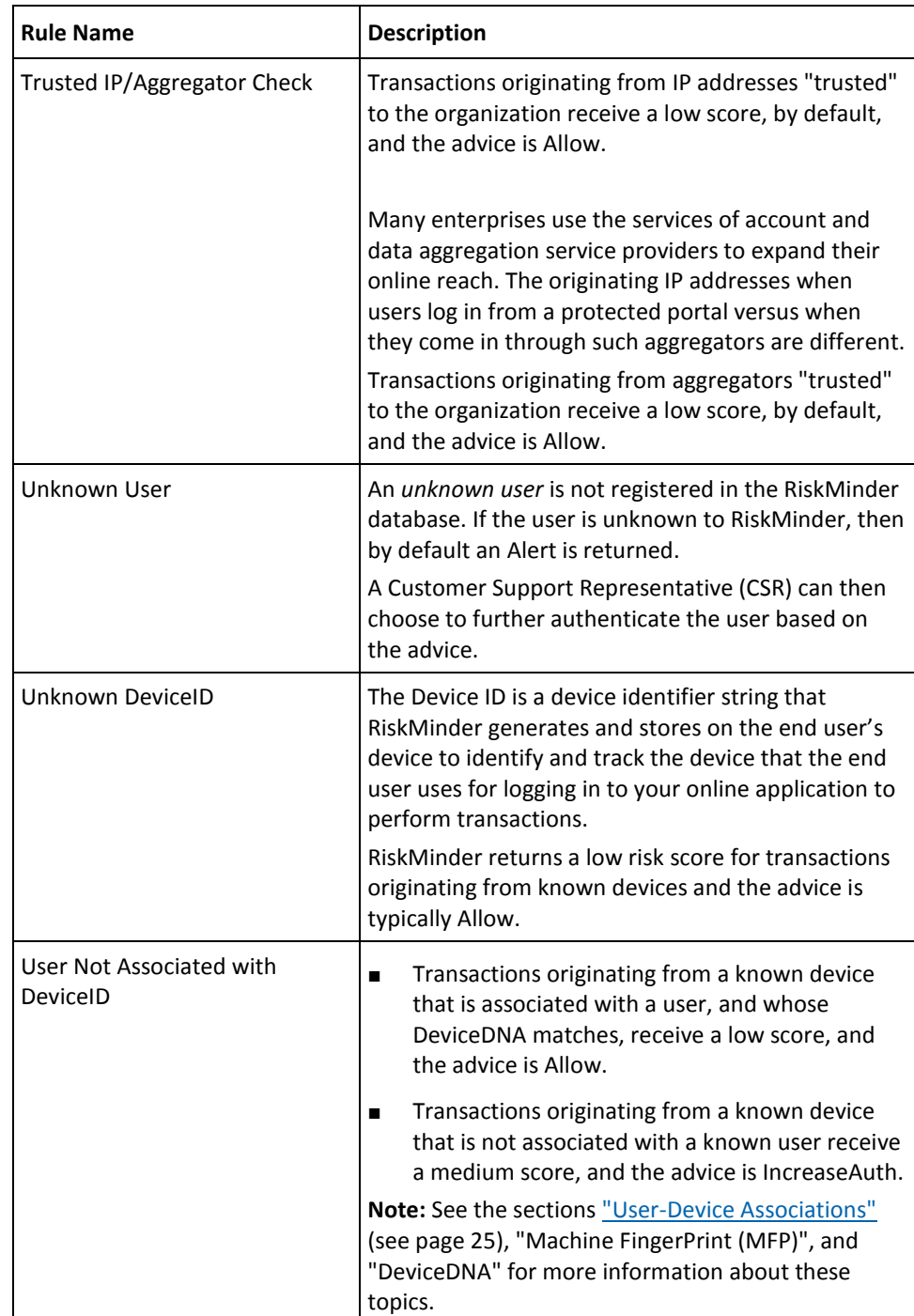

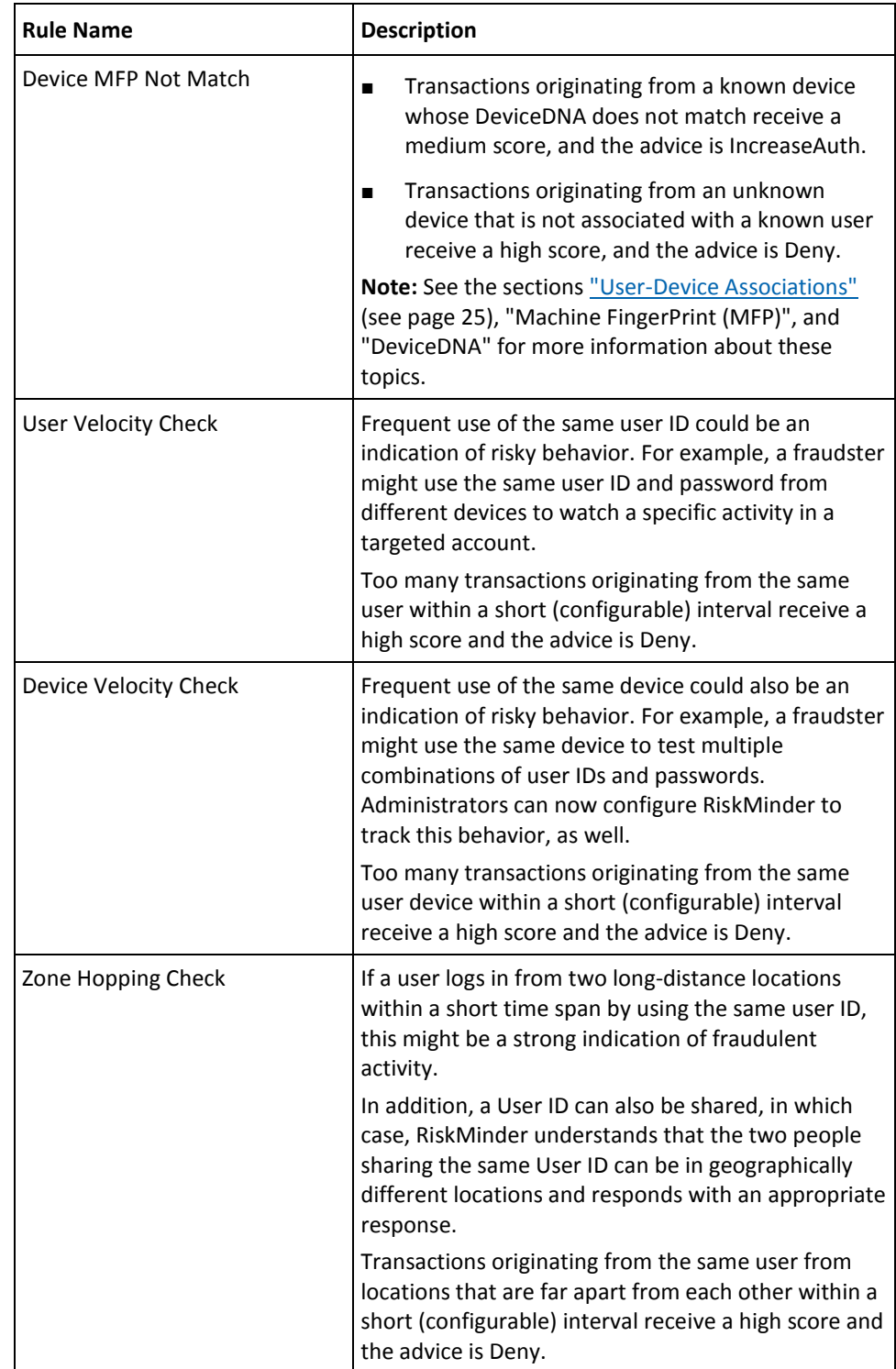

The Rules Engine executes these rules in the order of their precedence. The evaluation result is then forwarded to another module of the RiskMinder Server, which is known as the **Scoring Engine**. Between Rules Engine and Scoring Engine, the rules are run in the following two phases:

■ Execution Phase

RiskMinder Server does a first parse of all the rules in the active ruleset. In this phase, the Server:

a. Executes all the rules in the list in the order of execution priority.

This execution priority is internal, and is defined by the Server.

- b. Generates an individual risk score and advice for each rule it executes.
- Scoring Phase

RiskMinder Server now does the second parse of the rules. In this phase, the Server:

a. Uses the result for each rule in the first parse, and parses the rules in the ruleset based on the scoring priority.

The Global Administrator (GA) configures the scoring priority by using the Administration Console.

- b. Stops the scoring at first matched rule.
- c. Returns the score and advice of the rule that matched as final.

**Note:** Depending on when the first rule matched, the second parse may not be run completely.

## <span id="page-22-0"></span>**Risk Score and Advice**

Based on the result of the execution of each rule that Rules Engine provides, the *Scoring Engine* evaluates the score of each rule in the order of priority set (by the administrator) and returns the score corresponding to the first rule that matched.

**For example**, consider that you have configured these rules in the following order:

- 1. Negative IP (say, with a score of 85)
- 2. User Velocity (say, with a score of 70)
- 3. High Amount Check (say with a score of 80)
- 4. Device Velocity (say, with a score of 65)

**Note:** High scores are typically assigned to rules that are more critical.

If RiskMinder determines that a transaction is coming from a negative IP address, then it returns a score of 85 (Deny), based on the first configured rule that matched. If another transaction exceeds the configured Device Velocity, then RiskMinder returns a score of 65.

The *risk score* that is generated by the Scoring Engine is an integer from 1 through 100. RiskMinder then uses this risk score to generate the corresponding *advice* and returns this advice to your application.

The following table shows the default out-of-the-box risk score and corresponding advice matrix. You can configure these ranges according to your organization policies and requirements.

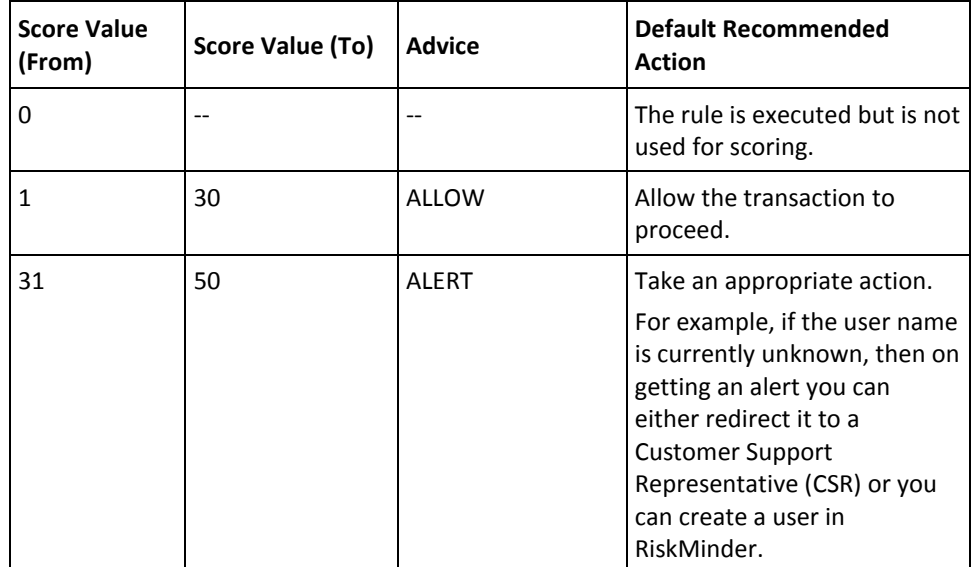

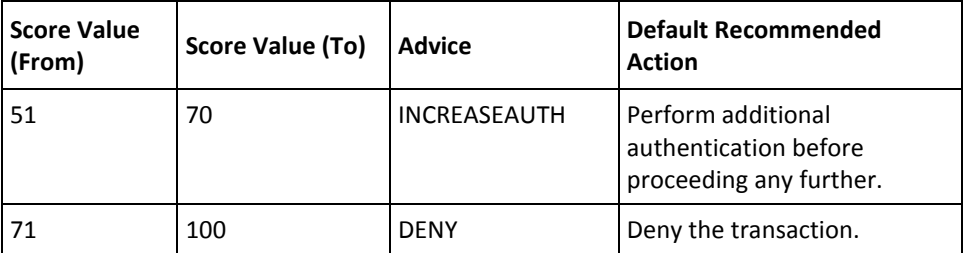

Based on the data that is received, RiskMinder generates any of the following advice:

- **ALLOW:** RiskMinder returns ALLOW, if the risk score associated with the transaction is low.
- **ALERT:** If a user who is not registered with RiskMinder tries to log in, then ALERT is returned.
- **INCREASE AUTHENTICATION:** When RiskMinder detects a suspicious transaction, it flags the transaction with INCREASE AUTHENTICATION and it advises the application to force the user for secondary authentication.

For example, when a user registered with RiskMinder attempts a transaction from a device that is not yet recognized by RiskMinder, then the user must undergo secondary authentication (such as OTP or QnA) with your application.

■ **DENY:** RiskMinder returns the DENY advice when a high risk score is associated with the transaction.

The following figure illustrates the advice that RiskMinder returns.

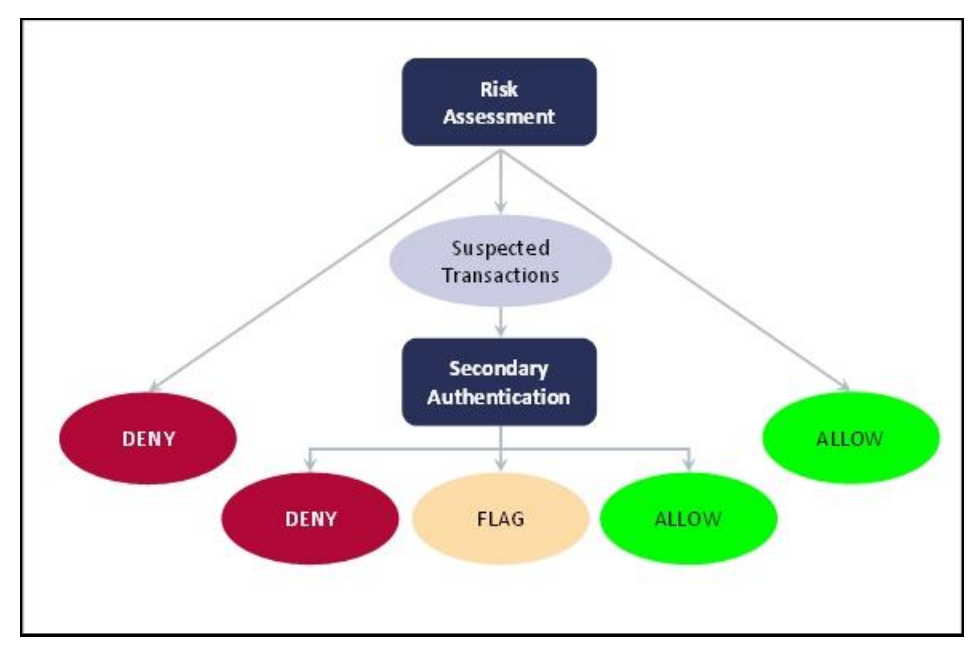

## <span id="page-24-0"></span>**User-Device Associations**

For subsequent evaluations, RiskMinder uniquely identifies a user as a valid user by automatically associating (or binding) a user to the device that they use to access your application. This is referred to as an *association* (or device binding) in RiskMinder terminology. Users who are not bound are more likely to receive the Increase Authentication advice to be authenticated.

RiskMinder also allows users to be bound to more than one device. For example, a user can use a work and a home computer to access your application. Similarly, you can bind a single device to more than one user. For example, members of a family can use one computer to access your application.

# <span id="page-24-1"></span>**RiskMinder Architecture and Component Communication**

This section covers:

- [RiskMinder Architecture](#page-25-0) (see page 26)
- [Communication Between RiskMinder Components](#page-27-0) (see page 28)

## <span id="page-25-0"></span>**RiskMinder Architecture**

You can install RiskMinder on a single system or you can distribute its components across multiple systems, as discussed in later chapters in the guide. However to ensure maximum security and integrity of data and transactions, the three-tier architecture in the following figure is recommended:

- [Web Tier](#page-25-1) (see page 26)
- **[Application Tier](#page-26-0) (see page 27)**
- [Data Tier](#page-27-1) (see page 28)

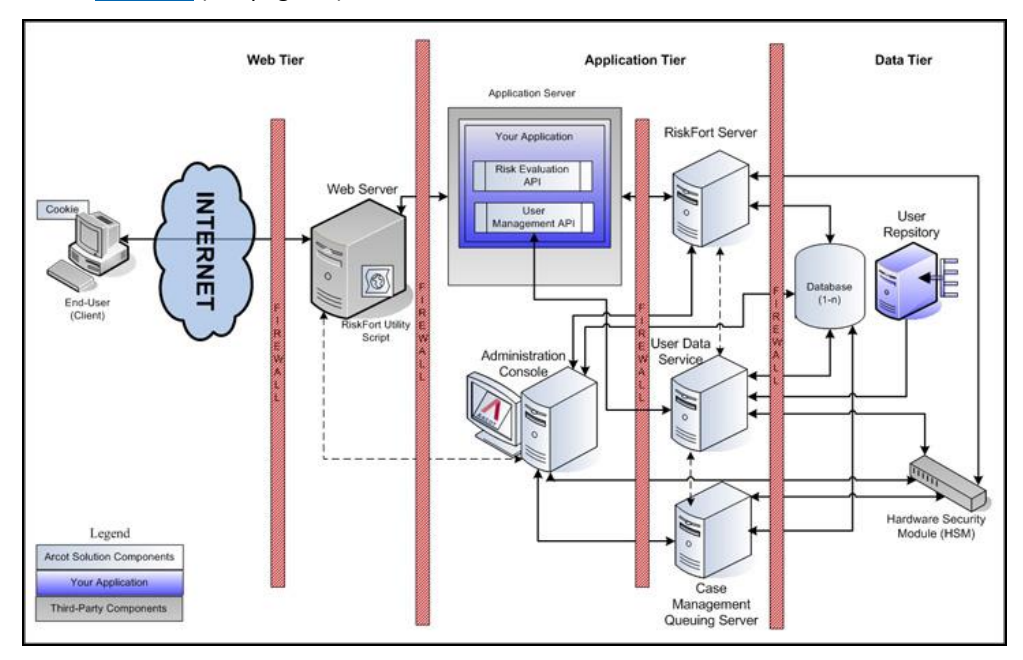

## <span id="page-25-1"></span>**Web Tier**

This layer comprises the HTML content and interacts directly with the user over a network or the Internet.

The *RiskMinder Utility Script* (ArcotDeviceDNA.js), which is a client-side JavaScript that must be included in your application, is served to the end-user browser through the web servers that reside in this layer. This script enables you to:

- Set the Device ID on the end-user device.
- Collect the Machine FingerPrint (MFP), DeviceDNA, and Device ID information.

**Book:** See "Collecting Device ID and DeviceDNA" in the *CA RiskMinder Java Developer's Guide* for detailed information about DeviceDNA, Device ID, and using the utility script.

### <span id="page-26-0"></span>**Application Tier**

This layer constitutes all application server components in the system. These include RiskMinder Server, UDS, Administration Console, and the RiskMinder SDKs:

**Note:** All components in this layer can be installed on one system or can be distributed across multiple systems, as discussed in the following chapters.

■ RiskMinder Server

A server component that processes risk evaluation requests from your application through RiskMinder SDKs.

**Case Management Queuing Server** 

A server component that schedules and dispatches cases to Customer Support Representatives (CSRs) and then manages the lifecycle of these cases.

**Administration Console** 

A web-based console for configuring server instances, communication mode between RiskMinder components, business rules and the corresponding data, and for managing organizations, administrators, and users.

User Data Service

The abstraction layer that provides access to user- and organization-related data from different types of user repositories, such as relational databases (RDBMSs) and directory servers (LDAPs).

**Risk Evaluation SDK** 

APIs and web services that your application can invoke to forward risk-analysis requests to RiskMinder Server.

**Risk Evaluation Web Service** 

The web-based interface that enables interaction over a network between RiskMinder Server and your application. It consists of the web services that can be invoked by your web application to perform risk evaluation.

■ User Management Web Service

Web services that can be invoked by your application to forward requests to User Data Service for enrolling users and for managing user details in RiskMinder.

**Sample Application** 

Sample Application demonstrates the usage of RiskMinder Java APIs and how your application can be integrated with RiskMinder. Sample Application can also be used to verify if RiskMinder was installed successfully, and if it is able to perform risk-evaluation operations.

## <span id="page-27-1"></span>**Data Tier**

This layer comprises the instances of relational databases that store the configuration, user, and historical data that is used by RiskMinder to analyze each transaction. In addition, this layer also constitutes any directory servers (LDAPs) that you have configured for storing user details.

If you are planning to use any Hardware Security Modules (HSMs) for encrypting sensitive user data, then the HSM is also a part of this layer.

## <span id="page-27-0"></span>**Communication Between RiskMinder Components**

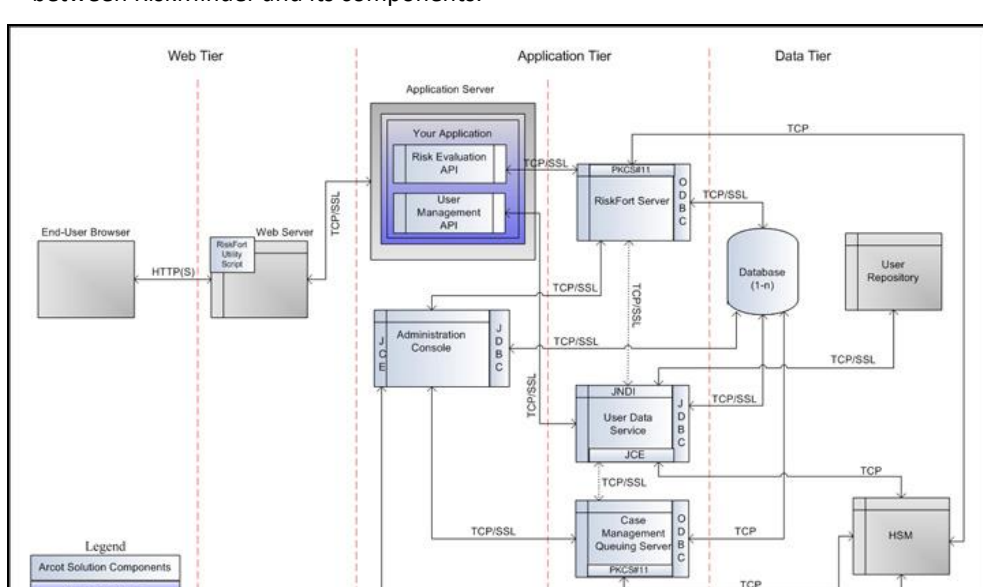

TCP/SSI

The following figure illustrates the possible communication modes that are supported between RiskMinder and its components.

Third-Party Comp

As shown in the figure, the default mode of communication between components is TCP, RiskMinder Server supports SSL communication (two-way and one-way communication) with the following components to ensure integrity and confidentiality of the data being exchanged during a transaction:

- Case Management Queuing Server
- RiskMinder Database
- User Data Service
- RiskMinder SDK (Risk Evaluation)
- Sample Application
- **Evaluation Callout**
- Scoring Callout

**Note:** RiskMinder enables you to write your own custom Evaluation rule based on your business requirements. This custom rule is known as **Evaluation Callout**. Similarly, RiskMinder also enables you to write your own custom Scoring logic, which is known as **Scoring Callout**. See *CA RiskMinder Administration Guide* for more information about these callouts.

# <span id="page-28-0"></span>**What's New in this Release**

See the release notes for information about the key features and enhancements that have been introduced in release 3.1.01.

# <span id="page-30-0"></span>**Chapter 2: Planning the Deployment**

This section helps you decide on a deployment model, and determine which RiskMinder components and prerequisite software to install on each system. The architecture diagrams for each deployment model are also provided to assist you with planning.

**Note:** In this guide, *System* refers to a physical device and *Server* refers to software that is run on the system.

The section covers the following topics:

- [Deployment Overview](#page-30-1) (see page 31)
- [Choosing a Deployment Model](#page-33-1) (see page 34)
	- [Deploying on a Single System](#page-34-0) (see page 35)
	- [Deploying on Distributed Systems](#page-37-0) (see page 38)
	- [Deploying in a High-Availability Environment](#page-40-0) (see page 41)

# <span id="page-30-1"></span>**Deployment Overview**

You can either perform a fresh installation of RiskMinder or upgrade from a previous release. The following sections describe the deployment procedures for both the cases:

- [If You are Performing a Fresh Installation](#page-31-0) (see page 32)
- [If You are Upgrading from a Previous Release](#page-33-0) (see page 34)

## <span id="page-31-0"></span>**If You are Performing a Fresh Installation**

This section provides a quick overview of steps for deploying a fresh instance of RiskMinder and provides pointers for choosing a deployment model based on your requirements:

1. Choose a deployment model. RiskMinder can be installed on a single system or across multiple systems.

See ["Choosing a Deployment Model"](#page-33-1) (see page 34) for more information.

2. Ensure that the system where you plan to install RiskMinder and its components meets all hardware requirements.

See ["Hardware Requirements"](#page-44-1) (see page 45) for more information.

3. Install the prerequisite software products.

See "Software Requirements" for more information.

4. Create a database user in the SQL database.

See ["Configuring Database Server"](#page-50-0) (see page 51) for more information.

- 5. Install RiskMinder:
	- See ["Performing Complete Installation"](#page-65-0) (see page 66) for more information about installing in a single-system environment.
	- See ["Installing on the First System"](#page-101-0) (see page 102) for more information about installing in a distributed environment.
- 6. To create the RiskMinder schema and set initial configuration preferences, run SQL scripts in the database.
	- See ["Running Database Scripts"](#page-73-0) (see page 74) for more information about running SQL scripts for single-system deployments.
	- See ["Running Database Scripts"](#page-112-0) (see page 113) for more information about running SQL scripts for distributed deployments.
- 7. Copy the required files and JARs on your application server. Administration Console and User Data Service (UDS) use the JARs for proper functioning:
	- See ["Preparing Your Application Server"](#page-74-0) (see page 75) for more information about deploying and starting UDS and Administration Console for single-system deployments.
	- See ["Preparing Your Application Server"](#page-113-0) (see page 114) for more information about deploying and starting UDS and Administration Console for distributed deployments.
- 8. Deploy Administration Console:
	- See ["Logging In to Administration Console"](#page-83-0) (see page 84) on deploying Administration Console for single-system deployments.
- See ["Logging In to Administration Console"](#page-122-0) (see page 123) on deploying Administration Console in a distributed environment.
- 9. Log in to Administration Console as a Master Administrator to initialize it:
	- See ["Bootstrapping the System"](#page-84-0) (see page 85) for more information about initializing Administration Console for single-system deployments.
	- See ["Bootstrapping the System"](#page-123-0) (see page 124) for more information about initializing Administration Console in a distributed environment.
- 10. Start RiskMinder Server and Case Management Queuing Server, and verify that the services are coming up correctly:
	- See ["Starting RiskMinder Server"](#page-86-0) (see page 87), "Starting the Case [Management Queuing Server"](#page-87-0) (see page 88), an[d "Verifying the Installation"](#page-90-1) (see page 91) for more information about initializing Administration Console for single-system deployments.
	- See ["Starting RiskMinder Server"](#page-125-0) (see page 126), "Starting the Case [Management Queuing Server"](#page-126-0) (see page 127), an[d "Verifying the Installation"](#page-126-1) (see page 127) for more information about initializing Administration Console in a distributed environment.
- 11. **(Optional)** Deploy User Data Service (UDS). Perform this step *only if* you want to use your LDAP as the user repository:
	- See ["Deploying User Data Service \(UDS\)"](#page-88-0) (see page 89) for more information about deploying and starting UDS for single-system deployments.
	- See ["Deploying User Data Service \(UDS\)"](#page-127-0) (see page 128) for more information about deploying and starting UDS for single-system deployments.
- 12. (**For Distributed Installation Only**) Install RiskMinder on the subsequent systems.

See ["Installing on the Second System"](#page-129-0) (see page 130) for more information.

- 13. To test RiskMinder installation, deploy and run Sample Application:
	- See [Deploying Sample Application](#page-90-0) (see page 91) an[d Using Sample Application](#page-91-0) (see page 92) for more information about performing this task in a single-system environment.
	- See ["Deploying Sample Application"](#page-130-0) (see page 131), "Configuring Sample [Application for Communication with RiskMinder Server"](#page-131-0) (see page 132), and ["Using Sample Application"](#page-132-0) (see page 133) for more information about performing this task in a distributed environment.
- 14. **(Optional)** Change the HSM settings that you specified during installation:

See ["Changing Hardware Security Module Information After the Installation"](#page-216-0) (see page 217) for more information.

## <span id="page-33-0"></span>**If You are Upgrading from a Previous Release**

This section provides a quick overview of steps for upgrading your RiskMinder instance and provides pointers for choosing a deployment model based on your requirements:

1. Ensure that the system where you plan to install RiskMinder and its components meets all hardware requirements.

See ["Hardware Requirements"](#page-44-1) (see page 45) for more information.

2. Install the prerequisite software products.

See "Software Requirements" for more information.

3. Upgrade RiskMinder.

See ["Upgrading RiskMinder"](#page-146-0) (see page 147) for more information.

# <span id="page-33-1"></span>**Choosing a Deployment Model**

As a part of the RiskMinder deployment, RiskMinder Server is the primary component that you must install. The server provides the risk evaluation service, which includes transaction risk evaluation. Your applications that must use RiskMinder Server can integrate with it by using Java SDKs or web services shipped with it.

RiskMinder also requires an SQL database for storing server configuration data, user-specific preferences, and usage data.

Typically, all RiskMinder components are installed on a single system for development and simple testing. However, in production deployments and staging environments, RiskMinder Server must be installed on its own system. The shipped SDKs or web services are installed on a different system or systems that contain the application that users log in to.

RiskMinder is also shipped with a Sample Application, which can be used to verify if RiskMinder was installed properly and to perform risk evaluation. Sample Application also serves as a code sample for integrating RiskMinder with your existing applications.

The high-level deployment types that are supported by RiskMinder are:

- **Single-System Deployment** For development or testing
- **Distributed-System Deployment** For production or staging environments
- High-Availability Deployment For high availability and scalability, production, or staging environments

## <span id="page-34-0"></span>**Deploying on a Single System**

In a single-system deployment, all components of RiskMinder and the application, which users log in to, are installed on a single system. The database may be on the same system where RiskMinder is installed, or on a different system.

This deployment model is typically used for development, proof of concept, or initial testing.

It is possible to use both Java SDKs and Web services in a single-system deployment. The prerequisite software for these components is identical.

The simplest way to perform a single-system deployment is to select the **Complete Installation** option (see ["Performing Complete Installation"](#page-65-0) (see page 66) for more information) while running the RiskMinder installer.

#### **Component Diagrams**

The diagrams in this section depict possible deployment options for prerequisite software and RiskMinder components. Note, that if you perform a **Complete Installation**, then both Java SDKs and Web services are present on the system. You can select one or both integration methods, in this case.

- Deploying Java SDKs
- Deploying Web Services

If you plan to perform a single-system deployment, then you must make the following decisions:

- Install a database server on the system which has RiskMinder Server, or use an existing database on a separate system?
- Use Sample Application or write my own Web application?

**Important!** Sample Application must *not* be used in production deployments. it is recommended that you build your own web application by using Sample Application as a code-reference.

■ Use Java SDKs or Web services to integrate with my own Web application.

The following sections help you achieve your deployment decision.

## **Deploying Java SDKs**

The following figure illustrates RiskMinder Server and Java SDKs deployed on a single system.

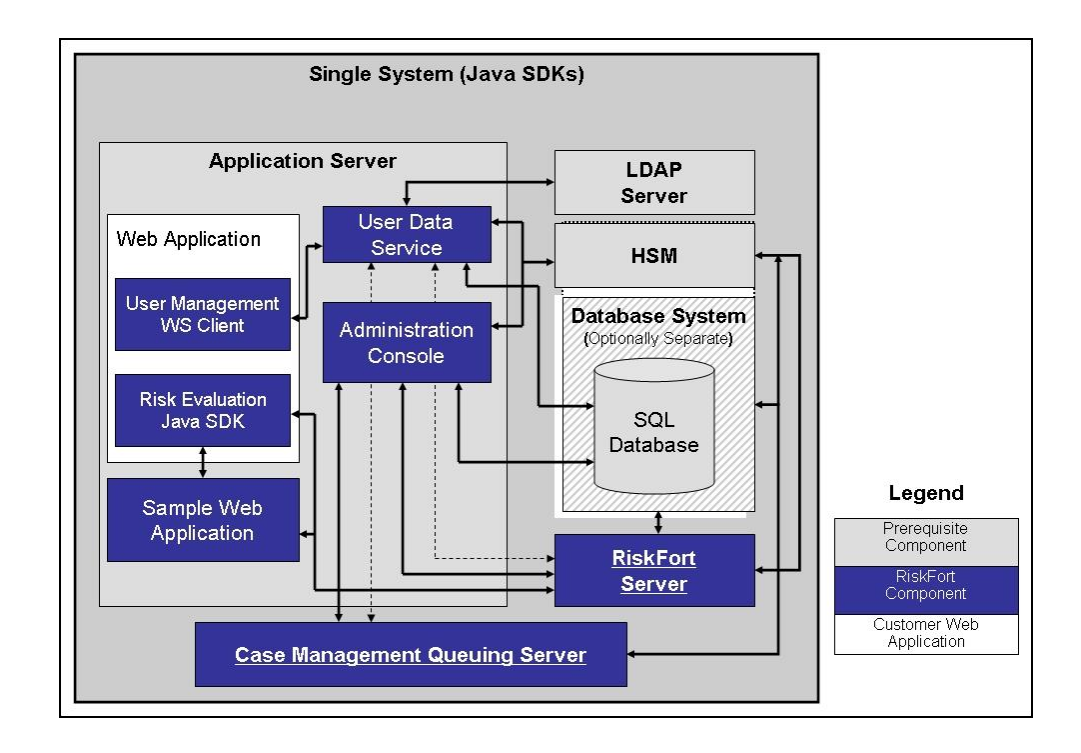
**Note:** The use of a web server to deliver HTML pages for the application server is optional and is transparent to RiskMinder. In production deployments, this approach is typically used to improve the application server performance and security. See the documentation of your application server for detailed information.

### **Deploying Web Services**

If you plan to deploy Web services, then the following figure illustrates RiskMinder Server and Web services on a single system.

**Note:** Because all Web services are now built into the RiskMinder Server module itself, you simply install RiskMinder Server on the target system and generate the requisite client stubs. No further configuration is required.

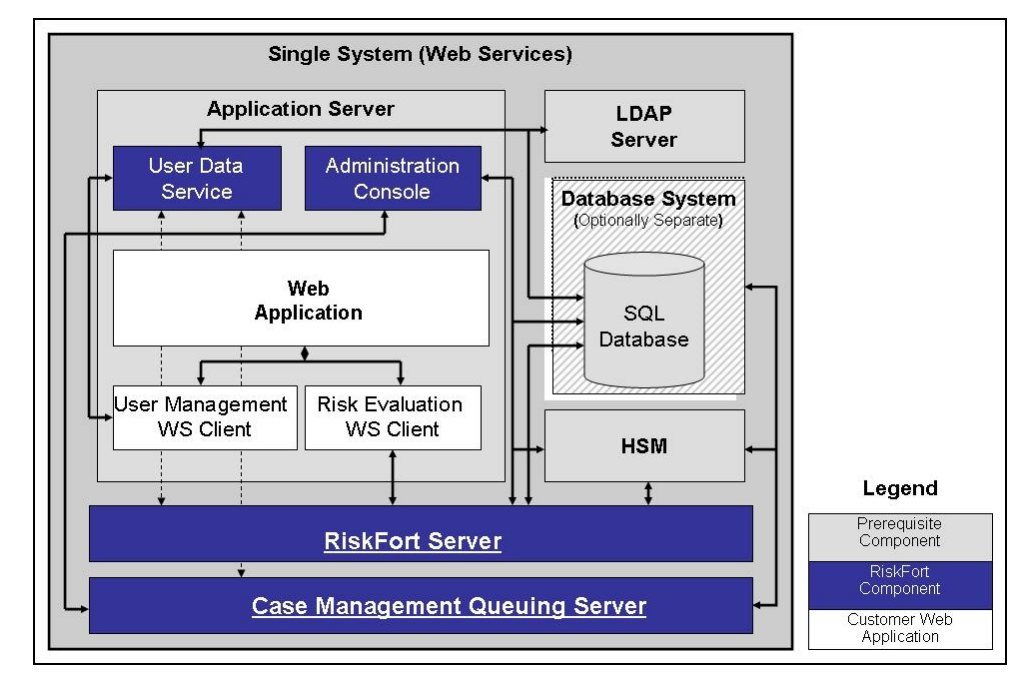

### **Deploying on Distributed Systems**

The distributed model is typical of web-based applications whose components are distributed across the web tier, application tier, and data tier, and require a secure zone between its web servers and application servers. The other reasons for deploying RiskMinder in a distributed model are:

- High availability (failover and load balancing)
- High performance
- Increase in throughput

In a distributed-system deployment, RiskMinder components are installed on different servers. This is done for security, performance, and to enable multiple applications to use the risk-evaluation functionality.

This deployment model is typically used for production deployments or for staging environments.

For example, the most common deployment is to install RiskMinder Server on one system and one or more web applications on additional systems. Because the deployment covers more than one system, an architecture diagram is included that indicates which systems must be able to communicate with each other.

To perform a distributed-system deployment, you must select the **Custom** installation option (See ["Installing on the First System"](#page-101-0) (see page 102) for more information) in the RiskMinder installer.

#### **Component Diagrams**

The diagrams in this section depict several possible options, where prerequisites and RiskMinder components can be installed on multiple systems:

- Deploying Single Application with Java SDKs
- Deploying Multiple Applications with Java SDKs
- Deploying Single Application with Web Services

#### **Decision Point**

■ Which RiskMinder components must be installed on each system?

The following sections help you achieve your deployment decision.

#### **Deploying Single Application with Java SDKs**

The following figure illustrates RiskMinder using Java SDKs with a single application.

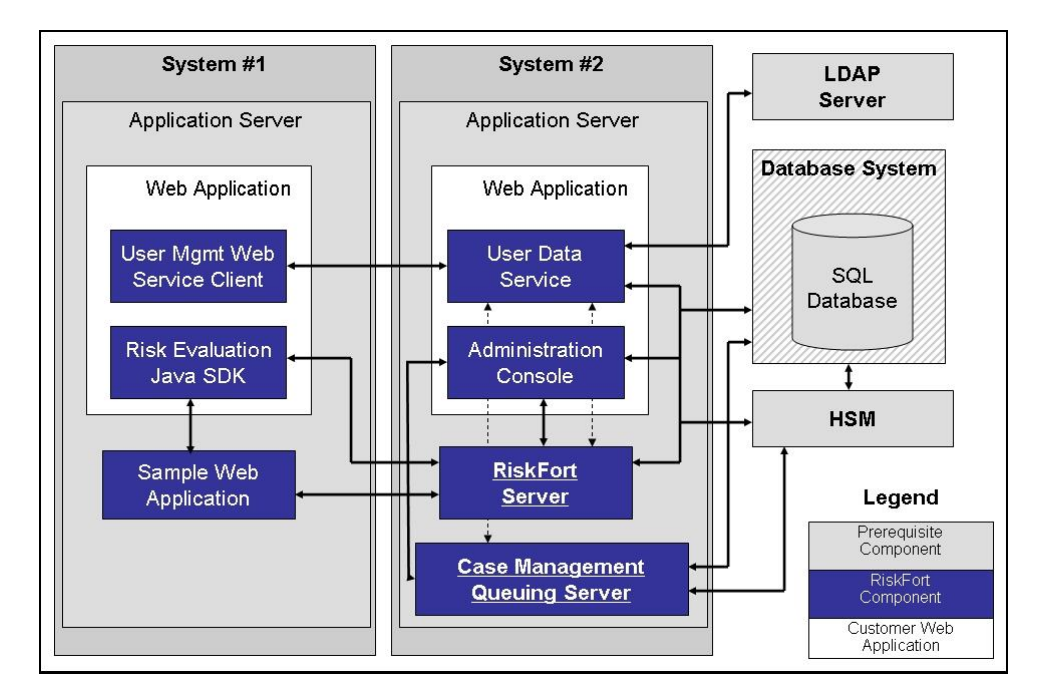

**Note:** Administration Console can be installed on any individual system, every system, or on a system that is not listed in the diagrams.

### **Deploying Multiple Applications with Java SDKs**

The following figure illustrates RiskMinder deployment using Java SDK with multiple applications.

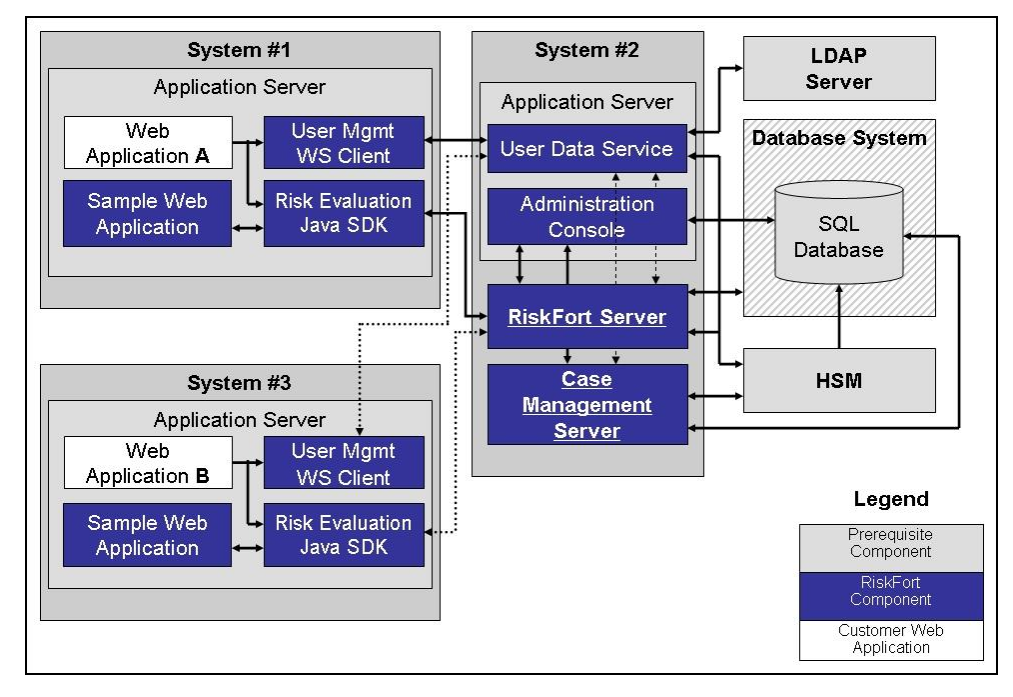

### **Deploying Single Application with Web Services**

The following figure illustrates RiskMinder deployment using Web services on a single application.

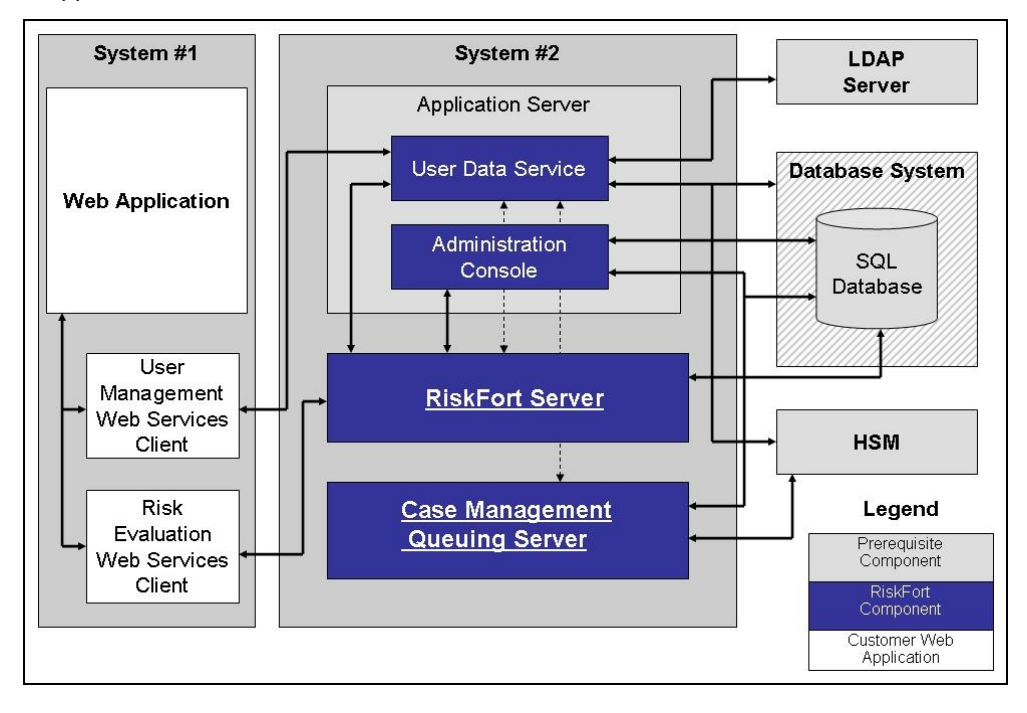

40 Installation and Deployment Guide for Microsoft Windows

# **Deploying in a High-Availability Environment**

In a high-availability deployment, RiskMinder components are installed on more than one server to provide high availability and scalability. This section discusses the component diagrams for deploying in a high-availability environment.

#### **Component Diagrams**

The diagrams in this section depict several possible options for which prerequisites and RiskMinder components can be installed on multiple systems for a high-availability deployment.

#### **Decision Points**

■ When do I add a server instance?

Typically, when your transaction rate exceeds the permissible threshold (as decided by your organizational policies), then you must add a server instance.

- How many RiskMinder Server, Case Management Server, UDS, and SDK instances can I have?
	- **RiskMinder Servers:** Multiple instances are supported. The number depends on the transaction rate you want to achieve.
	- **Case Management Queuing Servers:** Multiple instances are supported. The number depends on the transaction rate you want to achieve.
	- **Administration Consoles:** Multiple instances are supported. The number depends on the number of administrators in the system who log in to the Console simultaneously.
	- **UDS Servers:** Currently, only one is supported.
	- **SDKs:** Multiple instances are supported. This number depends on the number of your application instances that you plan to support.

The following sections help you achieve your deployment decision.

#### **High-Availability Deployment Using Java SDK**

The following figure illustrates multiple-instance deployment of RiskMinder using Java SDK.

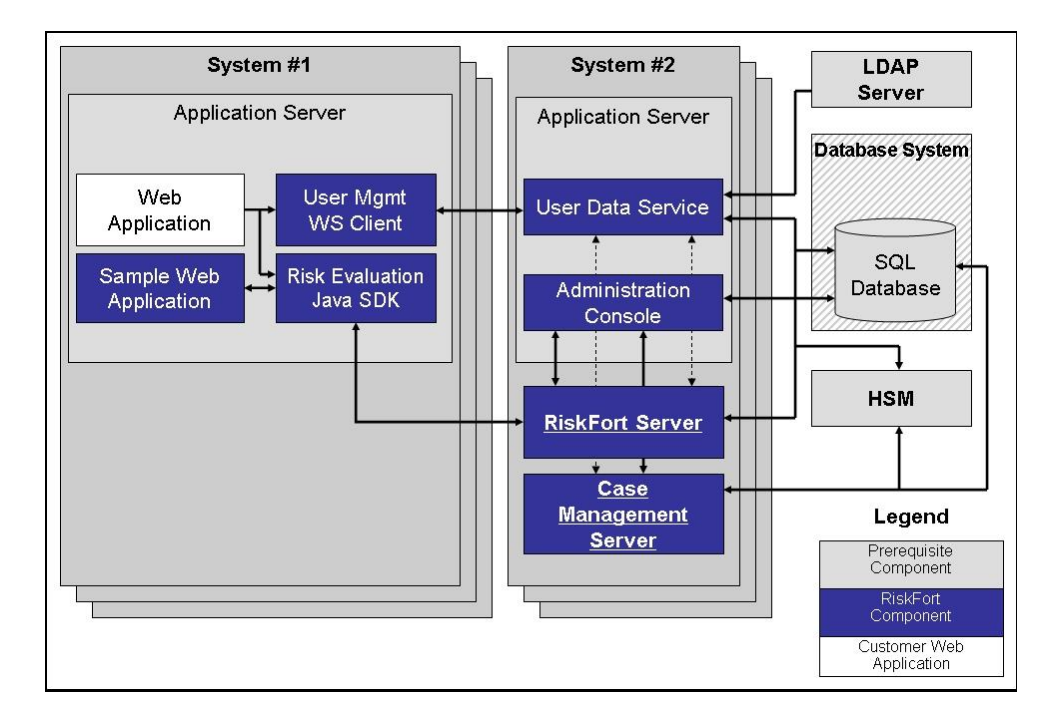

### **High-Availability Deployment Using Web Services**

The following figure illustrates multiple-instance deployment of RiskMinder using Web services.

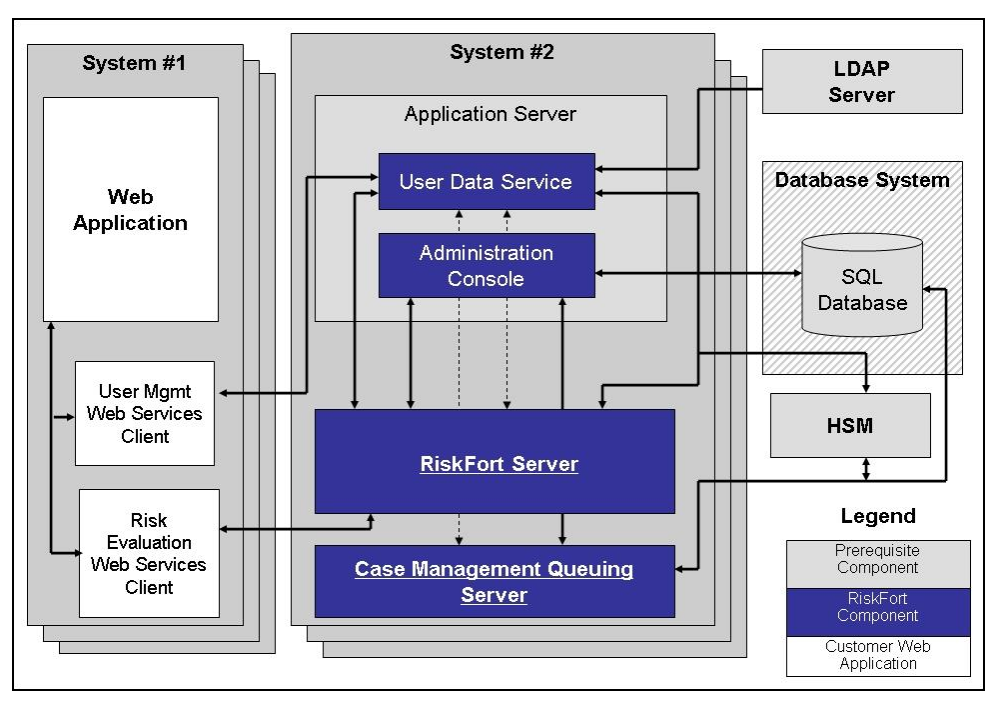

# <span id="page-44-1"></span>**Chapter 3: Preparing for Installation**

Before you install RiskMinder Server and its components, ensure that your computer meets the requirements that are described in this chapter. The chapter also provides configuration and planning-related information.

This section contains the following sections:

- **[Hardware Requirements](#page-44-0) (see page 45)**
- [Hardware Security Module \(HSM\) Requirements](#page-45-0) (see page 46)
- [Software Requirements](#page-45-1) (see page 46)
- [Configuring Database Server](#page-50-0) (see page 51)
- [Getting Ready for Installation](#page-55-0) (see page 56)
- [Pre-Installation Checklist](#page-57-0) (see page 58)

# <span id="page-44-0"></span>**Hardware Requirements**

The *minimum* hardware requirements for installing RiskMinder include:

- Requirements for RiskMinder with the database on a single system:
	- **RAM:** 2 GB
	- **Hard Drive Space:** 10 GB
	- **Processor:** 2.4 GHz
- Requirements for RiskMinder with the database on a different system:
	- **RAM:** 1 GB
	- **Hard Drive Space:** 300 MB
	- **Processor:** 2.4 GHz

**Note:** Hardware resource requirements vary substantially for different applications and usage patterns. It is recommended that you load-test your site to determine the optimal memory that is required for the installation. While you perform load-testing, you must remember that some operating system utilities for monitoring memory can overstate memory usage (partially because of the representation of shared memory). The preferred method for determining memory requirements is by monitoring the improvement in performance after adding more RAM/physical memory in the load test. See your platform vendor documentation for information about configuring memory and processor resources for testing purposes.

# <span id="page-45-0"></span>**Hardware Security Module (HSM) Requirements**

You can now store sensitive keys either in the database or in an HSM. Currently, you can store the various encryption keys and the RiskMinder Server listener SSL key in the HSM. The following table lists the requirements for the supported HSM modules.

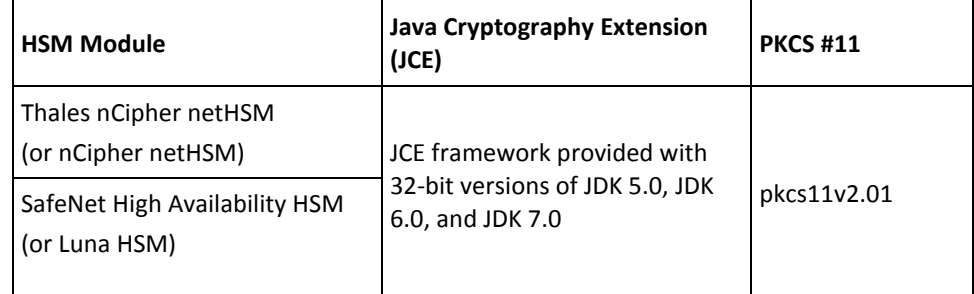

**Note:** The decision to use and configure an HSM, if necessary, must be made while you are still in the planning and preparation stages. Otherwise, you must initialize the database again later, because all your current encryption would use keys in software.

# <span id="page-45-1"></span>**Software Requirements**

This section describes the following requirements:

- [Minimum Software Requirements](#page-46-0) (see page 47)
- [RiskMinder Component-Specific Prerequisites](#page-49-0) (see page 50)

# <span id="page-46-0"></span>**Minimum Software Requirements**

The following table lists the minimum software that is required to install RiskMinder.

**Note:** For all the third-party software mentioned in the following table, it is assumed that the higher versions are compatible with the specified supported version.

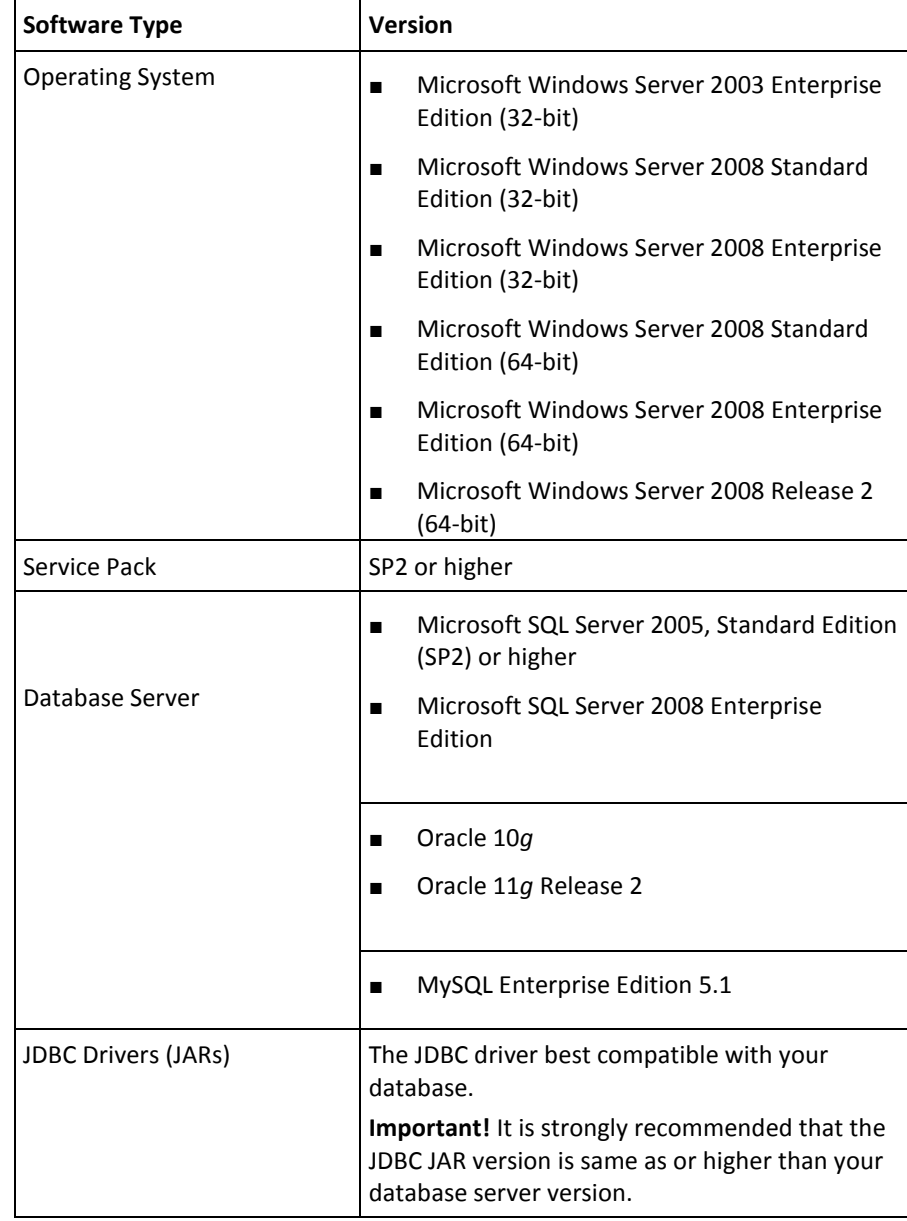

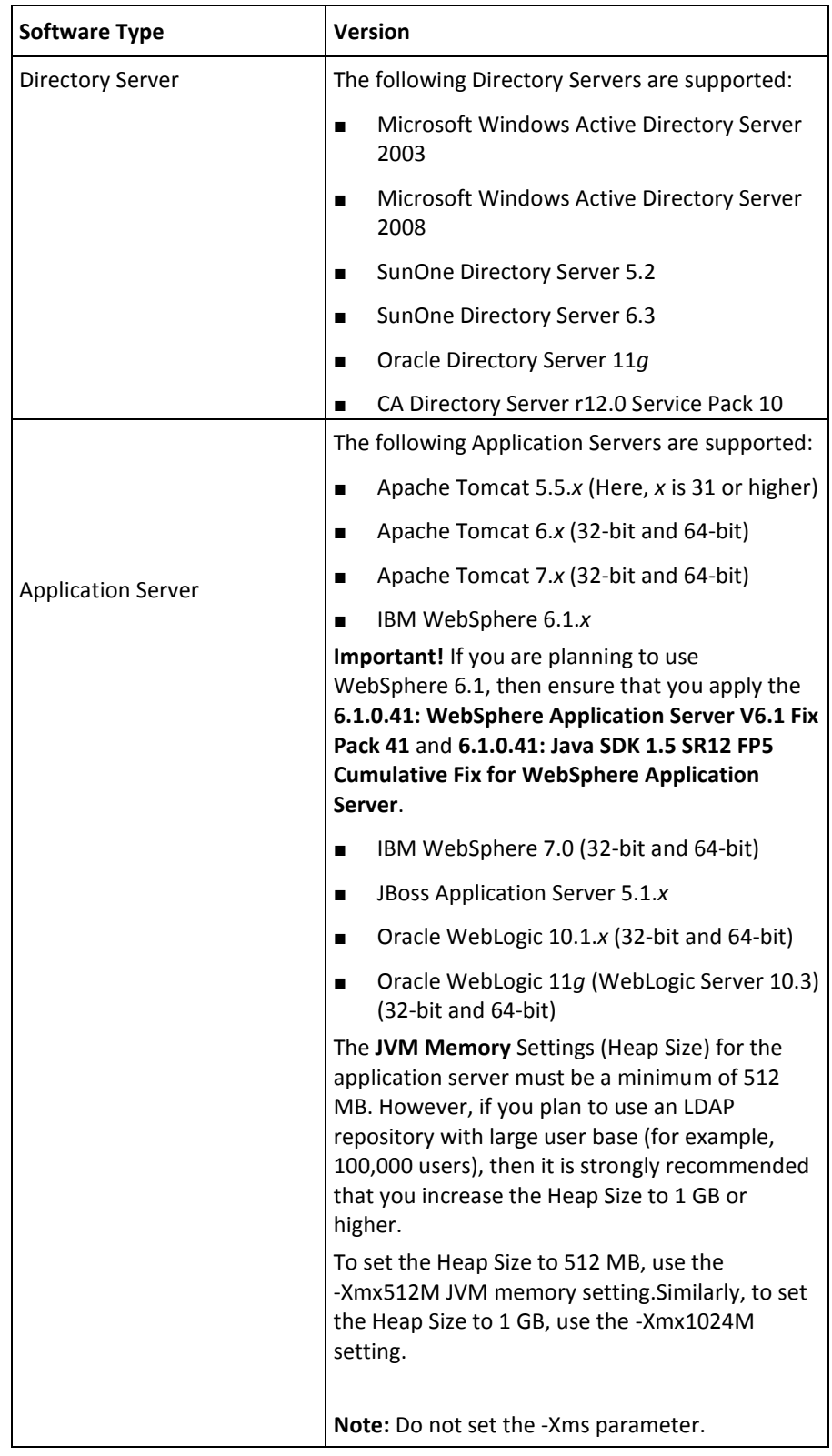

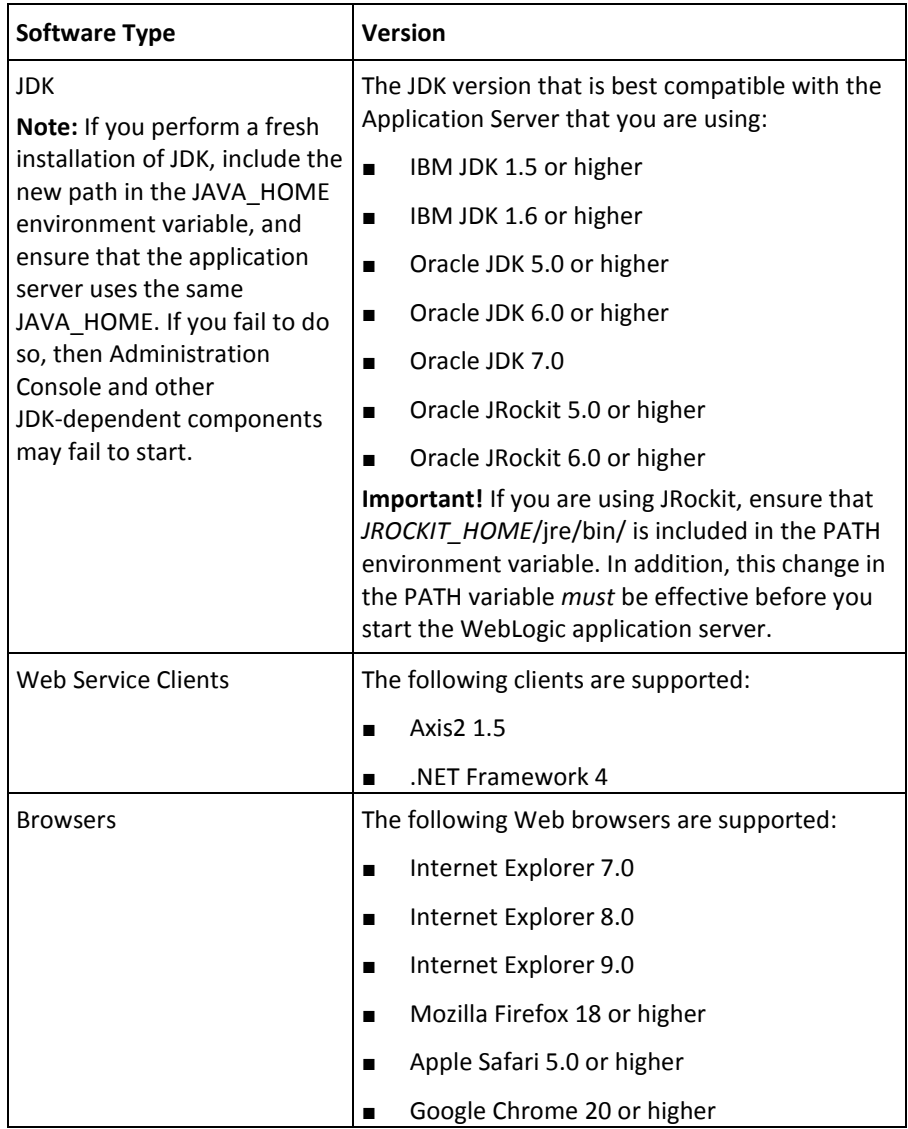

# <span id="page-49-0"></span>**RiskMinder Component-Specific Prerequisites**

The RiskMinder components to be installed on a system determines the prerequisite software. Refer to ["Planning the Deployment"](#page-30-0) (see page 31) to determine which RiskMinder components to install for each deployment type.

The following table lists the prerequisite software that is required by each RiskMinder component:

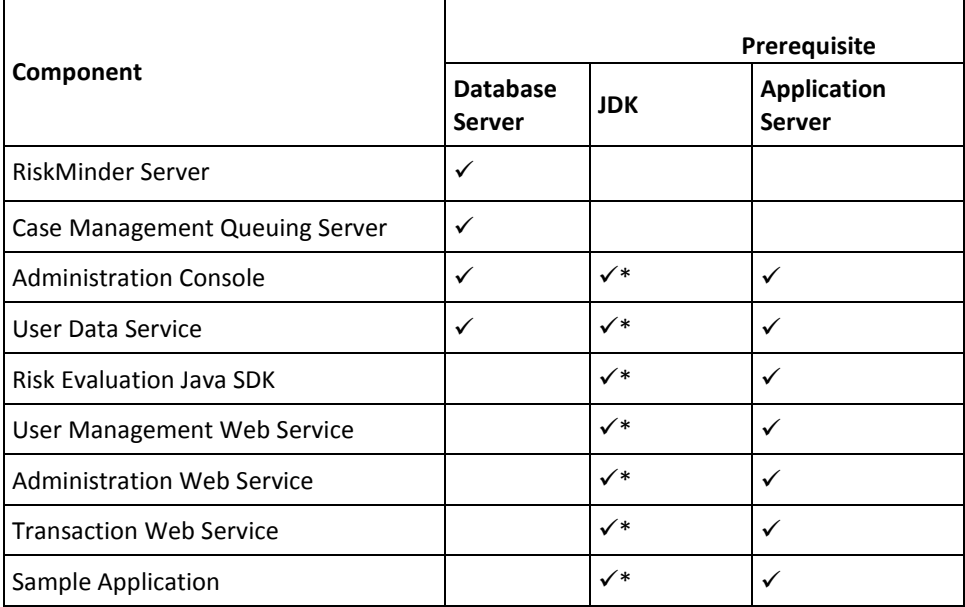

\* The JDK depends on the application server you are using.

# <span id="page-50-0"></span>**Configuring Database Server**

Before you install RiskMinder, set up a database that is used for storing user information, server configuration data, audit log data, and other information.

RiskMinder supports a primary database and a backup database that can be used during failover and failback in high-availability deployments. Database connectivity can be configured in either of the following ways:

- Automatically during RiskMinder installation, when the installer edits the [arcotcommon.ini](#page-197-0) (see page 198) file with the database information you supply.
- Later, manually by:
	- a. Editing the [arcotcommon.ini](#page-197-0) (see page 198) file.
	- b. Editing the DSN, as required for the server component.
	- c. Updating securestore.enc by using the DBUtil.exe tool.

There are specific configuration requirements for each supported database (Microsoft SQL Server, Oracle, or MySQL). Use the following information to set up the database server yourself, or provide this information to your database administrator (DBA) when you request for a database account.

**Important!** To protect the database, it is recommended that the database server be protected with a firewall or any other access control mechanism and is set to the same time-zone as all dependent products.

- [Configuring Microsoft SQL Server](#page-50-1) (see page 51)
- [Configuring Oracle Database](#page-52-0) (see page 53)
- [Configuring MySQL](#page-53-0) (see page 54)

# <span id="page-50-1"></span>**Configuring Microsoft SQL Server**

This section provides the following configuration information for SQL Server:

**Note:** See the SQL Server documentation for detailed information about performing the tasks listed in this section.

- 1. [Verifying Authentication Mode](#page-51-0) (see page 52)
- 2. [Creating a Database](#page-51-1) (see page 52)
- 3. [Creating a Database User](#page-51-2) (see page 52)

#### <span id="page-51-0"></span>**Verifying Authentication Mode**

Verify that SQL Server is configured to use the **"SQL Server and Windows Authentication mode"** for Server authentication. RiskMinder cannot connect to the database if SQL Server is configured to "**Windows Authentication Mode"**. You can verify this by right-clicking the server in the Object Explorer window and selecting the Security page.

#### <span id="page-51-1"></span>**Creating a Database**

To create a database, use the following criteria:

- 1. The recommended name is arcotdb.
- 2. The database size must be configured to grow automatically.

#### <span id="page-51-2"></span>**Creating a Database User**

To create a database user, use the following steps:

**Note:** SQL Server refers to a user as a Login*.*

1. In the SQL Server Management Studio, go to *<SQL\_Server\_Name>*, expand the Security folder, and then click Logins.

**Note:** The *<SQL\_Server\_Name>* refers to the host name or IP address of the SQL Server where you created your database.

- 2. Right-click the Logins folder, and click New Login.
- 3. Enter the Login name. The recommended name is arcotuser.
- 4. Set the following parameters:
	- a. Authentication to SQL Server Authentication.
	- b. Specify Password and Confirm password for the login.
	- c. Ensure that you specify other password settings on this page according to the password policies in your organization.
	- d. Default the database to the database (arcotdb) you created.
	- e. User Mapping for the login (in the Users mapped to this login section).
	- f. User Mapping (SQL 2005) for the default database to db\_owner (in the Database role membership for: <db\_name> section).

# <span id="page-52-0"></span>**Configuring Oracle Database**

This section provides the configuration information for Oracle database and RiskMinder Server.

**Note:** See the Oracle database documentation for details on performing the tasks that are listed in the following sections.

#### **Required Tablespaces**

Running RiskMinder on Oracle requires two tablespaces:

- The first tablespace is used for configuration data, audit logs, and user information. This tablespace can be the default user tablespace in the RiskMinder database.
	- See ["Creating a New Database"](#page-52-1) **(see page 53)** for creating a database.
- The second tablespace is used to run reports. For high performance, it is recommended that you use a separate tablespace.

#### **RiskMinder Database Configuration Script**

The RiskMinder database configuration script, arcot-db-config-for-common-2.0.sql, automatically creates the tablespace for reports if the database user running the script has sufficient permissions to create a tablespace. If the user does not have the required permissions, a DBA must manually create this tablespace and delete the section in this script, which creates the reports tablespace.

**Important!** The parameters for creating the reports tablespace in the arcot-db-config-for-common-2.0.sql database script can be changed according to the preferences of the DBA. However, the tablespace name must be ARReports to generate reports successfully.

To set up the Oracle database, perform the following steps:

- 1. [Creating a New Database](#page-52-1) (see page 53)
- 2. [Creating a Database User](#page-53-1) (see page 54)

#### <span id="page-52-1"></span>**Creating a New Database**

Create a database that stores information in the UTF-8 character set. This allows RiskMinder to use international characters including double-byte languages. To enable UTF-8 support for your Oracle database:

- 1. Log in to the Oracle database server as SYS or SYSTEM.
- 2. Run the following command: Update sys.props\$ set value\$='UTF8' where name='NLS\_NCHAR\_CHARACTERSET' Or name = 'NLS\_CHARACTERSET';
- 3. Restart the database and check whether the character set is configured to UTF-8.

#### <span id="page-53-1"></span>**Creating a Database User**

Create a user with the following criteria:

- 1. Create a user (recommended name is arcotuser), with a schema in the new database arcotdb.
- 2. Set the quota of user to *at least* 5 GB to 10 GB for a development or test deployment, which is primarily used for audit logs.

**Note:** If the deployment is for the production environment, staging, or other intensive testing, see ["Database Reference"](#page-220-0) (see page 221) to determine the quota that is required for a user.

3. Grant the DBA role to the user.

## <span id="page-53-0"></span>**Configuring MySQL**

This section provides the following configuration information for MySQL:

**Note:** See the MySQL documentation for detailed information about performing the tasks that are listed in this section.

- **[Enabling Support for the InnoDB Transaction Engine](#page-53-2) (see page 54)**
- [Setting the lower\\_case\\_table\\_names Variable](#page-53-3) (see page 54)
- [Creating a Database](#page-54-0) (see page 55)
- [Creating a Database User](#page-54-1) (see page 55)

#### <span id="page-53-2"></span>**Enabling Support for the InnoDB Transaction Engine**

RiskMinder uses the InnoDB storage engine of MySQL. To check whether your MySQL installation supports this storage engine, use the SHOW ENGINES command. If the output of this command shows that InnoDB is not supported, enable support for InnoDB.

**Note:** For information about the procedure to enable support for InnoDB, see the MySQL documentation.

#### <span id="page-53-3"></span>**Setting the lower\_case\_table\_names Variable**

If you are running MySQL on any non-Windows platform, set the lower\_case\_table\_names variable to 1.

**Note:** For detailed information about this variable, see the MySQL documentation.

#### <span id="page-54-0"></span>**Creating a Database**

To create a database:

- 1. Open a MySQL command window.
- 2. To create the database schema, run the following command: CREATE SCHEMA '*<schema-name>*' DEFAULT CHARACTER SET utf8;
- 3. To create the database user, run the following command: CREATE USER '*<user-name>*' identified by '*<user-password>*';

### <span id="page-54-1"></span>**Creating a Database User**

Create a user with the following criteria:

- 1. Create a user (recommended name is arcotuser) in the new database arcotdb.
- 2. Grant the following privileges to the user:
	- Object rights:
		- SELECT
		- INSERT
		- UPDATE
		- DELETE
		- **EXECUTE**
	- DDL rights:
		- CREATE
		- ALTER
		- **CREATE ROUTINE**
		- ALTER ROUTINE
		- DROP
	- Other rights:
		- GRANT OPTION

# <span id="page-55-0"></span>**Getting Ready for Installation**

Before you proceed with the RiskMinder installation, set up the RiskMinder data store, the Database Client, and gather the required database information for use during the installation later. Also ensure that the prerequisite JDK version and application server that are required by RiskMinder components are installed.

This section discusses the following topics:

- [Configure UTF-8 Support on Client Systems](#page-55-1) (see page 56)
- [Database Information that You Need for Installing RiskMinder](#page-56-0) (see page 57)
- [Requirements for Java-Dependent Components](#page-57-1) (see page 58)
- [\(Optional, Only If You are Using HSMs\) Requirements for HSM](#page-57-2) (see page 58)

# <span id="page-55-1"></span>**Configure UTF-8 Support on Client Systems**

Enable the UTF-8 support on the systems (for example, RiskMinder Server, Administration Console, and User Data Service) where you plan to install RiskMinder components that communicate with the database server. This section walk you through the steps to do so.

To enable UTF-8 support, perform the following steps:

- 1. Install the required language package. See the vendor documentation for more information about how to do this.
- 2. Navigate to the following location:

#### **Start** -> **Settings** -> **Control Panel** -> **Regional and Language Options**

The Regional and Language Options dialog appears.

- 3. Activate the **Languages** tab.
- 4. Select the following options:
	- Install files for complex script and right-to-left languages (including Thai)
	- Install files for East Asian Language
- 5. Click **Apply** to save the changes.
- 6. Click **OK** to close the dialog.

# <span id="page-56-0"></span>**Database Information that You Need for Installing RiskMinder**

Perform the tasks that are described in this section on the system where you plan to install RiskMinder or the system that uses RiskMinder components.

#### **SQL Database**

Get the following database information from the DBA. You will need this information when you install RiskMinder:

- Server
- Database
- User Name
- Password
- Port Number

#### **Oracle Database**

Get the following database information from the DBA. You will need this information when you install RiskMinder:

- Service ID (Instance identifier of the Oracle database)
- Host Name
- Port Number
- User Name
- **Password**

#### **MySQL**

Get the following database information from the DBA. You will need this information when you install RiskMinder:

- Server
- Database
- User Name
- **Password**
- Port Number

### <span id="page-57-1"></span>**Requirements for Java-Dependent Components**

Install the following components required by Administration Console, RiskMinder Java SDKs, and Web services:

■ JDK

**Note:** If you perform a fresh installation of JDK, then you *must* set the JAVA\_HOME environment variable. The PATH variable must point to %JAVA\_HOME%\**bin**\. If you fail to do so, then Administration Console and other JDK-dependent components might fail to start.

■ Application Server

# <span id="page-57-2"></span>**(Optional, Only If You are Using HSMs) Requirements for HSM**

If you are planning to use HSM to store encryption keys, then set up the following components before you proceed:

- 1. HSM Server
- 2. HSM Client
- 3. At least one 3DES key created in HSM (You will need this 3DES key for encrypting information in the database).

**Important!** Ensure that you have safely written down the labels of the 3DES keys. You need them later for encrypting information in the database.

See your platform vendor documentation for detailed information about how to install and configure your HSM Server and Client components and generate the required keys.

# <span id="page-57-0"></span>**Pre-Installation Checklist**

It is recommended that you complete the following checklist before you proceed with the installation and setup of RiskMinder.

**Note:** The items and values in the following checklist are samples. Before you begin the installation, modify this checklist so that it meets the requirements of your operating environment.

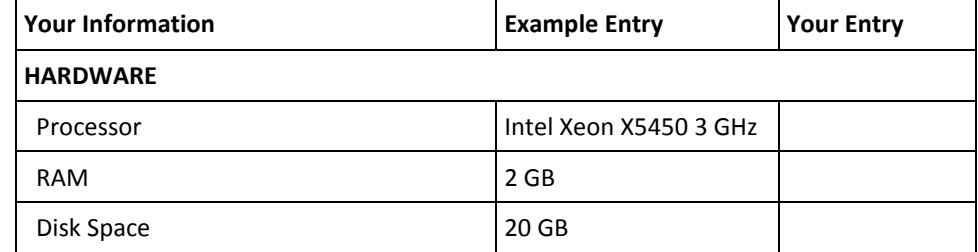

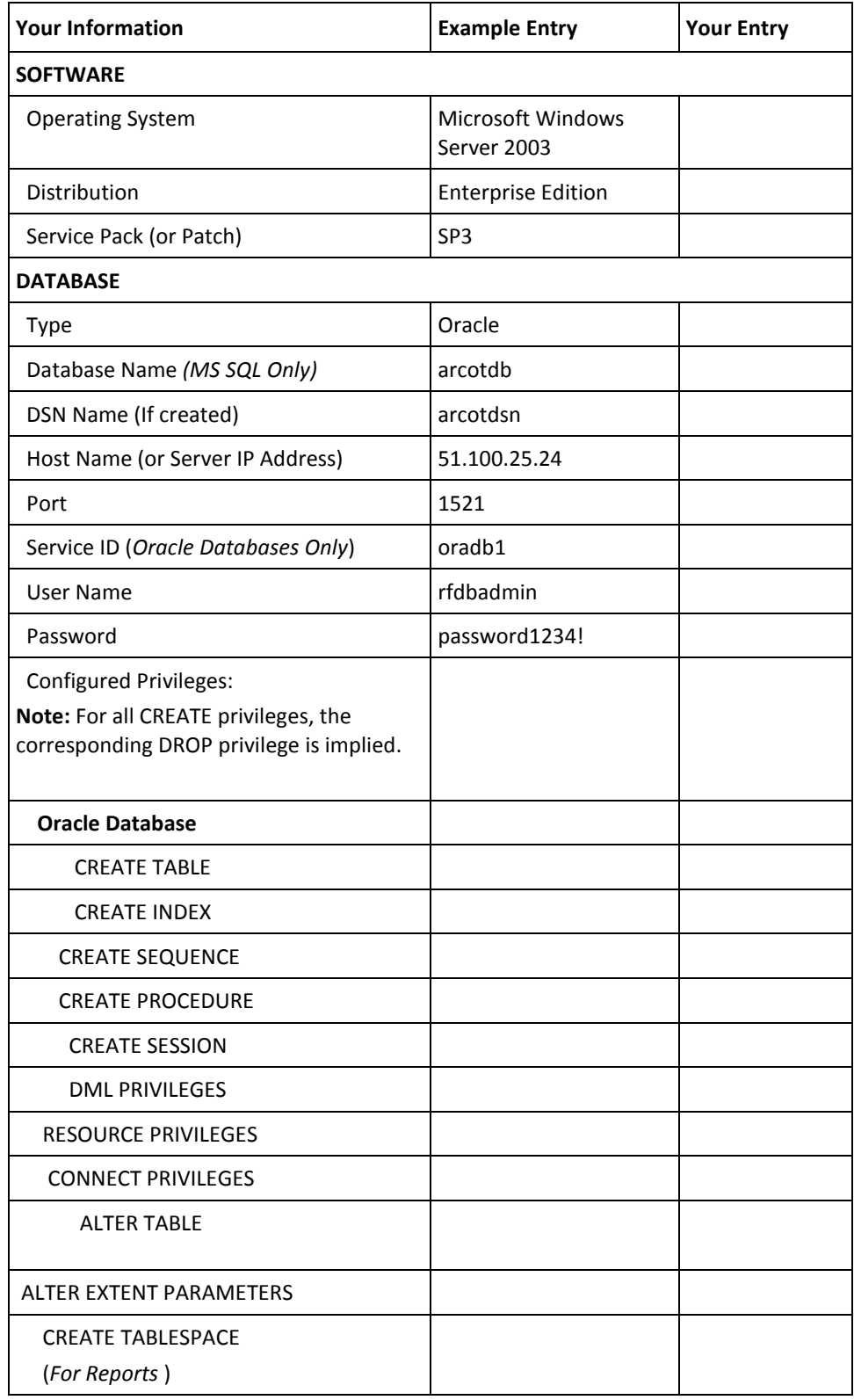

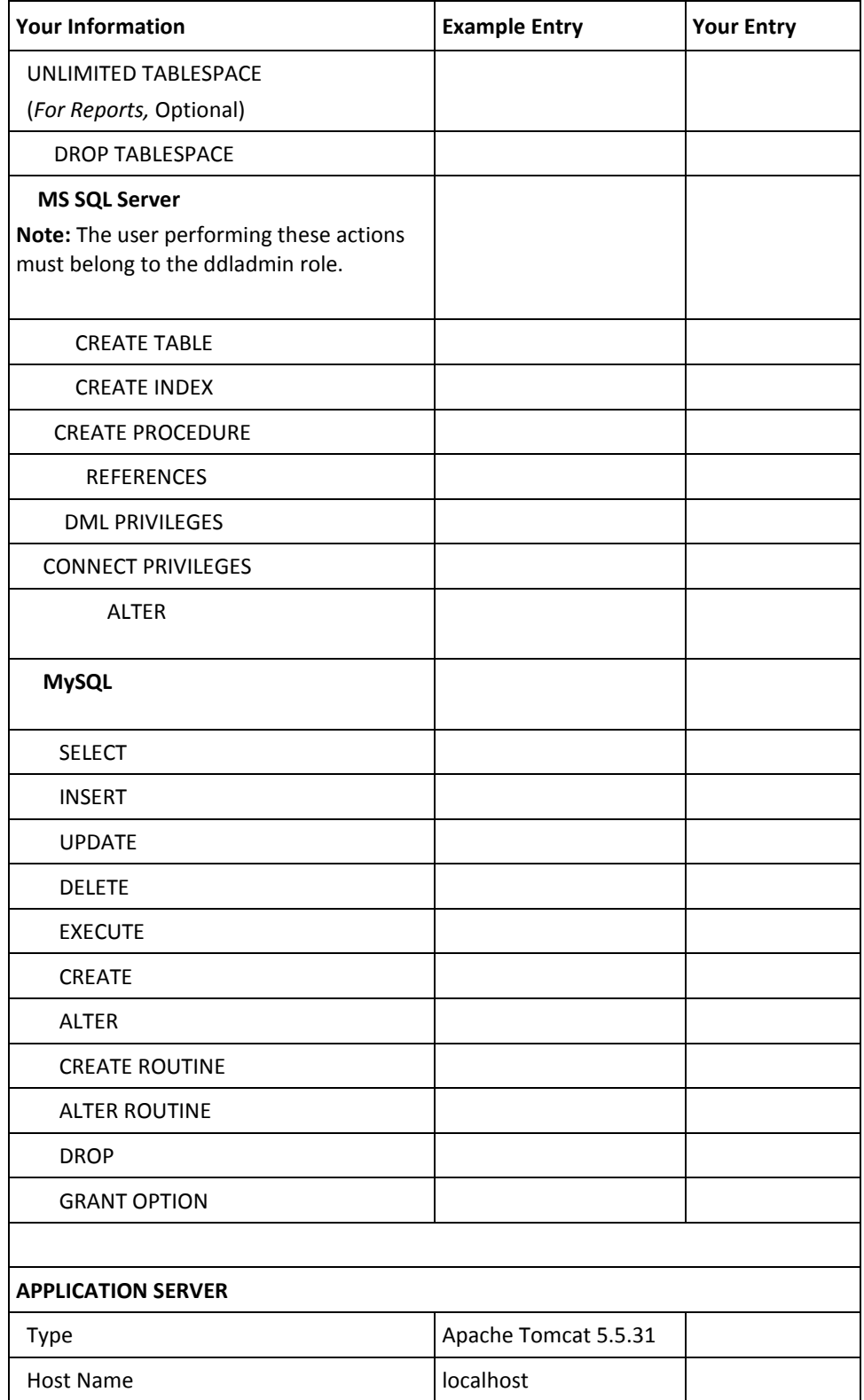

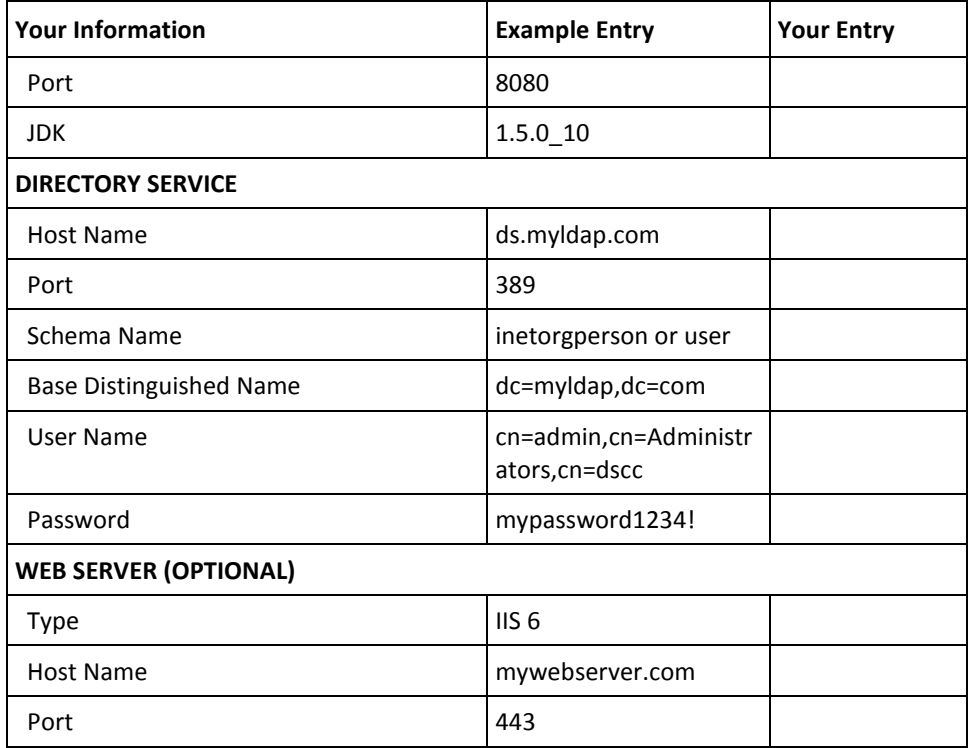

# **Chapter 4: Deploying RiskMinder On a Single System**

Use the **Arcot RiskFort 3.1.01 InstallAnywhere Wizard** to install RiskMinder components. This Wizard supports *Complete* and *Custom* installation types. To install and configure RiskMinder on a single computer, use the **Complete** option when you run the installer.

The following steps provide a quick overview of the process:

1. To install RiskMinder components and configure them to access your SQL database, run the RiskMinder installer.

See ["Performing Complete Installation"](#page-65-0) (see page 66) for install instructions.

2. Execute the database scripts to create RiskMinder schema and database tables. Also ensure that the database setup was successful.

See ["Running Database Scripts"](#page-73-0) (see page 74) and ["Verifying the Database Setup"](#page-73-1) (see page 74) for more information.

3. Copy to your application server the files that are required by UDS and Administration Console to function correctly.

See ["Preparing Your Application Server"](#page-74-0) (see page 75) for more information.

4. Deploy Administration Console on the application server and verify the deployment.

See ["Deploying Administration Console"](#page-81-0) (see page 82) for more information.

5. Log in to Administration Console with the Master Administrator credentials to initialize RiskMinder.

See ["Logging In to Administration Console"](#page-83-0) (see page 84) an[d "Bootstrapping the](#page-84-0)  [System"](#page-84-0) (see page 85) for more information.

6. Start RiskMinder Server and Case Management Queuing Server and verify if the services start successfully.

See ["Starting RiskMinder Server"](#page-86-0) (see page 87), "Starting the Case Management [Queuing Server"](#page-87-0) (see page 88), an[d "Verifying the Installation"](#page-90-0) (see page 91) for more information.

7. Deploy User Data Service (UDS) on the application server and verify the deployment.

See ["Deploying User Data Service \(UDS\)"](#page-88-0) (see page 89) for more information.

8. To test the RiskMinder configuration, deploy and use Sample Application.

**Note:** Sample Application is automatically installed as a part of Complete installation.

See ["Deploying Sample Application"](#page-90-1) (see page 91) an[d "Using Sample Application"](#page-91-0) (see page 92) for more information.

9. (Optional) To ensure secure communication between the RiskMinder components, you can configure them to support SSL (Secure Socket Layer) transport mode.

**Book:** See *CA RiskMinder Administration Guide* for more information.

10. Complete the installation checklist.

See ["Post-Installation Checklist"](#page-95-0) (see page 96) for more information.

11. (Optional) Change the HSM settings that you specified during the installation process.

See ["Changing Hardware Security Module Information After the Installation"](#page-216-0) (see page 217) for more information.

#### **Important Notes Related to the Installation**

You must keep the following points in mind while installing RiskMinder either on a single system or in a distributed environment:

- Ensure that the *<install\_location>* does not contain any special characters (such as  $\sim$  $\vdots$  @ # \$ % ^ & \* ( ) + = { }[ ]'").
- The MySQL database name should not contain dot(.) characters.
- Currently, you cannot modify or repair RiskMinder components by using the installer. You *must* uninstall the component and then re-install it.
- Do not close the installer window, if the installation is in progress. If at any time during the installation (*especially during the last stages*), you click the **Cancel** button to abort the installation, then the installer may not remove *all* the directories that it has created so far. You must manually clean up the installation directory, <*install\_location*>\Arcot Systems\, and its subdirectories.
- If you run the installer on a system that already contains an instance of an existing ARCOT\_HOME, then:
	- You are not prompted for an installation directory.
	- You re not prompted for the database setup. The installer uses the existing database.
	- You are not prompted to set up encryption.
	- If you have already installed CA AuthMinder release 7.1.01, you will be shown the screens for performing a custom RiskMinder installation.

You can install and use CA AuthMinder along with CA RiskMinder. Both products use certain common components, which are copied during the installation of either product. If you have already installed AuthMinder 7.1.01 and you are now starting the RiskMinder installation procedure, the RiskMinder installer can detect the presence of the common components that were copied during the AuthMinder installation. The RiskMinder installer then displays the screens for performing a custom installation.

# <span id="page-65-0"></span>**Performing Complete Installation**

To install (and later configure) RiskMinder on Microsoft Windows successfully, the user account that you plan to use for installation *must* belong to the Administrators group. Else, some critical steps in the installation, such as DSN creation and configuration, and RiskMinder service creation, do not complete successfully, though the installation may complete without any errors.

*Complete installation* allows you to install all components of the RiskMinder package. These components include RiskMinder Server and the scripts that are required for setting up the database that you intend to use for RiskMinder.

**Note:** Before you proceed with the installation, ensure that all prerequisite software components are installed and the database is set up, as described in ["Preparing for](#page-44-1)  [Installation"](#page-44-1) (see page 45).

To install the RiskMinder components, perform the following tasks:

1. To run the installation wizard, navigate to the directory where the Arcot-RiskFort-3.1.01-Windows-Installer.exe file is located and double-click the file.

The Welcome screen appears.

2. Click Next to continue.

The License Agreement screen appears.

3. Carefully read the license agreement, select the I accept the terms of the License Agreement option, and click Next.

The installer now checks if any other CA product is installed on the computer.

If it does not find an existing CA product installation, then you are prompted for an installation directory. In this case, the Installation Location screen appears.

If the installer detects an existing CA product installation (an existing ARCOT\_HOME), then:

- You are not prompted for an installation directory.
- In addition, you are not prompted for the database and encryption setup. The installer uses the existing database and encryption settings. As a result, you see the screen in Step 6, though the configuration is disabled, and the screen corresponding to Step 10 is not displayed.
- 4. Click Next to install in the specified directory.

The Installation Type screen appears.

5. Select Complete to install all components in one ARCOT HOME and then click Next to continue.

The Database Type screen appears.

6. Depending on the type of database you have, you can select Microsoft SQL Server, Oracle Database, or MySQL. Click Next to proceed.

If you selected Microsoft SQL Server, then the SQL Server Database Details screen appears.

**Note:** If you are using a SQL database, ensure that the ODBC Driver version you are using is the same as the one mentioned in ["Preparing for Installation"](#page-44-1) (see page 45).

If you selected Oracle on the Database Type screen, then the Oracle Database Details screen appears.

**Note:** CA RiskMinder release 3.1.01 is now certified to work with Oracle Real Application Clusters (Oracle RAC). To use Oracle RAC with your RiskMinder Installation, select Oracle Database in this step, perform the next step (Step 7), and then perform the steps in [Configuring CA RiskMinder for Oracle RAC \(W\)](#page-246-0) (see page 247).

If you selected MySQL on the Database Type screen, then the MySQL Database Details screen appears.

- 7. Based on your database choice in the preceding screen:
	- If you selected Microsoft SQL Server, then fill in the following information in the fields.

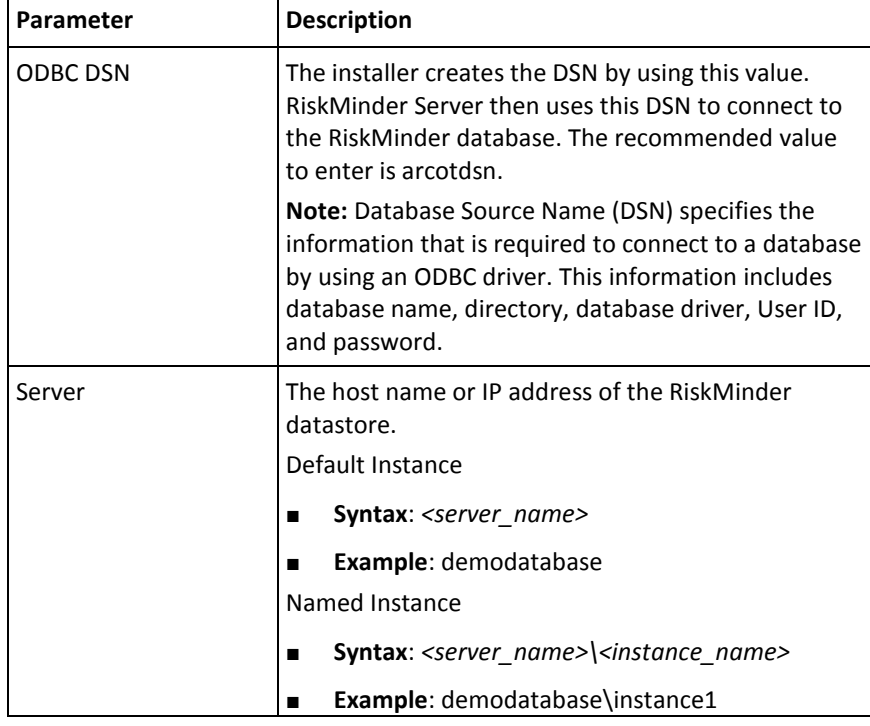

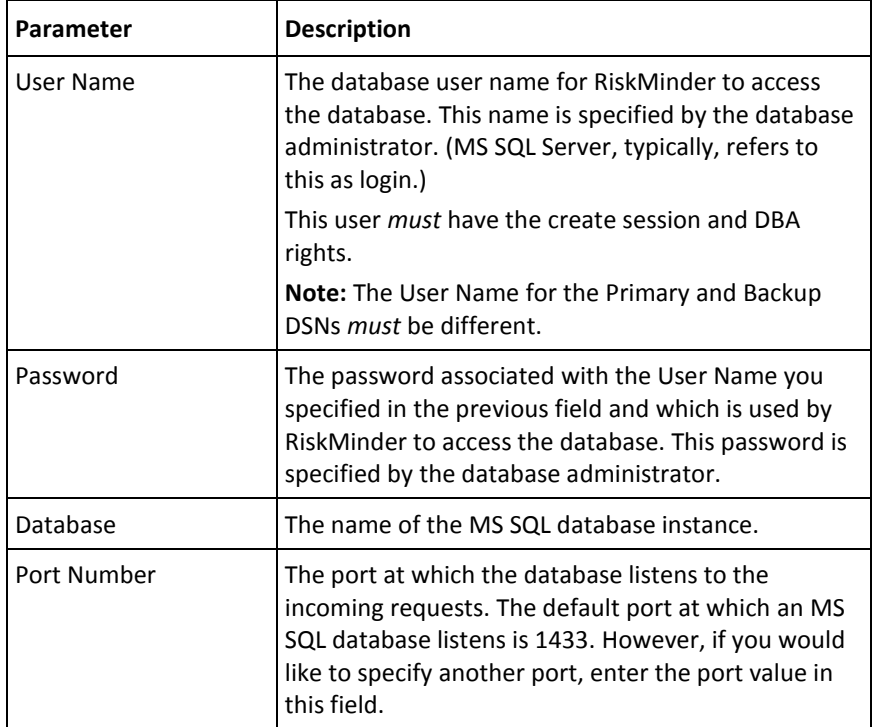

■ If you selected Oracle Database, then fill in the following information in the fields.

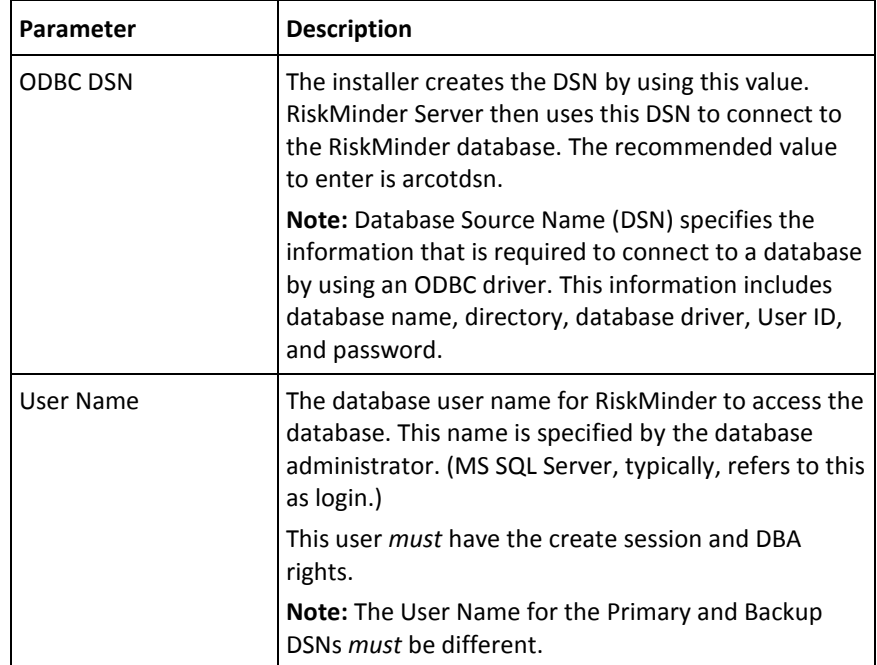

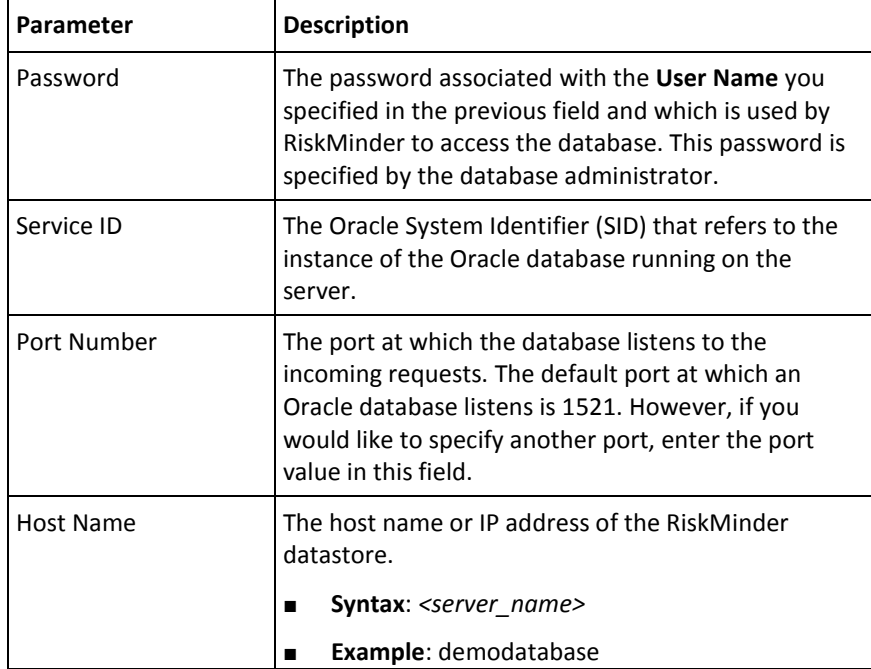

■ If you selected MySQL, then fill in the following information in the fields.

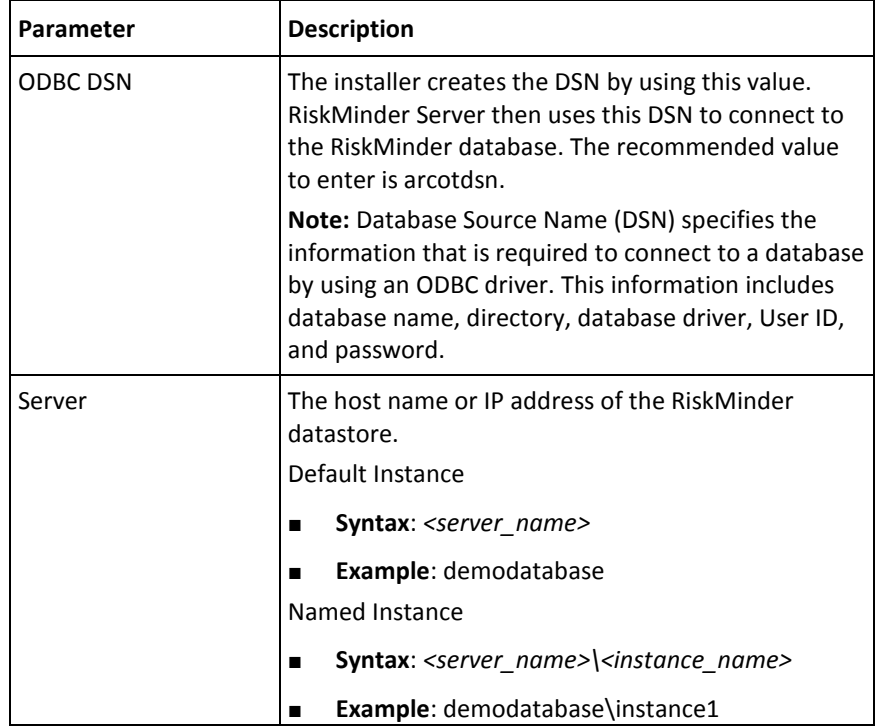

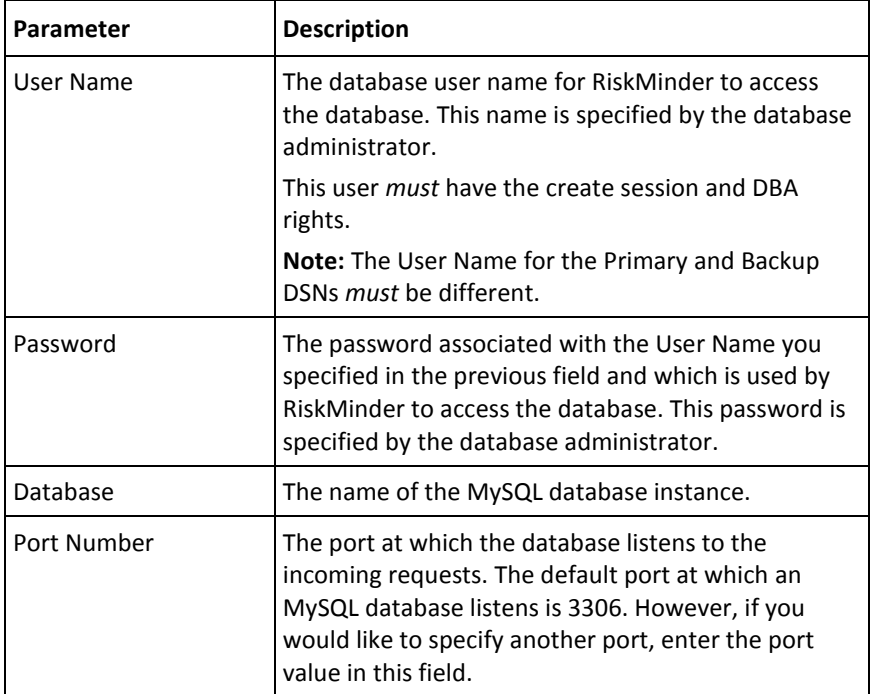

1. After you specify the database details, test if you can successfully connect to the database by clicking the **Test Data Source** button and verify the result of the same in the field below the button.

**Note:** If the connection was not successful, ensure that you have specified the correct database details and click **Test Data Source** again. Proceed only if the database connectivity is successful.

2. Click **Next** to continue.

The Encryption Configuration screen appears. Use this screen to select the encryption mode and configure the information that is used for encryption.

3. Specify the following information:

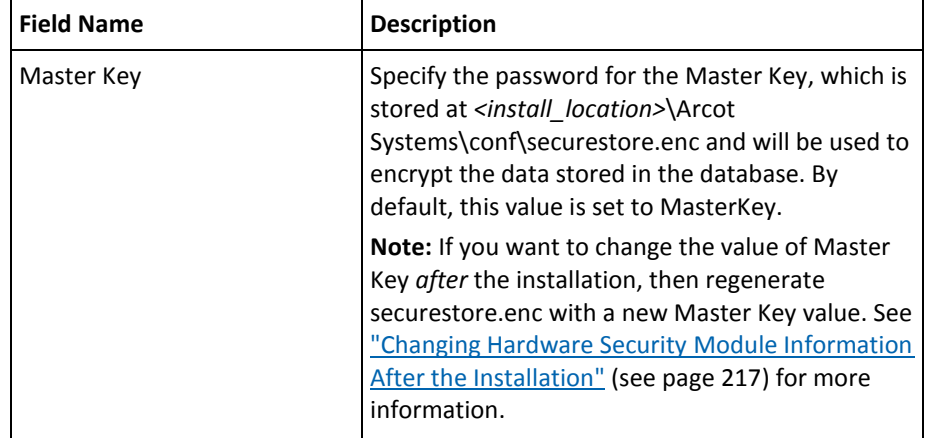

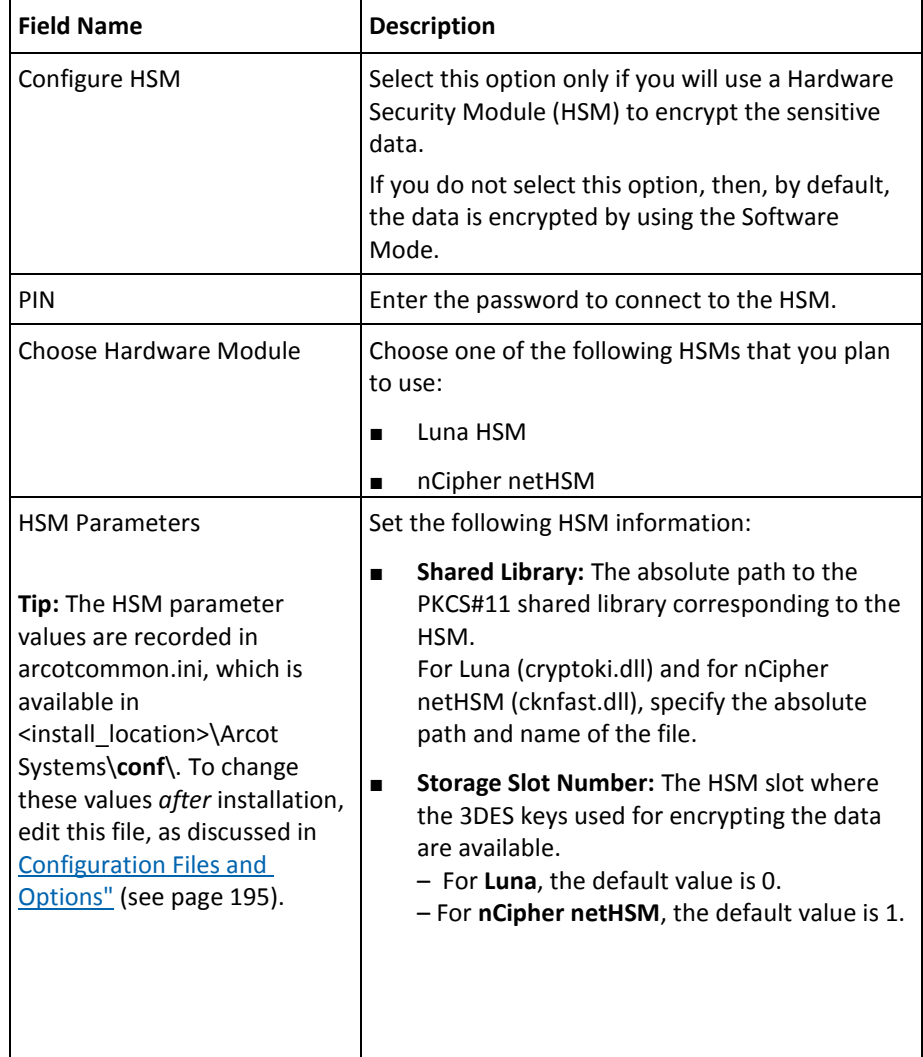

The Pre-Installation Summary screen appears.

- 1. Review the information about this screen, and if you must change a previous selection, then click **Previous** to do so. After you change the required selection, click **Next** to go to the next screen.
- 2. Click **Install** to begin the installation process.

The Microsoft Visual C++ 2010 x86 Redistributable Setup screen appears. *This screen appears only if the current system where you are installing RiskMinder does not have Microsoft Visual C++ 2010 x86.*

- 3. On the Microsoft Visual C++ 2010 x86 Redistributable Setup screen:
	- a. Select the **I have read and accept the license terms** option, and click **Install**.

The Installation Progress screen appears. This may take a few seconds. After some time the Installation Is Complete screen appears.

b. Click **Finish** to close the Microsoft Visual C++ 2010 x86 Redistributable Setup dialog box and continue with the RiskMinder installation.

The Installing Arcot RiskFort screen appears. This may take several minutes.

After some time the Installation Complete screen appears.

4. Click **Done** to complete the RiskMinder installation.

**Note:** After the installation is completed, perform the post-installation tasks that are discussed in ["Performing Post-Installation Tasks"](#page-72-0) (see page 73).

#### **Installation Logs**

After installation, you can access the installation log file (Arcot\_RiskFort\_Install\_*<timestamp>*.log) in the *<install\_location>* directory. For example, if you had specified the C:\Program Files directory as the installation directory, then the installation log file is created in the C:\Program Files directory.

If the installation fails for some reason, then error messages are recorded in this log file.
# **Performing Post-Installation Tasks**

This section guides you through the post-installation tasks that you must perform after installing RiskMinder. These steps are required for configuring RiskMinder correctly and must be *performed in the following order*:

- 1. [Running Database Scripts](#page-73-0) (see page 74)
- 2. [Verifying the Database Setup](#page-73-1) (see page 74)
- 3. [Preparing Your Application Server](#page-74-0) (see page 75)
- 4. [Deploying Administration Console](#page-81-0) (see page 82)
- 5. [Logging In to Administration Console](#page-83-0) (see page 84)
- 6. [Bootstrapping the System](#page-84-0) (see page 85)
- 7. [Starting RiskMinder Server](#page-86-0) (see page 87)
- 8. [Starting the Case Management Queuing Server](#page-87-0) (see page 88)
- 9. [Deploying User Data Service \(UDS\)](#page-88-0) (see page 89)
- 10. [Deploying Sample Application](#page-90-0) (see page 91)
- 11. [Verifying the Installation](#page-90-1) (see page 91)
- 12. [Using Sample Application](#page-91-0) (see page 92)

**Note:** After you complete these post-installation tasks, perform the SDK and Web services configuration tasks that are discussed i[n "Configuring RiskMinder SDKs and](#page-138-0)  [Web Services"](#page-138-0) (see page 139).

# <span id="page-73-0"></span>**Running Database Scripts**

**Important!** Before you run the scripts that are discussed in this section, ensure that you are logged in as the same database user that you created in the section, "Configuring [Database Server"](#page-50-0) (see page 51).

RiskMinder is shipped with scripts that are required to create necessary tables in the RiskMinder database. To run the required database scripts:

- 1. Navigate to the following directory: <*install\_location*>\Arcot Systems\**dbscripts**\
- 2. Based on the database that you are using, navigate to one of the following subdirectories:
	- For Oracle: oracle\
	- For Microsoft SQL: mssql\
	- For MySQL: mysql\
- 3. Irrespective of whether you have a single database for reports *and* transactions, or a separate database for reports, run the scripts *in the following order*:
	- a. arcot-db-config-for-common-2.0.sql

**Important!** If you have installed CA AuthMinder 7.1.01, do not run arcot-db-config-for-common-2.0.sql because you have already run it while installing CA AuthMinder 7.1.01.

- b. arcot-db-config-for-riskfort-3.1.01.sql
- c. (**Optional**, only if you must create the 3D Secure Channel) arcot-db-config-for-3dsecure-3.1.01.sql

# <span id="page-73-1"></span>**Verifying the Database Setup**

After you run the required database scripts, verify that the RiskMinder schemas were seeded correctly. To do so:

1. Log in to the RiskMinder database as the user who installed the database.

**Note:** If you are following the upgrade path, then log in to the database as the user who upgraded the database.

2. Run the following query: SELECT SERVERNAME, VERSION FROM ARRFSERVERS;

You must see the following output as a result of the preceding query: SERVERNAME VERSION

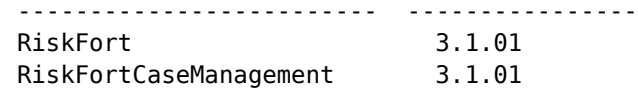

3. Log out of the database console.

# <span id="page-74-0"></span>**Preparing Your Application Server**

Two components of RiskMinder, User Data Service (UDS) and Administration Console, are web-based and can be deployed on any of the following supported application servers:

- Apache Tomcat
- IBM WebSphere
- Oracle WebLogic
- JBoss Application Server

Before you deploy the WAR files for these web applications on the application server of your choice, copy the files that are required by UDS and Administration Console to the appropriate location on your application server. This section walks you through the steps to copy the required crypto files to your application server and to deploy the WAR files of these web applications:

- [Step 1: Setting Java Home](#page-74-1) (see page 75)
- [Step 2: Copying Database Access Files to Your Application Server](#page-75-0) (see page 76)
- [Step 3: Copying JDBC JAR Files to Your Application Server](#page-78-0) (see page 79)
- [Step 4: \(Mandatory for Oracle WebLogic 10.1\) Creating Enterprise Archive Files](#page-80-0) (see page 81)

#### <span id="page-74-1"></span>**Step 1: Setting Java Home**

Before you deploy the WAR files for UDS and Administration Console on the application server of your choice, ensure that you set the JAVA\_HOME environment variable. This JAVA\_HOME must be your application server JAVA\_HOME.

In addition, %JAVA\_HOME%\**bin**\ must be added to the PATH variable. If you fail to do so, then Administration Console, UDS, and other JDK-dependent components may fail to start.

#### <span id="page-75-0"></span>**Step 2: Copying Database Access Files to Your Application Server**

UDS and Administration Console use the following files to access the RiskMinder database securely:

- arcot-crypto-util.jar available at: <*install\_location*>\Arcot Systems\**java**\**lib**\
- ArcotAccessKeyProvider.dll available at: <*install\_location*>\Arcot Systems\**native**\**win**\<**32bit-or-64bit**>\

As a result, these files must be copied to the appropriate location on the application server where you have deployed these RiskMinder components. The following subsections provide information about copying these files for:

- Apache Tomcat
- **IBM WebSphere**
- Oracle WebLogic
- **JBoss Application Server**

#### **Apache Tomcat**

To copy the files that are required for database access:

1. Copy arcot-crypto-util.jar *to <Tomcat\_JAVA\_HOME>*\jre\lib\**ext**\.

Here, *<Tomcat\_JAVA\_HOME>* represents the JAVA\_HOME used by your Apache Tomcat instance.

- 2. Copy ArcotAccessKeyProvider.dll *to <Tomcat\_JAVA\_HOME>*\jre\**bin**\.
- 3. Restart the application server.

#### **IBM WebSphere**

To copy the files that are required for database access:

- 1. Log in to WebSphere Administration Console.
- 2. Click **Environment,** and then click **Shared Libraries**.
	- a. From the **Scope** drop-down, select a valid visibility scope. The scope must include the target server or node on which the application is deployed.
	- b. Click **New**.
	- c. Enter the **Name**, for example, *ArcotJNI*.
	- d. Specify the **Classpath**.

This path must point to the location where the arcot-crypto-util.jar file is present and must also include the file name. For example, C:\Program Files\Arcot Systems\java\lib\**arcot-crypto-util.jar**.

e. Enter the JNI Library path.

This path must point to the location where the ArcotAccessKeyProvider.dll file is present.

- 3. Click **Apply** to save the changes.
- 4. Configure the server-level class loaders.
	- a. Click **Servers**, and then click **Application Servers.**
	- b. Under **Application Servers**, access the settings page of the server for which the configuration must be performed.
	- c. Click **Java and Process Management** and then click **Class Loader**.
	- d. Click **New**.
	- e. Select default **Classes loaded with parent class loader first** and click **OK.**
	- f. Click the auto-generated **Class Loader ID**.
	- g. On the class loader **Configuration** page, click **Shared Library References**.
	- h. Click **Add**, select **ArcotJNI,** and then click **Apply**.
	- i. Save the changes.
- 5. Copy ArcotAccessKeyProvider.dll to *<WebSphere\_JAVA\_HOME>*\jre\**bin**\.

Here, *<WebSphere\_JAVA\_HOME>* represents the JAVA\_HOME used by your IBM WebSphere instance.

6. Restart the application server.

## **Oracle WebLogic**

To copy the files that are required for database access:

1. Copy ArcotAccessKeyProvider.dll to *<WebLogic\_JAVA\_HOME>*\jre\**bin**\.

Here, *<Weblogic\_JAVA\_HOME>* represents the JAVA\_HOME used by your Oracle WebLogic instance.

2. Copy arcot-crypto-util.jar to *<WebLogic\_JAVA\_HOME>*\jre\lib\**ext**\.

**Note:** Ensure that you use the appropriate *<JAVA\_HOME>* used by WebLogic.

- 3. Log in to WebLogic Administration Console.
- 4. Navigate to **Deployments**.
- 5. Enable the **Lock and Edit** option.
- 6. Click **Install** and navigate to the directory that contains the arcot-crypto-util.jar file.
- 7. Click **Next** to open the Application Installation Assistant.
- 8. Click **Next** to display the Summary page.
- 9. Click **Finish**.
- 10. Activate the changes.

11. Restart the application server.

# **JBoss Application Server**

To copy the files that are required for database access:

1. Copy ArcotAccessKeyProvider.dll *to <JBoss\_JAVA\_HOME>*\jre\**bin**\.

Here, *<JBoss\_JAVA\_HOME>* represents the JAVA\_HOME used by your JBoss Application Server instance.

- 2. Copy arcot-crypto-util.jar *to <JBoss\_JAVA\_HOME>*\jre\lib\**ext**\.
- 3. Restart the application server.

# <span id="page-78-0"></span>**Step 3: Copying JDBC JAR Files to Your Application Server**

RiskMinder requires the following JDBC JAR files for the supported databases:

- **Oracle 10g:** Oracle JDBC Driver (10.2.0.1.0)
- Oracle 11g: Oracle JDBC Driver (11.2.0.2.0)
- **Microsoft SQL Server: MSSQL JDBC Driver (1.2.2828)**
- **MySQL:** MySQL JDBC Driver (5.1.22)

The following subsections walk you through the steps for copying the JDBC JAR required for your database to one of the following application servers:

- Apache Tomcat
- IBM WebSphere
- Oracle WebLogic
- JBoss Application Server

## **Apache Tomcat**

To copy the required JDBC JAR file:

- 1. Navigate to the location where you have downloaded the *<Database\_JAR>* file.
- 2. Copy the *<Database JAR>* file to the following directory:
	- **On Apache Tomcat 5.5.x:** *<TOMCAT\_HOME>*\common\lib\
	- **On Apache Tomcat 6.x and 7.x:** *<TOMCAT\_HOME>*\lib\
- 3. Restart the server.

## **IBM WebSphere**

To copy the required JDBC JAR file:

- 1. Log in to the WebSphere Administration Console.
- 2. Click Environment, and then click Shared Libraries.
	- a. From the Scope list, select a valid visibility scope. The scope must include the target server or node on which the application is deployed.
	- b. Click New.
	- c. Enter the Name, say, JDBCJAR.
	- d. Specify the Classpath.

**Important!** This path *must* point to the location where the *<Database\_JAR>* file is present and *must* include the file name.

- e. Click Apply to save the changes that were made.
- 3. Configure server-level class loaders.
- a. Click **Servers**, and then click **Application Servers.**
- b. Under **Application Servers**, access the settings page of the server for which the configuration is performed.
- c. Click **Java and Process Management**, and then click **Class Loader**.
- d. Click **New**.
- e. Select default **Classes loaded with parent class loader first** and click **OK.**
- f. Click the auto-generated **Class Loader ID**.
- g. In the class loader **Configuration** page, click **Shared Library References**.
- h. Click **Add**, select **JDBCJAR**, and then click **Apply**.
- i. Save the changes that were made.
- 4. Restart the application server.

#### **Oracle WebLogic**

**Note:** If you are using Oracle database, then do not perform the configurations that are mentioned in this section, because WebLogic supports Oracle database by default.

To copy the required JDBC JAR file in the case of Microsoft SQL Server:

1. Copy the *<Database\_JAR>* file to *<Weblogic\_JAVA\_HOME>*\lib\**ext**\.

Here, <WebLogic\_JAVA\_HOME> represents the JAVA\_HOME used by your Oracle WebLogic instance.

- 2. Log in to the WebLogic Administration Console.
- 3. Navigate to **Deployments**.
- 4. Enable the **Lock and Edit** option.
- 5. Click **Install** and navigate to the directory that contains the required *<Database\_JAR>* file.
- 6. Click **Next** to display the Application Installation Assistant page.
- 7. Click **Next** to display the Summary page.
- 8. Click **Finish**.
- 9. Activate the changes.
- 10. Restart the application server.

#### **JBoss Application Server**

To copy the required JDBC JAR file:

- 1. Copy the JDBC JAR file to the following location on the JBOSS installation directory: <*JBOSS\_HOME*>\server\default\lib\
- 2. Restart the application server.

#### <span id="page-80-0"></span>**Step 4: (Mandatory for Oracle WebLogic 10.1) Creating Enterprise Archive Files**

Most enterprise Application Servers (such as WebSphere and Weblogic) enable you to bundle the related Java ARchive (JAR) or Web ARchive (WAR) files from one vendor (say, CA) to a single enterprise application (or archive). As a result, all the related JARs or WARs can be deployed together, and can be loaded by a class loader. This archive also contains an application.xml file, which is generated automatically and describes how to deploy each bundled module.

By default, WAR files are provided to deploy UDS and Administration Console. However if necessary, you can also change the format of these files to Enterprise ARchive (EAR) and then deploy the EAR files.

As discussed in the following subsections, you can either generate separate EAR files for both UDS and Administration Console, or you can generate a single EAR file that contains both web archives.

#### **Generating Separate EAR Files**

To create a separate EAR file each for UDS and Administration Console:

- 1. Open the Command Prompt window.
- 2. Navigate to the <*install\_location*>\Arcot Systems\tools\common\**bundlemanager**\ directory.
- 3. To create the EAR file, run the following command: java -jar bundle-manager.jar -ear <*filename.ear*> -warList <*filename.war*>

The preceding command generates individual EAR files that are available at: <*install\_location*>\Arcot Systems\**java**\**webapps**\

#### **Generating a Single EAR File**

To create a single EAR file that contains UDS and Administration Console Web archives:

- 1. Open the Command Prompt window.
- 2. Navigate to the <*install\_location*>\Arcot Systems\tools\common\**bundlemanager**\ directory.
- 3. To create the EAR file, run the following command: java -jar bundle-manager.jar -ear <*filename.ear*> -warList arcotadmin.war arcotuds.war

The preceding command generates a single EAR file that is available at: <*install\_location*>\Arcot Systems\**java**\**webapps**\

# <span id="page-81-0"></span>**Deploying Administration Console**

**Note:** If you are deploying the Administration Console on IBM WebSphere 7.0, then see the instructions in appendix, "Deploying Administration Console on IBM WebSphere [7.0"](#page-272-0) (see page 273) instead of the following instructions.

*Administration Console* is a browser-based interface to RiskMinder that enables you to customize the server configurations and manage the deployed system.

You need the **arcotadmin.war** file to deploy the RiskMinder Administration Console. All Administration Console information is logged in the arcotadmin.log file. After you deploy arcotadmin.war, you can verify if it was correctly deployed by using this log file (arcotadmin.log), which is available in the \$ARCOT\_HOME/arcot/logs directory.

**Note:** To manage RiskMinder by using Administration Console, ensure that Administration Console can access the system where RiskMinder Server is installed by its hostname.

To deploy the Administration Console WAR file on your application server and verify if it was successfully deployed, follow these steps:

1. Deploy arcotadmin.war in the appropriate directory on the application server.

**Note:** The deployment procedure depends on the application server that you are using. See your application server vendor documentation for detailed instructions. For example, in the case of Apache Tomcat, you must deploy the WAR file at <*APP\_SERVER\_HOME*>\**webapps**\.

- 2. **(For 32-bit WebSphere Only)** Configure reload of the Admin class when the application files are updated.
	- a. Navigate to Application, Enterprise Applications, and then access the Admin settings page.
	- b. Under Class loader order, select the Classes loaded with local class loader first (parent last) option.
	- c. Under WAR class loader policy, select the Single class loader for application.
	- d. Click Apply.
	- e. Restart the Admin application.
- 3. **(For JBoss Only)** Perform the following steps if you have deployed Administration Console on JBoss Application Server:
	- a. Copy the Bouncy Castle JAR file (bcprov-jdk15-146.jar) from <*install\_location*>\Arcot Systems\java\**lib**\ *to* the following location: <*JBOSS\_HOME*>\common\lib\
	- b. Navigate to the following location: <*JBOSS\_HOME*>\server\default\conf\
	- c. Open jboss-log4j.xml file in a text editor.

```
d. Add the following log configuration in the <log4j:configuration> section:
    <appender name="arcotadminlog" 
    class="org.apache.log4j.RollingFileAppender">
    <errorHandler 
    class="org.jboss.logging.util.OnlyOnceErrorHandler"></errorHandler>
    <param name="Threshold" value="INFO"/>
    <param name="MaxFileSize" value="10MB"/>
    <param name="MaxBackupIndex" value="100"/>
    <param name="Encoding" value="UTF-8"/>
    <param name="Append" value="true"/>
    <param name="File" value="${arcot.home}/logs/arcotadmin.log"/>
    <layout class="org.apache.log4j.PatternLayout">
    <param name="ConversionPattern" value="%d{yyyy-MM-dd hh:mm:ss,SSS z} : [%t] 
    : %-5p : %-5c{3} : %m%n"/>
    </layout>
    <filter class="org.jboss.logging.filter.TCLMCFilter">
    <param name="AcceptOnMatch" value="true"/>
    <param name="DeployURL" value="arcotadmin.war"/>
    </filter>
    <!-- end the filter chain here -->
    <filter class="org.apache.log4j.varia.DenyAllFilter"></filter>
    </appender>
```
e. Add the following log category:

```
<category name="com.arcot">
<priority value="INFO" />
<appender-ref ref="arcotadminlog"></appender-ref>
</category>
Add the following category for cryptographic operations:
```

```
<category name="com.arcot.crypto.impl.NCipherCrypter">
<priority value="FATAL" />
<appender-ref ref="arcotadminlog"></appender-ref>
</category>
```
- f. Save and close the file.
- g. Take a backup of the existing JBoss logging libraries. These library files are available at: <*JBOSS\_HOME*>\lib\
- h. Upgrade the JBoss logging libraries available at <*JBOSS\_HOME*>\lib\ to version 2.1.1. The following table lists the JAR file names and the location from where you can download the files.

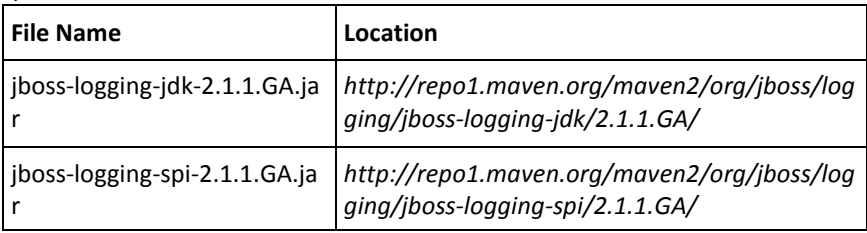

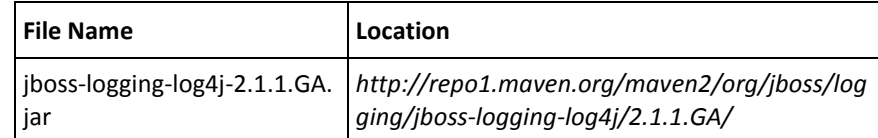

- 4. Restart the application server.
- 5. Verify that the console was successfully deployed:
	- a. Navigate to the following location: <*install\_location*>\Arcot Systems\**logs**\
	- b. Open the arcotadmin.log file in any editor and locate the following lines:
		- 2.0.3
		- Arcot Administration Console Configured Successfully.

These lines indicate that your Administration Console was deployed successfully.

- c. Also ensure that the log files *do not* contain any FATAL *and* WARNING messages.
- d. Close the file.

# <span id="page-83-0"></span>**Logging In to Administration Console**

When you log in to Administration Console for the first time, use the Master Administrator (MA) credentials that are configured automatically in the database during the deployment.

To log in to Administration Console as MA:

1. Launch the Administration Console in a Web browser window. The default URL for Administration Console is:

*http://<host>:<appserver\_port>/arcotadmin/masteradminlogin.htm*

**Note:** The *host* and *port* information that you specify in the preceding URL must be of the application server where you deployed Administration Console. For example, in case of Apache Tomcat, the default *host* is localhost and *port* is 8080.

- 2. Log in by using the default Master Administrator account credentials. The credentials are:
	- **User Name: masteradmin**
	- **Password: master1234!**

# <span id="page-84-0"></span>**Bootstrapping the System**

Before you start using Administration Console to manage RiskMinder, perform the following mandatory steps to initialize the system:

- Change the default Master Administrator password
- Configure the Global Key label
- Specify the configuration settings for the out-of-the-box organization

*Bootstrapping* is a wizard-driven process that walks you through these setup tasks. Other administrative links are enabled only after you perform these tasks.

Before you proceed with ["Performing the Bootstrapping Tasks"](#page-85-0) (see page 86), understand the related concept of "Default Organization".

#### **Default Organization**

When you deploy Administration Console, an organization is created automatically. This organization is referred to as *Default Organization* (DEFAULTORG). As a single-organization system, the Default Organization itself can be used without creating any organizations.

#### <span id="page-85-0"></span>**Performing Bootstrapping Tasks**

When you first log in to Administration Console as the Master Administrator (MA), the Summary screen for the Bootstrap wizard screen appears.

To bootstrap the system by using the wizard:

1. Click Begin to start the process.

The Change Password screen appears.

2. Specify the Current Password, New Password, Confirm Password, and click Next.

The Configure Global Key Label screen appears.

- 3. On the Configure a Global Key Label page:
	- Specify the Global Key Label, and click Next.

RiskMinder enables you to use hardware- or software-based encryption of your sensitive data. (You can enable hardware-based encryption by using [arcotcommon.ini](#page-197-0) (see page 198) file, while software-based encryption is enabled by default.) Irrespective of hardware or software encryption, *Global Key Label* is used for encrypting user and organization data.

If you are using hardware encryption, then this label serves only as a reference (or pointer) to the actual 3DES key stored in the HSM device, and therefore *must* match the HSM key label. However in case of software-based encryption, this label acts as the key.

**Caution:** After you complete the bootstrapping process, you *cannot* update this key label.

- Specify the Storage Type to indicate whether the encryption key is stored in the database (Software) or the HSM (Hardware).
- 4. Click Next to continue.

The Configure Default Organization screen appears.

- 5. Under the Default Organization Configuration section, specify the following parameters for the Default Organization:
	- **Display Name:** The descriptive name of the organization. This name appears on all other Administration Console pages and reports.
	- **Administrator Authentication Mechanism:** The mechanism that is used to authenticate administrators who belong to the Default Organization. Administration Console supports three types of authentication methods for the administrators to log in:
		- LDAP User Password

If you select this option, then the administrators are authenticated by using their credentials that are stored in the directory service.

**Note:** If this mechanism is used for authenticating administrators, then deploy UDS, as discussed in the section, ["Deploying User Data Service \(UDS\)"](#page-88-0) (see page 89).

■ Basic

If you select this option, then the built-in authentication method that is provided by Administration Console is used for authenticating the administrators.

■ WebFort Password

If you select the WebFort Password option here, then the credentials are issued and authenticated by the AuthMinder Server. For this, the CA AuthMinder Server must be installed.

**Note:** For information about installing and configuring AuthMinder, see the *CA AuthMinder Installation and Deployment Guide*.

- 6. Under the Key Label Configuration section of the Configure Default Organization screen, specify the following values:
	- **Use Global Key:** This option is selected by default. Deselect this option if you want to override the Global Key Label you specified in the preceding step and specify a new label for encryption.
	- **Key Label:** If you deselected the Use Global Key option, then specify the new key label that you want to use for the Default Organization.
	- **Storage Type:** This field indicates whether the encryption key is stored in the database (Software) or the HSM (Hardware).
- 7. Click Finish to complete the bootstrapping process.

The Administration Console initialization is completed, as indicated in the Finish screen.

8. Click Continue to proceed with other configurations by using Administration Console.

# <span id="page-86-0"></span>**Starting RiskMinder Server**

To start RiskMinder Server:

- 1. Click the **Start** button on your desktop window.
- 2. Navigate to **Settings, Control Panel, Administrative Tools,** and then **Services.**
- 3. Locate and double-click **Arcot RiskFort Service**.
- 4. Click **Start** in the service window.

**Note:** If you want to stop RiskMinder Server, then follow the Steps 1 through 3, and click the **Stop** button in the service window.

# <span id="page-87-0"></span>**Starting the Case Management Queuing Server**

To start Case Management Queuing Server:

- 1. Click the **Start** button on your desktop window.
- 2. Navigate to **Settings, Control Panel, Administrative Tools,** and then **Services.**
- 3. Locate and double-click the **Arcot RiskFort Case Management Queuing Service**.
- 4. Click **Start** in the service window.

**Note:** If you want to stop the Case Management Queuing Server, then follow the Steps 1 through 3, and click the **Stop** button in the service window.

# <span id="page-88-0"></span>**Deploying User Data Service (UDS)**

RiskMinder can access user data either from a relational database (RDBMS) or directly from an LDAP server by using UDS, which is an abstraction layer that provides RiskMinder seamless access to the third-party data repositories deployed by your organization.

You need the arcotuds.war file to deploy UDS, as follows:

1. Deploy arcotuds.war on the application server. This file is available at: <*install\_location*>\Arcot Systems\java\webapps\

For example, in the case of Apache Tomcat, deploy the WAR file at <*APP\_SERVER\_*HOME>\webapps\.

**Note:** The deployment procedure depends on the application server that you are using. See the application server vendor documentation for detailed instructions.

- 2. (**For WebSphere Only**) Configure to reload the UDS class when the application files are updated.
	- a. Navigate to Application, Enterprise Applications and access the UDS settings page.
	- b. Under Class loader order, select the Classes loaded with local class loader first (parent last) option.
	- c. Under WAR class loader policy, select the Single class loader for application.
	- d. Click Apply to save the changes.
- 3. **(For JBoss Only)** Perform the following steps, if you have deployed UDS on a JBoss application server:
	- a. Copy the Bouncy Castle JAR file (bcprov-jdk15-146.jar) from <*install\_location*>\Arcot Systems\java\lib\ to the following location: <*JBOSS\_HOME*>\common\lib\
	- b. Navigate to the following location: <*JBOSS\_HOME*>\server\default\conf\
	- c. Open jboss-log4j.xml file in a text editor.
	- d. Add the following log configuration in the <log4j:configuration> section: <appender name="arcotudslog" class="org.apache.log4j.RollingFileAppender"> <errorHandler class="org.jboss.logging.util.OnlyOnceErrorHandler"></errorHandler> <param name="Threshold" value="INFO"/> <param name="MaxFileSize" value="10MB"/> <param name="MaxBackupIndex" value="100"/> <param name="Encoding" value="UTF-8"/> <param name="Append" value="true"/> <param name="File" value="\${arcot.home}/logs/arcotuds.log"/> <layout class="org.apache.log4j.PatternLayout">

```
<param name="ConversionPattern" value="%d{yyyy-MM-dd hh:mm:ss,SSS z} : [%t] 
: %-5p : %-5c{3}(%L) : %m%n"/>
</layout>
<filter class="org.jboss.logging.filter.TCLMCFilter">
<param name="AcceptOnMatch" value="true"/>
<param name="DeployURL" value="arcotuds.war"/>
</filter>
<!-- end the filter chain here -->
<filter class="org.apache.log4j.varia.DenyAllFilter"></filter>
</appender>
```
e. Add the following line in the com.arcot category that you created while [Deploying Administration Console](#page-324-0) (see page 325):

<appender-ref ref="arcotudslog"></appender-ref>

f. Add the following line in the cryptographic category that you created while [Deploying Administration Console](#page-324-0) (see page 325):

<appender-ref ref="arcotudslog"></appender-ref>

- g. Save and close the file.
- 4. Restart the application server.
- 5. Verify if UDS was deployed successfully:

**Note:** The arcotuds.log file is used for logging UDS-related information.

- a. Navigate to the following location: <*install\_location*>\Arcot Systems\logs\
- b. Open the arcotuds.log file in any editor and locate the following line:
	- User Data Service (Version: 2.0.3) initialized successfully.

This line indicates that UDS was deployed successfully.

- c. Also ensure that the log files *do not* contain any FATAL *and* WARNING messages.
- d. Close the file.

# <span id="page-90-0"></span>**Deploying Sample Application**

**Important!** Sample Application must *not* be used in production deployments. It is recommended that you build your own web application by using Sample Application as a code-reference.

Sample Application can be used to verify if RiskMinder was installed and configured properly. In addition, it demonstrates:

- The typical RiskMinder workflows
- The basic operations (invocation and post-processing) of RiskMinder APIs
- Integration of your application with RiskMinder

Sample Application is automatically installed as a part of Complete installation of RiskMinder. To deploy Sample Application:

- 1. Deploy the riskfort-3.1.01-sample-application.war file from the following location: <*install\_location*>\Arcot Systems\samples\java\
- 2. If necessary, restart the application server.
- 3. Access Sample Application in a Web browser window. The default URL for Sample Application is: *http://<host>:<appserver\_port>/riskfort-3.1.01-sample-applicati on/index.jsp*

# <span id="page-90-1"></span>**Verifying the Installation**

After you have seeded the database schema, deployed UDS and Administration Console, and bootstrapped the system, and started the Server, ensure that all these components have started correctly. The log files that you must verify for this purpose is arcotriskfort.log.

To verify if the server started correctly:

- 1. Navigate to the following location: <*install\_location*>\Arcot Systems\**logs**\
- 2. Open the arcotriskfortstartup.log file in any editor and locate the following lines:
	- STARTING Arcot RiskFort 3.1.01\_w
	- Arcot RiskFort Service READY
- 3. Open the arcotriskfortcasemgmtserverstartup.log file in any editor and locate the following lines:
	- STARTING Arcot RiskFort Case Management 3.1.01\_w
	- Arcot RiskFort Case Management Service READY

**Note:** Also ensure that the log files do not contain any FATAL and WARNING messages.

# <span id="page-91-0"></span>**Using Sample Application**

This subsection describes the risk-evaluation operations that can be performed by using Sample Application. Each operation in Sample Application is designed to run without error when RiskMinder is installed and functional.

Sample Application demonstrates the following operations that RiskMinder Server can perform:

- [Performing Risk Evaluation and Post Evaluation for a First-Time User](#page-92-0) (see page 93)
- [Creating Users](#page-93-0) (see page 94)
- [Performing Risk Evaluation and Post Evaluation for a Known User](#page-94-0) (see page 95)
- [Editing the Default Profile and Performing Risk Evaluation](#page-95-0) (see page 96)

## <span id="page-92-0"></span>**Performing Risk Evaluation and Post Evaluation for a First-Time User**

To perform risk evaluation on the default profile of a user:

- 1. Ensure that Sample Application is open (in a Web browser window.) The default URL for Sample Application is: *http://<host>:<appserver\_port>/riskfort-3.1.01-sample-applicati on/index.jsp*
- 2. Click Evaluate Risk to open the Risk Evaluation page.
- 3. On the page, specify the name of the user (who you want to evaluate) in the User Name field.
- 4. If necessary, specify the name of the organization to which the user belongs in the User Organization field.
- 5. If necessary, specify the Channel from which the transaction originated.
- 6. Click Evaluate Risk to open the Risk Evaluation Results page.

This page displays the Risk Score, the associated Risk Advice, and lists the rules that are configured for the specified organization. For a first-time user, the result is ALERT.

7. Click Next Step to open the Post Evaluation page and perform post-evaluation on the specified user profile.

By using Post evaluation, your application provides feedback to RiskMinder Server about the current user and the device they are using. RiskMinder updates user and device attributes and the user-device association based on this feedback, and accordingly assesses the risk that is associated with the transactions for the user in future.

- 8. Select the result of secondary authentication by selecting the appropriate option from the Result of Secondary Authentication list.
- 9. Specify the name for the user name-device association in the Association Name field.
- 10. Click Post Evaluate to complete the post evaluation process and to display the result of the same in the Post Evaluation Results section.

#### <span id="page-93-0"></span>**Creating Users**

#### To create a user:

- 1. Create a GA account:
	- a. Log in to Administration Console as the MA.
	- b. Ensure that the **Users and Administrators** tab is active.
	- c. In the menu on the left side, click the **Create Administrator** link to display the Create Administrator page.
	- d. Specify the details on the page and click **Next**.
	- e. On the Create Administrator page, select **Global Administrator** from the **Role** list.
	- f. Specify the **Password** and **Confirm Password**.
	- g. Select the **All Organizations** option in the **Manages** section.
	- h. Click **Create**.
	- i. Click **Logout** in the top right-hand corner of the page to log out as the MA.
- 2. Log in to Administration Console as a Global Administrator (GA) or an Organization Administrator (OA). The URL for the purpose is: *http://<host>:<appserver\_port>/arcotadmin/adminlogin.htm*
- 3. Follow the instructions that are displayed to change your password.
- 4. If already not activated, activate the **Manage Users and Administrators** subtab under the **Users and Administrators** tab.
- 5. In the pane on the left side, under **Manage Users and Administrators**, click **Create User** to open the Create User page.
- 6. On the Create User page:
	- a. Enter a unique user name, their organization name, and optionally, other user information in the **User Details** section.
	- b. If necessary, specify other user information in the corresponding fields on the page.
	- c. Select the required **User Status**.
	- d. Click **Create User.**

The "Successfully created the user." message appears if the specified user was successfully added to the database.

7. Return to the RiskMinder Sample Application page.

## <span id="page-94-0"></span>**Performing Risk Evaluation and Post Evaluation for a Known User**

- 1. On the Main Page of Sample Application, click **Evaluate Risk** to open the Risk Evaluation page.
- 2. In the **User Name** field, specify the name of the user that you created in the section, ["Creating Users"](#page-93-0) (see page 94).
- 3. Specify the user's organization in the **User Organization** field.
- 4. If necessary, specify the **Channel** from which the transaction originated.
- 5. Click **Evaluate Risk** to open the Risk Evaluation Results page.

The Risk Advice typically is **INCREASEAUTH**.

- 6. Click **Store DeviceID** to store the specified type of Device ID information on the end user's device.
- 7. Click **Next Step** to perform Post Evaluation:
	- Select the **Result of Secondary Authentication** from the list.
	- Edit the **Association Name**, if necessary.
- 8. Click **Post Evaluate** to display the final advice.

If you repeat Step 1 through Step 5, the **Risk Advice** changes to **ALLOW** on the Risk Evaluation Results page.

## <span id="page-95-0"></span>**Editing the Default Profile and Performing Risk Evaluation**

Using Sample Application, you can change the DeviceDNA, IP address, and the Device ID of the computer that you are using to simulate various scenarios. To edit the default profile of a user:

- 1. On the Main Page of Sample Application, click Evaluate Risk to open the Risk Evaluation page.
- 2. Specify the user name whose profile you want to edit in the User Name field.
- 3. Specify the user's organization in the User Organization field.
- 4. Click Edit Inputs to open the Edit Risk-Evaluation Inputs page.
- 5. On the page, all fields are prepopulated. Change the values for one or more of the required fields:
	- My User Name
	- My Org
	- My Channel
	- Machine Finger Print of My Device
	- Short Form of Machine Finger Print of My Device
	- IP Address of My Machine
	- Device ID of My Machine
- 6. Click Evaluate Risk to open the Risk Evaluation Results page.
- 7. Click Next Step to open the Post Evaluation page and perform postevaluation on the specified user profile.
- 8. Select the result of secondary authentication by selecting the appropriate option from the Result of Secondary Authentication list.
- 9. Click Post Evaluate to complete postevaluation and display the result of the same.

**Note:** To ensure secure communication between the RiskMinder components, you can configure them to support SSL (Secure Socket Layer) transport mode. For more information, see "Configuring SSL" in the *CA RiskMinder Administration Guide*.

# **Applying the Post-Installation Checklist**

It is recommended that you fill the following checklist with the installation and setup information for RiskMinder. This information is useful when you perform various administrative tasks.

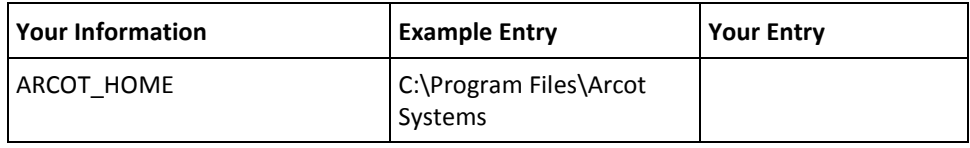

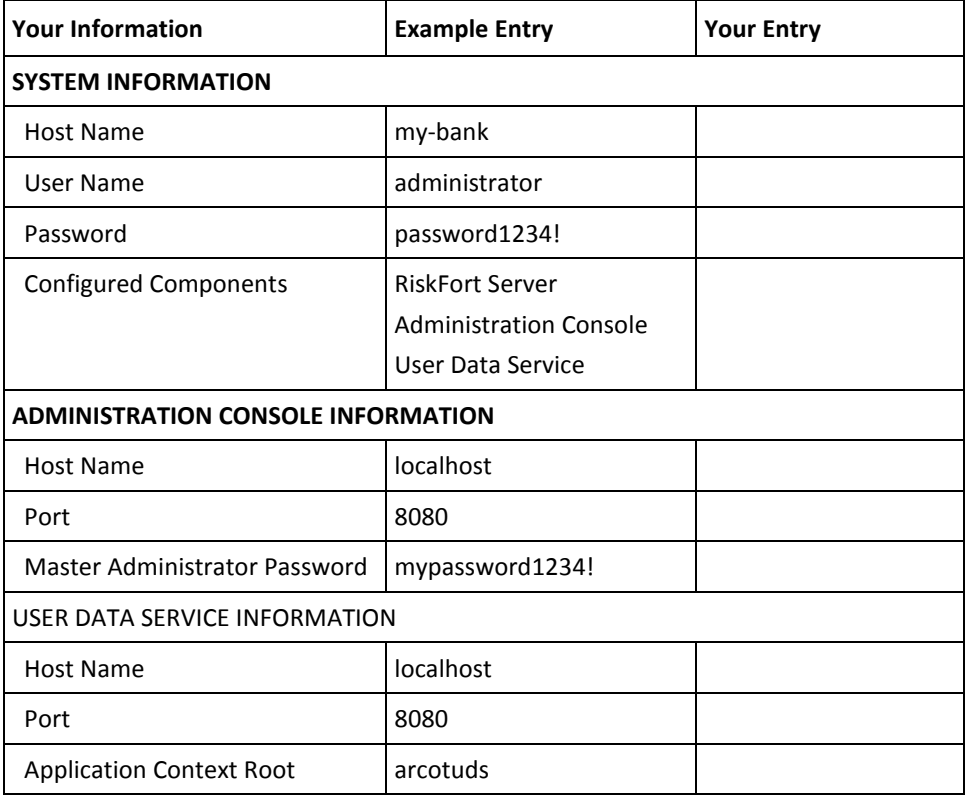

# **Chapter 5: Deploying RiskMinder on a Distributed System**

To install the RiskMinder components, use the Arcot RiskFort 3.1.01 InstallAnywhere Wizard. This Wizard supports *Complete* and *Custom* installation types. To install and configure RiskMinder in a distributed environment, use the **Custom** option when you run the installer.

The following steps provide a quick overview of the process:

1. To install RiskMinder Server and Administration Console and to configure them to access your SQL database, run the RiskMinder installer. You can also install the web services on the same system.

See [Installing on the First System](#page-101-0) (see page 102) for installation instructions.

2. To create RiskMinder schema and database tables, execute the database scripts. Also ensure that the database setup was successful.

See [Running Database Scripts](#page-112-0) (see page 113) an[d Verifying the Database Setup](#page-112-1) (see page 113) for more information.

3. Copy to your application server the files that UDS and Administration Console require to function correctly.

See [Preparing Your Application Server](#page-113-0) (see page 114) for more information.

4. Deploy Administration Console on the application server and verify the deployment.

See [Deploying Administration Console](#page-120-0) (see page 121) for more information.

5. Log in to Administration Console with the Master Administrator credentials to initialize RiskMinder.

See [Logging In to Administration Console](#page-122-0) (see page 123) and Bootstrapping the [System](#page-123-0) (see page 124) for more information.

6. Start RiskMinder Server and the Case Management Queuing Server, and verify if they start successfully.

See [Starting RiskMinder Server](#page-125-0) (see page 126)[, Starting the Case Management Queuing](#page-126-0)  [Server](#page-126-0) (see page 127), and [Verifying the Installation](#page-126-1) (see page 127) for more information.

1. Deploy User Data Service (UDS) on the application server and verify the deployment.

See **Deploying User Data Service (UDS)** (see page 128) for more information.

2. Install the Java SDKs and web services on one or more systems.

See [Installing on the Second System](#page-129-0) (see page 130) for more information.

3. To test the RiskMinder configuration, deploy, configure, and use Sample Application.

**Note:** To install Sample Application *only*, ensure that you select only the SDKs and Sample Application option and then proceed with the installation.

See [Deploying Sample Application](#page-130-0) (see page 131), Configuring Sample Application [for Communication with RiskMinder Server](#page-131-0) (see page 132), and Using Sample [Application](#page-132-0) (see page 133) for more information.

4. (Optional) To ensure secure communication between the RiskMinder components, you can configure them to support SSL (Secure Sockets Layer) transport mode.

**Book:** See *CA RiskMinder Administration Guide* for more information.

5. Complete the installation checklist.

See [Post-Installation Checklist](#page-137-0) (see page 138) for more information.

6. (Optional) Change the HSM settings that you specified during the installation.

See [Changing Hardware Security Module Information After the Installation](#page-216-0) (see page 217) for more information.

#### **Important Notes Related to Installation**

Keep the following points in mind while installing RiskMinder either on a single system or in a distributed environment:

- Ensure that the *<install\_location>* does not contain any special characters, such as  $\sim$  $! \omega # $ \% \wedge \& * () + = \{ \}[]'$  ".
- The MySQL database name should not contain dot(.) characters.
- Currently, you cannot modify or repair the RiskMinder components by using the installer. You *must* uninstall the component and then re-install it.
- Do not close the installer window, if the installation is in progress. If at any time during the installation (*especially during the last stages*), you click the Cancel button to abort the installation, then the installer may not remove *all* the directories that it has created so far. You must manually clean up the installation directory, <*install\_location*>\Arcot Systems\, and its subdirectories.
- If you run the installer on a system that already contains an instance of an existing ARCOT HOME, then:
	- You are not prompted for an installation directory.
	- You are not prompted for the database setup. The installer uses the existing database.
	- You are not prompted to set up encryption.

# <span id="page-101-0"></span>**Installing on the First System**

To install (and later configure) RiskMinder on Microsoft Windows successfully, the user account that you plan to use for the installation *must* belong to the Administrators group. Else, some critical steps in the installation, such as DSN creation and configuration, and RiskMinder service creation, are not completed successfully, though the installation may complete without any errors.

In a distributed scenario, irrespective of how many systems you are distributing RiskMinder, Administration Console, Java SDKs, and web services across, you typically install RiskMinder Server on the first system. *Custom installation* allows you to install only the selected components from the package. This option is recommended for advanced users.

**Note:** Before you proceed with the installation, ensure that all prerequisite software components are installed and the database is set up, as described in ["Preparing for](#page-44-0)  [Installation"](#page-44-0) (see page 45).

To install the RiskMinder components, perform the following tasks:

1. Navigate to the directory where the Arcot-RiskFort-3.1.01-Windows-Installer.exe file is located and double-click the file to run the installation wizard.

The Welcome screen appears.

2. Click Next to continue.

The License Agreement screen appears.

3. Carefully read the license agreement, select the I accept the terms of the License Agreement option, and click Next.

The installer now checks if any other CA product is installed on the computer.

If it does not find an existing CA product installation, then you are prompted for an installation directory. In this case, the Installation Location screen appears.

If the installer detects an existing CA product installation (an existing ARCOT HOME), then:

- You are not prompted for an installation directory.
- In addition, you are not prompted for the database and encryption setup. The installer uses the existing database and encryption settings. As a result, you will see the screen in Step 8, though the configuration is disabled, and the screen corresponding to Step 12 is not displayed at all.
- 4. Click Next to install in the specified directory.

The Installation Type screen appears.

5. Select Custom to install the selected components in one ARCOT\_HOME.

The Component Selection screen appears.

6. Deselect the components that are not required. By default, all components are selected for the installation.

For example, to install RiskMinder Server, Case Management Queuing Server, and Administration Console (*without* the SDKs and Sample Application) on the current system, you must select *only* the following options:

- a. Arcot Risk Evaluation Server
- b. Arcot Case Management Queuing Server
- c. Arcot Administration Console
- d. Arcot User Data Service

**Note:** To install Sample Application *only*, select the Arcot RiskFort SDKs and Sample Application option and then proceed with the installation.

The following table describes all components that are installed by the RiskMinder installer.

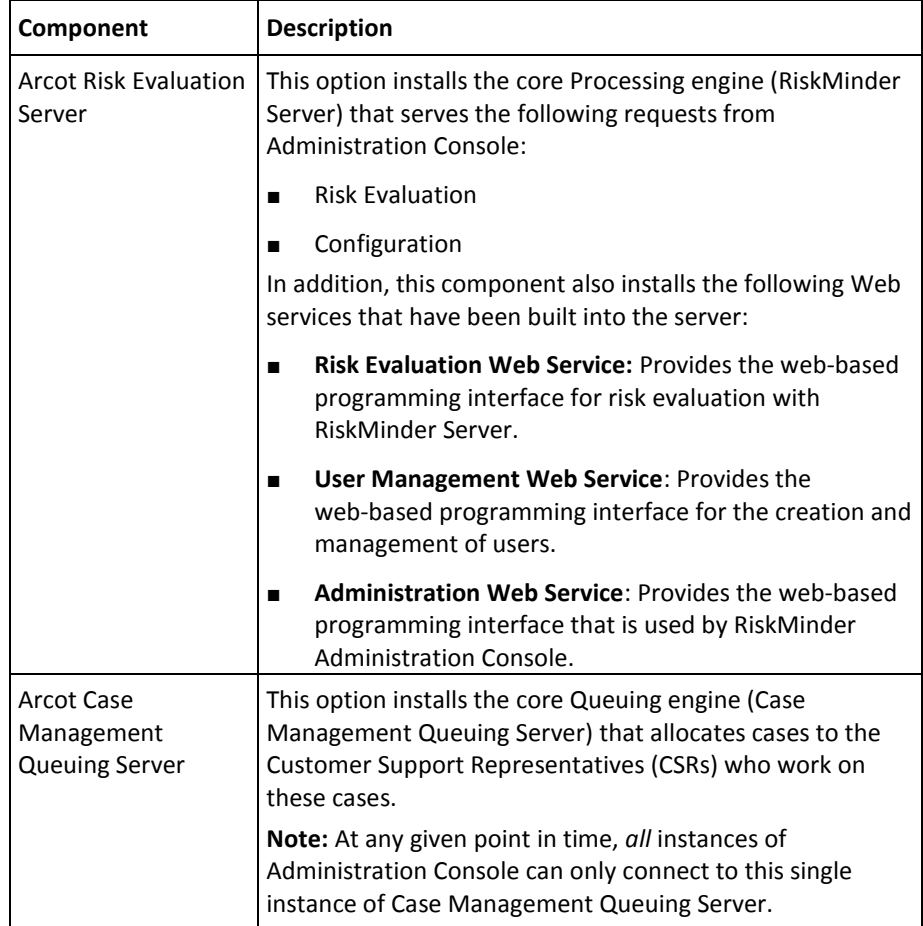

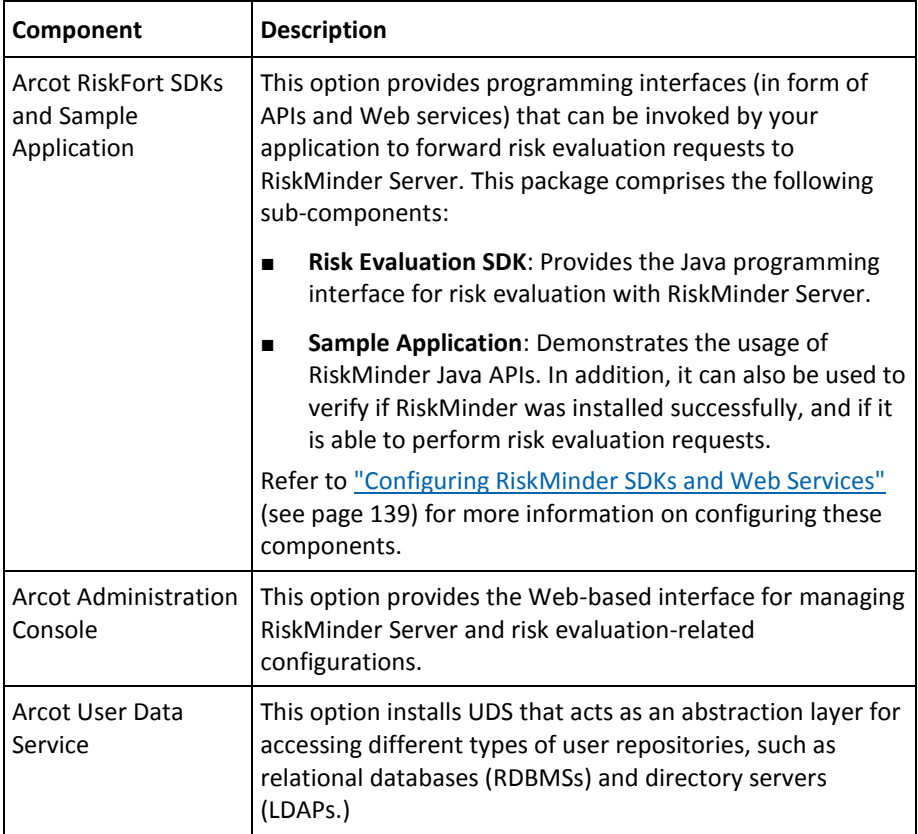

**Note:** If you did not select the Arcot Risk Evaluation Server option on this screen, then screens in Step 7 through Step 9 does not appear.

1. Select Next to continue.

The Database Type screen appears.

2. Depending on the type of database you have, you can select Microsoft SQL Server, Oracle Database, or MySQL. Click Next to proceed.

If you selected Microsoft SQL Server on the Database Type screen, then the Microsoft SQL Server Database Details screen appears.

**Note:** If you are using Microsoft SQL Server database, then ensure that the ODBC Driver version you are using is the same as the one mentioned in the [Configuring](#page-50-0)  [Database Server](#page-50-0) (see page 51).

If you selected Oracle Database on the Database Type screen, then the Oracle Database Details screen appears.

**Note:** CA RiskMinder release 3.1.01 is now certified to work with Oracle Real Application Clusters (Oracle RAC). To use Oracle RAC with your RiskMinder Installation, select Oracle Database in this step, perform the next step (Step 9), and then perform the steps in [Configuring CA RiskMinder for Oracle RAC \(W\)](#page-246-0) (see page 247).

If you selected MySQL on the Database Type screen, then the MySQL Database Details screen appears.

- 3. Based on your database choice in the preceding screen:
	- If you selected Microsoft SQL Server, then fill in the following information in the fields.

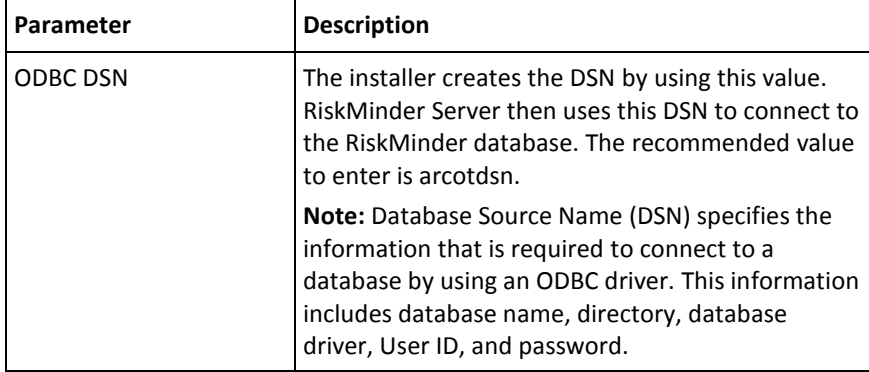

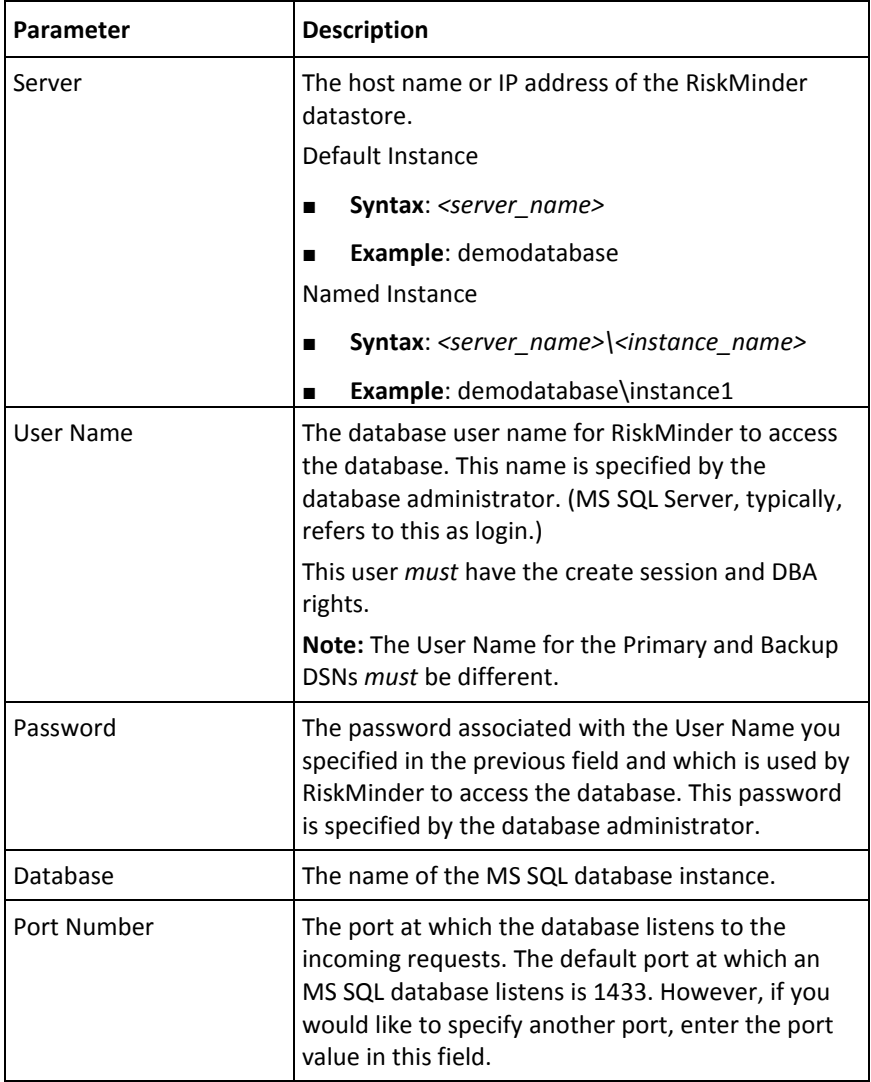

■ If you selected Oracle Database, then fill in the following information in the fields.

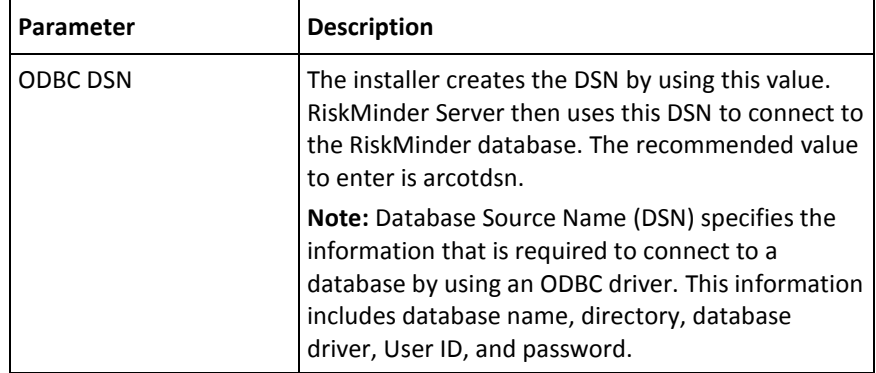

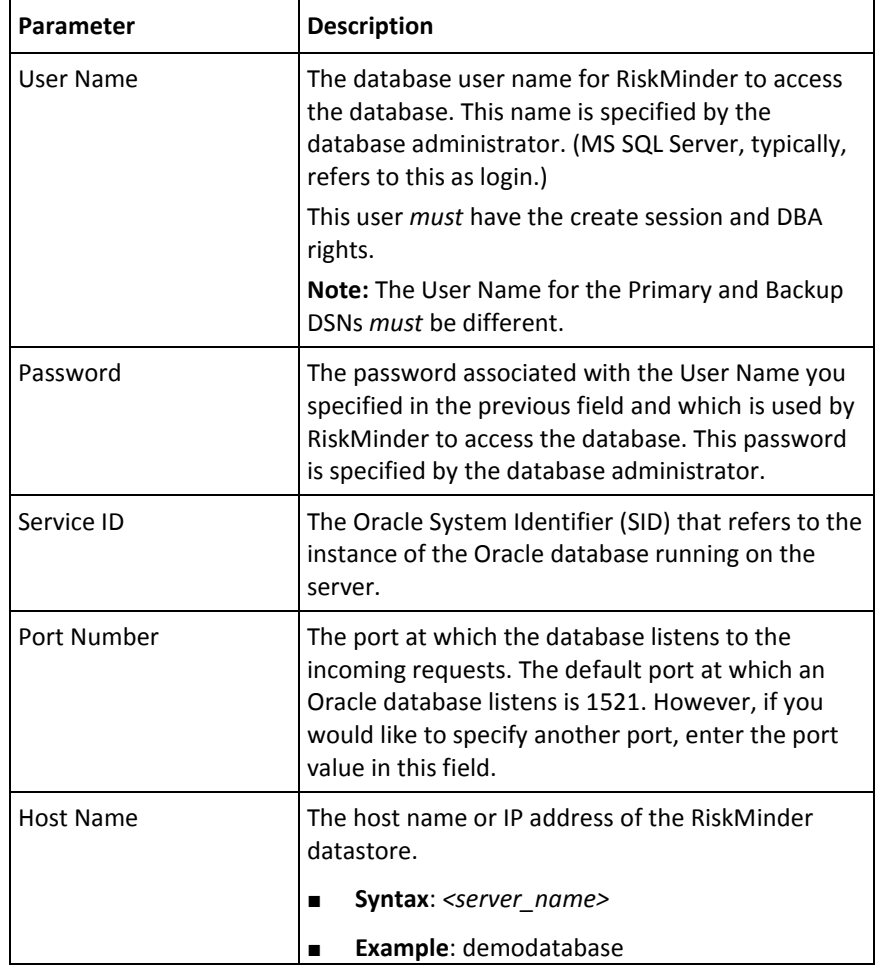

■ If you selected MySQL, then fill in the following information in the fields.

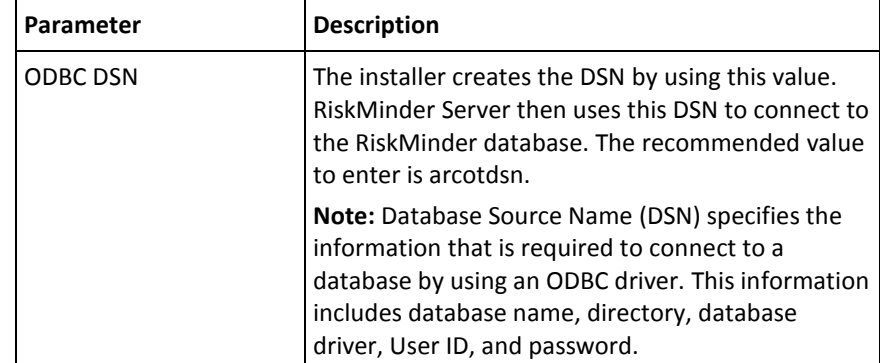

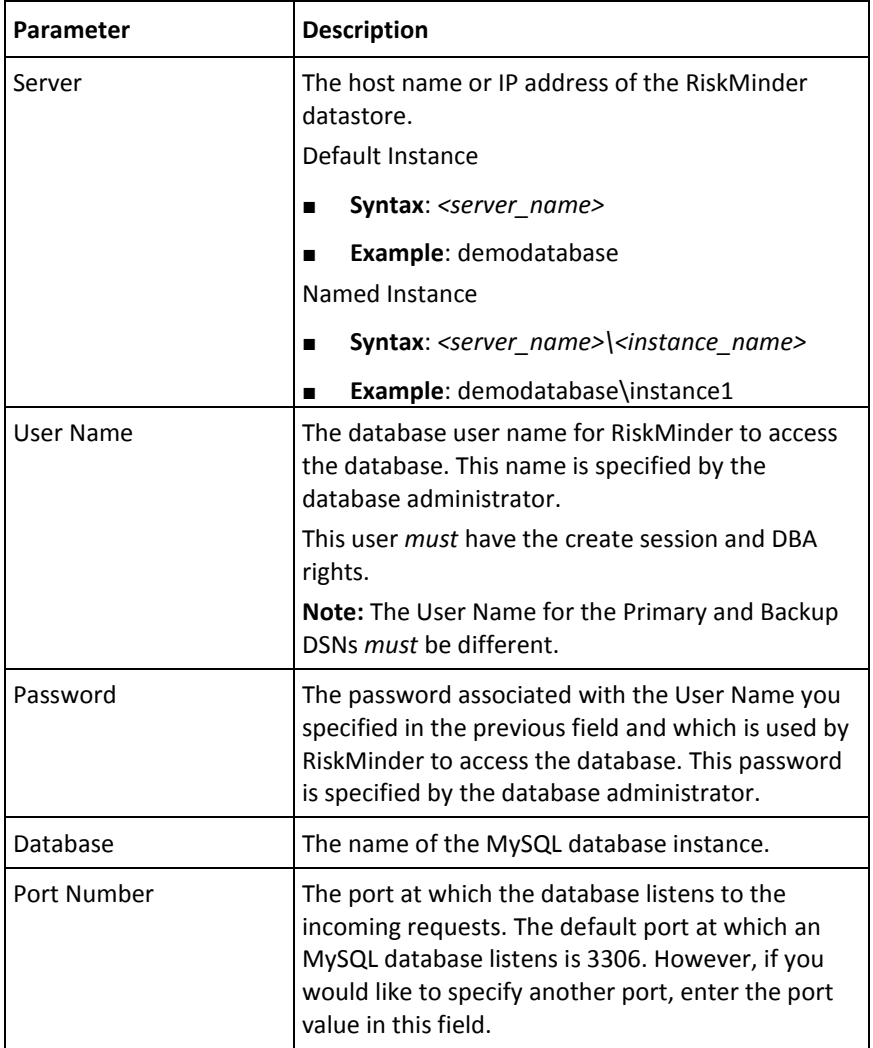
1. After you specify the database details, test if you can successfully connect to the database by clicking the Test Data Source button and then verify the result of the same in the field below the button.

**Note:** If the connection was not successful, ensure that you have specified the correct database details and click Test Data Source again. Proceed only if the database connectivity is successful.

2. Click Next to continue.

The Encryption Setup screen appears. Use this screen to select the encryption mode and configure the information that is used for encryption.

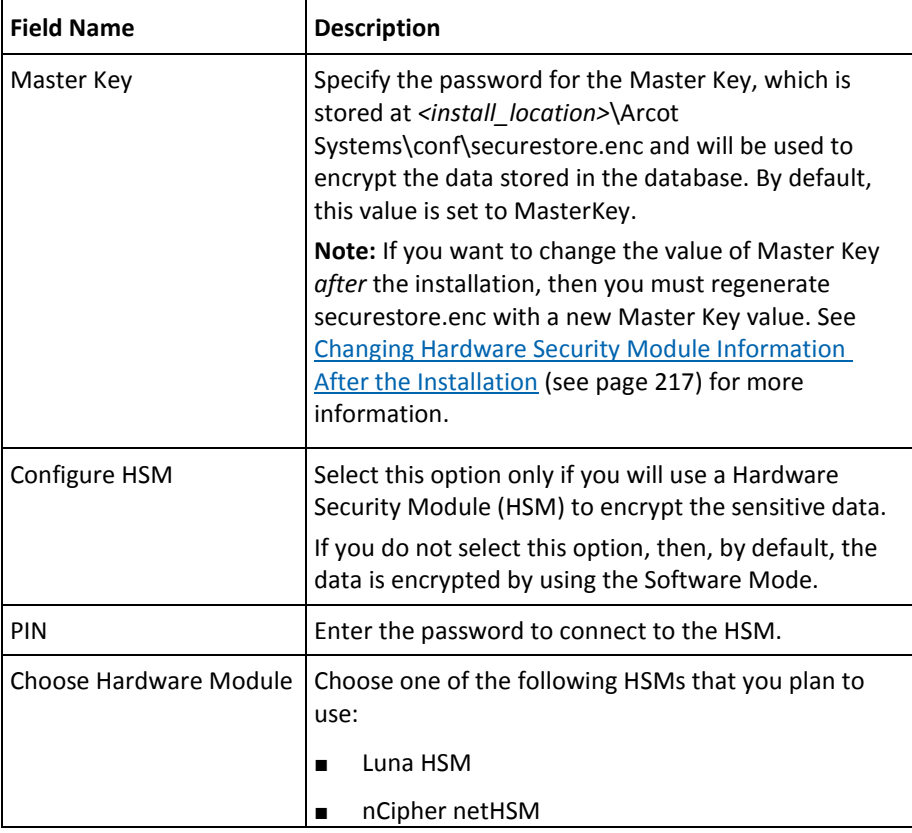

3. Specify the following information:

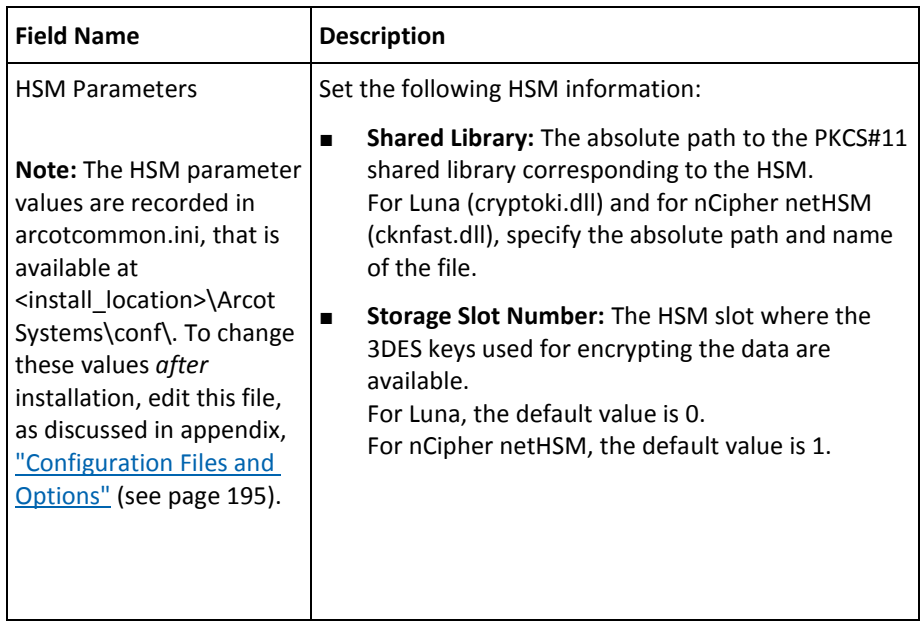

The Pre-Installation Summary screen appears.

- 1. Review the information on this screen, and to change a previous selection, click Previous. After you change the required selection, click Next to go to the next screen.
- 2. Click Install to begin the installation process.

The Microsoft Visual C++ 2010 x86 Redistributable Setup screen appears. This screen appears only if the current system where you are installing RiskMinder does not have Microsoft Visual C++ 2010 x86.

- 3. On the Microsoft Visual C++ 2010 x86 Redistributable Setup screen:
	- a. Select the I have read and accept the license terms option, and click Install.

The Installation Progress screen appears. This may take a few seconds. After some time the Installation Is Complete screen appears.

b. Click Finish to close the Microsoft Visual C++ 2010 x86 Redistributable Setup dialog and continue with the RiskMinder installation.

The Installing Arcot RiskFort screen appears. This may take several minutes. After some time the Install Complete screen appears.

4. Click Done to complete the installation.

**Note:** After the installation is completed, perform the post-installation tasks that are discussed in the following sections.

#### **Installation Logs**

After you complete the installation, you can access the installation log file (Arcot\_RiskFort\_Install\_*<timestamp>*.log) in the *<install\_location>* directory. For example, if you had specified the C:\Program Files directory as the installation directory, then the installation log file is created in the C:\Program Files directory.

If the installation fails for some reason, then error messages are recorded in this log file.

# **Performing Post-Installation Tasks on the First System**

This section guides you through the post-installation tasks that you must perform after installing RiskMinder on the first system. These steps are required for configuring RiskMinder correctly and must be *performed in the following order*:

- 1. [Running Database Scripts](#page-112-0) (see page 113)
- 2. [Verifying the Database Setup](#page-112-1) (see page 113)
- 3. [Preparing Your Application Server](#page-113-0) (see page 114)
- 4. [Deploying Administration Console](#page-120-0) (see page 121)
- 5. [Logging In to Administration Console](#page-122-0) (see page 123)
- 6. [Bootstrapping the System](#page-123-0) (see page 124)
- 7. [Starting RiskMinder Server](#page-125-0) (see page 126)
- 8. [Starting the Case Management Queuing Server](#page-126-0) (see page 127)
- 9. [Verifying the Installation](#page-126-1) (see page 127)
- 10. [Deploying User Data Service \(UDS\)](#page-127-0) (see page 128)

**Note:** After you complete these post-installation tasks, perform the SDK and web services configuration tasks that are discussed i[n Configuring RiskMinder SDKs and Web](#page-138-0)  [Services](#page-138-0) (see page 139).

## <span id="page-112-0"></span>**Running Database Scripts**

**Important!** Before you run the scripts that are discussed in this section, ensure that you are logged in as the same database user that you created in the section, Configuring [Database Server.](#page-50-0) (see page 51)

RiskMinder is shipped with scripts that are required to create necessary tables in the RiskMinder database. To run the required database scripts:

- 1. Navigate to the following directory: <*install\_location*>\Arcot Systems\**dbscripts**\
- 2. Based on the database that you are using, navigate to one of the following subdirectories:
	- For Oracle: oracle\
	- For Microsoft SQL Server: mssql\
	- For MySQL: mysql\
- 3. Run the scripts *in the following order*:
	- a. arcot-db-config-for common-2.0.sql

**Important!** If you have installed CA AuthMinder 7.1.01, you need not run arcot-db-config-for-common-2.0.sql because you have already run it while installing CA AuthMinder 7.1.01.

- b. arcot-db-config-for-riskfort-3.1.01.sql
- c. (**Optional**, only if you want to create the 3D Secure Channel) arcot-db-config-for-3dsecure-3.1.01.sql.

# <span id="page-112-1"></span>**Verifying the Database Setup**

After you run the required database scripts, verify that the RiskMinder schemas were seeded correctly. To do so:

1. Log in to the RiskMinder database as the user who installed the database.

**Note:** If you are following the upgrade path, then log in to the database as the user who upgraded the database.

2. Run the following query: SELECT SERVERNAME, VERSION FROM ARRFSERVERS;

You must see the following output as a result of the preceding query: SERVERNAME VERSION ------------------------- ---------------- RiskFort 3.1.01 RiskFortCaseManagement 3.1.01

3. Log out of the database console.

# <span id="page-113-0"></span>**Preparing Your Application Server**

Two components of RiskMinder, User Data Service (UDS) and Administration Console, are web-based and can be deployed on any of the following supported application servers:

- Apache Tomcat
- IBM WebSphere
- Oracle WebLogic
- JBoss Application Server

Before you deploy the WAR files for these web applications on the application server of your choice, copy the files that UDS and Administration Console require to the appropriate location on your application server. This section walks you through the steps to copy the required crypto files to your application server and to deploy the WAR files of these web applications:

- [Step 1: Setting Java Home](#page-113-1) (see page 114)
- [Step 2: Copying Database Access Files to Your Application Server](#page-114-0) (see page 115)
- [Step 3: Copying JDBC JAR Files to Your Application Server](#page-117-0) (see page 118)
- [Step 4: \(Mandatory for Oracle WebLogic 10.1\) Creating Enterprise Archive Files](#page-119-0) (see page 120)

#### <span id="page-113-1"></span>**Step 1: Setting Java Home**

Before you deploy the WAR files for UDS and Administration Console on the application server of your choice, ensure that you set the JAVA\_HOME environment variable. This JAVA\_HOME must be your application server JAVA\_HOME.

In addition, %JAVA\_HOME%\**bin**\ must be added to the PATH variable. If you fail to do so, then Administration Console, UDS, and other JDK-dependent components may fail to start.

## <span id="page-114-0"></span>**Step 2: Copying Database Access Files to Your Application Server**

UDS and Administration Console use the following files to access the RiskMinder database securely:

- arcot-crypto-util.jar available at: <*install\_location*>\Arcot Systems\**java**\**lib**\
- ArcotAccessKeyProvider.dll available at: <*install\_location*>\Arcot Systems\**native**\**win**\<**32bit-or-64bit**>\

As a result, these files must be copied to the appropriate location on the application server where you have deployed these RiskMinder components. The following subsections provide information about copying these files for:

- Apache Tomcat
- IBM WebSphere
- Oracle WebLogic
- JBoss Application Server

#### **Apache Tomcat**

To copy the files:

1. Copy arcot-crypto-util.jar *to <Tomcat\_JAVA\_HOME>*\jre\lib\**ext**\.

Here, *<Tomcat\_JAVA\_HOME>* represents the JAVA\_HOME used by your Apache Tomcat instance.

- 2. Copy ArcotAccessKeyProvider.dll *to <Tomcat\_JAVA\_HOME>*\jre\**bin**\.
- 3. Restart the application server.

#### **IBM WebSphere**

To copy the files:

- 1. Log in to WebSphere Administration Console.
- 2. Click **Environment,** and then click **Shared Libraries**.
	- a. From the **Scope** drop-down, select a valid visibility scope. The scope must include the target server or node on which the application is deployed.
	- b. Click **New**.
	- c. Enter the **Name**, for example, *ArcotJNI*.
	- d. Specify the **Classpath**.

This path must point to the location where the arcot-crypto-util.jar file is present and must also include the file name. For example, C:\Program Files\Arcot Systems\java\lib\**arcot-crypto-util.jar**.

e. Enter the JNI Library path.

This path must point to the location where the ArcotAccessKeyProvider.dll file is present.

- 3. Click **Apply** to save the changes.
- 4. Configure the server-level class loaders.
	- a. Click **Servers**, and then click **Application Servers.**
	- b. Under **Application Servers**, access the settings page of the server for which the configuration must be performed.
	- c. Click **Java and Process Management** and then click **Class Loader**.
	- d. Click **New**.
	- e. Select default **Classes loaded with parent class loader first** and click **OK.**
	- f. Click the auto-generated **Class Loader ID**.
	- g. On the class loader **Configuration** page, click **Shared Library References**.
	- h. Click **Add**, select **ArcotJNI,** and then click **Apply**.
	- i. Save the changes.
- 5. Copy ArcotAccessKeyProvider.dll to *<WebSphere\_JAVA\_HOME>*\jre\**bin**\.

Here, *<WebSphere\_JAVA\_HOME>* represents the JAVA\_HOME used by your IBM WebSphere instance.

6. Restart WebSphere.

#### **Oracle WebLogic**

To copy the files:

1. Copy ArcotAccessKeyProvider.dll to *<WebLogic\_JAVA\_HOME>*\jre\**bin**\.

Here, *<WebLogic\_JAVA\_HOME>* represents the JAVA\_HOME used by your Oracle WebLogic instance.

2. Copy arcot-crypto-util.jar to *<WebLogic\_JAVA\_HOME>*\jre\lib\**ext**\.

**Note:** Ensure that you use the appropriate *<JAVA\_HOME>* used by WebLogic.

- 3. Log in to WebLogic Administration Console.
- 4. Navigate to **Deployments**.
- 5. Enable the **Lock and Edit** option.
- 6. Click **Install** and navigate to the directory that contains the arcot-crypto-util.jar file.
- 7. Click **Next** to open the Application Installation Assistant.
- 8. Click **Next** to display the Summary page.
- 9. Click **Finish**.
- 10. Activate the changes.

11. Restart the server.

## **JBoss Application Server**

To copy the files:

1. Copy ArcotAccessKeyProvider.dll *to <JBoss\_JAVA\_HOME>*\jre\**bin**\.

Here, *<JBoss\_JAVA\_HOME>* represents the JAVA\_HOME used by your JBoss Application Server instance.

- 2. Copy arcot-crypto-util.jar *to <JBoss\_JAVA\_HOME>*\jre\lib\**ext**\.
- 3. Restart the application server.

## <span id="page-117-0"></span>**Step 3: Copying JDBC JAR Files to Your Application Server**

RiskMinder requires the following JDBC JAR files for the supported databases:

- **Oracle 10g:** Oracle JDBC Driver (10.2.0.1.0)
- Oracle 11g: Oracle JDBC Driver (11.2.0.2.0)
- **Microsoft SQL Server: MSSQL JDBC Driver (1.2.2828)**
- **MySQL:** MySQL JDBC Driver (5.1.22)

The following subsections walk you through the steps for copying the JDBC JAR required for your database to one of the following application servers:

- Apache Tomcat
- IBM WebSphere
- Oracle WebLogic
- JBoss Application Server

#### **Apache Tomcat**

To copy the required JDBC JAR file:

- 1. Navigate to the location where you have downloaded the *<Database\_JAR>* file.
- 2. Copy the *<Database JAR>* file to the following directory:
	- **On Apache Tomcat 5.5.x:** *<TOMCAT\_HOME>*\common\lib\
	- **On Apache Tomcat 6.x and 7.x:** *<TOMCAT\_HOME>*\lib\
- 3. Restart the application server.

#### **IBM WebSphere**

To copy the required JDBC JAR file:

- 1. Log in to the WebSphere Administration Console.
- 2. Click Environment, and then click Shared Libraries.
	- a. From the Scope list, select a valid visibility scope. The scope must include the target server or node on which the application is deployed.
	- b. Click New.
	- c. Enter the Name, say, JDBCJAR.
	- d. Specify the Classpath.

Important! This path must point to the location where the <Database\_JAR> file is present and must include the file name.

- e. Click Apply to save the changes that were made.
- 3. Configure server-level class loaders.
- a. Click Servers, and then click Application Servers.
- b. Under Application Servers, access the settings page of the server for which the configuration is performed.
- c. Click Java and Process Management, and then click Class Loader.
- d. Click New.
- e. Select default Classes loaded with parent class loader first and click OK.
- f. Click the auto-generated Class Loader ID.
- g. In the class loader Configuration page, click Shared Library References.
- h. Click Add, select JDBCJAR, and then click Apply.
- i. Save the changes that were made.
- 4. Restart the application server.

#### **Oracle WebLogic**

**Note:** If you are using Oracle database, then do not perform the configurations that are mentioned in this section, because WebLogic supports Oracle database by default.

To copy the required JDBC JAR file in case of Microsoft SQL Server:

1. Copy the *<Database\_JAR>* file to *<Weblogic\_JAVA\_HO*ME>\lib\ext\.

Here, <WebLogic\_JAVA\_HOME> represents the JAVA\_HOME used by your Oracle WebLogic instance.

- 2. Log in to the WebLogic Administration Console.
- 3. Navigate to Deployments.
- 4. Enable the Lock and Edit option.
- 5. Click Install and navigate to the directory that contains the required <Database\_JAR> file.
- 6. Click Next to display the Application Installation Assistant page.
- 7. Click Next to display the Summary page.
- 8. Click Finish.
- 9. Activate the changes.
- 10. Restart the application server.

#### **JBoss Application Server**

To copy the required JDBC JAR file:

- 1. Copy the JDBC JAR file to the following location on the JBOSS installation directory: <*JBOSS\_HOME*>\server\default\lib\
- 2. Restart the application server.

## <span id="page-119-0"></span>**Step 4: (Mandatory for Oracle WebLogic 10.1) Creating Enterprise Archive Files**

Most enterprise Application Servers (such as WebSphere and WebLogic) enable you to bundle the related Java ARchive (JAR) or Web ARchive (WAR) files from one vendor (say, CA) to a single enterprise application (or archive). As a result, all the related JARs or WARs can be deployed together, and can be loaded by a class loader. This archive also contains an application.xml file, which is generated automatically and describes how to deploy each bundled module.

By default, WAR files are provided to deploy UDS and Administration Console. However if necessary, you can also change the format of these files to Enterprise ARchive (EAR) and then deploy the EAR files.

As discussed in the following subsections, you can either generate separate EAR files for both UDS and Administration Console, or you can generate a single EAR file that contains both Web archives.

#### **Generating Separate EAR Files**

To create a separate EAR file each for UDS and Administration Console, follow these steps:

- 1. Open the Command Prompt window.
- 2. Navigate to the <*install\_location*>\Arcot Systems\tools\common\**bundlemanager**\ directory.
- 3. To create the EAR file, run the following command: java -jar bundle-manager.jar -ear <*filename.ear*> -warList <*filename.war*>

The preceding command generates individual EAR files that are available at: <*install\_location*>\Arcot Systems\**java**\**webapps**\

## **Generating a Single EAR File**

To create a single EAR file that contains UDS and Administration Console Web archives:

- 1. Open the Command Prompt window.
- 2. Navigate to the <*install\_location*>\Arcot Systems\tools\common\**bundlemanager**\ directory.
- 3. To create the EAR file, run the following command: java -jar bundle-manager.jar -ear <*filename.ear*> -warList arcotadmin.war arcotuds.war

The preceding command generates a single EAR file that is available at: <*install\_location*>\Arcot Systems\**java**\**webapps**\

# <span id="page-120-0"></span>**Deploying Administration Console**

**Note:** If you are deploying the Administration Console on IBM WebSphere 7.0, see the instructions in [Deploying Administration Console on IBM WebSphere 7.0](#page-272-0) (see page 273) instead of the following instructions.

Administration Console is a browser-based interface to RiskMinder that enables you to customize the server configurations and manage the deployed system.

You need the **arcotadmin.war** file to deploy the RiskMinder Administration Console. All Administration Console information is logged in the arcotadmin.log file. After you deploy arcotadmin.war, you can verify if it was correctly deployed by using this log file (arcotadmin.log). This log file is in the %ARCOT\_HOME%\Arcot Systems\logs directory.

**Note:** To manage RiskMinder by using Administration Console, ensure that Administration Console can access the system where RiskMinder Server is installed by its hostname.

To deploy the Administration Console WAR file on your application server, and to verify if it was successfully deployed, follow these steps:

1. Deploy arcotadmin.war in the appropriate directory on the application server.

**Note:** The deployment procedure depends on the application server that you are using. See your application server vendor documentation for detailed instructions. For example, in the case of Apache Tomcat, you must deploy the WAR file at <*APP\_SERVER\_HOME*>\**webapps**\.

- 2. **(For 32-bit WebSphere Only)** Configure reload of the Admin class when the application files are updated.
	- a. Navigate to Application, Enterprise Applications, and then access the Admin settings page.
	- b. Under Class loader order, select the Classes loaded with local class loader first (parent last) option.
	- c. Under WAR class loader policy, select the Single class loader for application.
	- d. Click Apply.
	- e. Restart the Admin application.
- 3. **(For JBoss Only)** Perform the following steps if you have deployed Administration Console on JBoss Application Server:
	- a. Copy the Bouncy Castle JAR file (bcprov-jdk15-146.jar) from <*install\_location*>\Arcot Systems\java\**lib**\ *to* the following location: <*JBOSS\_HOME*>\common\lib\
	- b. Navigate to the following location: <*JBOSS\_HOME*>\server\default\conf\
	- c. Open jboss-log4j.xml file in a text editor.

```
d. Add the following log configuration in the <log4j:configuration> section:
    <appender name="arcotadminlog" 
    class="org.apache.log4j.RollingFileAppender">
    <errorHandler 
    class="org.jboss.logging.util.OnlyOnceErrorHandler"></errorHandler>
    <param name="Threshold" value="INFO"/>
    <param name="MaxFileSize" value="10MB"/>
    <param name="MaxBackupIndex" value="100"/>
    <param name="Encoding" value="UTF-8"/>
    <param name="Append" value="true"/>
    <param name="File" value="${arcot.home}/logs/arcotadmin.log"/>
    <layout class="org.apache.log4j.PatternLayout">
    <param name="ConversionPattern" value="%d{yyyy-MM-dd hh:mm:ss,SSS z} : [%t] 
    : %-5p : %-5c{3} : %m%n"/>
    </layout>
    <filter class="org.jboss.logging.filter.TCLMCFilter">
    <param name="AcceptOnMatch" value="true"/>
    <param name="DeployURL" value="arcotadmin.war"/>
    </filter>
    <!-- end the filter chain here -->
    <filter class="org.apache.log4j.varia.DenyAllFilter"></filter>
    </appender>
e. Add the following log category: 
    <category name="com.arcot">
    <priority value="INFO" />
```

```
<appender-ref ref="arcotadminlog"></appender-ref>
</category>
Add the following category for cryptographic operations: 
<category name="com.arcot.crypto.impl.NCipherCrypter">
<priority value="FATAL" />
<appender-ref ref="arcotadminlog"></appender-ref>
</category>
```
- f. Save and close the file.
- g. Take a backup of the existing JBoss logging libraries. These library files are available at:

<*JBOSS\_HOME*>\lib\

h. Upgrade the JBoss logging libraries available at <*JBOSS\_HOME*>\lib\ to version 2.1.1. The following table lists the JAR file names and the location from where you can download the files.

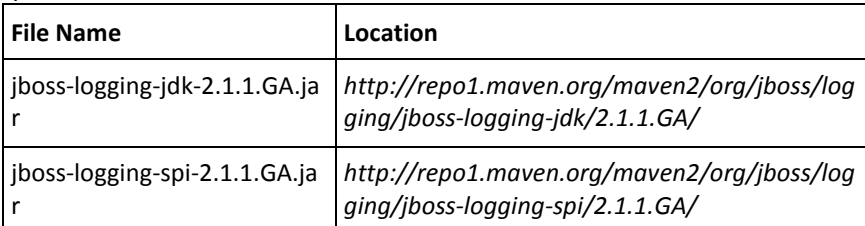

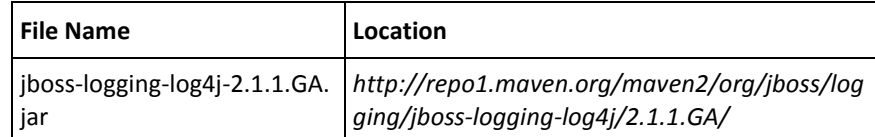

- 4. Restart the application server.
- 5. Verify that the console was successfully deployed:
	- a. Navigate to the following location: <*install\_location*>\Arcot Systems\**logs**\
	- b. Open the arcotadmin.log file in any editor and locate the following lines:
		- 2.0.3
		- Arcot Administration Console Configured Successfully.

These lines indicate that your Administration Console was deployed successfully.

- c. Also ensure that the log files *do not* contain any FATAL *and* WARNING messages.
- d. Close the file.

# <span id="page-122-0"></span>**Logging In to Administration Console**

When you log in to Administration Console for the first time, use the Master Administrator (MA) credentials that are configured automatically in the database during the deployment.

To log in to Administration Console as MA:

1. Launch the Administration Console in a Web browser window. The default URL for Administration Console is:

*http://<host>:<appserver\_port>/arcotadmin/masteradminlogin.htm*

**Note:** The *host* and *port* information that you specify in the preceding URL must be of the application server where you deployed Administration Console. For example, in case of Apache Tomcat, the default *host* is localhost and *port* is 8080.

- 2. Log in by using the default Master Administrator account credentials. The credentials are:
	- **User Name: masteradmin**
	- **Password: master1234!**

# <span id="page-123-0"></span>**Bootstrapping the System**

Before you start using Administration Console to manage RiskMinder, perform the following mandatory steps to initialize the system:

- Change the default Master Administrator password
- Configure the Global Key label
- Specify the configuration settings for the out-of-the-box organization

*Bootstrapping* is a wizard-driven process that walks you through these setup tasks. Other administrative links are enabled only after you perform these tasks.

Before you proceed with [Performing Bootstrapping Tasks](#page-124-0) (see page 125), you must understand the related concept of Default Organization.

#### **Default Organization**

When you deploy Administration Console, an organization is created automatically. This organization is referred to as *Default Organization* (DEFAULTORG). As a single-organization system, the Default Organization itself can be used without creating any other organizations.

#### <span id="page-124-0"></span>**Performing Bootstrapping Tasks**

When you first log in to Administration Console as the Master Administrator (MA), the Summary screen for the Bootstrap wizard screen appears.

To bootstrap the system by using the wizard:

1. Click Begin to start the process.

The Change Password screen appears.

2. Specify the Current Password, New Password, Confirm Password, and click Next.

The Configure Global Key Label screen appears.

- 3. On the Configure a Global Key Label page:
	- Specify the Global Key Label.

RiskMinder enables you to use hardware- or software-based encryption of your sensitive data. (You can enable hardware-based encryption by using the [arcotcommon.ini](#page-197-0) (see page 198) file, while software-based encryption is enabled by default.) Irrespective of hardware or software encryption, *Global Key Label* is used for encrypting user and organization data.

If you are using hardware encryption, then this label serves only as a reference (or pointer) to the actual 3DES key stored in the HSM device, and therefore *must* match the HSM key label. However in case of software-based encryption, this label acts as the key.

**Caution:** After you complete the bootstrapping process, you *cannot* update this key label.

■ Specify the Storage Type.

Use this option to indicate whether the encryption key is stored in the database (Software) or the HSM (Hardware).

4. Click Next to continue.

The Configure Default Organization screen appears.

- 5. Under the Default Organization Configuration section, specify the following parameters for the Default Organization:
	- **Display Name:** The descriptive name of the organization. This name appears on all other Administration Console pages and reports.
	- Administrator Authentication Mechanism: The mechanism that is used to authenticate administrators who belong to the Default Organization. Administration Console supports three types of authentication methods for the administrators to log in:
		- LDAP User Password

If you select this option, then the administrators are authenticated by using their credentials that are stored in the directory service.

**Note:** If this mechanism is used for authenticating administrators, then deploy UDS as discussed i[n Deploying User Data](#page-127-0) Service (UDS) (see page 128).

■ Basic

If you select this option, then the built-in authentication method that is provided by Administration Console is used for authenticating the administrators.

■ WebFort Password

If you select the WebFort Password option here, then the credentials are issued and authenticated by the AuthMinder Server. To use this option, CA AuthMinder must be installed.

**Note:** For information about installing and configuring AuthMinder, see the *CA AuthMinder Installation and Deployment Guide*.

- 6. Under the Key Label Configuration section of the Configure Default Organization screen, specify the following options:
	- Use Global Key: This option is selected by default. Deselect this option if you want to override the Global Key Label you specified in the preceding step, and then specify a new label for encryption.
	- **Key Label:** If you deselected the Use Global Key option, then specify the new key label that you want to use for the Default Organization.
	- **Storage Type:** This field indicates whether the encryption key is stored in the database (Software) or the HSM (Hardware).
- 7. Click Finish to complete the bootstrapping process.

The Administration Console initialization is completed, as indicated in the Finish screen.

8. Click Continue to proceed with other configurations by using Administration Console.

## <span id="page-125-0"></span>**Starting RiskMinder Server**

To start RiskMinder Server:

- 1. Click the **Start** button on your desktop window.
- 2. Navigate to **Settings, Control Panel, Administrative Tools,** and then **Services.**
- 3. Locate and double-click **Arcot RiskFort Service**.
- 4. Click **Start** in the service window.

**Note:** If you want to stop RiskMinder Server, then follow the Steps 1 through 3, and click the **Stop** button in the service window.

# <span id="page-126-0"></span>**Starting the Case Management Queuing Server**

To start Case Management Queuing Server:

- 1. Click the **Start** button on your desktop window.
- 2. Navigate to **Settings, Control Panel, Administrative Tools,** and then **Services.**
- 3. Locate and double-click the **Arcot RiskFort Case Management Queuing Service**.
- 4. Click **Start** in the service window.

**Note:** If you want to stop the Case Management Queuing Server, then follow the Steps 1 through 3, and click the **Stop** button in the service window.

# <span id="page-126-1"></span>**Verifying the Installation**

To verify if the server started correctly:

- 1. Navigate to the following location: <*install\_location*>\Arcot Systems\**logs**\
- 2. Open the arcotriskfortstartup.log file in any editor and locate the following lines:
	- STARTING Arcot RiskFort 3.1.01\_w
	- Arcot RiskFort Service READY
- 3. Open the arcotriskfortcasemgmtserverstartup.log file in any editor and locate the following lines:
	- STARTING Arcot RiskFort Case Management 3.1.01\_w
	- Arcot RiskFort Case Management Service READY

**Note:** Also ensure that the log files do not contain any FATAL and WARNING messages.

# <span id="page-127-0"></span>**Deploying User Data Service (UDS)**

RiskMinder can access user data either from a relational database (RDBMS) or directly from an LDAP server by using UDS, which is an abstraction layer that provides RiskMinder seamless access to the third-party data repositories deployed by your organization.

You need the arcotuds.war file to deploy UDS, as follows:

1. Deploy arcotuds.war on the application server. This file is available at:

<*install\_location*>\Arcot Systems\java\webapps\

For example, in the case of Apache Tomcat, you must deploy the WAR file at <*APP\_SERVER\_HOME*>\webapps\.

**Note:** The deployment procedure depends on the application server that you are using. See the application server vendor documentation for detailed instructions.

- 2. (For WebSphere Only) Configure to reload the UDS class when the application files are updated.
	- a. Navigate to Application, Enterprise Applications and access the UDS settings page.
	- b. Under Class loader order, select the Classes loaded with local class loader first (parent last) option.
	- c. Under WAR class loader policy, select the Single class loader for application.
	- d. Click Apply to save the changes.
- 3. (For JBoss Only) Perform the following steps if you have deployed UDS on JBoss application server:
	- a. Copy the Bouncy Castle JAR file (bcprov-jdk15-146.jar) from <*install\_location*>\Arcot Systems\java\lib\ t*o* the following location: <*JBOSS\_HOME*>\common\lib\
	- b. Navigate to the following location: <*JBOSS\_HOME*>\server\default\conf\
	- c. Open jboss-log4j.xml file in a text editor.
	- d. Add the following log configuration in the <log4j:configuration> section: <appender name="arcotudslog" class="org.apache.log4j.RollingFileAppender"> <errorHandler class="org.jboss.logging.util.OnlyOnceErrorHandler"></errorHandler> <param name="Threshold" value="INFO"/> <param name="MaxFileSize" value="10MB"/> <param name="MaxBackupIndex" value="100"/> <param name="Encoding" value="UTF-8"/> <param name="Append" value="true"/> <param name="File" value="\${arcot.home}/logs/arcotuds.log"/> <layout class="org.apache.log4j.PatternLayout">

```
<param name="ConversionPattern" value="%d{yyyy-MM-dd hh:mm:ss,SSS z} : [%t] 
: %-5p : %-5c{3}(%L) : %m%n"/>
</layout>
<filter class="org.jboss.logging.filter.TCLMCFilter">
<param name="AcceptOnMatch" value="true"/>
<param name="DeployURL" value="arcotuds.war"/>
</filter>
<!-- end the filter chain here -->
<filter class="org.apache.log4j.varia.DenyAllFilter"></filter>
</appender>
```
- e. Add the following line in the com.arcot category that you created in Step of ["Deploying Administration Console"](#page-120-0) (see page 121) section: <appender-ref ref="arcotudslog"></appender-ref>
- f. Add the following line in the cryptographic category that you created in Step of ["Deploying Administration Console"](#page-120-0) (see page 121) section: <appender-ref ref="arcotudslog"></appender-ref>
- g. Save and close the file.
- 4. Restart the application server.
- 5. Verify if UDS was deployed successfully:

**Note:** The arcotuds.log file is used for logging UDS-related information.

- a. Navigate to the following location: <*install\_location*>\Arcot Systems\logs\
- b. Open the arcotuds.log file in any editor and locate the following line:
	- User Data Service (Version: 2.0.3) initialized successfully.

This line indicates that UDS was deployed successfully.

- c. Also ensure that the log files *do not* contain any FATAL *and* WARNING messages.
- d. Close the file.

# **Installing on the Second System**

After installing RiskMinder Server and Administration Console, you must now install the other remaining components on the second system in this distributed environment. The specific components to install must have been determined when you performed your planning in ["Planning the Deployment"](#page-30-0) (see page 31).

**Note:** Before proceeding with the installation, ensure that all prerequisite software components are installed on this system as described i[n "Preparing for Installation"](#page-44-0) (see page 45).

To install RiskMinder components on the subsequent system:

- 1. Copy the installer file Arcot-RiskFort-3.1.01-Windows-Installer.exe on the target (second) system.
- 2. Double-click the installer to run it.
- 3. Follow the installer instructions from Step 2 i[n Installing on the First System](#page-101-0) (see page 102) until you reach the Choose Install Set screen.
- 4. Select the components you wish to install.

Typically, you will be installing the Java SDKs for Risk Evaluation and Sample Application.

5. After you have selected all the components, follow the steps from Step 7 through Step 16 i[n Installing on the First System](#page-101-0) (see page 102) to complete the installation.

# **Performing Post-Installation Tasks on the Second System**

Perform the following post-installation tasks on the second system, where you have installed Java SDKs and web services:

- 1. [Deploying Sample Application](#page-130-0) (see page 131)
- 2. [Configuring Sample Application for Communication with RiskMinder Server](#page-131-0) (see page 132)
- 3. [Using Sample Application](#page-132-0) (see page 133)

**Note:** After you complete these configurations, configure RiskMinder SDKs (and web services) as discussed i[n Configuring RiskMinder SDKs and Web Services](#page-138-0) (see page 139).

# <span id="page-130-0"></span>**Deploying Sample Application**

**Important!** Sample Application must *not* be used in production deployments. It is recommended that you build your own web application by using Sample Application as a code-reference.

Sample Application can be used to verify if RiskMinder was installed and configured properly. In addition, it demonstrates:

- The typical RiskMinder workflows
- The basic operations (invocation and post-processing) of RiskMinder APIs
- Integration of your application with RiskMinder

**Note:** If you did not install Sample Application during the installation, then you can install *only* Sample Application by running the installer again and by selecting the SDKs and Sample Application options and proceed with the installation.

To deploy Sample Application on your application server:

- 1. Deploy the riskfort-3.1.01-sample-application.war file from the following location: <*install\_location*>\Arcot Systems\samples\java\
- 2. If necessary, restart the application server.
- 3. Access Sample Application in a Web browser window. The default URL for Sample Application is:

```
http://<host>:<appserver_port>/riskfort-3.1.01-sample-applicati
on/index.jsp
```
# <span id="page-131-0"></span>**Configuring Sample Application for Communication with RiskFort Server**

The riskfort.risk-evaluation.properties file provides the parameters for the Java SDK and Sample Application to read RiskMinder Server information. Therefore, after deploying Sample Application, you must now configure it to communicate with RiskMinder Server. This file is only available *after* you deploy the RiskFort Sample Application WAR file, riskfort-3.1.01-sample-application.war.

To configure the riskfort.risk-evaluation.properties file:

1. Navigate to the riskfort.risk-evaluation.properties file on your application server.

In Apache Tomcat, this file is available at: <App\_Home\riskfort-3.1.01-sample-application>\WEB-INF\classes\p roperties\

Here, <App\_Home\riskfort-3.1.01-sample-application\> represents the directory path where RiskMinder application WAR files are deployed.

- 2. Open the riskfort.risk-evaluation.properties file in an editor window and set the value for the following parameters:
	- HOST.1
	- PORT.1

A default value is specified for the remaining parameters in the file. You can change these values, if necessary. Se[e "riskfort.risk-evaluation.properties"](#page-211-0) (see page 212) for more information about configuration parameters.

3. **Optional:** Perform this step only if you configured SSL-based communication in "Configuring SSL".

Set the following parameters:

- TRANSPORT TYPE=SSL (By default, this parameter is set to TCP.)
- CA\_CERT\_FILE=<*absolute\_path\_of\_Root\_Certificate\_in\_PEM\_FORMAT*>

For example, you can specify one of the following values:

- CA\_CERT\_FILE=<*install\_location*>/certs/<ca\_cert>.pem
- CA\_CERT\_FILE=<install\_location>\\certs\\<ca\_cert>.pem

**Important!** In the absolute path that you specify, ensure that you use \\ or / instead of \. This is because the change may not work if you use the conventional \ that is used in Microsoft Windows for specifying paths.

- 4. Save the changes and close the file.
- 5. To ensure that these changes are reflected, restart the application server.

# <span id="page-132-0"></span>**Using Sample Application**

This subsection describes the risk-evaluation operations that can be performed by using Sample Application. Each operation in Sample Application is designed to run without error when RiskMinder is installed and functional.

Sample Application demonstrates the following operations that RiskMinder Server can perform:

- [Performing Risk Evaluation and Post Evaluation for a First-Time User](#page-133-0) (see page 134)
- [Creating Users](#page-134-0) (see page 135)
- [Performing Risk Evaluation and Post Evaluation for a Known User](#page-135-0) (see page 136)
- [Editing the Default Profile and Performing Risk Evaluation](#page-136-0) (see page 137)

#### <span id="page-133-0"></span>**Performing Risk Evaluation and Post Evaluation for a First-Time User**

To perform risk evaluation on the default profile of a user:

- 1. Ensure that Sample Application is open (in a Web browser window.) The default URL for Sample Application is: *http://<host>:<appserver\_port>/riskfort-3.1.01-sample-applicati on/index.jsp*
- 2. Click Evaluate Risk to open the Risk Evaluation page.
- 3. On the page, specify the name of the user (who you want to evaluate) in the User Name field.
- 4. Specify the name of the organization to which the user belongs in the User Organization field.
- 5. If necessary, specify the Channel from which the transaction originated.
- 6. Click Evaluate Risk to open the Risk Evaluation Results page.

This page displays the Risk Score, the associated Risk Advice, and lists the rules that are configured for the specified organization. For a first-time user, the result is ALERT.

7. Click Next Step to open the Post Evaluation page and to perform postevaluation on the specified user profile.

By using postevaluation, your application provides feedback to RiskMinder Server about the current user and the device they are using. RiskMinder updates the user and device attributes and the user-device association based on this feedback, and assesses the risk associated with the transactions for the user in future.

- 8. Select the result of secondary authentication by selecting the appropriate option from the Result of Secondary Authentication list.
- 9. Specify the name for the user name-device association in the Association Name field.
- 10. Click Post Evaluate to complete the post evaluation process and to display the result of the same in the Post Evaluation Results section.

#### <span id="page-134-0"></span>**Creating Users**

To create a user:

- 1. Create a GA account:
	- a. Log in to Administration Console as the MA.
	- b. Ensure that the **Users and Administrators** tab is active.
	- c. On the menu on the left side, click the **Create Administrator** link to display the Create Administrator page.
	- d. Specify the details on the page and click **Next**.
	- e. On the Create Administrator page, select **Global Administrator** from the **Role** list.
	- f. Specify the **Password** and **Confirm Password**.
	- g. Select the **All Organizations** option in the **Manages** section.
	- h. Click **Create**.
	- i. Click **Logout** in the top right-hand corner of the page to log out as the MA.
- 2. Log in to Administration Console as a Global Administrator (GA) or an Organization Administrator (OA). The URL for the purpose is: *http://<host>:<appserver\_port>/arcotadmin/adminlogin.htm*
- 3. Follow the instructions that are displayed to change your password.
- 4. If already not activated, activate the **Manage Users and Administrators** subtab under the **Users and Administrators** tab.
- 5. In the left pane, under **Manage Users and Administrators**, click **Create User** to open the Create User page.
- 6. On the Create User page:
	- a. Enter a unique user name, their organization name, and optionally, other user information in the **User Details** section.
	- b. If necessary, specify other user information in the corresponding fields on the page.
	- c. Select the required **User Status**.
	- d. Click **Create User.**

The "Successfully created the user." message appears if the specified user was successfully added to the database.

7. Return to the RiskFort Sample Application page.

### <span id="page-135-0"></span>**Performing Risk Evaluation and Post Evaluation for a Known User**

- 1. On the Main Page of Sample Application, click **Evaluate Risk** to open the Risk Evaluation page.
- 2. In the **User Name** field, specify the name of the user that you created in the section [Creating Users](#page-134-0) (see page 135).
- 3. In the **User Organization** field, specify the organization to which the user belongs.
- 4. If necessary, specify the **Channel** from which the transaction originated.
- 5. Click **Evaluate Risk** to open the Risk Evaluation Results page.

The Risk Advice typically is **INCREASEAUTH**.

- 6. Click **Store DeviceID** to store the specified type of Device ID information on the end user's device.
- 7. Click **Next Step** to perform Post Evaluation:
	- Select the **Result of Secondary Authentication** from the list.
	- Edit the **Association Name**, if necessary.
- 8. Click **Post Evaluate** to display the final advice.

If you repeat Step 1 through Step 5, the **Risk Advice** changes to **ALLOW** on the Risk Evaluation Results page.

#### <span id="page-136-0"></span>**Editing the Default Profile and Performing Risk Evaluation**

Using Sample Application, you can change the DeviceDNA, IP address, and the Device ID of the computer that you are using to simulate various scenarios. To edit the default profile of a user:

- 1. On the Main Page of Sample Application, click Evaluate Risk to open the Risk Evaluation page.
- 2. Specify the user name whose profile you want to edit in the User Name field.
- 3. In the User Organization field, specify the name of the organization to which the user belongs.
- 4. If necessary, specify the Channel from which the transaction originated.
- 5. Click Edit Inputs to open the Edit Risk-Evaluation Inputs page.
- 6. On the page, all fields are prepopulated. Change the values for one or more of the required fields:
	- My User Name
	- My Org
	- My Channel
	- Machine Finger Print of My Device
	- Short Form of Machine Finger Print of My Device
	- IP Address of My Machine
	- Device ID of My Machine
- 7. Click Evaluate Risk to open the Risk Evaluation Results page.
- 8. Click Next Step to open the Post Evaluation page and perform postevaluation on the specified user profile.
- 9. Select the result of secondary authentication by selecting the appropriate option from the Result of Secondary Authentication list.
- 10. Click Post Evaluate to complete postevaluation and display the result of the same.

**Note:** To ensure secure communication between the RiskMinder components, you can configure them to support SSL (Secure Sockets Layer) transport mode. For more information, see "Configuring SSL" in the *CA RiskMinder Administration Guide*.

# **Applying the Post-Installation Checklist**

It is recommended that you fill the following checklist with the installation and setup information for RiskMinder. This information is useful when you perform various administrative tasks.

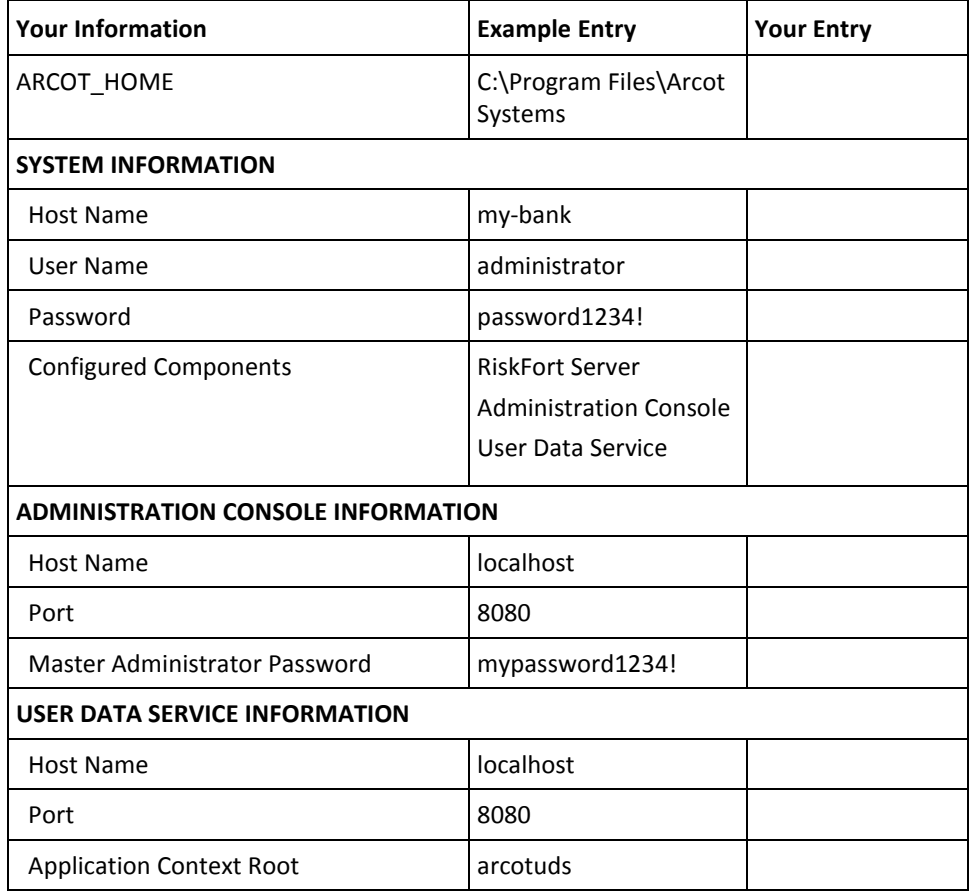

# <span id="page-138-0"></span>**Chapter 6: Configuring RiskMinder SDKs and Web Services**

This section describes the steps to configure the Application Programming Interfaces (APIs) and web services that are provided by RiskMinder.

The section covers the following topics:

- [RiskMinder APIs](#page-138-1) (see page 139)
- [Configuring Java APIs](#page-139-0) (see page 140)
- [Working with RiskMinder Web Services](#page-140-0) (see page 141)
- [Configuring Device ID and DeviceDNA](#page-142-0) (see page 143)
- [Enabling SSL Communication](#page-144-0) (see page 145)

# <span id="page-138-1"></span>**RiskMinder APIs**

RiskMinder is shipped with a set of Java APIs that are available at <*install\_location*>\Arcot Systems\sdk\java\lib\arcot\. In this location, the core JAR that you must implement is the Risk Evaluation SDK, **arcot-riskfort-evaluaterisk.jar**. In addition, you also find the following JARs that this core JAR is dependent on:

- arcot core.jar
- arcot-pool.jar
- arcot-riskfort-mfp.jar

**Important!** At this location, you also see the JAR for Issuance SDK, arcot-riskfort-issuance.jar. However, this API has been deprecated in this release and only has been included for backward compatibility. Instead of this API, you must use the **User Management Web Service**. See the *CA RiskMinder Web Services Developer's Guide* for detailed information.

The arcot-riskfort-evaluaterisk.jar file comprises the com.arcot.riskfortAPI package, which provides the logic for risk assessment. Operations that this package enables include:

- Evaluate and assess risk
- Generate advice
- List user-device associations
- Delete associations

# <span id="page-139-0"></span>**Configuring Java APIs**

This section provides the procedure to configure the Java APIs so that they can be used with your application.

**Important!** Before proceeding with the configuration steps in this section, ensure that the JARs required for implementing the Java APIs are installed at <*install\_location*>\Arcot Systems\sdk\java\lib\.

To configure RiskMinder Risk Evaluation APIs for using with a J2EE application:

**Note:** The following instructions are based on Apache Tomcat Server. The configuration process may vary depending on the application server you are using. See the application server documentation for detailed information about these instructions.

1. Copy the listed JAR files *from* the following location: <*install\_locati*on>\Arcot Systems\

Paste them in the appropriate location in your <*APP\_SERVER\_HOME*> directory. For example, on Apache Tomcat this location is <*Application\_Home*>\WEB-INF\lib\.

- /sdk/java/lib/arcot/arcot\_core.jar
- /sdk/java/lib/arcot/arcot-pool.jar
- /sdk/java/lib/arcot/arcot-riskfort-evaluaterisk.jar
- /sdk/java/lib/arcot/arcot-riskfort-mfp.jar
- /sdk/java/lib/external/bcprov-jdk15-146.jar
- /sdk/java/lib/external/commons-lang-2.0.jar
- /sdk/java/lib/external/commons-pool-1.5.5.jar

For example, on Apache Tomcat 5.5.*x*, you must copy these files to C:\Program Files\Apache Software Foundation\Tomcat 5.5.31\webapps\<*Your\_Application*>\WEB-INF\lib\.

- 2. Configure the log4j.properties.risk-evaluation and riskfort.risk-evaluation.properties files as follows:
	- If the application *already has* a configured log4j.properties.risk-evaluation file, then merge it with the following log configuration files: <*install\_location*>\Arcot Systems\sdk\java\properties\log4j.properties.risk-evaluatio n and <*install\_location*>\Arcot Systems\sdk\java\properties\riskfort.risk-evaluation.proper ties
	- If the application *does not have* the log4j.properties file configured, then:
		- a. Rename log4j.properties.risk-evaluation to log4j.properties.
- b. Merge riskfort.risk-evaluation.properties with log4j.properties.
- c. Copy the log4j.properties file to: <*Application\_Home*>\WEB-INF\classes\properties\

For example, on Apache Tomcat 5.5.*x*, you must copy log4j.properties to C:\Program Files\Apache Software Foundation\Tomcat 5.5.31\webapps\<Your\_Application>\WEB-INF\classes\.

**Note:** To know more about APIs and their initialization, refer to the RiskFort Javadocs at <*install\_location*>\Arcot Systems\docs\riskfort\ Arcot-RiskFort-3.1.01-risk-evaluation-sdk-javadocs.zip.

# <span id="page-140-0"></span>**Working with RiskMinder Web Services**

**Important!** To use the RiskMinder web services, deploy the **arcotuds.war** file. See [Deploying User Data Service \(UDS\)](#page-88-0) (see page 89) for more information.

RiskMinder provides web services for managing users, organizations, administration, and for performing risk assessments. The WSDLs for these web services are available at: <*install\_location*>\Arcot Systems\wsdls\

# **Generating Client Code Using the WSDLs**

**Important!** Before you proceed with the client code generation, ensure that the RiskMinder package was installed successfully and that the Server is up and running.

After the installation, generate the client stub in the language you want to code in by using the WSDL files that are shipped with RiskMinder. These WSDLs enable the web services client to communicate with RiskMinder Server.

To generate the client code:

- 1. Stop the application server.
- 2. Navigate to the following location: <*install\_location*>\Arcot Systems\wsdls\*<required\_folder>*
- 3. Use the required WSDL file (listed in the following table) to generate the client code.

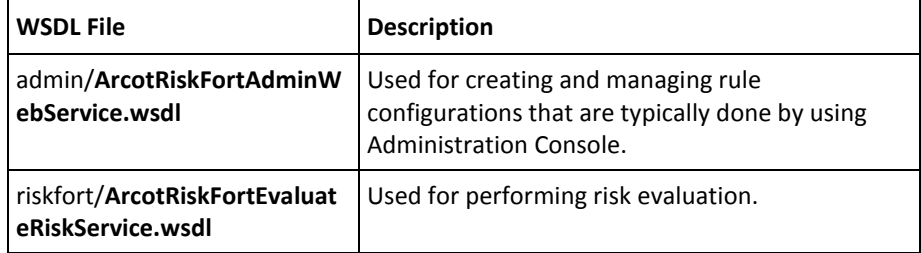

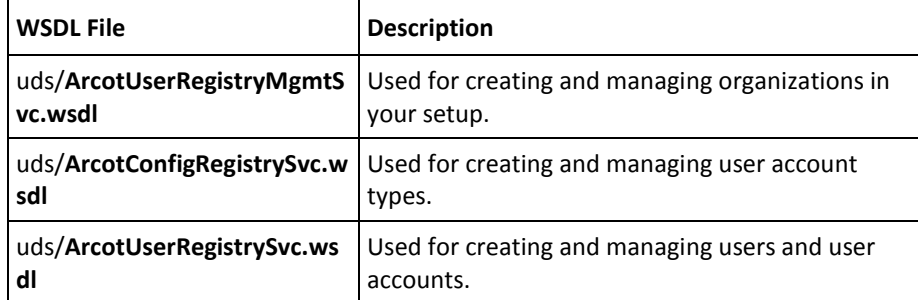

- 4. Restart the application server.
- 5. In a browser window, access the end-point URLs (listed in the following table) to verify if the client can access the Web Service.

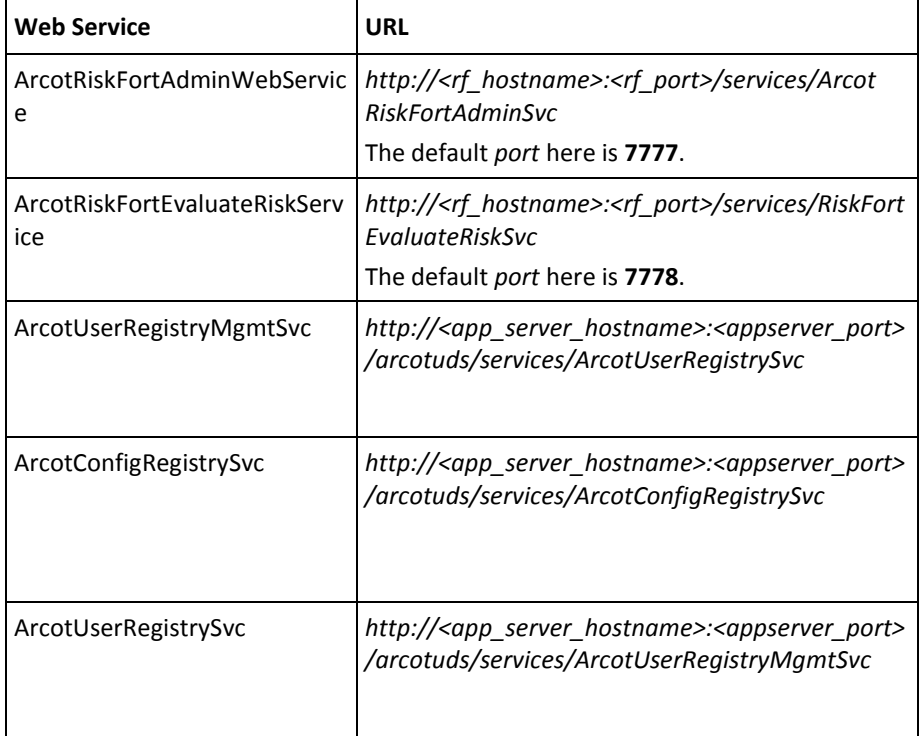

**Book:** See the *CA RiskMinder Web Services Developer's Guide* for more information about generating the Java client.

# <span id="page-142-0"></span>**Configuring Device ID and DeviceDNA**

RiskMinder uses Device ID and DeviceDNA to register and identify the device that is used by a user during transactions. The Device ID is stored on the end user's device. The Device ID information is in encrypted format.

The following options are available for storing the Device ID on the end user's device. The plugin store is the most persistent storage option.

- Plugin store: The plugin store is a permanent store on the end user's device. A Device ID that is placed in the plugin store cannot be deleted by common end-user actions such as clearing browser cache and deleting browser cookies. The plugin store is supported from CA RiskMinder Client release 2.1 onward.
- Local storage that is provided in HTML5
- UserData store: This store is available only in Microsoft Internet Explorer
- Cookie store: Typically, on Microsoft Windows, the Device ID is stored in one of the following folders:
	- **Internet Explorer on Microsoft Windows 7 or 2008:** C:\Documents and Settings\<*user\_profile*>\Application Data\Microsoft\Windows\**Cookies**\
	- **Internet Explorer on Microsoft Windows 2003 or XP:** C:\Documents and Settings\<*user\_profile*>\**Cookies**\
	- **Mozilla Firefox:** C:\Documents and Settings\<*user\_profile*>\Application Data\Mozilla\Firefox\Profiles\<*random\_dirname*>\**cookies.sqli te**
	- **Safari:**

C:\Documents and Settings\<*user\_name*>\Application Data\Apple Computer\Safari\**cookies.plist**

**Important!** From CA RiskMinder Client version 2.0 onward, the Device ID is not stored as a Flash cookie. If you have existing Flash cookies from an earlier release, then these cookies are automatically migrated to one of the stores that is listed earlier in this section.

# **File You Will Need for Device ID and DeviceDNA Collection**

When you perform a complete installation (see [Performing Complete Installation](#page-65-0) (see page 66) for more information) or select to install RiskFort Evaluation SDK or Web Service in the Choose Install Set screen, the following file is automatically installed: <*install\_location*>\Arcot Systems\sdk\**devicedna**\**riskminder-client.js**

This file provides the functions to get and set the Device ID and DeviceDNA.

- [Enabling Device ID and DeviceDNA Collection](#page-143-0) (see page 144)
- [Migrating Flash Cookies from Preceding Releases](#page-143-1) (see page 144)

## <span id="page-143-0"></span>**Enabling Device ID and DeviceDNA Collection**

To configure for a cookie to be set on the end-user computer, include riskminder-client.js in your application pages that get or set the cookies. To do so:

1. Copy the entire devicedna directory from *<install\_location>*\Arcot Systems\sdk\ to the appropriate web application directory. Typically, the web application folder is at the following location:

<APP\_SERVER\_HOME>\<Your\_Application\_Home>

2. Include the riskminder-client.js file in the required application pages. We assume that these files are located in a folder that is relative to the folder containing index.jsp. <script type="text/javascript"

src="devicedna/riskminder-client.js"></script>

# <span id="page-143-1"></span>**Migrating Flash Cookies from Preceding Releases**

As mentioned earlier, Flash cookies are not supported any more for storing the Device ID. However, if you have existing Flash cookies from an earlier release, then these cookies are automatically migrated to one of the supported stores on the end-user device when you complete the tasks described in "Collecting Device ID and DeviceDNA" in one of the following guides:

- CA RiskMinder Java Developer's Guide
- CA RiskMinder Web Services Developer's Guide
# **Enabling SSL Communication**

RiskMinder supports Secure Sockets Layer (SSL) communication between RiskMinder Server and its Java SDKs. For information about setting SSL as the transport mode between RiskMinder Server and its clients, see "Configuring SSL" in the *CA RiskMinder Administration Guide*.

# **Chapter 7: Upgrading RiskMinder**

This section walks you through the steps for upgrading your previous versions of RiskMinder to version 3.1.01. It includes the following topics:

- [Upgrade Overview](#page-146-0) (see page 147)
- [Database Privileges Required for Upgrade](#page-146-1) (see page 147)
- [Upgrading to 3.1.01](#page-148-0) (see page 149)

# <span id="page-146-0"></span>**Upgrade Overview**

You can upgrade to RiskMinder 3.1.01 from any of the following versions:

- 1.5.1, 1.5.1*.x*, 1.6, 1.6.0*.x*, 1.7, 1.7.0*.x* (collectively referred to as 1*.x* in this chapter)
- 2.0, 2.2, 2.2.5.3 through 2.2.5.11, 2.2.6, 2.2.7, and 2.2.8 (collectively referred to as 2.*x* in this chapter)
- 3.0, 3.0.1, or 3.1 (collectively referred to as 3.x in this chapter)

**Important!** If you have a version of RiskMinder that is not listed here, then you must apply the required patches to upgrade to one of these versions, and then proceed with the upgrade. See the corresponding *Release Notes* for the patch upgrade instructions.

If you are upgrading from version 1.*x*, then you must first upgrade to version 2.2.7, and then upgrade to version 3.1.01. However, if you are upgrading from version 2.*x* or 3.x, then you can directly upgrade to version 3.1.01.

# <span id="page-146-1"></span>**Database Privileges Required for Upgrade**

The following table lists the database privileges that you must have for performing the database procedures that are related to upgrading to RiskMinder 3.1.01:

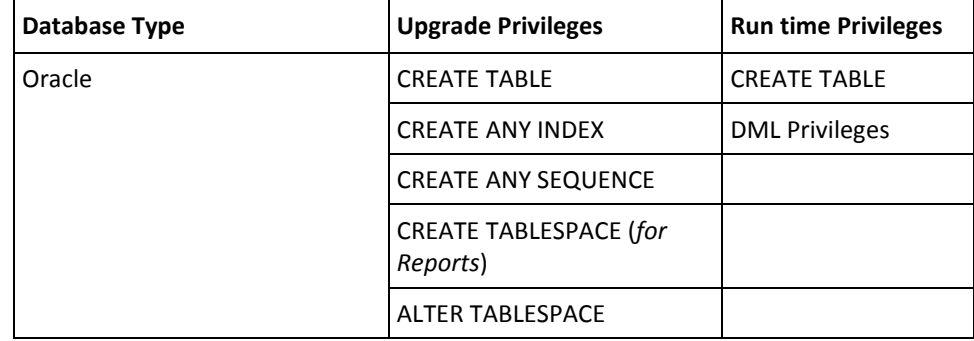

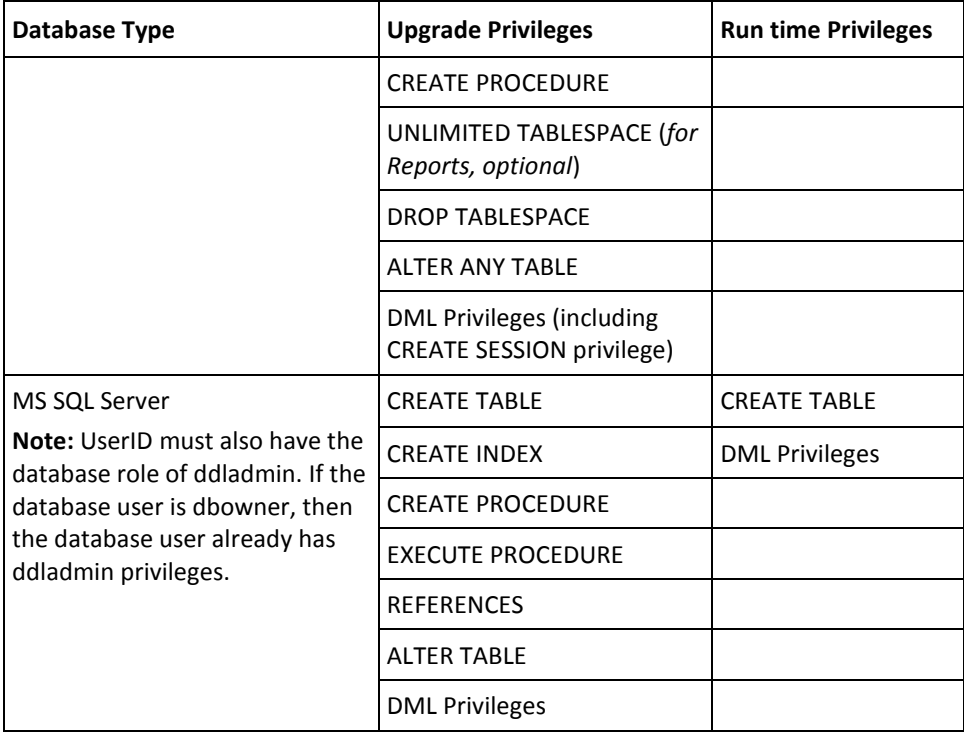

# <span id="page-148-0"></span>**Upgrading to Release 3.1.01**

Upgrading from 1.x to 3.1.01 is a two-stage procedure. You first upgrade from 1.x to 2.2.7 and then upgrade from 2.2.7 to 3.1.01. In contrast, if you are upgrading from 2.x or 3.x, you directly upgrade to 3.1.01.

Perform the following steps to upgrade to RiskMinder 3.1.01:

- 1. [Performing Pre-Upgrade Tasks](#page-149-0) (see page 150)
- 2. If you are upgrading from 1.x, then perform the steps that are described in [Migrating the Database to Release 2.2.7 for Arcot Common Components](#page-154-0) (see page 155). Do not perform this step if you are upgrading from 2.x or 3.x.
- 3. If you are upgrading from 1.x, then perform the steps that are described in [Migrating the Database to Release 2.2.7 for RiskMinder Components](#page-155-0) (see page 156). Do not perform this step if you are upgrading from 2.x or 3.x.
- 4. [Preparing for the Upgrade to Release 3.1.01](#page-156-0) (see page 157)
- 5. [Migrating the Database to Release 3.1.01 for Arcot Common Components](#page-157-0) (see page 158)
- 6. [Migrating the Database to Release 3.1.01 for RiskMinder Components](#page-160-0) (see page 161)
- 7. [Uninstalling the Existing Release of RiskMinder](#page-161-0) (see page 162)
- 8. [Reinstalling RiskMinder](#page-162-0) (see page 163)
- 9. If you encounter any warnings during the Server startup and if your transactions fail, then perform the steps described in (In Error Scenario Only) Reverting to Your [Initial Setup](#page-164-0) (see page 165).
- 10. [Performing Post-Upgrade Tasks](#page-165-0) (see page 166)
- 11. [Replacing Deprecated Rules with New Rules](#page-165-1) (see page 166)
- 12. [Reviewing Configuration Changes After Upgrade](#page-168-0) (see page 169)

### <span id="page-149-0"></span>**Performing Pre-Upgrade Tasks**

**Important!** Perform the upgrade procedure on the system where the Administration Console is installed.

Perform the following pre-upgrade tasks before you begin the upgrade procedure:

- If you have earlier installed both CA AuthMinder and CA RiskMinder and you plan to upgrade both products, then ensure that you follow the guidelines that are given at various places in this document.
- Ensure that the account that you plan to use for the upgrade operation belongs to the Administrators group.
- If you are upgrading from RiskMinder 1.x to 3.1.01, migrate all your proposed configuration data to production. Only active data is migrated and available after upgrade.

**Note:** If you are upgrading from RiskMinder 2.*x* or 3.x to 3.1.01, both proposed and active configuration data get migrated.

■ From release 3.1 onward, a rule with a score of 0 no longer carries the ALLOW advice. Instead, a score of 0 implies SILENT, which means that the rule is executed but is not used for scoring. In addition, if the default score was 0 before the upgrade, then the default rule score is changed to 1 during the upgrade.

**Note:** For information about changing the score of a rule, see the administration guide for your RiskMinder release.

- Custom add-on rule types that you created in release 2.x or earlier releases are not migrated during the upgrade. The feature to create a custom add-on rule type by importing an XML file has been deprecated. If there are custom add-on rule types in your RiskMinder deployment, then delete them before the upgrade.
- If the mnemonic of an existing rule is the same as the mnemonic of a rule that is newly introduced or modified by the upgrade, then the upgrade will fail. The same issue is encountered if the name of an existing rule is the same as the name of a new rule. To avoid this issue:
	- 1. Use the administration console to compare the mnemonics of your existing rules with the mnemonics of the rules that are newly introduced or modified by the upgrade.

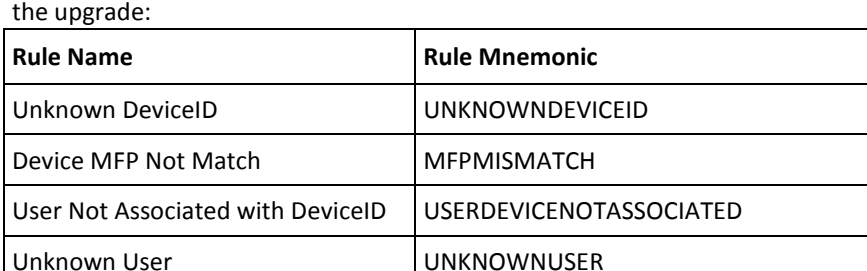

The following tables shows the rules that are newly introduced or modified by

2. If the mnemonic of an existing rule matches the mnemonic of a new rule, delete the existing rule and then re-create it. While re-creating the rule, give it a different mnemonic. The system allows the rule name to be the same for two different rules, but it is recommended that you change the name of the existing rule to avoid confusion.

**Note:** For information about deleting and creating rules, see the administration guide for your current RiskMinder release.

- In release 2.x, you can have a rule, ruleset, or miscellaneous rule configuration refer to another rule, ruleset, or miscellaneous rule configuration. This feature is not available in release 3.1. Perform the following steps for each rule, ruleset, or miscellaneous rule configuration that refers to another rule, ruleset, or miscellaneous rule configuration:
	- a. Log in to the Administration Console as a GA or OA.
	- b. If you have logged in as the GA and you want to perform this procedure for a system ruleset, click the Services and Server Configurations tab.
	- c. If you have logged in as the GA or OA to perform this procedure for a single organization:

Activate the Organizations tab.

Click the Search Organization link under Manage Organizations.

Click the Search button on the Search Organization page to display the list of organizations.

Click the name of the organization.

Click the RiskFort Configuration tab.

- d. Under the Rules Management section on the side-bar menu, click the link for the rule, ruleset, or miscellaneous rule configuration that refers to another rule, ruleset, or miscellaneous rule configuration.
- e. Select Use Own.
- f. Select Copy from an Existing Ruleset.
- g. From the Ruleset Name list, select the ruleset to which this rule, ruleset or miscellaneous rule configuration was referring.
- h. Click Save.
- i. Migrate the changes to production.

**Note:** For detailed information about migrating the changes to production, see the *CA RiskMinder Administration Guide*.

- The upgrade process is supported only in the offline mode. Shut down the following gracefully:
	- RiskFort Server
	- Case Management Queuing Server
	- Any application servers where Administration Console and User Data Service are deployed
- If Administration Console is open, close it.
- Open the %ARCOT\_HOME%\conf\arcotcommon.ini file in a text editor, and then perform the following steps:
	- a. Ensure that the primary database details are correct. The upgrade tool uses the database that is configured in this file for the upgrade.
	- b. If you have configured a backup database, then disable the backup database by commenting out the lines containing the following properties in the arcot/db/backupdb section of the arcotcommon.ini file:
		- URL.1
		- AppServerConnectionPoolName.1
		- Username.1
	- c. Include the following section in the arcotcommon.ini file:

[arcot/crypto/device]

HSMDevice=S/W

- d. Save and close the arcotcommon.ini file.
- Ensure that you have JDK 1.5 or later installed on the system where you plan to upgrade.
- Ensure that the database on which you plan to upgrade is available throughout the upgrade process.
- Ensure that the database on which you plan to upgrade is disabled for replication.
- Back up the database containing the RiskMinder schema.
- If you require multi-byte character or internationalization support in RiskMinder and if your database does not currently support multi-byte data, then migrate the database to a character set that supports multi-byte data. For more information, see [Configuring Database Server](#page-50-0) (see page 51).
- Consider requirements such as rollback segment size, based on data volume, before running the upgrade tool.
- Ensure that you have the database privileges required to upgrade RiskMinder. For the complete list of privileges, see [Database Privileges Required for Upgrade](#page-146-1) (see page 147).
- If you have stored your user details in an LDAP repository in the previous release, ensure that the LDAP server is available throughout the upgrade process.
- Ensure that the ARCOT HOME environment variable is set to the directory where RiskMinder is installed.
- Copy the contents of your existing ARCOT HOME directory to a new directory.

Here, ARCOT HOME refers to the base directory that contains the entire directory structure that is created by the existing RiskMinder installation. Typically, ARCOT\_HOME is <install\_location>\Arcot Systems\.

ARCOT\_HOME\_BACKUP refers to the backup directory into which you copy the contents of the existing the ARCOT\_HOME directory. If you encounter any errors during upgrade, use the ARCOT\_HOME\_BACKUP directory to revert to the initial setup.

### <span id="page-154-0"></span>**Migrating the Database to Release 2.2.7 for Arcot Common Components**

**Note:** Perform the tasks in this section only if you are upgrading from release 1.x. If you are upgrading from release 2.x or 3.x, you can ignore this topic.

**Important!** If you installed CA AuthMinder with CA RiskMinder and you have completed the upgrade to CA AuthMinder release 7.1.01, then do not migrate the database for Arcot common components. This step has already been performed during the AuthMinder upgrade process.

Migrate the database to the release 2.2.7 state for Arcot common components.

#### **Follow these steps:**

1. Copy the Upgrade directory to a temporary location on the system where you plan to upgrade.

This directory contains the following zip files that are applicable for this migration path:

- arcot-common-upgrade-0.*x*-1.0.zip
- arcot-riskfort-upgrade-1.*x*-2.2.7.zip
- 2. Copy the arcot-common-upgrade-0.*x*-1.0.zip file to the ARCOT\_HOME directory.
- 3. Extract the contents of the arcot-common-upgrade-0.*x*-1.0.zip file in this directory.
- 4. Navigate to the following directory: %ARCOT\_HOME%\dbscripts\<*db\_type*>

Here, *db\_type* can be mssql or oracle.

5. Run the arcot-db-config-for-common-1.0.sql script.

**Note:** In the case of Microsoft SQL Server, if you run the database script from the command line using SQLCMD, then specify the –I option to set the QUOTED\_IDENTIFIER connection option to ON and the -x option to disable variable substitution.

6. Navigate to the following directory: %ARCOT\_HOME%\dbscripts\<*db\_type*>\upgrade-scripts\

Here, *db\_type* can be mssql or oracle.

7. Run the arcot-upgrade-for-common-1.0.sql script.

**Note:** In the case of Microsoft SQL Server, if you run the database script from the command line using SQLCMD, then specify the –I option to set the QUOTED\_IDENTIFIER connection option to ON and the -x option to disable variable substitution.

8. Copy the JDBC JAR that is compatible with your database to the following directory: %ARCOT\_HOME%\java\**lib**

- 9. Back up the existing ArcotAccessKeyProvider.dll file if it is in *<JAVA\_HOME used by APP\_SERVER>*\jre\bin. Then, copy the %ARCOT\_HOME%\native\win\<32bit-or-64bit>\ArcotAccessKeyProvider.dll file to <*JAVA\_HOME used by APP\_SERVER*>\jre\**bin**.
- 10. Set the PATH variable to include the directory where ArcotAccessKeyProvider.dll is copied.
- 11. Copy the file %ARCOT\_HOME%\java\lib\arcot-crypto-util.jar to <*JAVA\_HOME used by APP\_SERVER*>\jre\lib\**ext**\.
- 12. Navigate to the %ARCOT\_HOME%\tools\upgrade directory.
- 13. Run the upgrade-common.bat tool.
- 14. To ensure that the common database upgrade operation was run successfully, see the %ARCOT\_HOME%\logs\upgrade-common.log file.

### <span id="page-155-0"></span>**Migrating the Database to Release 2.2.7 for RiskMinder Components**

**Important!** Perform the steps in this section only if you are upgrading from release 1.x. If you are upgrading from release 2.x or 3.x, you can ignore this procedure.

After you migrate the database for Arcot common components, migrate the database to the release 2.2.7 state for RiskMinder components.

#### **Follow these steps:**

- 1. Copy the arcot-riskfort-upgrade-1.*x*-2.2.7.zip file to the ARCOT\_HOME directory.
- 2. Extract the contents of the arcot-riskfort-upgrade-1.*x*-2.2.7.zip file in this directory.
- 3. Navigate to the following directory: %ARCOT\_HOME%\dbscripts\<*db\_type*>\upgrade-scripts

Here, *db\_type* can be mssql or oracle.

4. Run the SQL script corresponding to your current release of RiskMinder, as listed in the following table.

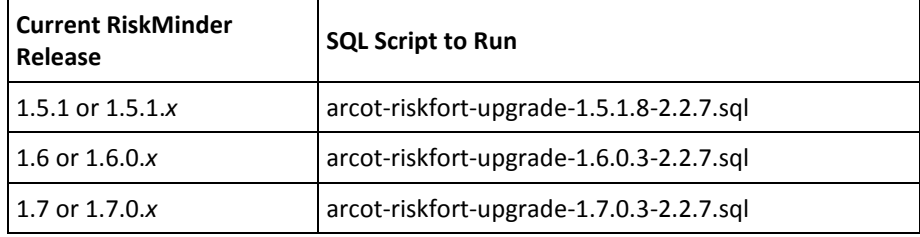

5. Navigate to the following directory: %ARCOT\_HOME%\dbscripts\<*db\_type*>\upgrade-scripts\

Here, *db\_type* can be mssql or oracle.

6. Run the arcot-post-upgrade-for-common-1.0.sql script.

This script ensures the following configurations:

- The user ID for Master Administrator is changed from MASTER\_ADMIN to MASTERADMIN.
- The password for the MASTERADMIN account is **master1234!**
- The organization that MASTERADMIN belongs to is MASTERADMIN. This feature is useful when you filter reports.
- The Administrators group is configured with WebFort User/Password authentication. Administrators belonging to this group must continue to use the same user name and password.
- Group2 is the initial Default Organization.

### <span id="page-156-0"></span>**Preparing for the Upgrade to Release 3.1.01**

This section describes the steps that you must perform to prepare your setup for upgrading to 3.1.01.

#### **Follow these steps:**

1. If application server connection pooling was being used in your existing RiskMinder deployment, navigate to the %ARCOT\_HOME%\bin directory, and update the securestore.enc file by running the following command for the primary database: DBUtil -pi <*DB\_username*> <*DB\_password*>

**Note:** To determine whether database connection pooling is being used, open the %ARCOT\_HOME%\conf\arcotcommon.ini file. Check the value of the AppServerConnectionPoolName parameter.

2. If SSL has been configured for the connection with the database, navigate to the %ARCOT\_HOME%\bin directory and set the TrustStore password using DBUtil, as follows:

DBUtil -pi TrustStorePath.1 <*truststore-password*>

**Note:** To determine whether SSL has been configured, check the value of the TrustStorePath parameter in the arcotcommon.ini file.

### <span id="page-157-0"></span>**Migrating the Database to Release 3.1.01 for Arcot Common Components**

Migrate the database to the release 3.1.01 state for Arcot common components.

#### **Follow these steps:**

1. Copy the Upgrade directory to a temporary location on the system where you plan to upgrade.

This directory contains the following zip files that are applicable for this migration path:

- arcot-common-upgrade-1.0.*x*-2.0.zip
- arcot-riskfort-upgrade-2.x-3.x-3.1.01.zip
- 2. Copy the arcot-common-upgrade-1.0.*x*-2.0.zip file to the ARCOT\_HOME directory.
- 3. Extract the contents of the arcot-common-upgrade-1.0.*x*-2.0.zip file in this directory.

**Note:** Click **Yes** if you are prompted to overwrite any existing files.

- 4. Navigate to the following directory: %ARCOT\_HOME%\tools\common\**upgrade**\
- 5. Extract the contents of the arcot-common-db-upgrade.zip file in this directory.
- 6. Copy the database JAR file corresponding to your database to the %ARCOT\_HOME%\tools\common\upgrade\**lib** directory with the **exact** name, as follows:
	- ORACLE: ojdbc.jar
	- SQL Server: sqljdbc.jar
- 7. Locate the JAVA HOME used by the existing installation and ensure that you use the same JAVA\_HOME to run the upgrade tool.
- 8. Set the PATH variable to include the directory where ArcotAccessKeyProvider.dll is copied.

**Important!** If you are upgrading from release 3.x to 3.1.01, do not perform the remaining steps of this procedure. Instead, directly proceed to the next section.

- 9. At the command prompt, change your working directory to: %ARCOT\_HOME%\tools\common\upgrade\
- 10. Run the arcot-common-upgrade-framework.jar file by using the following command:

java [*JVM\_Options*] -jar arcot-common-upgrade-framework.jar [--log-file <*log-file-name*>] [--log-level <*log-level*>][--commit-batch-size <*batch\_size*>] [--product-name **common**] [--prompt][--mst]

The following table describes the options that are supported by this JAR file.

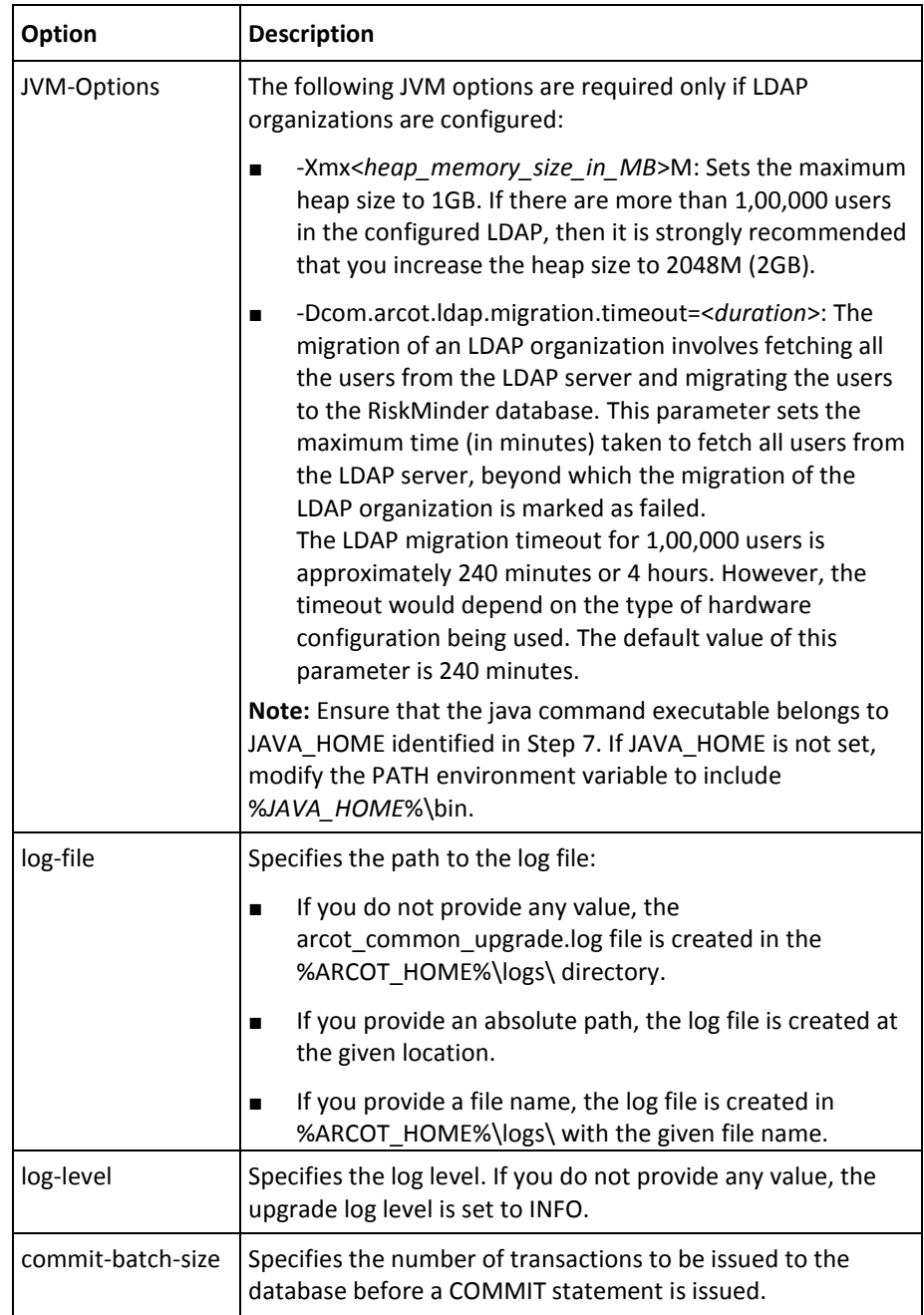

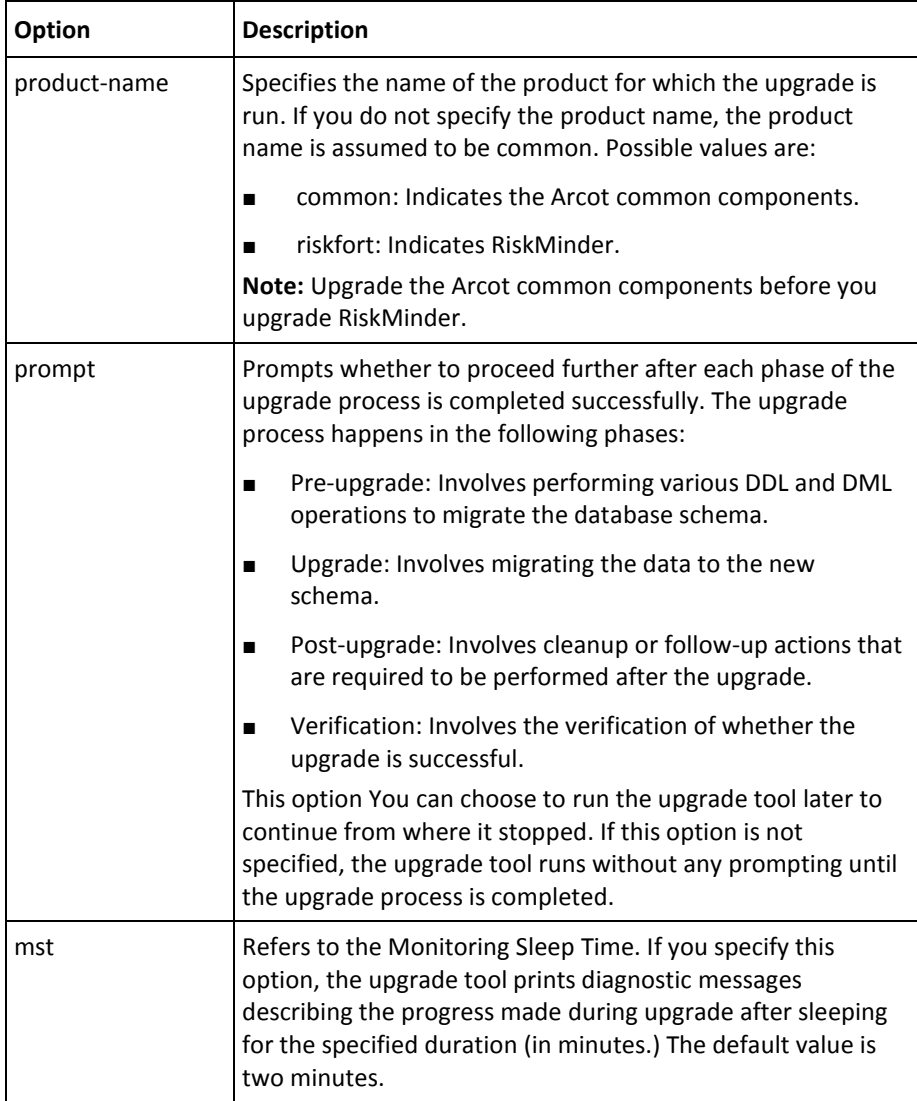

1. If you are upgrading from release 1.0.x, then check for the following line in the %ARCOT\_HOME%\logs\arcot\_common\_upgrade.log file:

Upgrade for common from version 1.0.x to version 2.0 run successfully.

The presence of this line in the log confirms that the database was upgraded successfully.

### <span id="page-160-0"></span>**Migrating the Database to Release 3.1.01 for RiskMinder Components**

After you migrate the database for Arcot common components, migrate the database to the release 3.1.01 state for RiskMinder components.

#### **Follow these steps:**

- 1. Extract the contents of the arcot-riskfort-upgrade-2.x-3.x-3.1.01.zip file in the ARCOT\_HOME directory.
- 2. Navigate to the following directory: %ARCOT\_HOME%\tools\common\**upgrade**\
- 3. Run the following command: java -jar arcot-common-upgrade-framework.jar --product-name **riskfort**

See the table in [Migrating the Database to Release 3.1.01 for Arcot Common](#page-157-0)  [Components](#page-157-0) (see page 158) for a description of the command options.

4. Depending on the release that you are upgrading from, locate one of the following lines in the arcot\_common\_upgrade.log file in the %ARCOT\_HOME%\logs directory: Upgrade for riskfort from version *<your-RiskMinder-release>* to version 3.1.01 run successfully.

For example, if you upgraded from release 3.0, then locate the following line: Upgrade for riskfort from version 3.0 to version 3.1.01 run successfully.

The presence of this line in the log confirms that the database was upgraded successfully.

### <span id="page-161-0"></span>**Uninstalling the Existing Release of RiskMinder**

Uninstall the existing release of RiskMinder. Also uninstall the RiskMinder components that are installed on the application server.

**Note:** If the instructions given in this section do not match the uninstallation options available in your existing RiskMinder installation, follow the uninstallation instructions that are given in the installation guide for your existing release of RiskMinder.

#### **Follow these steps:**

- 1. Uninstall the existing release of RiskMinder as follows:
	- a. Ensure that the following components have been shut down gracefully:
		- RiskFort Server
		- Case Management Queuing Server
		- Any application servers where other RiskFort components are deployed.
	- b. Ensure that the Administration Console is not open.
	- c. Ensure that all INI and other files that are related to the RiskMinder configuration are closed.
	- d. On the desktop, click Start, Settings, Control Panel, Add/Remove Programs to open the Add or Remove Programs window.
	- e. From the Currently installed programs list, select Arcot RiskFort, and click Change/Remove.

The Uninstall Arcot RiskFort window appears.

**Note:** You can also uninstall RiskMinder by running Uninstall Arcot RiskFort.exe available in the <*install\_location*>\Arcot Systems\Uninstall Arcot RiskFort\ directory.

f. Select Complete Uninstall.

**Note:** You may have to wait for a few minutes for the uninstallation process to complete.

After the software is uninstalled successfully, the Uninstallation Complete screen appears with a success message.

- g. Click Done to exit the wizard and complete the uninstallation process.
- h. If you have installed CA AuthMinder and CA RiskMinder and you are deleting both products, delete any files that are left over in the ARCOT\_HOME directory.
- 2. Undeploy the Administration Console, User Data Service, and Sample Application Web applications from the application server. For detailed information, see the application server documentation.

### <span id="page-162-0"></span>**Reinstalling RiskMinder**

Depending on whether you had earlier deployed RiskMinder on a single system or on a distributed system, perform the tasks that are described in one of the following sections:

- [Reinstalling RiskMinder on a Single System \(scenario\)](#page-309-0) (see page 310)
- [Reinstalling RiskMinder on a Distributed System \(scenario\)](#page-332-0) (see page 333)

#### **Reinstalling RiskMinder on a Single System**

Perform the tasks that are described in the following sections to reinstall RiskMinder on a single system:

1. Install RiskMinder.

**Note:** When you install release 3.1.01, ensure that you specify the same primary and backup database details from arcotcommon.ini in the %ARCOT\_HOME%\conf\ directory.

- 2. Verify the database setup.
- 3. Prepare the application server.
- 4. Deploy Administration Console.
- 5. Log in to Administration Console.

**Important!** Ensure that you use the current MA password and *not* the default password, because the MA password has been reset during the bootstrap process that you performed during 2.x installation.

- 6. Start the RiskMinder Server.
- 7. Start the Case Management Queuing Server.
- 8. Verify the installation.

**Note:** If there are any warnings during the Server startup and if your transactions fail, then the upgrade has not been performed successfully. You can revert to your initial setup by following the steps that are listed in (In Error Scenario Only) Reverting to Your Initial Setup.

- 9. Deploy User Data Service.
- 10. Deploy Sample Application.
- 11. Use the Sample Application to test the migration by verifying whether the user accounts and the related data from the earlier setup have been successfully migrated to the new database.
- 12. Apply the post-installation checklist.

#### **Reinstalling RiskMinder on a Distributed System**

Perform the tasks that are described in the following sections to reinstall RiskMinder on a distributed system:

**Important!** The information in these sections applies to both a fresh installation of RiskMinder and an upgrade of an existing RiskMinder installation. Some of the steps that are mentioned in these sections do not apply in an upgrade scenario. For example, MySQL-related steps apply only for an upgrade from release 3.1 because MySQL is supported only from release 3.1 onward.

**Important!** Use the database that you had migrated earlier during the upgrade operation. In addition, install RiskMinder at the same location where the older release was installed. If you install in a different location, the RiskMinder Server will *not* start.

1. Installing on the First System

**Note:** When you install release 3.1.01, ensure that you specify the same primary and backup database details from arcotcommon.ini in the %ARCOT\_HOME%\conf\ directory.

- 2. Verifying the Database Setup
- 3. Preparing Your Application Server
- 4. Deploying Administration Console
- 5. Logging In to Administration Console

**Important!** Ensure that you use the current MA password and *not* the default password, because the MA password has been reset during the bootstrap process that you performed during 2.x installation.

- 6. Starting RiskMinder Server
- 7. Starting the Case Management Queuing Server
- 8. Verifying the Installation

**Note:** If there are any warnings during the Server startup and if your transactions fail, then the upgrade has not been performed successfully. You can revert to your initial setup by following the steps that are listed in the "(In Error Scenario Only) Reverting to Your Initial Setup" section in the *CA RiskMinder Installation and Deployment Guide for Windows Platforms*.

- 9. Deploying User Data Service
- 10. Installing on the Second System
- 11. Deploying Sample Application
- 12. Configuring Sample Application for Communication with RiskMinder Server (scenario).
- 13. Using Sample Application (scenario) (distributed) to test the upgrade by verifying whether the user accounts and the related data from the earlier setup have been successfully migrated to the new database.

14. Post-Installation Checklist.

### <span id="page-164-0"></span>**(In Error Scenario Only) Reverting to Your Initial Setup**

During upgrade, if there are any warnings during the RiskMinder Server startup and if your transactions fail, then you may want to revert to your initial setup.

#### **Follow these steps:**

1. Uninstall RiskMinder 3.1.01.

Refer to ["Uninstalling RiskMinder"](#page-178-0) (see page 179) for more information.

2. Install the RiskMinder version that you want to revert to. For example, 1.*x* or 2.*x*.

**Note:** For installation instructions, see the *CA RiskMinder Installation and Deployment Guide* that is shipped with the corresponding release.

- 3. Navigate to the location where ARCOT HOME\_BACKUP directory is available.
- 4. Copy the contents of ARCOT\_HOME\_BACKUP to your current ARCOT\_HOME.
- 5. Replace the ArcotAccessKeyProvider.dll file in *<JAVA\_HOME used by Application Server>*\jre\bin with the backup that you created while performing the procedure described i[n Migrating the Database to Release 2.2.7 for Arcot Common](#page-154-0)  [Components](#page-154-0) (see page 155).
- 6. Deploy the web components, such as the Administration Console and UDS.
- 7. Restore the database from the backup that you had taken before you began the upgrade procedure.
- 8. Start RiskMinder Server and Case Management Queuing Server.
- 9. Test the installation.

### <span id="page-165-0"></span>**Performing Post-Upgrade Tasks**

This section describes the tasks that you must perform after upgrading to release 3.1.01.

#### **Follow these steps:**

- 1. If you disabled database replication before upgrade, then after you upgrade to RiskMinder 3.1.01 enable replication for the backup database.
- 2. If you configured SSL for the following ports in RiskMinder 2.2.7, then reconfigure SSL.
	- Port 7980 for Server Management protocol of the RiskMinder Server instance
	- Port 7780 for Case Management Queuing Administration protocol of the Case Management Queuing Server instance

Reconfigure SSL as follows:

- Between Administration Console and RiskMinder Server: Port 7980
- Between Administration Console and Case Management Queuing Server: Port 7780

This configuration is required because most administrative tasks, such as instance management and protocol configuration, are done using these ports in Administration Console in release 3.1.01.

**Note:** For instructions on setting up SSL between Administration Console and RiskMinder Server or Case Management Queuing Server, see "Configuring SSL" in the *CA RiskMinder Administration Guide*.

3. Set the Base Currency Code for your organization from the Miscellaneous Configurations screen.

**Note:** For more information about setting the organization-specific base currency code, see Managing Global Configurations" in the *CA RiskMinder Administration Guide*.

4. If there are any rules with a score of 0 and you want to use these rules for scoring, then change the score to a nonzero value, like 1 or 2.

### <span id="page-165-1"></span>**Replacing Deprecated Rules with New Rules**

Four of the predefined rules have been deprecated in release 3.1. Alternative rules have been introduced for these deprecated rules. The following table lists the deprecated and new rules and rule mnemonics:

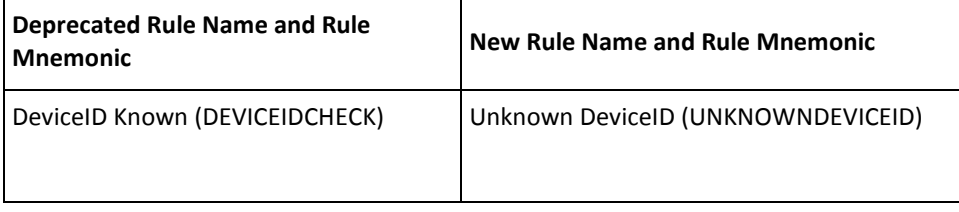

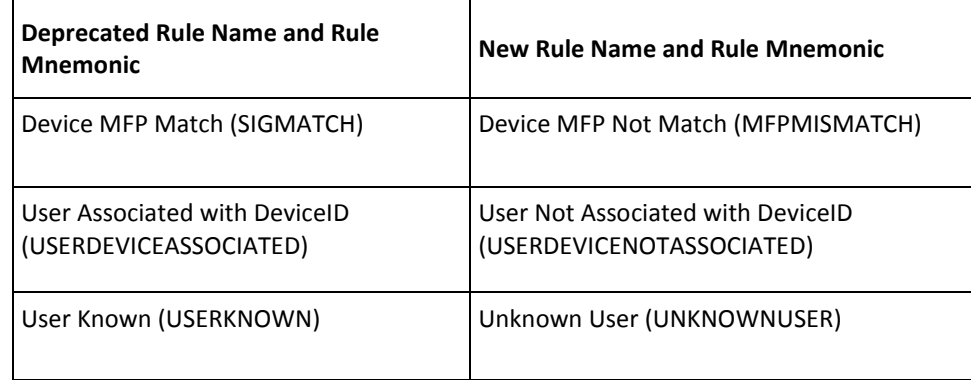

**Important!** Although these rules have been deprecated, they are still available and can be used after the upgrade. However, it is recommended that you replace each deprecated rule with the corresponding new rule by making the required changes in the rule expression.

For any of the four deprecated rules, if the rule evaluates to No, then the rule is considered to have matched and it is used for scoring. In contrast, each of the other predefined rules is considered to have matched when they evaluate to Yes.

In each of the four new rules that is introduced in release 3.1, if the rule evaluates to Yes, then the rule is considered to have matched. In this way, the four new rules are consistent with the other predefined rules.

The following table lists examples that highlight the difference between the deprecated rules and new rules:

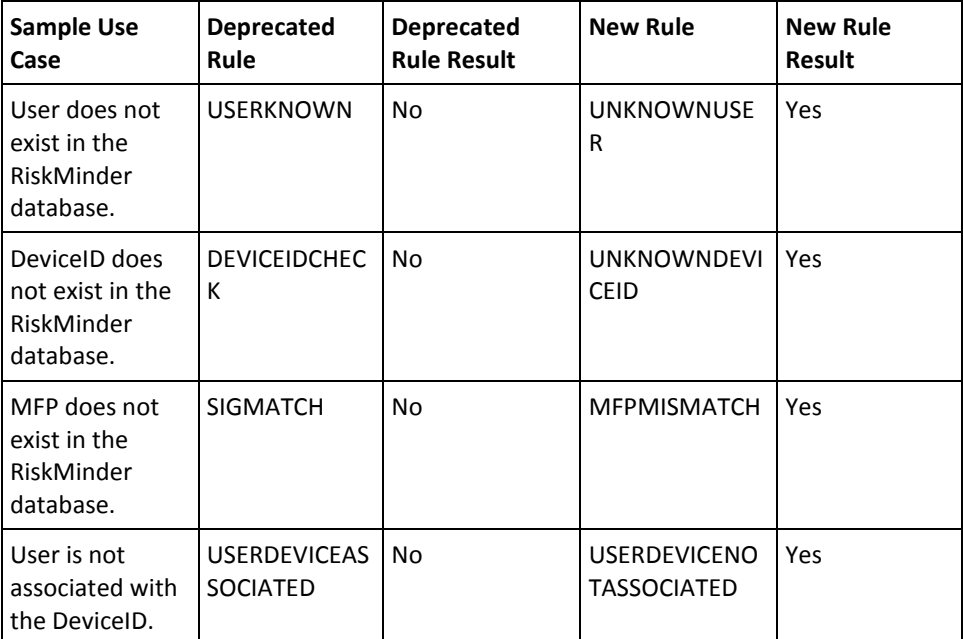

#### **Follow these steps:**

- 1. Log in to the administration console.
- 2. In the Rule Configurations Report for all organizations and rulesets, verify whether any of the mnemonics that are listed in the Rule expression column of the report belong to the list of deprecated mnemonics.
- 3. If a rule uses a deprecated mnemonic and if you do not want to use the deprecated mnemonic, use the corresponding new mnemonic.

To modify a rule expression:

- a. Log in to the administration console as the GA or OA.
- b. If you have logged in as the GA and you want to perform this procedure for a system ruleset, click the Services and Server Configurations tab.
- c. If you have logged in as the GA or OA to perform this procedure for a single organization:

Activate the Organizations tab.

Click the Search Organization link under Manage Organizations.

Click the Search button on the Search Organization page to display the list of organizations.

Click the name of the organization.

Click the RiskFort Configuration tab.

d. Under the Rules Management section on the side-bar menu, click the Rules and Scoring Management link.

The Rules and Scoring Management page appears.

e. From the Select a Ruleset list, select the ruleset for which this configuration is applicable.

The configuration information for the specified ruleset appears.

f. Click the rule that you want to modify.

The Rule Builder page opens.

- g. Make the required changes in the Rule being developed text field.
- h. Save the changes and close the Rule Builder page.
- 4. Migrate the modified rule to the production environment, and then refresh the cache.

**Note:** For detailed information about migrating a rule to the production environment and refreshing the cache, see the *CA RiskMinder Administration Guide*.

### <span id="page-168-0"></span>**Reviewing Configuration Changes After Upgrade**

This section lists the changes that you can expect to see after you upgrade to release 3.1.01.

#### **Silent Execution of Rules**

A rule whose score is 0 is considered to be a silent rule. Such a rule is not used for scoring. This feature allows you to observe how a rule would execute during transactions, without the risk of unintended effects on end users. In earlier releases, a rule whose score is 0 always generates the ALLOW advice.

#### **Deleted Rules Listed in the Active Set**

When you delete a rule, it continues to be displayed in the active set. In addition, a message stating the rule is deleted is displayed in the proposed set.

#### **Deleting Rulesets**

You can delete rulesets that are not currently assigned to any organization.

#### **Custom Actions**

You can add custom actions and then use these actions to build rules. For more information, see [Adding Custom Actions](#page-273-0) (see page 274).

#### **Instance and Protocol Configuration**

Logging parameters, such as log directory, log file size, log backup directory, log level, and log timestamps, which existed in the riskfortserver.ini file can now be edited from the Instance Management page in Administration Console.

Server parameters, such as maximum threads and minimum threads, which existed in the riskfortserver.ini file can now be edited from the Protocol Configuration page in Administration Console.

#### **Model Configuration**

Model Configuration is performed at the global level and is no longer specific to rulesets. Only the Master Administrator can edit the model configuration parameters. The Global Administrator can enable or disable the model at the global level and at the organization level.

#### **User Creation Mode**

The User Creation Mode configuration that was available at the ruleset level in previous releases is now available as User Enrollment Mode at the organization level.

#### **Machine FingerPrint (MFP) Threshold**

MFP Threshold configuration parameter in previous releases is now part of the Device MFP Not Match rule.

#### **Reverse Lookup Configuration**

After upgrade, reverse lookup configuration for Device MFP and IP address are available at the channel level. You can configure these parameters, **Enable Reverse Lookup for Device Identification** and **Use IP Address for Reverse Lookup,** on the Miscellaneous Configurations page.

#### **Annotation in Risk Evaluation API Response**

The Risk Evaluation API response contains all rule results in a field called *annotation*. In RiskMinder 1.7.0.3, the annotation field contained the rule results, USERDIDMATCH=Y or USERDIDMATCH=N, though USERDIDMATCH was not a rule available on Administration Console. This issue was resolved in RiskMinder 3.0 and now the annotation field contains only the results of rules that are configured through Administration Console. If your calling application used this annotation in RiskMinder 1.7.0.3 and you require this feature after upgrade, you can use the USERDEVICEIDASSOCIATED rule, which is equivalent to the USERDIDMATCH rule.

#### **Rules Based on User Device Association and DeviceID-MFP Match**

RiskMinder 1.*x* had Base Combination rules. From RiskMinder 1.7, you could configure these rules in Administration Console. These rules were based on User-DeviceID match and Machine FingerPrint match rules and were separate from Standalone rules in Administration Console. After upgrading to RiskMinder 3.1, you can use the **User Associated with DeviceID** (USERDEVICEASSOCIATED) and **Device MFP Match** (SIGMATCH) rules to re-create these combination rules with appropriate rule mnemonics.

The default score for the combination rules in RiskMinder versions 1.5.1.6 and earlier was as follows:

- USERDEVICEASSOCIATED AND SIGMATCH: 10
- NOT (USERDEVICEASSOCIATED) AND SIGMATCH: 65
- USERDEVICEASSOCIATED AND NOT (SIGMATCH): 65
- NOT (USERDEVICEASSOCIATED) AND NOT (SIGMATCH): 85

The default score for the combination rules in RiskMinder versions 1.5.1.7 and later until 2.0 was as follows:

- USERDEVICEASSOCIATED AND SIGMATCH: 10
- NOT (USERDEVICEASSOCIATED) AND SIGMATCH: 65
- USERDEVICEASSOCIATED AND NOT (SIGMATCH): 65
- NOT (USERDEVICEASSOCIATED) AND NOT (SIGMATCH): 65

#### **Ruleset Configuration**

The following ruleset configurations are not available after the upgrade:

- Creating a ruleset by referring to another ruleset
- Editing rule configurations to refer to another ruleset
- Edit a rule to copy from another ruleset

#### **Amount Check Rule**

If you had an Amount Check rule for an organization associated with a channel that does not have the AMOUNT element, then manually re-create this rule after the upgrade. If your rule needs to set different thresholds for different currencies, then you must add AMOUNT as a channel element. If you expect transactions that are based on only a single currency, then you can create a simple numeric comparison rule using the CUSTOM element in Rule Builder.

**Note:** The DEFAULT channel does not have the AMOUNT element. Note the configuration of the Amount Check rule before upgrade and re-create after upgrade, if required.

#### **New and Deprecated Rules**

Four of the predefined rules have been deprecated in this release. Alternative rules have been introduced for these deprecated rules. The following table lists the deprecated and new rules and rule mnemonics:

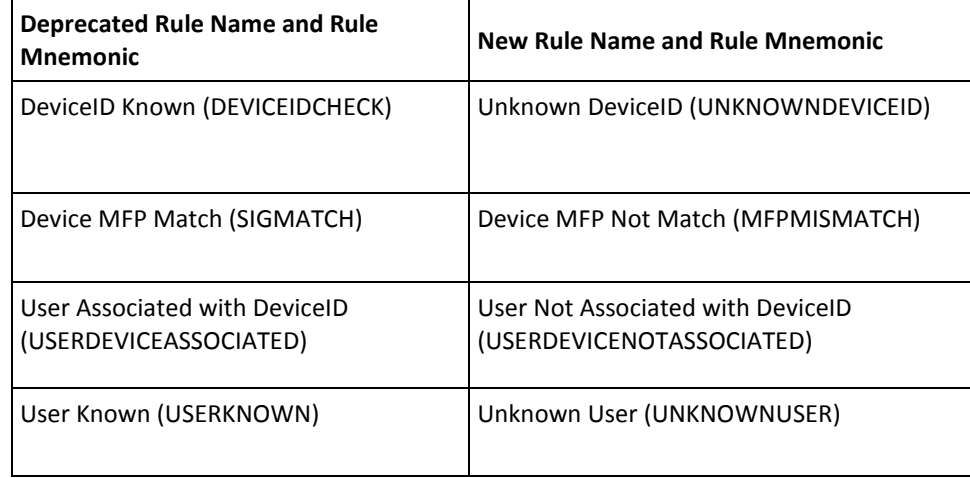

**Important!** Although these rules have been deprecated, they are still available and can be used after you upgrade to release 3.1. However, it is recommended that you replace each deprecated rule with the corresponding new rule by making the required changes in the rule expression.

For any of the four deprecated rules, if the rule evaluates to No, then the rule is considered to have matched. It is then used for scoring. In contrast, each of the other predefined rules are considered to have matched when they evaluate to Yes.

In each of the four new rules introduced in release 3.1, if the rule evaluates to Yes, then the rule is considered to have matched. In this way, the four new rules are consistent with the other predefined rules.

#### **Rule Migration**

All rules are migrated to the DEFAULT channel for all Actions that are supported by default in the system.

#### **Rule Execution Priority**

After you upgrade from RiskMinder 2.*x*, you do not have to enable or disable the rules for execution. The execution priority is automatically determined by the system.

#### **Secondary Authentication Result**

Transactions in RiskMinder 2.2.5.11 that had the **Secondary Authentication Result** status Not Available now appear with the status Abandoned after the upgrade.

#### **Untrusted IP Type Configuration After Upgrade**

RiskMinder versions prior to 1.7 allowed you to configure Negative IP Types as Active, Suspect, or Private from the Administration Console. From RiskMinder 1.7, the Active, Suspect, Private, Inactive, and Unknown negative type categories are derived from the data that is provided by our Intelligence Partner. So, if you had configured any Negative IP Type as Active, Suspect, or Private in your RiskMinder 1.6.0.*x* or earlier deployments, then after upgrading to 3.1, these IP types are migrated to the "Negative" category of the Untrusted IP Type.

#### **Cache Refresh**

After you upgrade from RiskMinder version 2.*x* or later, you can refresh the cache of all server instances from Administration Console. If you choose to use the command-line option, refresh the server instances using the arrfclient tool instead of the arrfadmin tool.

#### **Case Assignment After Upgrade**

After you upgrade from RiskMinder version 2.*x* or later, all cases that were generated in the previous version continue to be assigned to the Default Queue for the organization.

**Note:** In RiskMinder 2.0, cases were assigned to each Customer Support Representative (CSR), but from RiskMinder 2.2 onwards, cases are not assigned to individual CSRs. For more information, see the *CA RiskMinder Administration Guide*.

All new cases that are generated after you upgrade to RiskMinder 3.1 are assigned to the relevant Queue according to the Queue criteria defined by the Queue Manager in RiskMinder 3.1.

#### **Calling Application Code Changes**

The following list describes the changes to the calling application code after upgrade:

- The older Java SDK client will continue to work with the new installation of RiskMinder Server. The client code will not require any modification if you continue to use the old SDK. However, the new SDK provides additional functionality and it is recommended that you integrate the calling application code with the latest version of SDK.
- Applications integrated using old Risk Evaluation WSDL will continue to work without modification in the code.

**Note:** For RiskMinder 1.x versions, Web services were built as a WAR implementation. The client must continue to point to the old Web service even after upgrading to RiskMinder 3.1.

In RiskMinder versions 2.0 and later including RiskMinder 3.1, Web services are implemented as part of RiskMinder Service and not as a WAR. It is recommended that you integrate your applications using the new WSDL and configure your application to RiskMinder Service according to the new architecture.

- In previous releases, the Issuance Java API provided a programmable interface, which could be used by Java clients (such as Java Servlets and JSP pages) to send Issuance-related requests to RiskMinder Server. In RiskMinder 3.0, the Issuance API (Issuance) has been deprecated. Now, you must use the User Management Web service (ArcotUserRegistrySvc) for this purpose.
- If you were using the Exception User Web service that was shipped earlier, use the new RiskMinder Administration Web service WSDL implemented in RiskMinder Service that provides the Exception User API.
- It is recommended that you use the enhanced RiskMinder 3.1 risk evaluation APIs that now return response codes and reason codes.

#### **Role Privileges**

After you upgrade from RiskMinder 2.*x*, review the privileges that are associated with the various roles. The following table lists the privileges that have been deleted after upgrade for the Master Administrator, Global Administrator, and Organization Administrator roles.

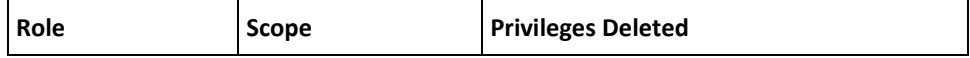

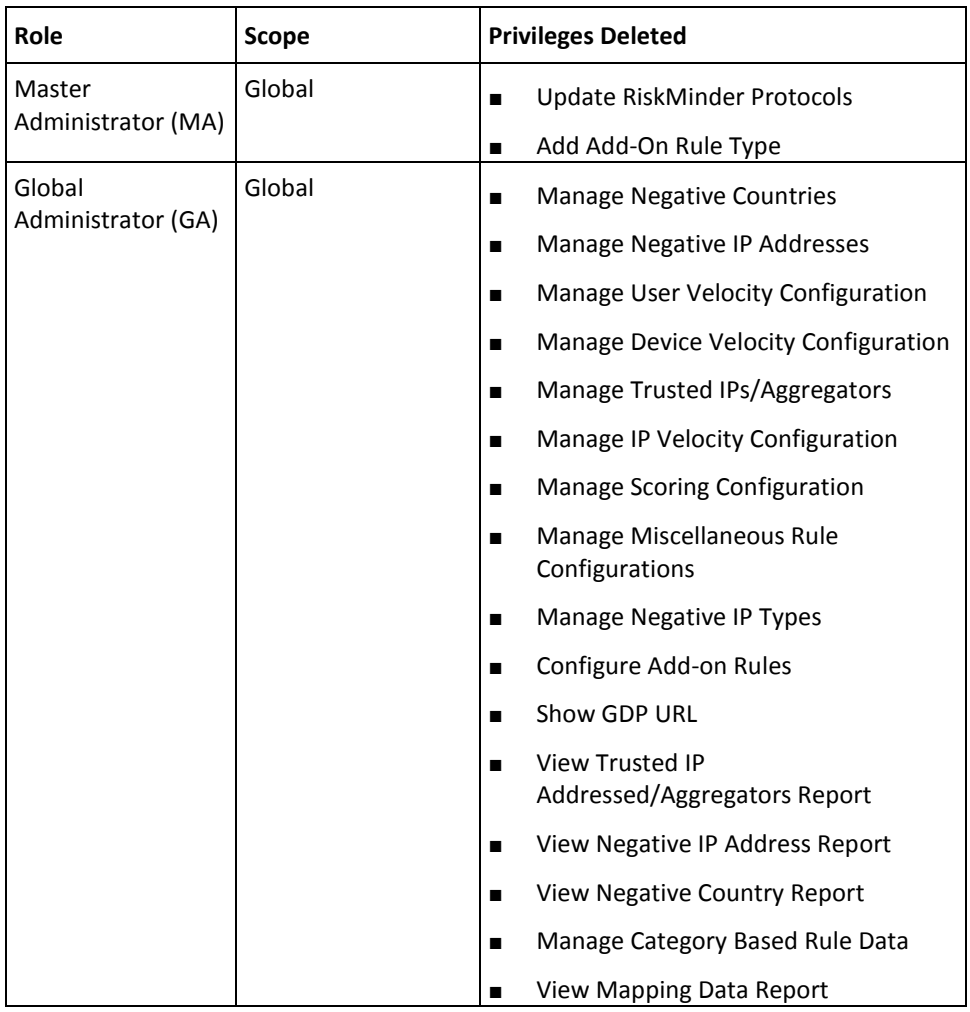

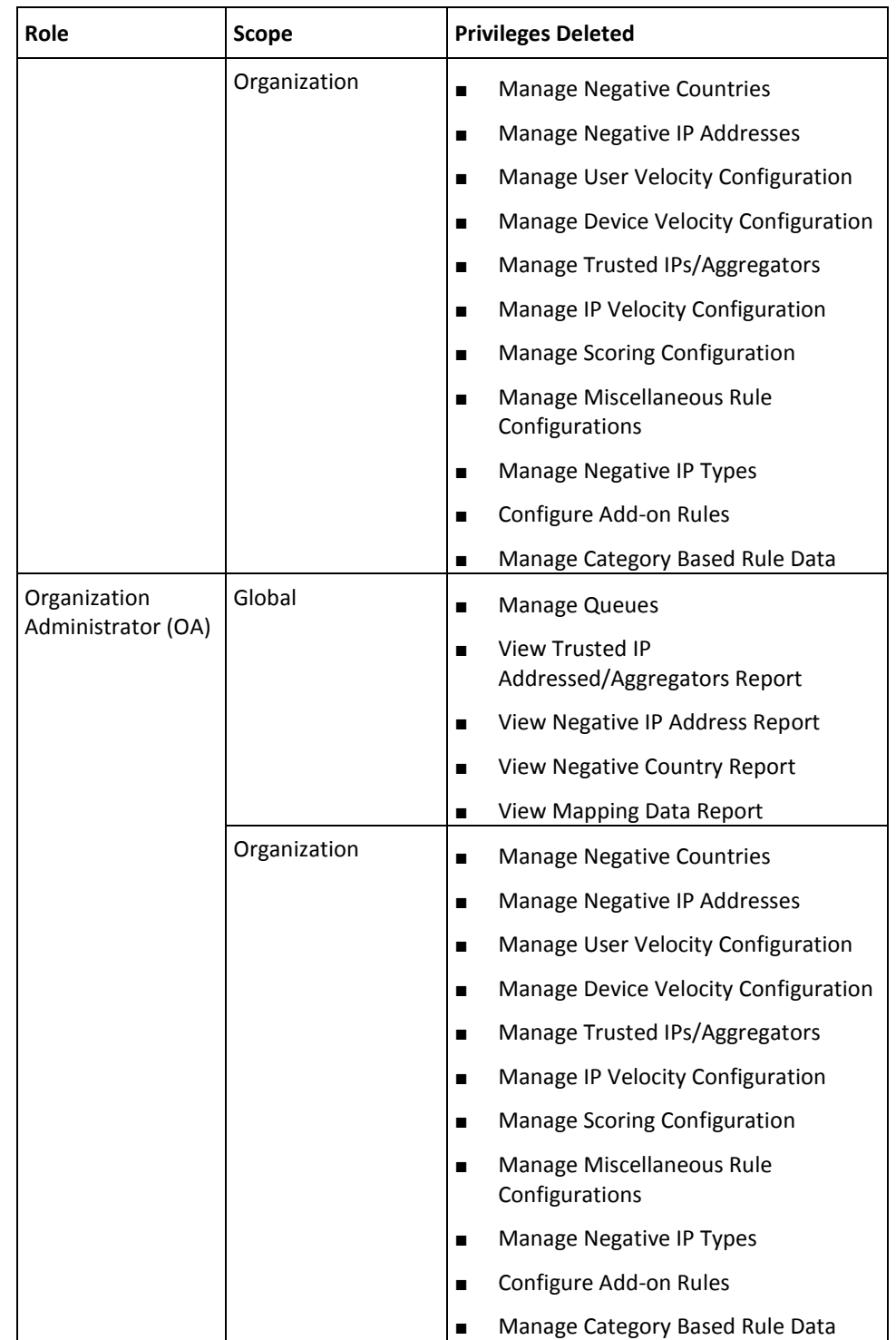

The following table lists the privileges that have been added after upgrade for the Master Administrator, Global Administrator, Organization Administrator, and User Administrator roles.

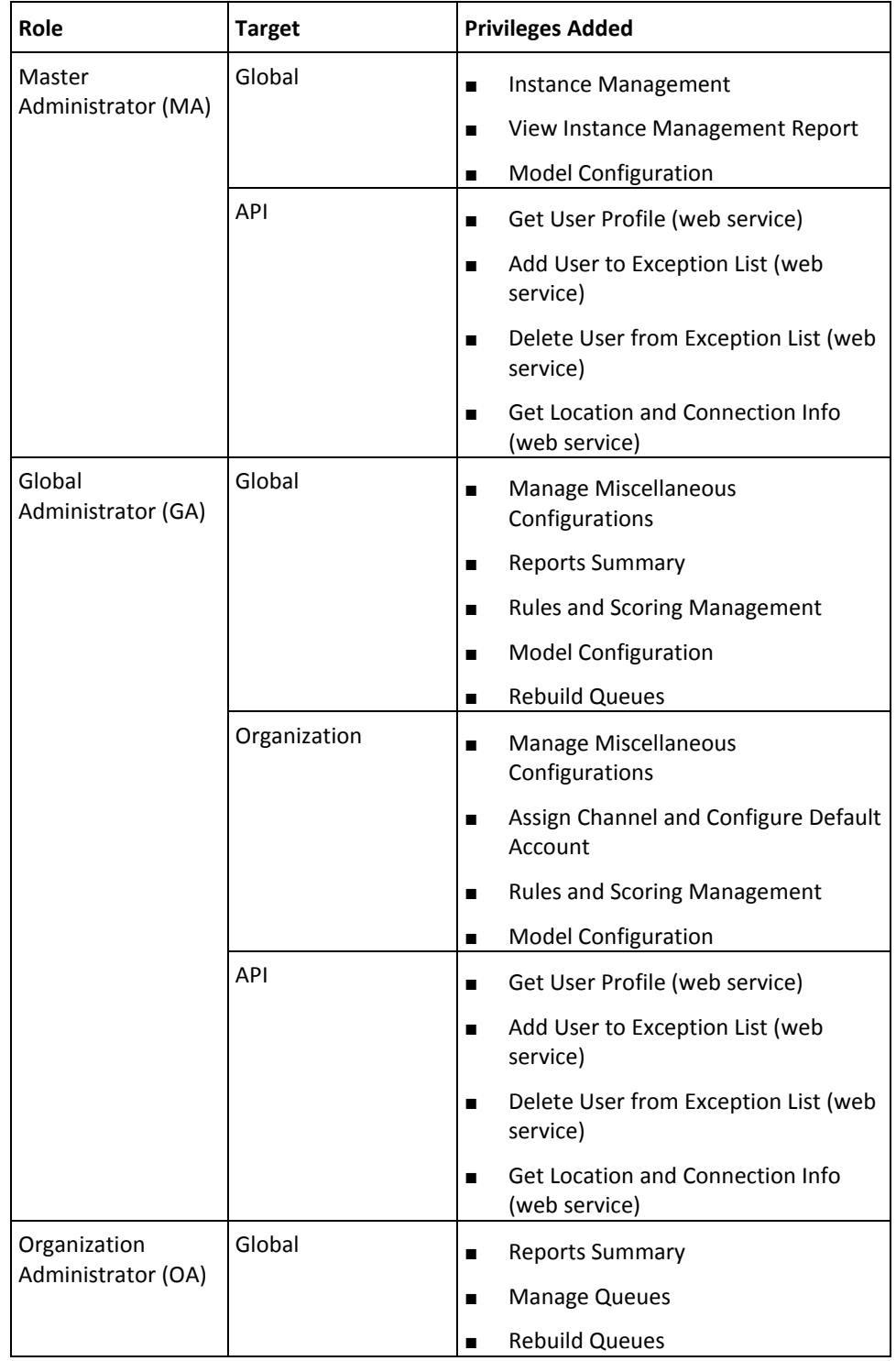

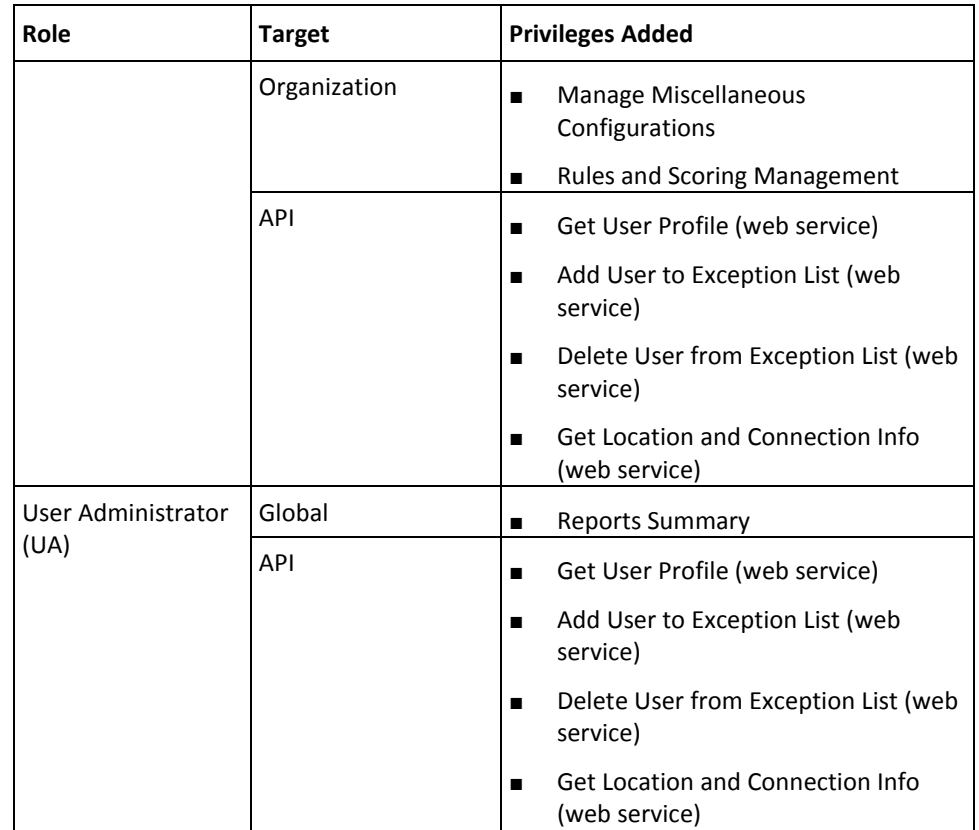

# <span id="page-178-0"></span>**Chapter 8: Uninstalling RiskMinder**

Before you uninstall RiskMinder, first remove its schema and then proceed with the uninstallation process. You can either use the **Add/Remove Programs** utility in the Microsoft Windows Control Panel to uninstall RiskMinder or run the uninstaller file (Uninstall Arcot RiskFort.exe) to remove RiskMinder from your system. After you complete the uninstallation process, perform the post-uninstallation tasks to clean up the residual WAR files and entries.

If you installed both CA AuthMinder with CA RiskMinder and you are uninstalling only CA RiskMinder, then pay special attention to the guidelines given in the following sections. These guidelines are aimed at ensuring that you do not remove or modify the common components that are also being used by CA AuthMinder.

This section guides you through the steps for uninstalling RiskMinder and its components. The section covers the following sections:

- 1. [Dropping RiskMinder Schema](#page-179-0) (see page 180)
- 2. [Uninstalling RiskMinder Server](#page-180-0) (see page 181)
- 3. [Performing Post-Uninstallation Tasks](#page-181-0) (see page 182)

## <span id="page-179-0"></span>**Dropping RiskMinder Schema**

**Note:** For some reason, if you must retain the RiskMinder database schema, then *do not* perform the procedure described in this section.

**Important!** You may be using both CA RiskMinder and CA AuthMinder. If you plan to uninstall only RiskMinder, then:

- If you had first installed RiskMinder and then installed AuthMinder, first drop the AuthMinder schema and then drop the RiskMinder schema.
- If you had first installed AuthMinder and then installed RiskMinder, drop only the RiskMinder schema. You need not drop the AuthMinder schema.

Note that if you plan to uninstall both products, then you can drop the schemas in any order.

Refer to the section, ["Uninstalling RiskMinder Server"](#page-180-0) (see page 181) to proceed with the uninstallation process.

To uninstall the RiskMinder database:

- 1. Navigate to the following directory: <*install\_location*>\Arcot Systems\**dbscripts**\
- 2. Based on the database that you are using, navigate to one of the following subdirectories:
	- For Oracle: <*install\_location*>\Arcot Systems\dbscripts\**oracle**\
	- For Microsoft SQL Server: <*install\_location*>\Arcot Systems\dbscripts\**mssql**\
	- For MySQL: <*install\_location*>\Arcot Systems\dbscripts\**mysql**\
- 3. Run the scripts in the *following* order to drop all database tables of RiskMinder and related components:
	- a. Run drop-riskfort-3.1.01.sql.
	- b. If applicable, run drop-riskfort-3dsecure-3.1.01.sql.
	- c. If you have not installed or upgraded to CA AuthMinder release 7.1.01, run drop-arcot-common-2.0.sql.

**Note:** The drop-arcot-common-2.0.sql script is used to remove the schema for Arcot common components. This schema is used by both AuthMinder and RiskMinder. If you have already (successfully) installed AuthMinder, you must not drop this schema because AuthMinder can continue to use it.

4. If you have no further use for the database user account that you had created for the RiskMinder schema, delete that user account.
## **Uninstalling RiskMinder Server**

To uninstall RiskMinder Server, you need to remove the files shipped with RiskMinder. Uninstallation also deletes the scripts required to uninstall the database. If you need to remove the RiskMinder database, then se[e Dropping RiskMinder Schema](#page-179-0) **(see page 180)** before proceeding.

**Important!** If you had first installed RiskMinder and then installed AuthMinder, first uninstall AuthMinder Server and then uninstall RiskMinder Server. In other words, uninstall these products in the reverse of the order in which you installed them.

To uninstall RiskMinder Server:

- 1. Shut down the following gracefully:
	- a. RiskMinder Server
	- b. Case Management Queuing Server
	- c. Any application servers where other RiskMinder components are deployed.
- 2. Close Administration Console, if open.
- 3. Ensure that all INI and other RiskMinder configuration files are closed.
- 4. On the desktop, click **Start, Settings**, **Control Panel, Add/Remove Programs** to open the Add or Remove Programs window.
- 5. From the **Currently installed programs** list, select **Arcot RiskFort**, and click **Change/Remove.**

The Uninstall Arcot RiskFort window appears.

**Note:** You can also uninstall RiskMinder by running Uninstall Arcot RiskFort.exe available in the <*install\_location*>\Arcot Systems\**Uninstall Arcot RiskFort**\ directory.

- 6. In the wizard window, select one of the following options:
	- To uninstall *all* components of RiskMinder, select **Complete Uninstall**, and go to Step 8.

**Note:** You may have to wait for a few minutes for the uninstallation process to complete.

■ To uninstall the selected components, select **Uninstall Specific Features**, and click **Next** to display the Choose Product Features screen.

This screen displays the RiskMinder components that are installed on the system. Go to Step 7.

7. Deselect the components that you want to uninstall and click **Uninstall** to display the Uninstall Arcot RiskFort window.

**Important!** To **Uninstall Specific Features**, follow the reverse sequence in which you installed the components. For example, if you installed Arcot RiskFort Server and then Arcot Administration Console, then first uninstall Arcot Administration Console and only then the RiskFort Server.

You may have to wait for a few minutes for the uninstallation process to complete.

After the software is uninstalled successfully, the *Uninstallation Complete* screen appears with a success message.

8. Click **Done** to exit the wizard and complete the uninstallation process.

# **Performing Post-Uninstallation Tasks**

The post-uninstallation steps that you must perform to ensure that all RiskMinder components are removed are:

1. Delete the <*install\_location*>\**Arcot Systems**\ directory, if not required after the uninstallation process.

**Note:** If multiple CA products are installed on this system, then delete this directory *only if* RiskMinder is the last product to be uninstalled.

- 2. Stop the application server.
- 3. Uninstall the following WAR files from the appropriate subdirectory in *<APP-SERVER-HOME>*.

**Note:** Here, *APP-SERVER-HOM*E represents the directory path where the application server (for example, Apache Tomcat) is installed.

See the application server vendor documentation for detailed information about uninstalling the WAR files.

- arcotadmin.war: Administration Console
- arcotuds.war: User Data Service, if deployed
- riskfort-3.1.01-sample-application.war: Sample Application
- riskfort-3.1.01-sample-callouts.war: Sample Callout

**Note:** If you have a distributed-system deployment, then locate these files on the system where you have deployed the particular application.

- 4. If you used Oracle Database for the database setup, then delete the tabspace\_arreports\_<*time\_database\_was\_created*>.dat file from the system running the RiskMinder database.
- 5. Delete the DSN entry that was created during the RiskMinder installation.

To delete this entry, open the Control Panel, navigate to **Administrative Tools, Data Sources (ODBC), System DSN**, select the required DSN, and click **Remove.**

# **Appendix A: RiskMinder Directory Structure**

This appendix provides the information about the location of all files that are installed by the RiskMinder installer. It covers:

- [RiskMinder Risk Evaluation Java SDK Files](#page-182-0) (see page 183)
- [RiskMinder WSDL Files](#page-192-0) (see page 193)

# <span id="page-182-0"></span>**RiskMinder Risk Evaluation Java SDK Files**

The following table lists the main directories, files, and JARs that are created by the RiskMinder installer. The table also describes specific subdirectories and files that have been referred to in this guide.

In addition to the files and directories that are discussed in the table, you also see a blank file named arcotkey in the installation directory. This file is used by the installer to detect previously installed CA products. If you delete this file, then the installer cannot detect previously installed CA products, and allows new installations to be performed in any location. As a result, the installer cannot ensure the same destination directory for multiple CA products and components, in which case, the products (or components) may not work, as expected. This file has no impact on patches and upgrade.

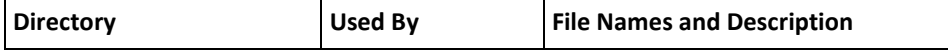

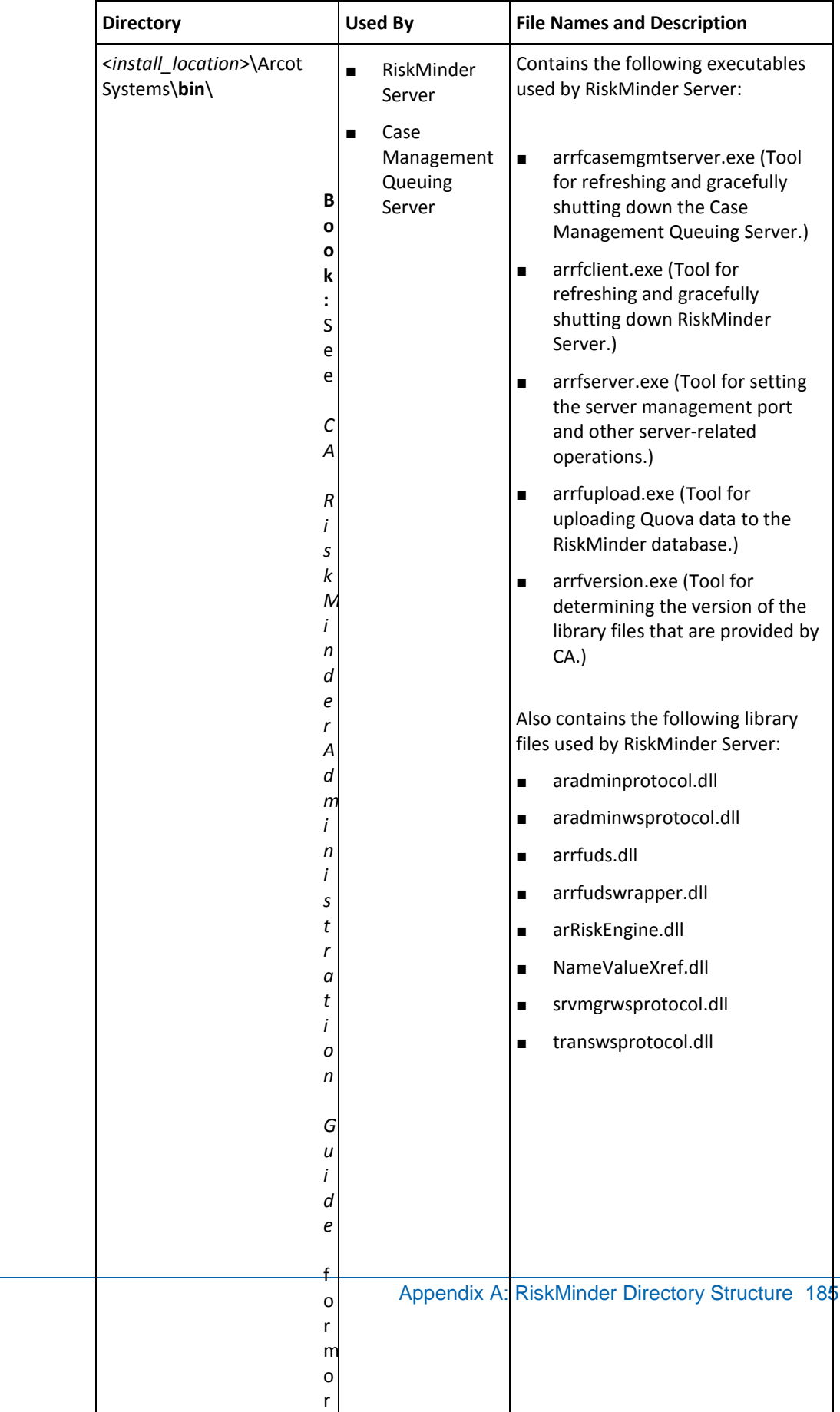

 $\overline{a}$ 

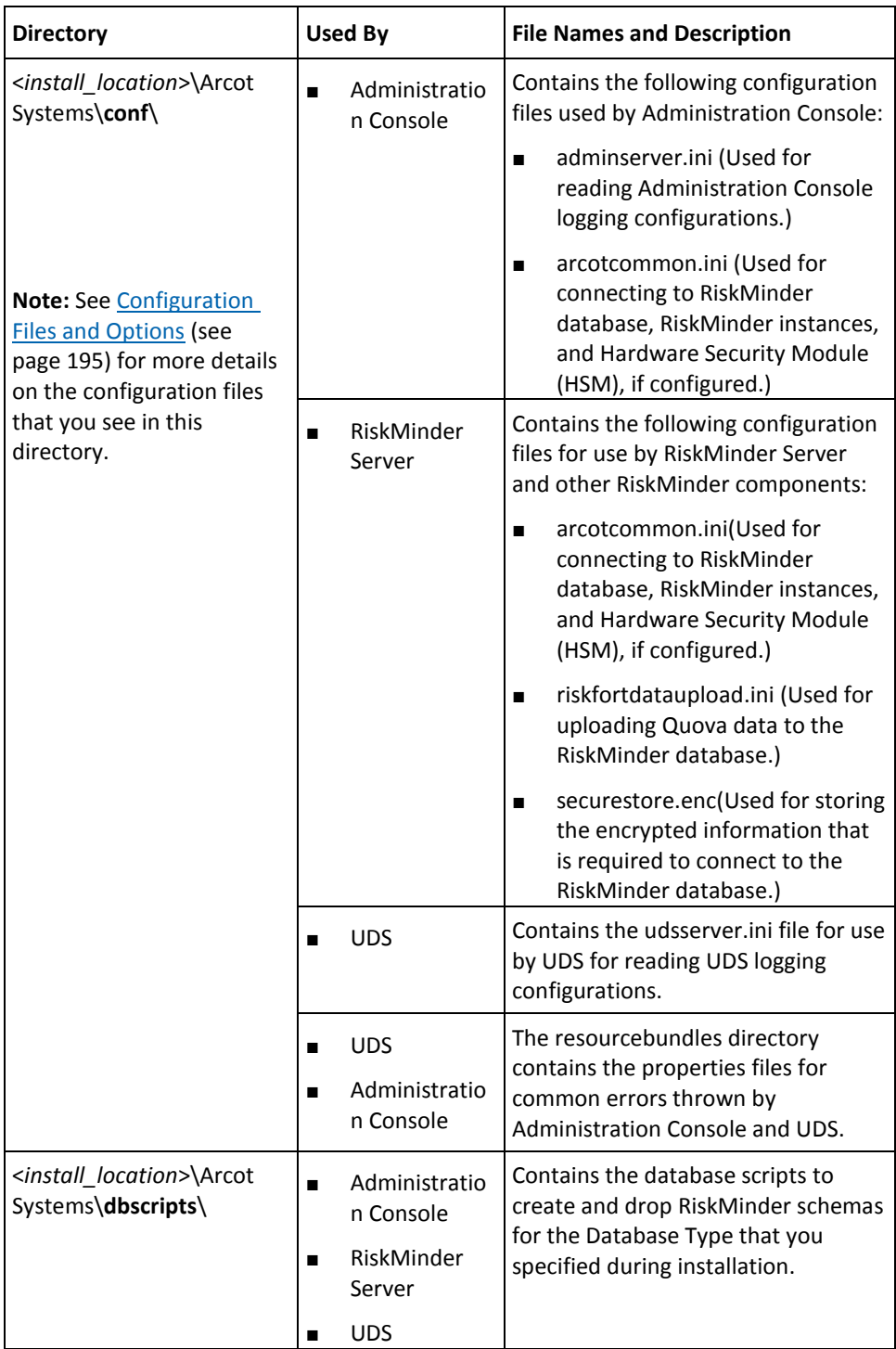

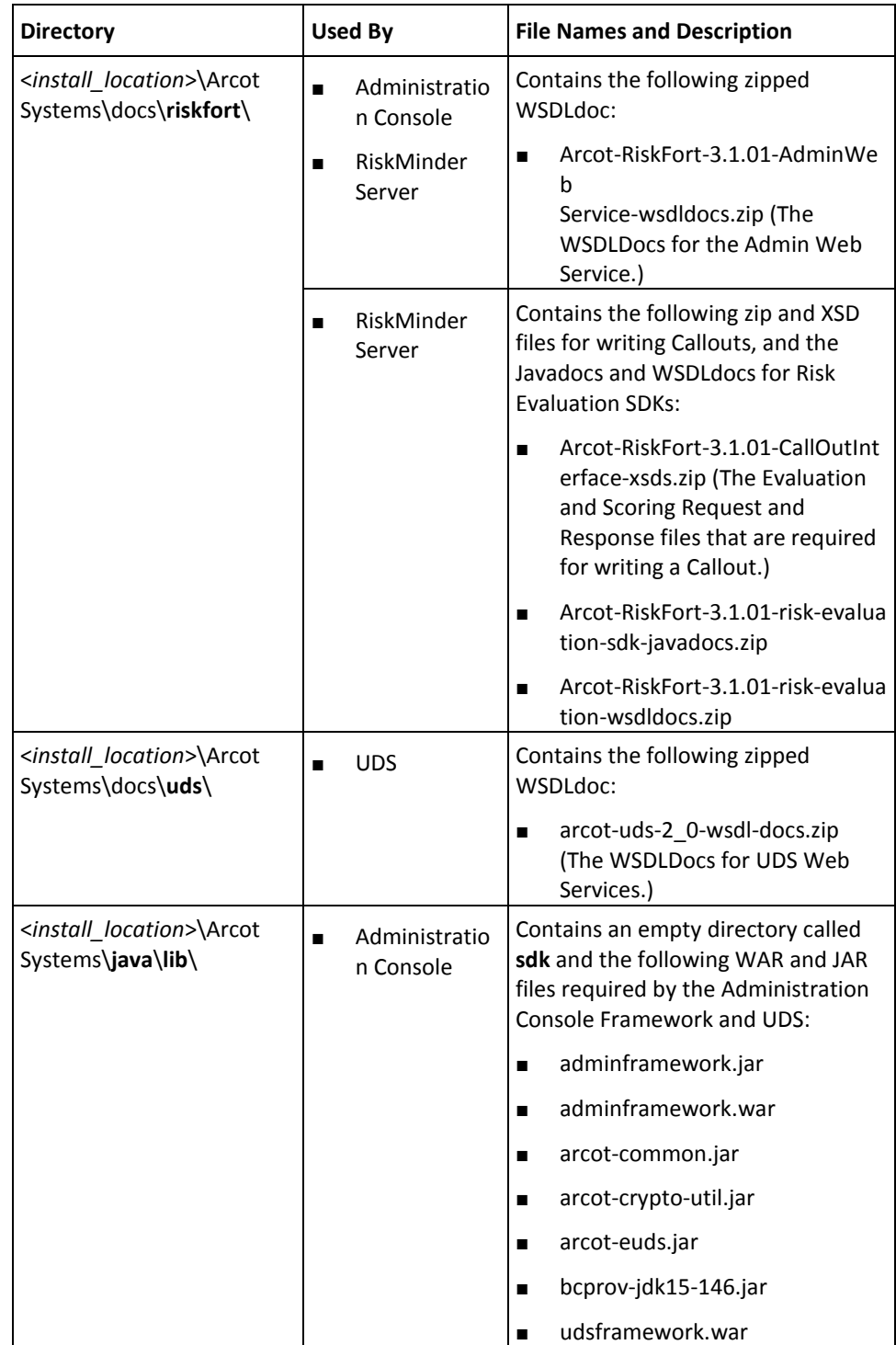

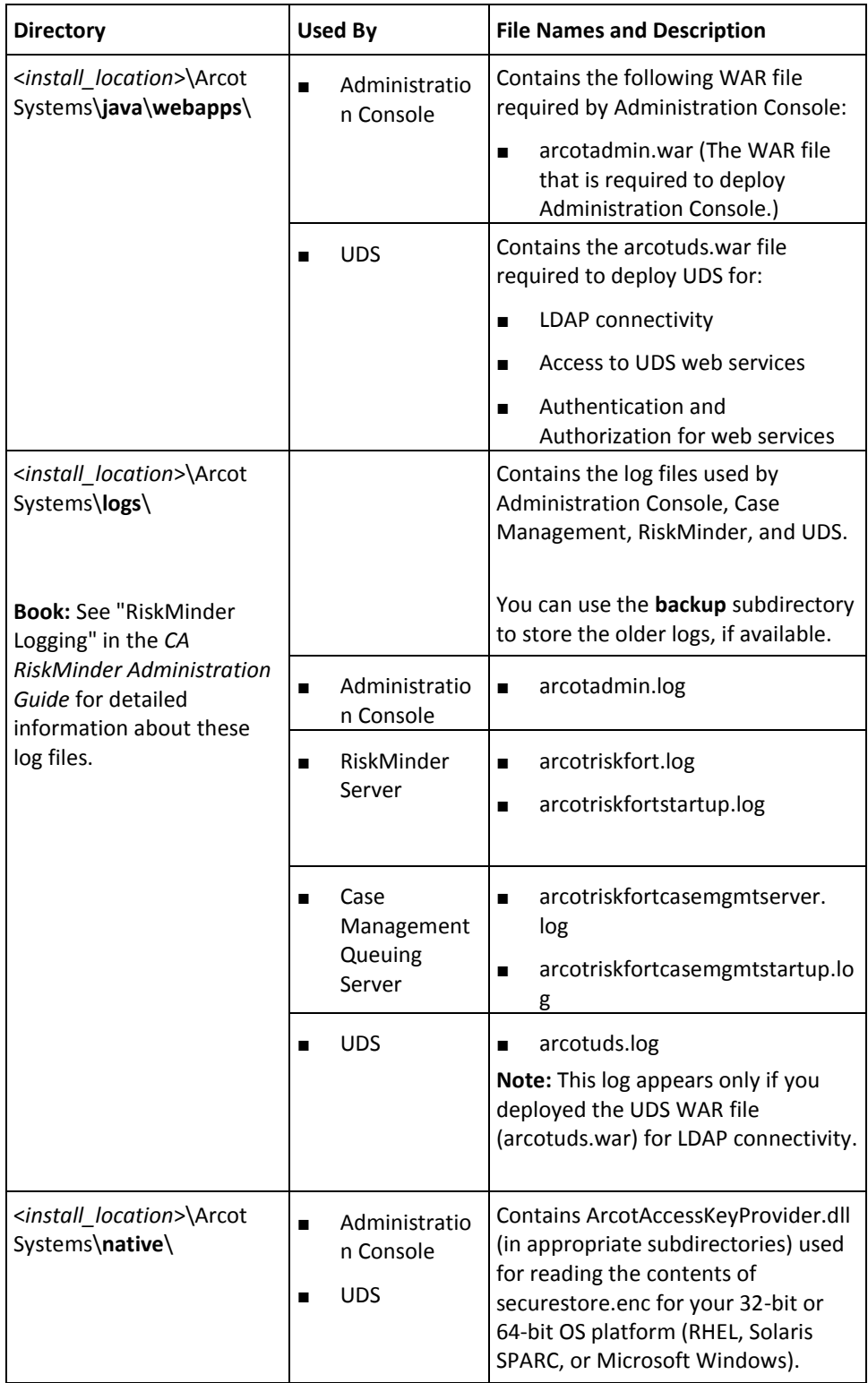

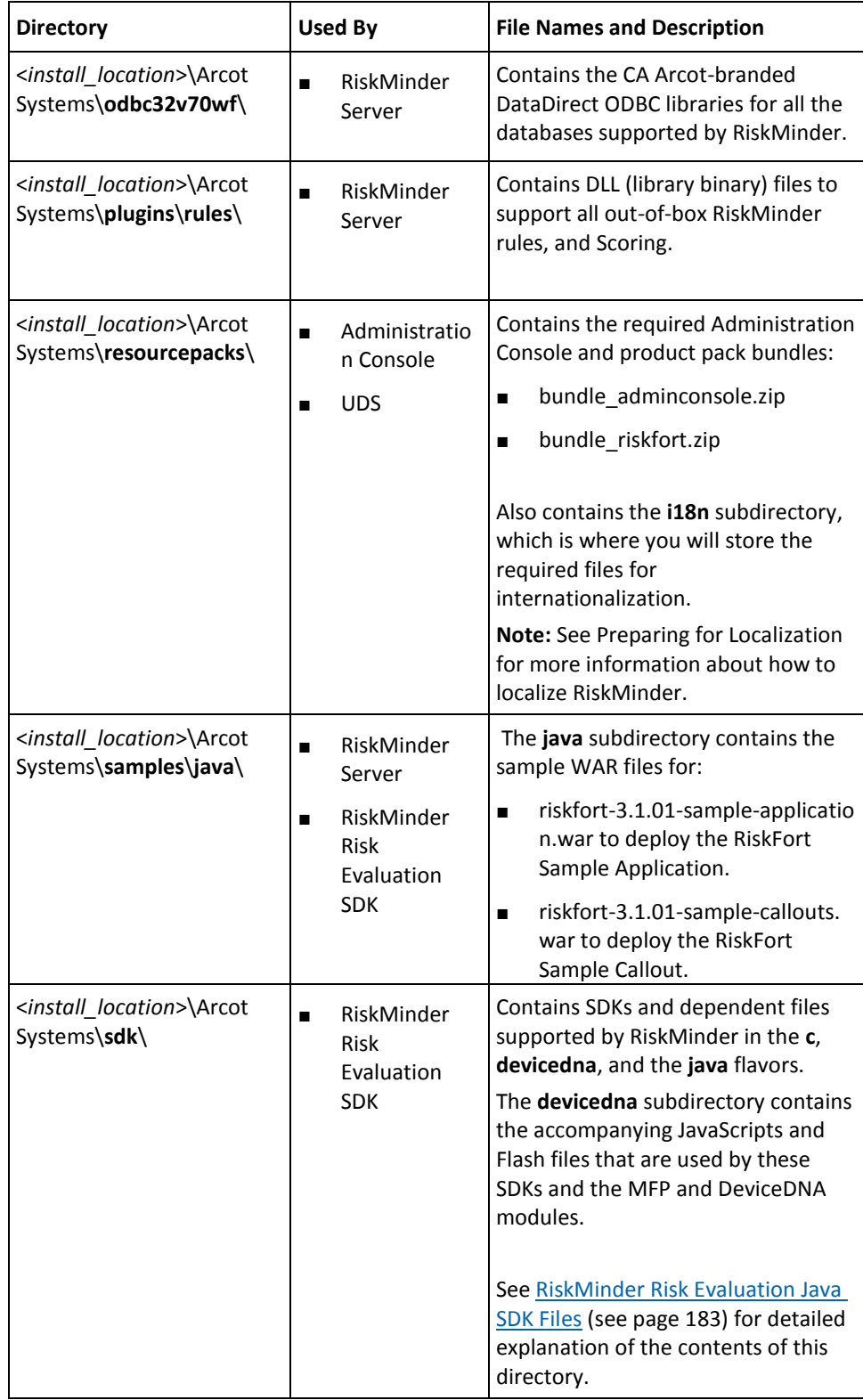

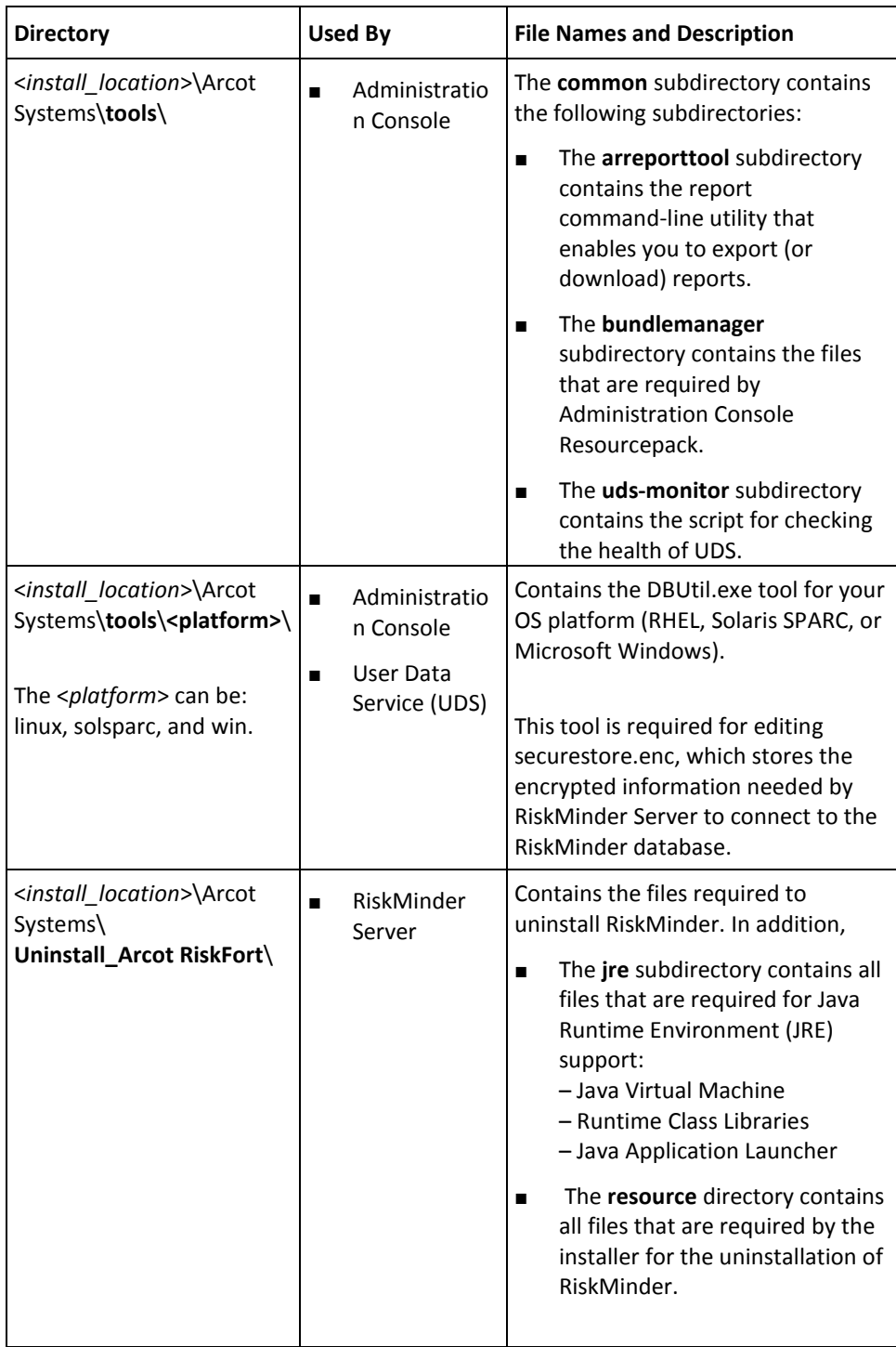

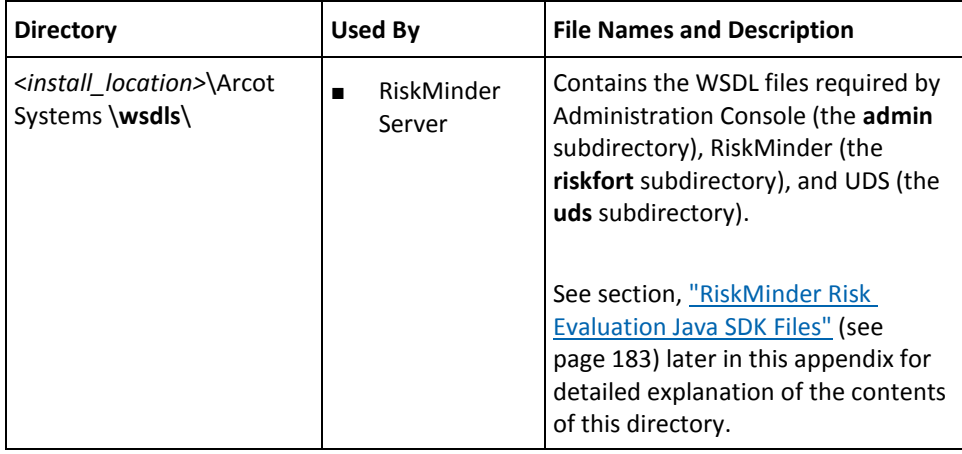

The following table lists the directory location of the files that are used by Risk Evaluation Java SDK.

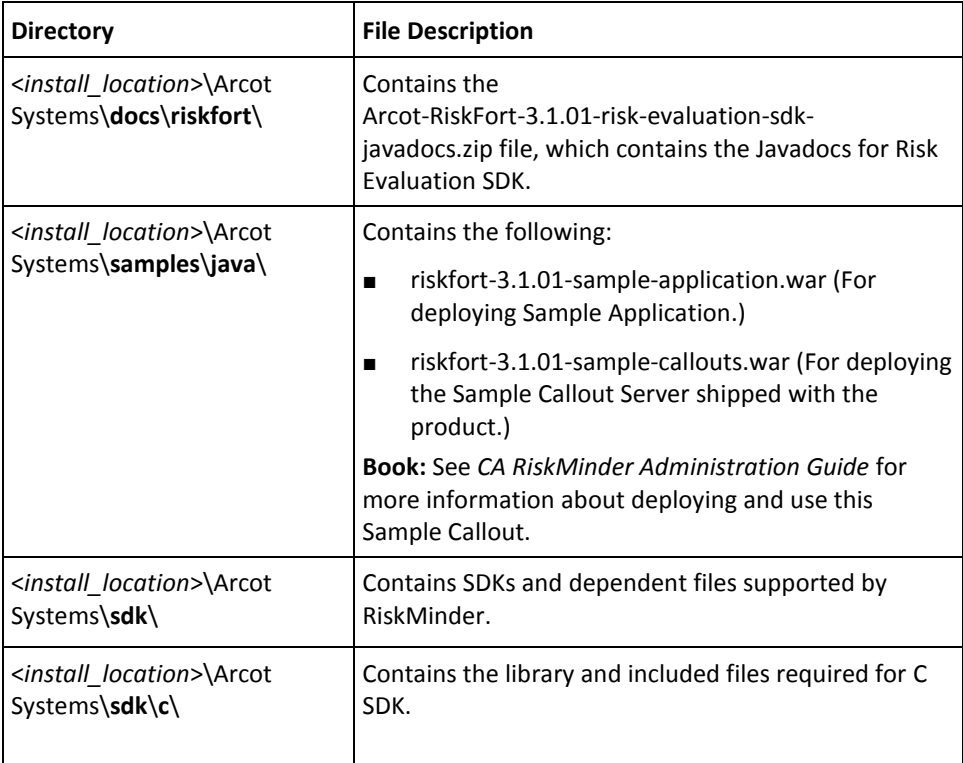

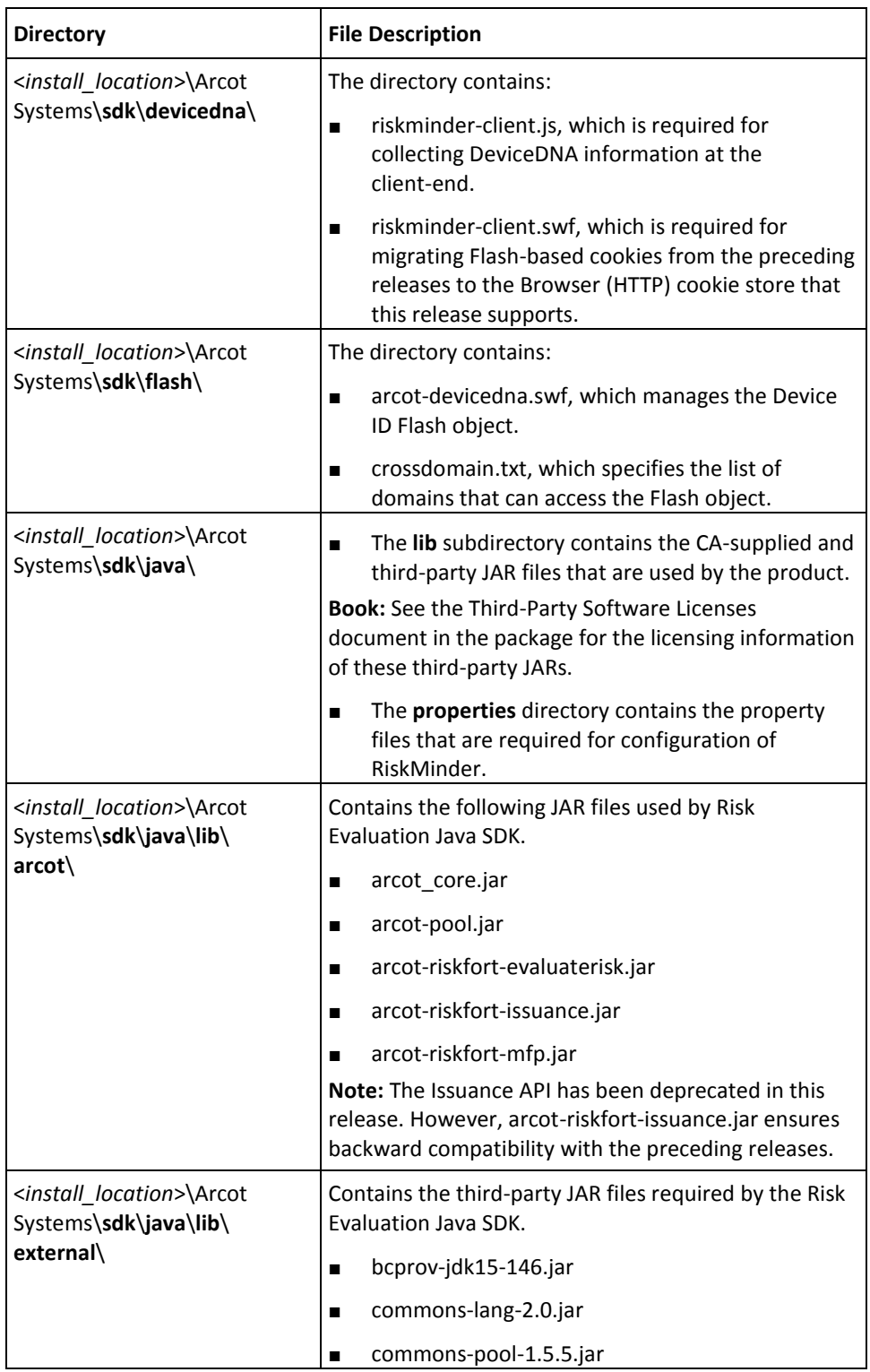

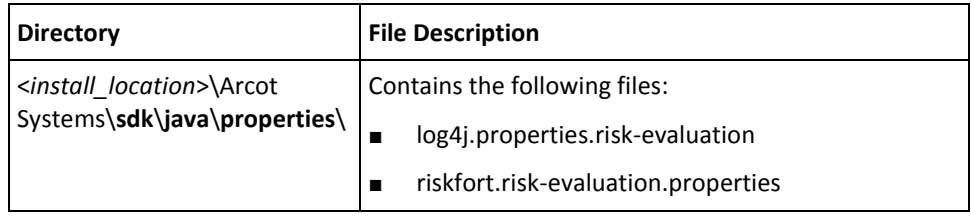

# <span id="page-192-0"></span>**RiskMinder WSDL Files**

The following table lists the directory location of the files that are used by Risk EvaluationWSDLs.

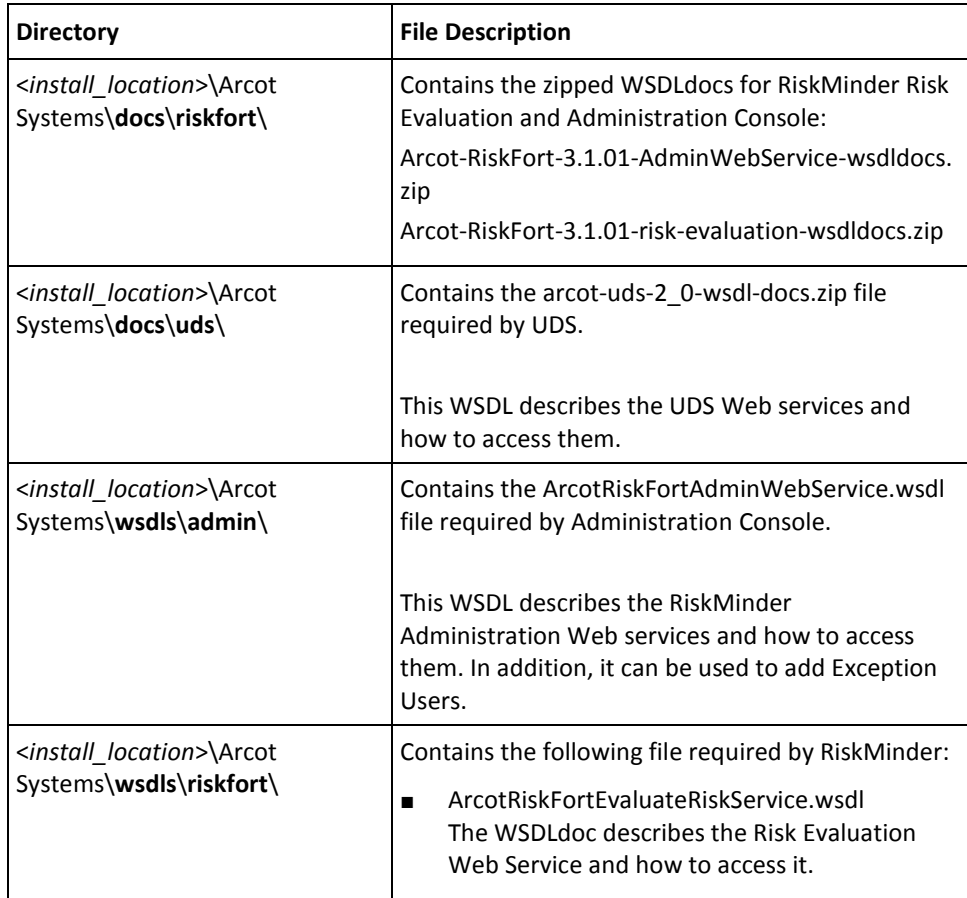

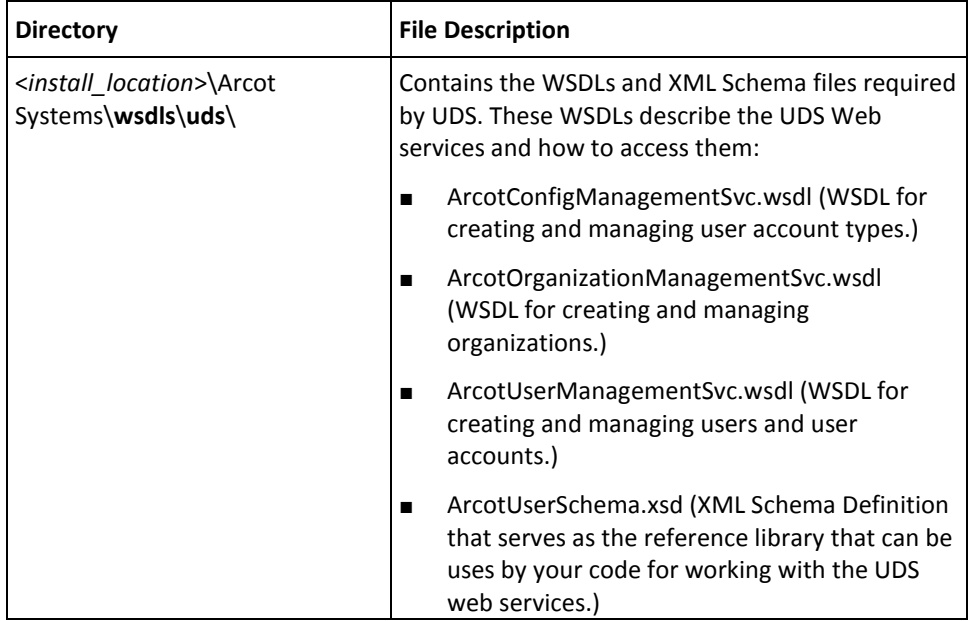

# <span id="page-194-0"></span>**Appendix B: Configuration Files and Options**

This appendix discusses the configuration files that RiskMinder uses and the parameters that you must configure in these files. It also includes samples of these default configuration files.

The configuration files important for RiskMinder can be categorized as:

- [INI Files](#page-194-1) (see page 195)
- [Properties Files](#page-211-0) (see page 212)

### <span id="page-194-1"></span>**INI Files**

The plain-text INI files that are used for configuring RiskMinder include:

- [adminserver.ini](#page-195-0) (see page 196)
- [arcotcommon.ini](#page-197-0) (see page 198)
- [riskfortdataupload.ini](#page-207-0) (see page 208)
- [udsserver.ini](#page-209-0) (see page 210)

All RiskMinder configuration files are available at the following default location: <*install\_location*>\Arcot Systems\**conf**\

#### <span id="page-195-0"></span>**adminserver.ini**

The adminserver.ini file contains the parameters to set the Administration Console log information.

#### **Logging Configurations**

The following table lists the log file information that is used by Administration Console. The common log-level values that can be set in this file are:

- FATAL
- WARNING
- INFO
- DEBUG

**Book:** See *CA RiskMinder Administration Guide* for more information about the log levels.

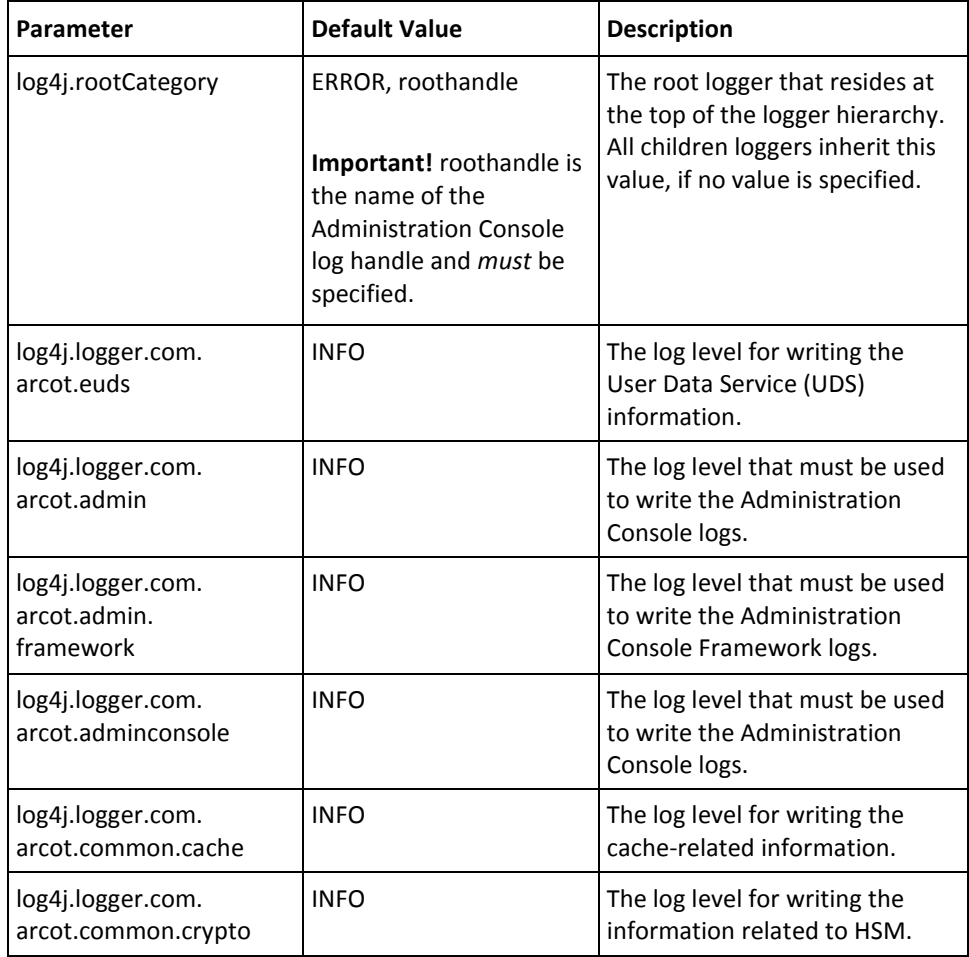

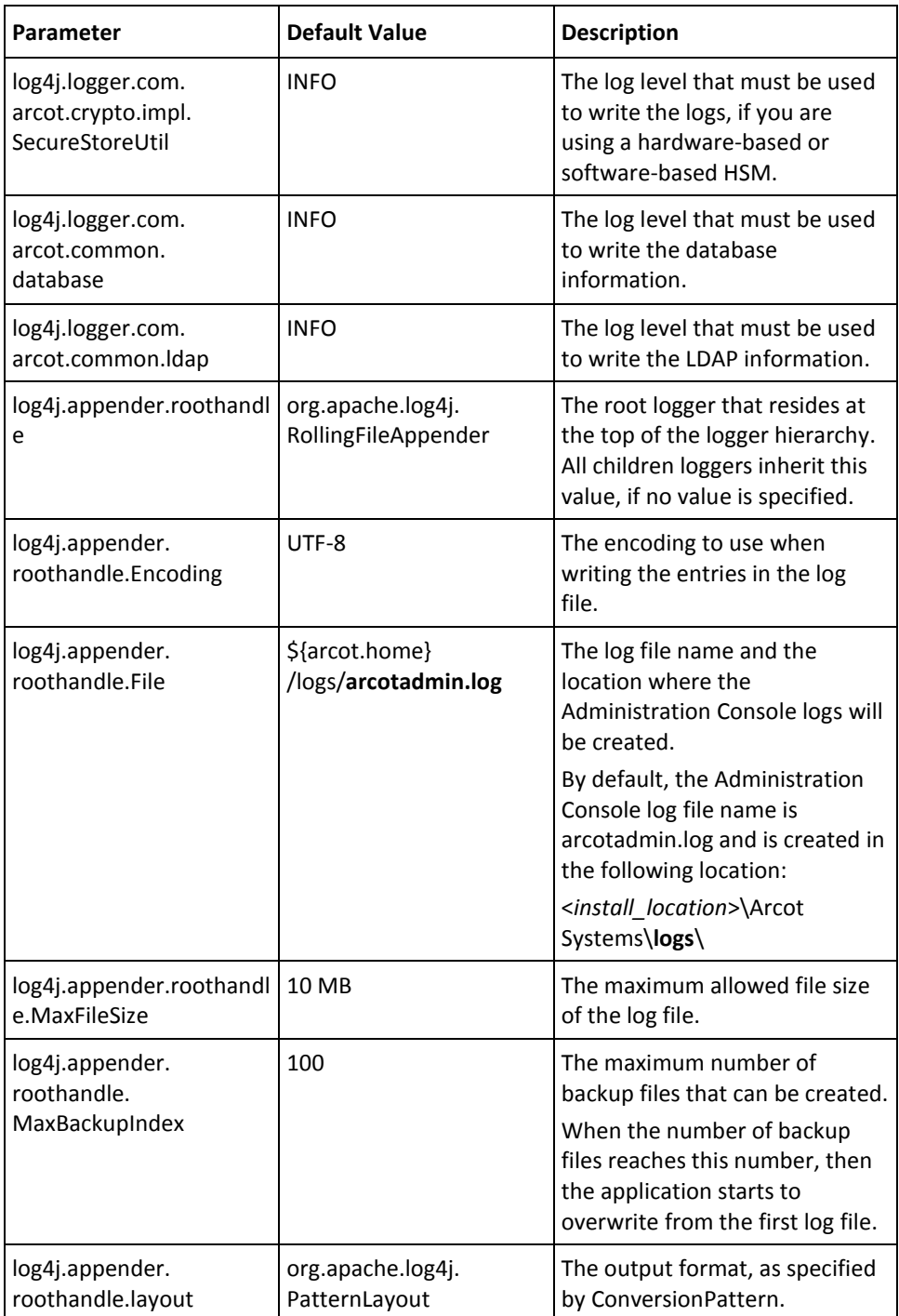

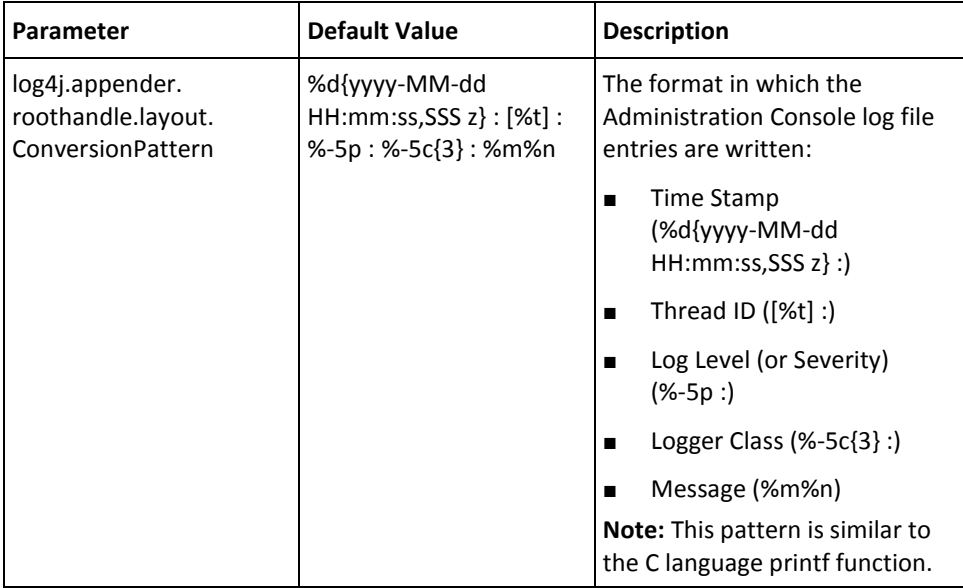

#### <span id="page-197-0"></span>**arcotcommon.ini**

The arcotcommon.ini file contains the parameters for database and instance settings for RiskMinder Sever and other components (Administration Console and User Data Service) of RiskMinder. Typically, you must edit the following sections in this file:

- [Database Settings](#page-198-0) (see page 199)
- [HSM Encryption Settings](#page-204-0) (see page 205)
- [Instance Settings](#page-205-0) (see page 206)

You can also change the default startup logging settings for RiskMinder Server and Case Management Queuing Server by using arcotcommon.ini. See Changing Server Startup [Logging Parameters](#page-206-0) (see page 207) for more information.

#### <span id="page-198-0"></span>**Database Settings**

The database settings in arcotcommon.ini allow you to identify the database to which the server connects and the backup database to use for failover. These settings also enable you to configure database communications resources available between the server and the database.

**Note:** For notes and recommendations for database settings, refer to the "Configuring [Database Server"](#page-50-0) (see page 51) section i[n "Preparing for Installation"](#page-44-0) (see page 45).

You must edit the following sections, which are related to database settings in the arcotcommon.ini file:

- [arcot/db/dbconfig]
- [arcot/db/primarydb]
- [arcot/db/backupdb]

#### **[arcot/db/dbconfig]**

This section enables you to specify the type of database and generic information about this database type. The following table lists the database setting parameters in the [arcot/db/dbconfig] section.

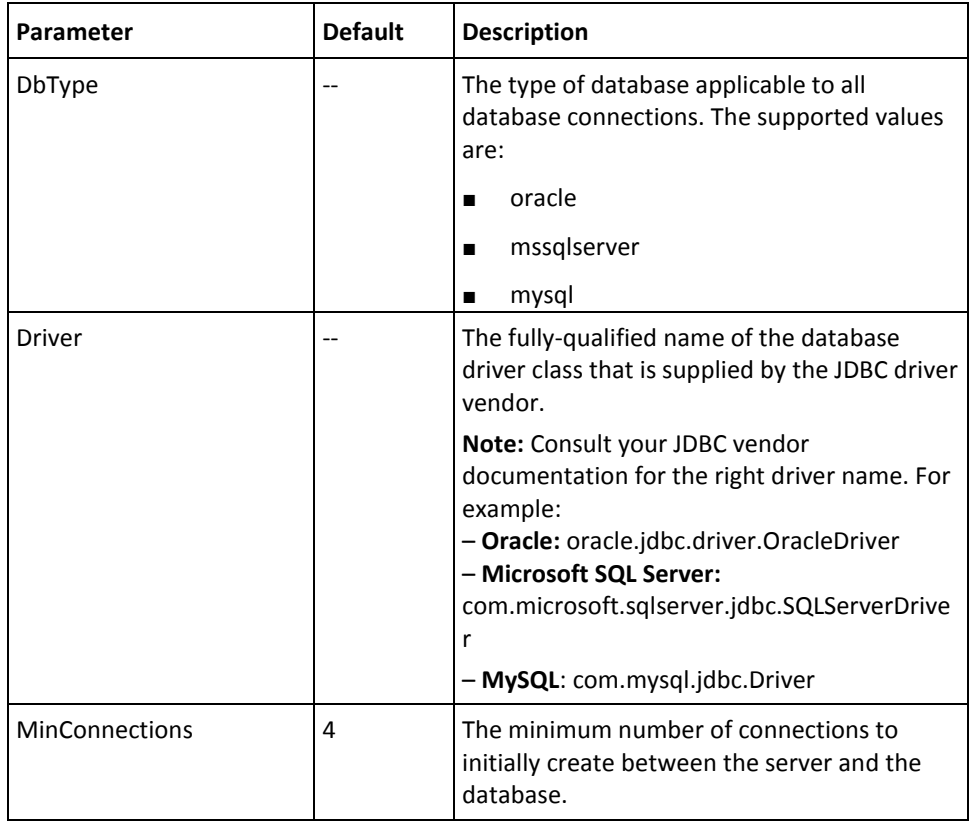

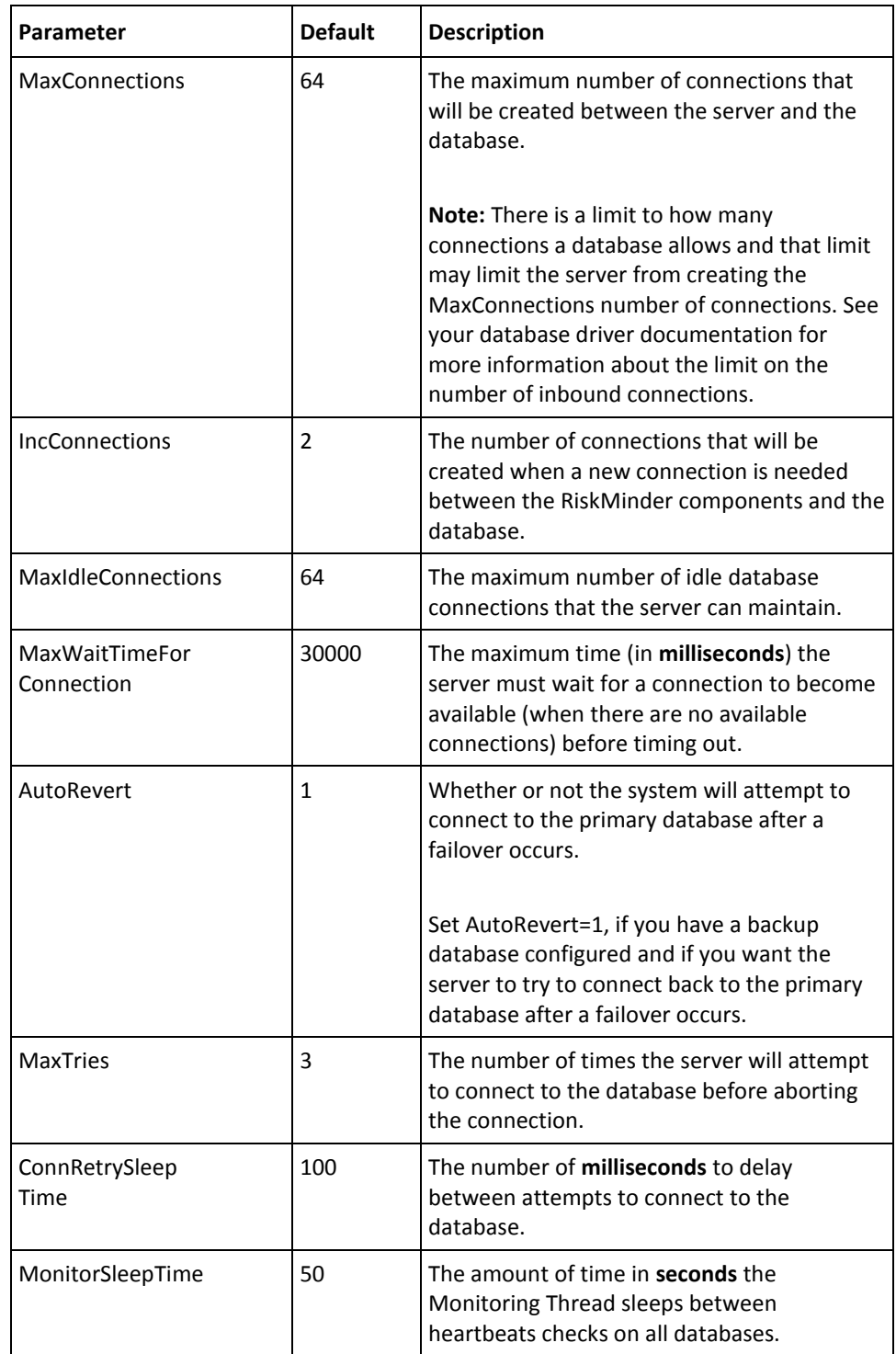

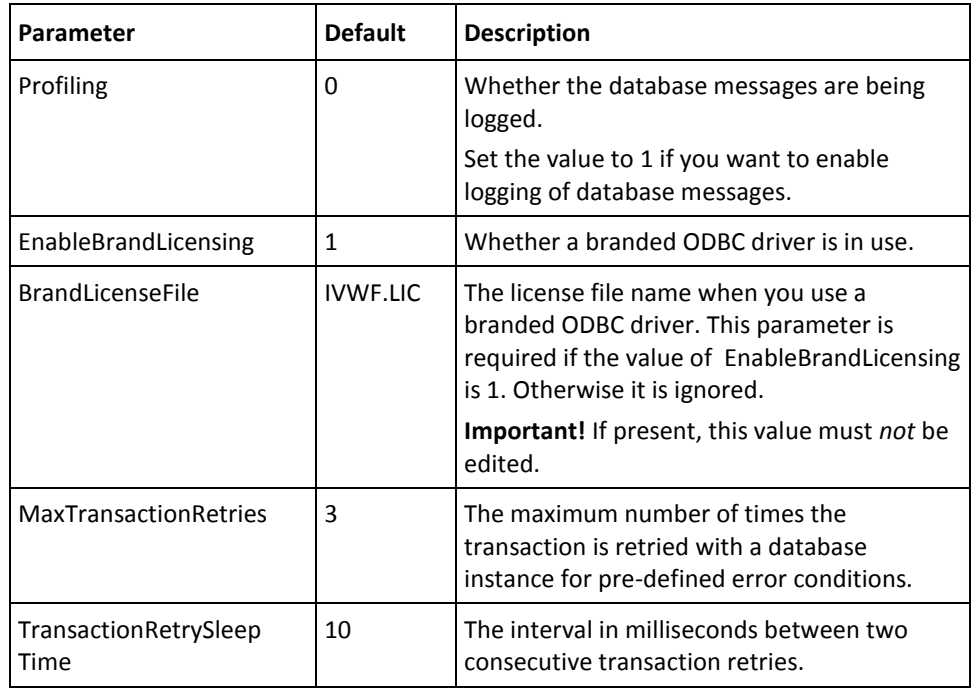

#### **[arcot/db/primarydb]**

This section enables you to specify the primary database to which RiskMinder Server is connected. You can configure more than one primary database by specifying the required number, *N* in the following parameters:

- Datasource.*N*
- AppServerConnectionPoolName.*N*
- URL.*N*
- Username.*N*
- TrustStorePath.*N*
- KeyStorePath.*N*
- HostNameInCertificate.*N*

The following table lists the database setting parameters in the [arcot/db/primarydb] section.

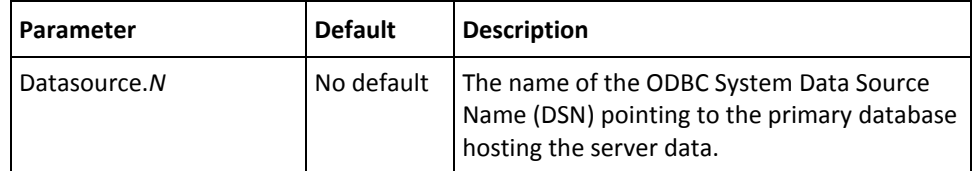

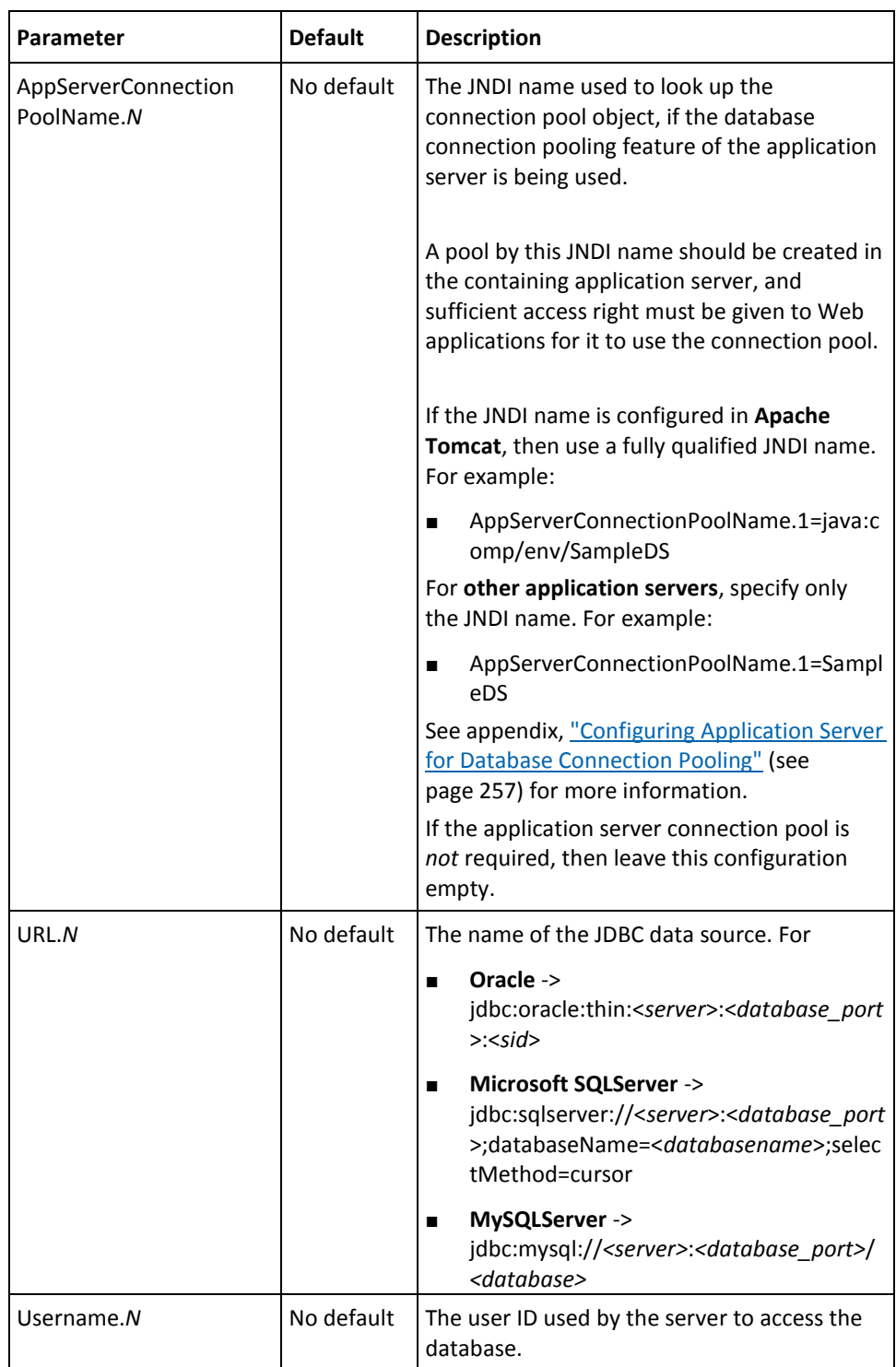

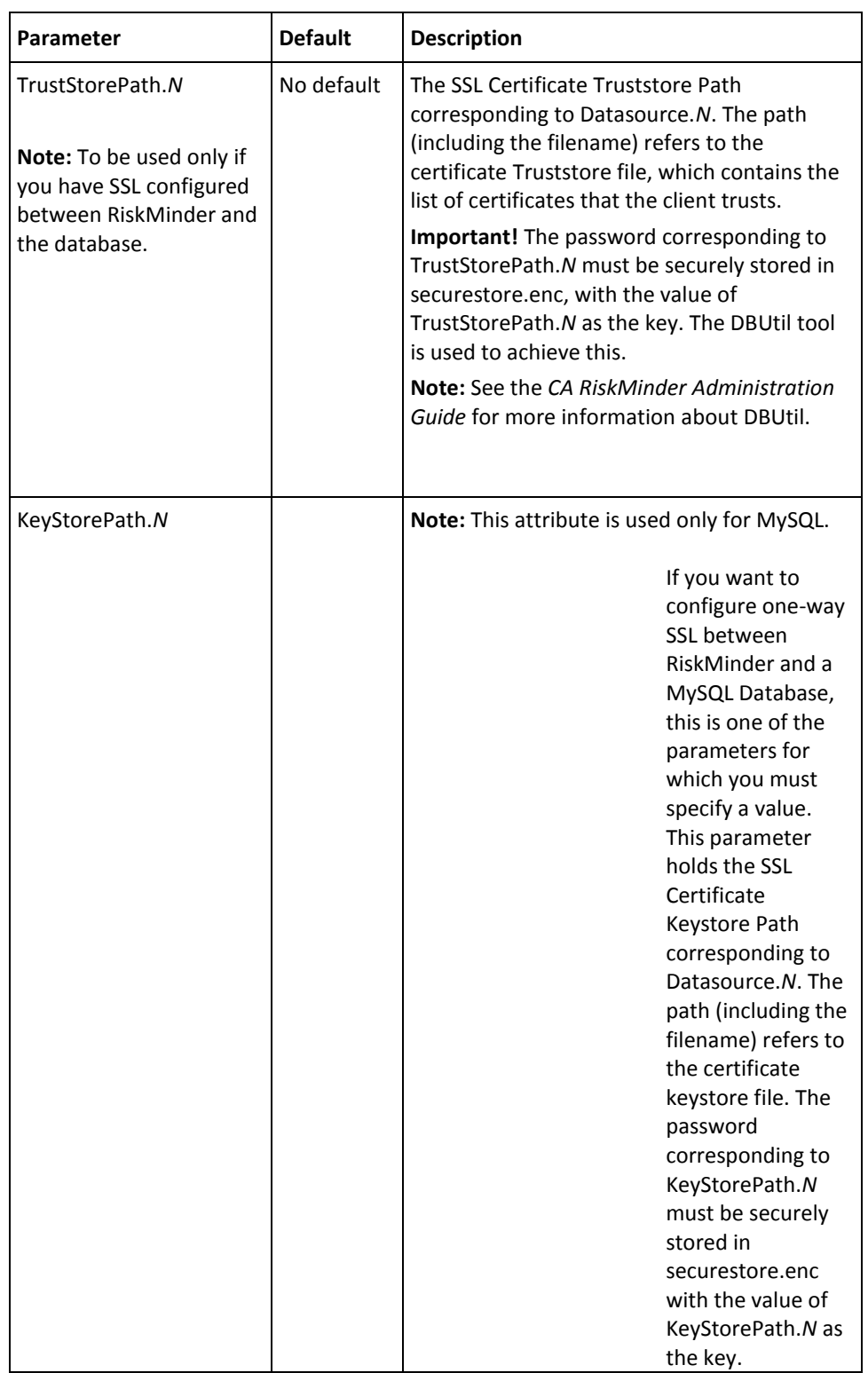

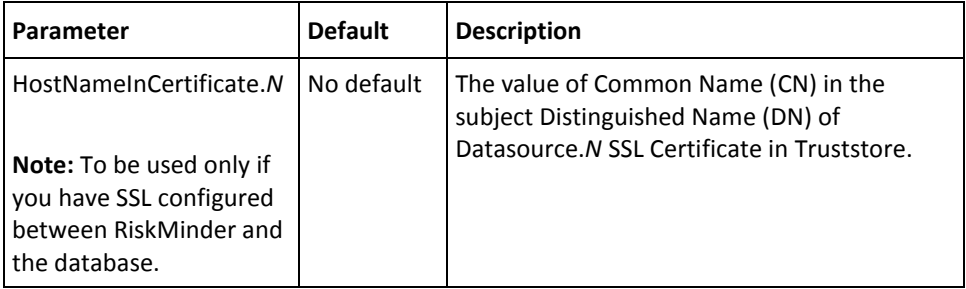

#### **[arcot/db/backupdb]**

This section [arcot/db/backupdb] enables you to specify the backup database to use for failover. You can configure more than one failover database by specifying the required number, *N* in the following parameters:

- Datasource.*N*
- AppServerConnectionPoolName.*N*
- URL.*N*
- Username.*N*
- TrustStorePath.*N*
- KeyStorePath.*N*
- HostNameInCertificate.*N*

This section uses the same parameters as the [arcot/db/primarydb] section. Refer to the table in the previous section for the list of database setting parameters in this section.

#### <span id="page-204-0"></span>**HSM Encryption Settings**

The arcotcommon.ini file enables you to specify the configurations for your Hardware Security Module (HSM). As a result, you can store the Private Keys that are used for RiskMinder in an encrypted format. The following HSMs are supported:

- Chrysalis-ITS Luna SA
- Thales nFast (nCipher netHSM)

The following table lists the common configurations for secure storage, as specified in the [arcot/crypto/device] section.

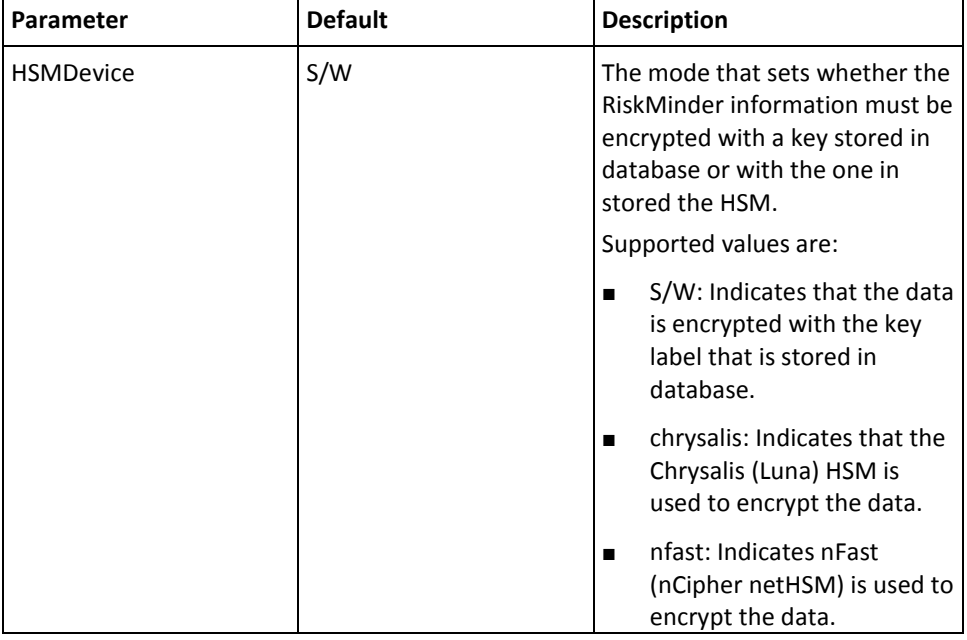

The following table lists the configuration parameters for Chrysalis-ITS Luna SA, as specified in the [crypto/pkcs11modules/chrysalis] section.

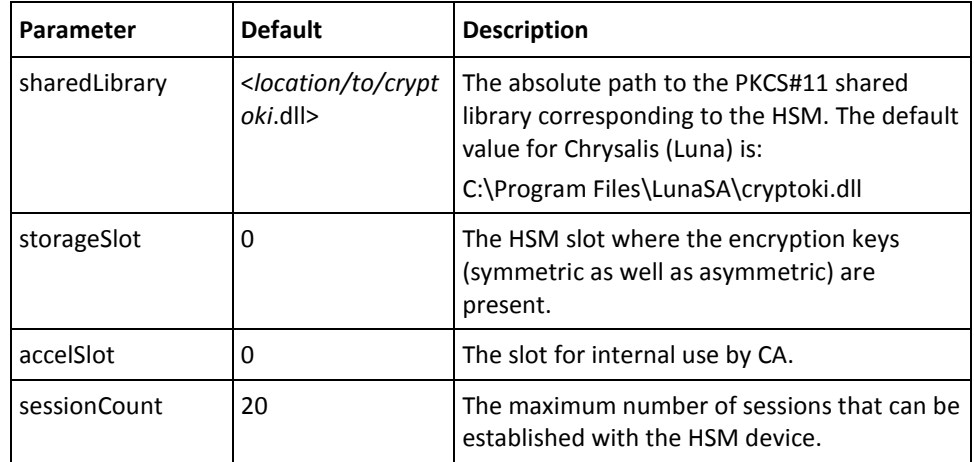

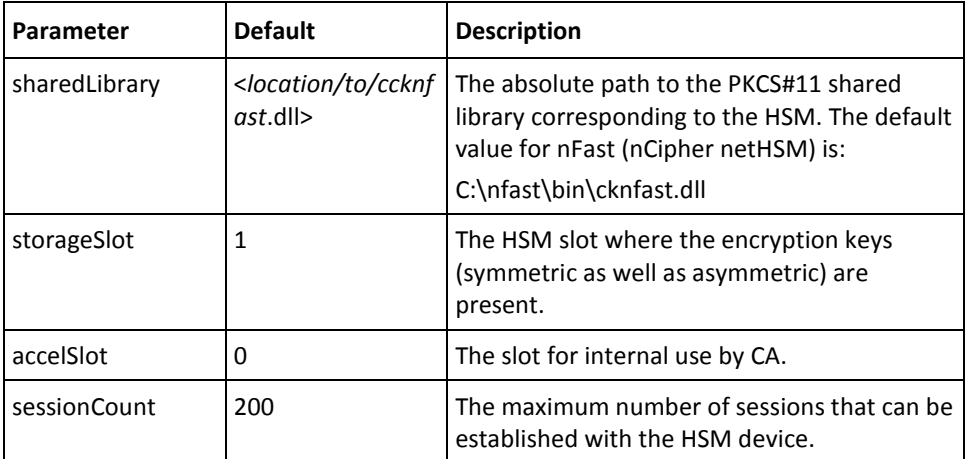

The following table lists the configuration parameters for nCipher netHSM, as specified in the [crypto/pkcs11modules/nfast] section.

#### <span id="page-205-0"></span>**Instance Settings**

In a farm of servers, it is recommended that every instance of the server has its own unique identification. RiskMinder supports a parameter to set and identify every instance of the servers. This section enables you to configure these system-wide settings for unique instances. The following table lists the instance setting parameters in the [arcot/system] section.

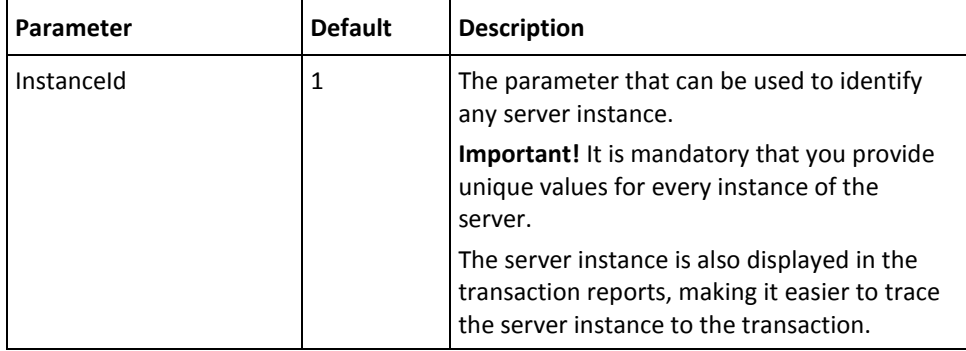

#### <span id="page-206-0"></span>**Changing Server Startup Logging Parameters**

If you want to change the logging parameters that you see when RiskMinder Server or Case Management Queuing Server starts up, then:

- 1. Navigate to the conf directory in ARCOT\_HOME.
- 2. Open arcotcommon.ini in a text editor of your choice.
- 3. (**For RiskMinder Server**) Add the following section at the end of the file: [arcot/riskfort/startup] LogFile= LogFileSize=10485760 BackupLogFileDir= LogLevel= LogTimeGMT=0

The following table explains these parameters.

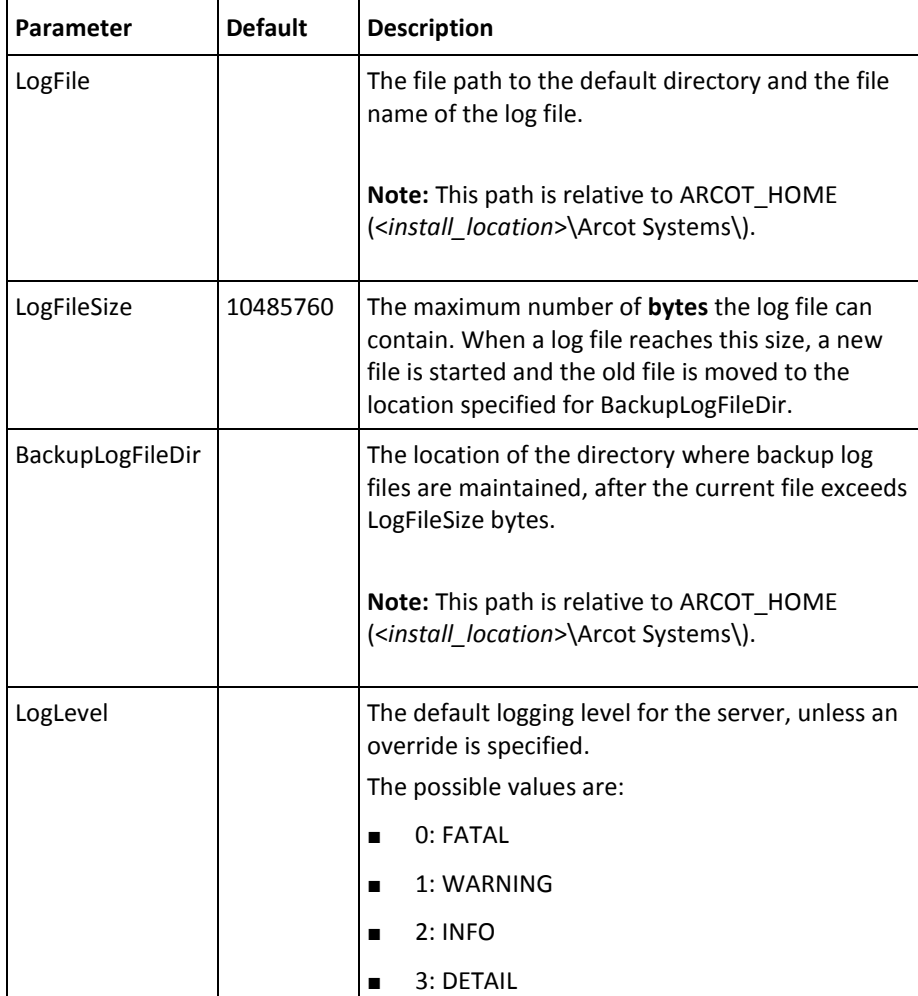

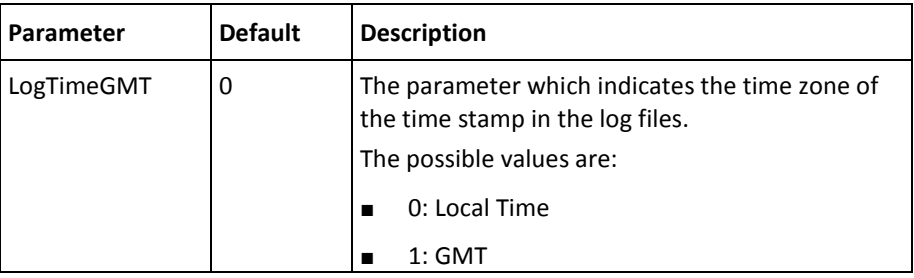

1. (**For Case Management Queuing Server**) Add the following section at the end of the file:

```
[arcot/riskfortcasemgmtserver/startup]
LogFile=
LogFileSize=10485760
BackupLogFileDir=
LogLevel=
LogTimeGMT=0
```
The table in the previous step explains these parameters.

- 2. Set the required values for the parameters that you want to change.
- 3. Save and close the file.
- 4. Restart RiskMinder Server.

#### <span id="page-207-0"></span>**riskfortdataupload.ini**

RiskMinder uses Quova data to identify the geolocation of a user by using the IP address of the system from which the transaction originated. It then uses this data to evaluate Negative Country, Negative IP, and Zone Hopping rules.

RiskMinder is shipped with the *Arcot RiskFort Data Upload Tool* (arrfupload) to enable you to upload the geolocation data from Quova files to the RiskMinder database. The riskfortdataupload.ini file controls the behavior of the Arcot RiskFort Data Upload tool and is available at the following location:

<*install\_location*>\Arcot Systems\**conf**\

The following table lists the configuration parameters in this file.

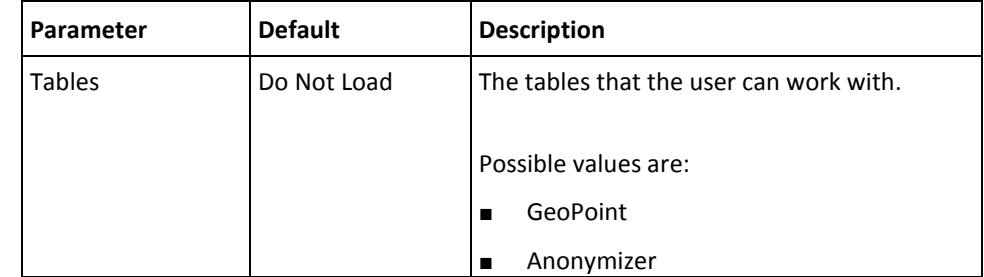

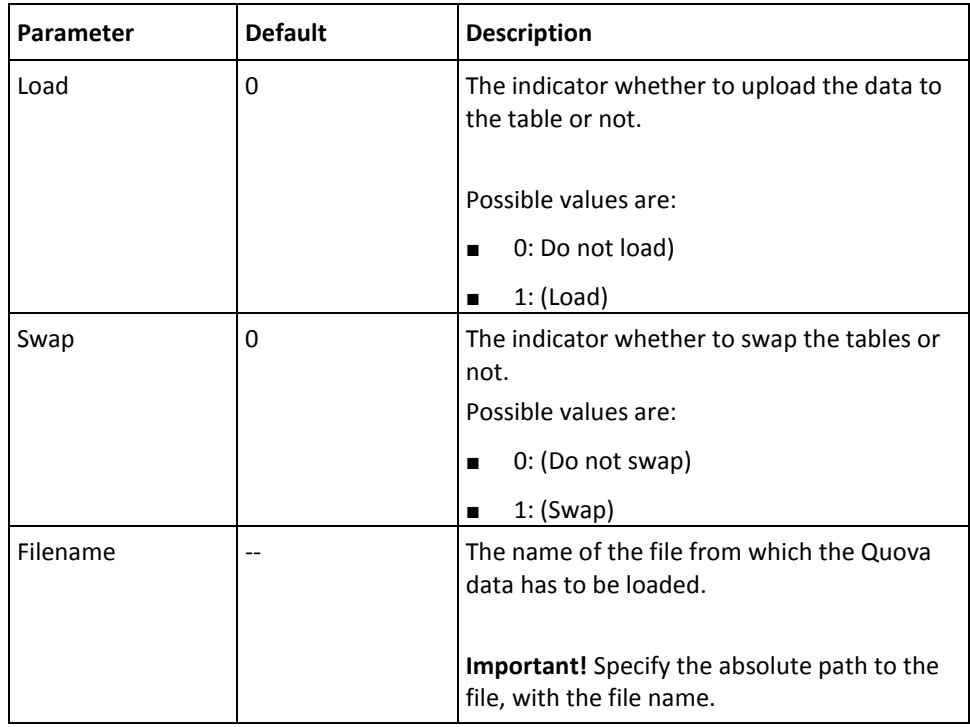

**Note:** If both, Load and Swap are set to 1, then first the table is loaded and then swapped.

#### <span id="page-209-0"></span>**udsserver.ini**

The udsserver.ini file contains the parameters to set the User Data Service (UDS) log information. The following table provides information about parameters that you must configure for RiskMinder.

The common log-level values that can be set in this file are:

- FATAL
- WARNING
- INFO
- DEBUG

**Book:** See *CA RiskMinder Administration Guide* for more information about the log levels.

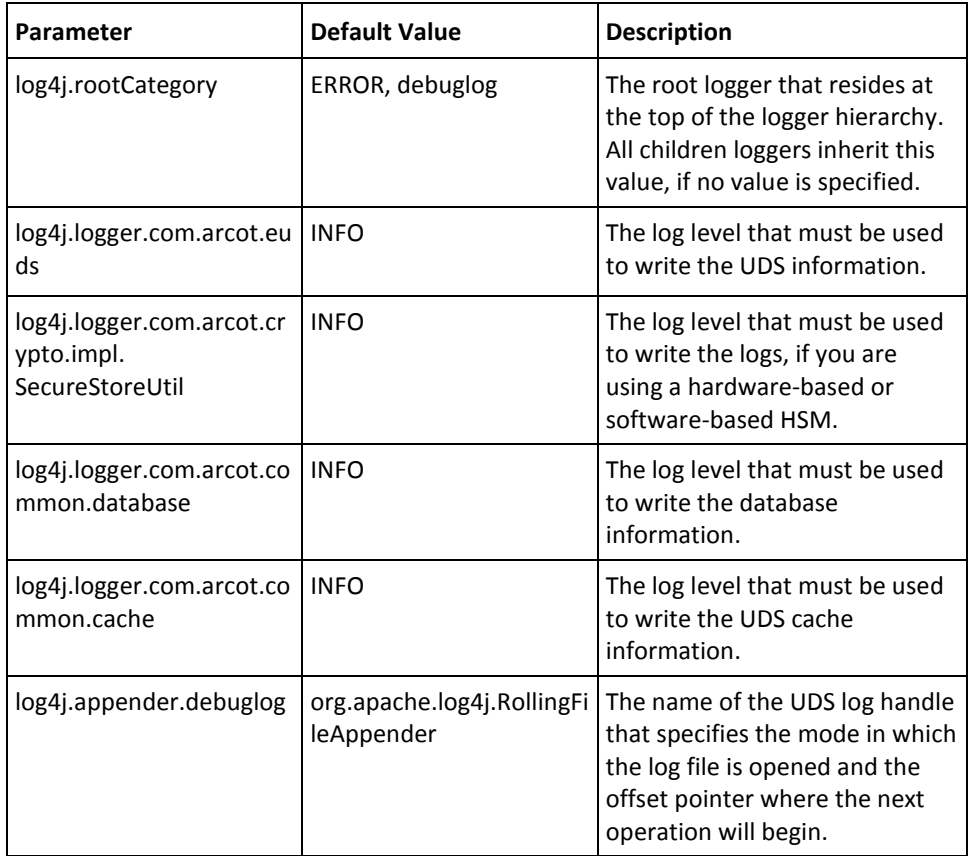

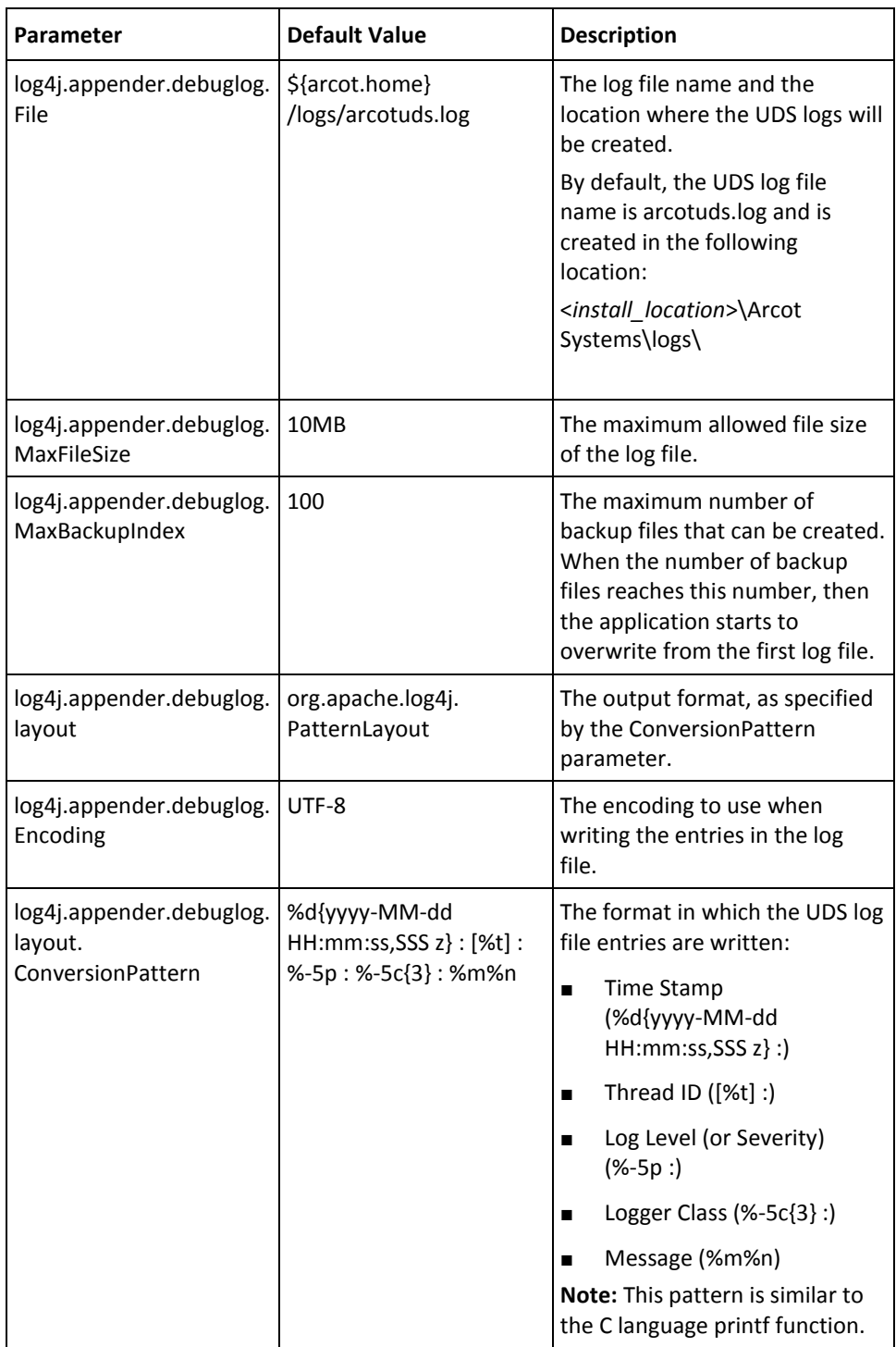

## <span id="page-211-0"></span>**Properties Files**

RiskMinder primarily uses the properties files that are discussed in the following subsections:

- [riskfort.risk-evaluation.properties](#page-211-1) (see page 212)
- [log4j.properties.risk-evaluation](#page-214-0) (see page 215)

These files are available at:

<*install\_location*>\Arcot Systems\sdk\java\**properties**\

#### <span id="page-211-1"></span>**riskfort.risk-evaluation.properties**

The riskfort.risk-evaluation.properties file provides the parameters for the RiskMinder Risk Evaluation Java SDK and Sample Application to read RiskMinder Server information. The following table lists the configuration parameters that are used in this file.

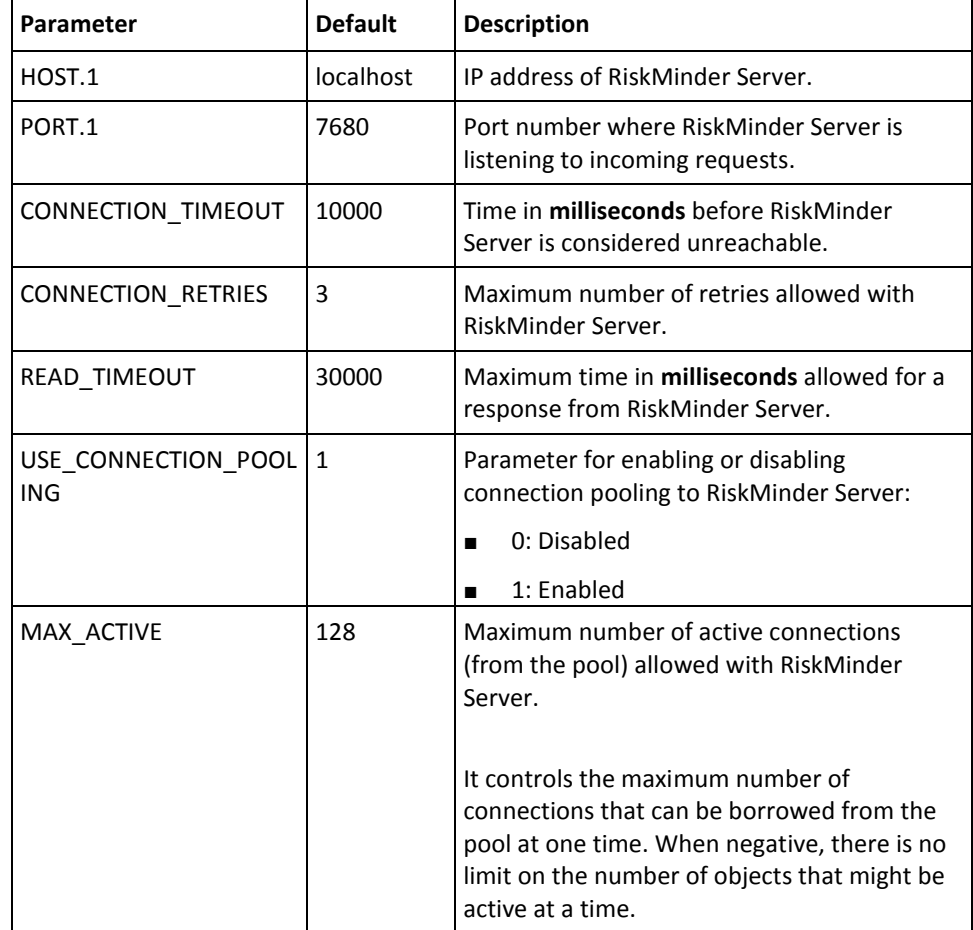

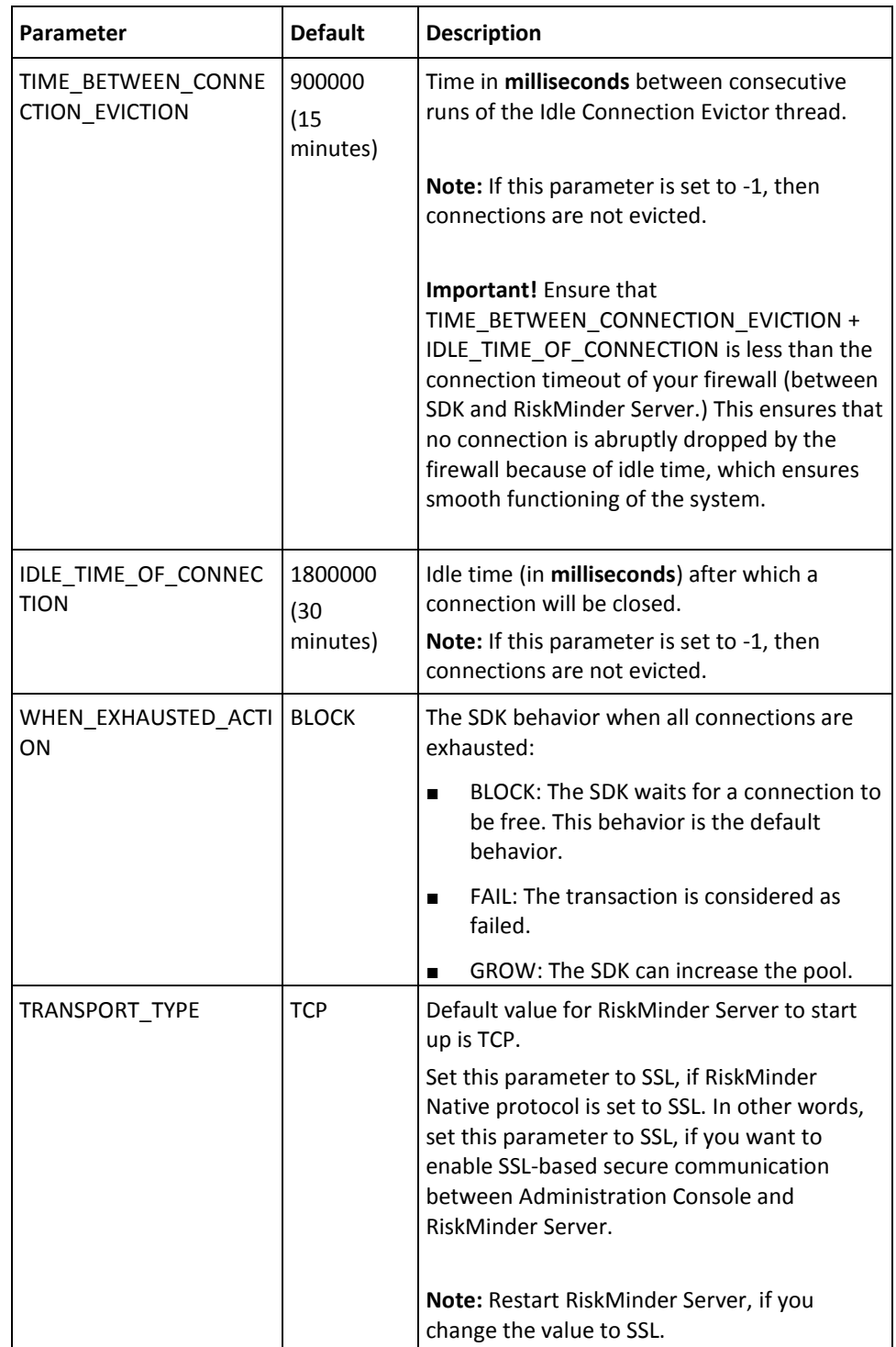

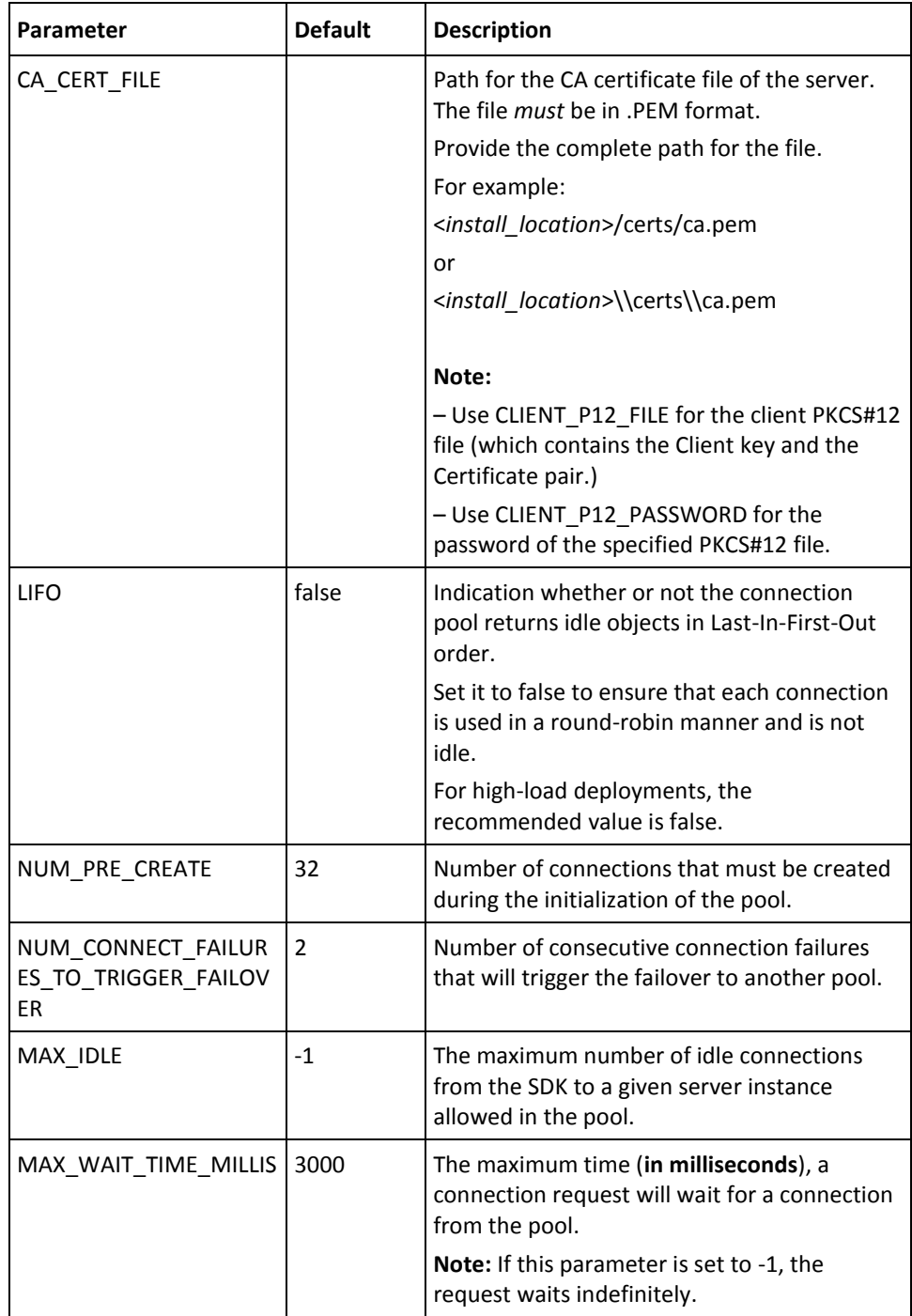

### <span id="page-214-0"></span>**log4j.properties.risk-evaluation**

The log4j.properties.risk-evaluation file specifies the logging behavior of RiskMinder and its Risk Evaluation components. The following table provides information about the parameters that you may need to change for Risk Evaluation.

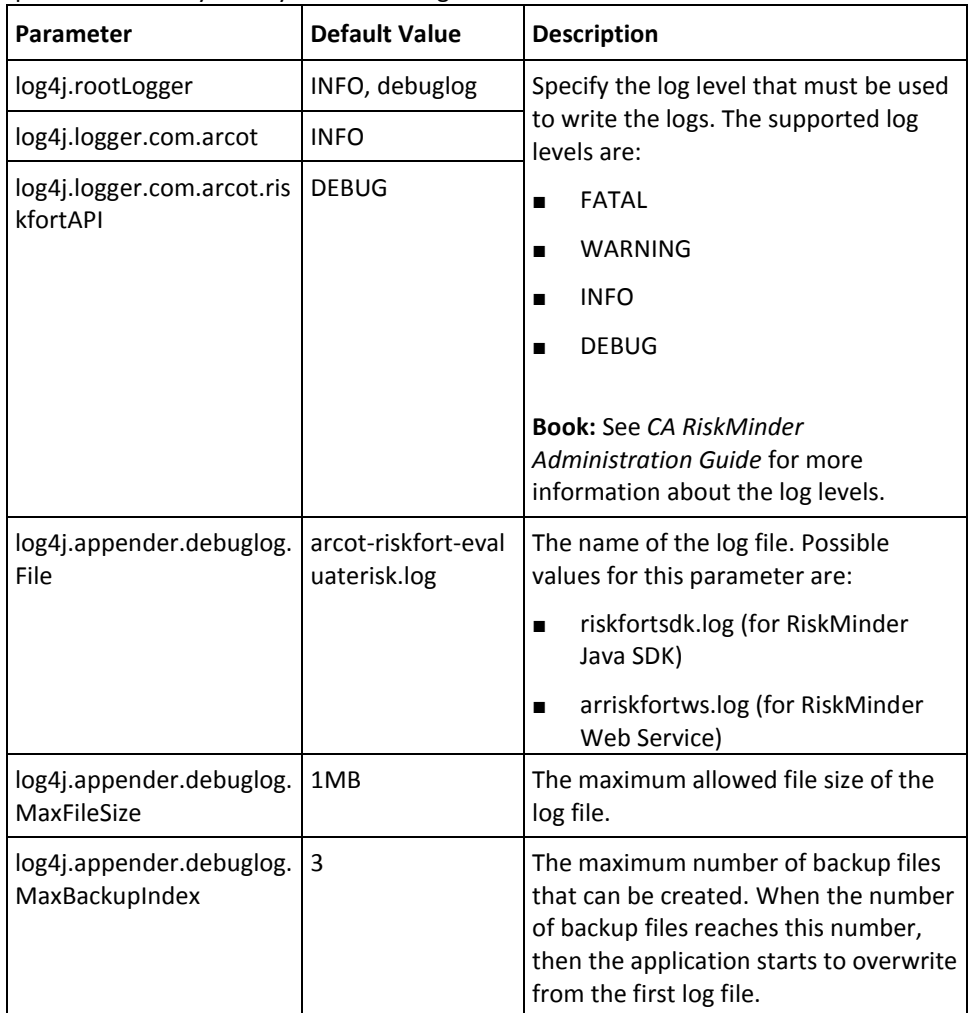
# **Appendix C: Changing Hardware Security Module Information After the Installation**

**Note:** Before you proceed with the configurations explained in this section, ensure that you have set up the HSM server and client, and generated the 3DES key in the HSM. Refer to ["\(Optional, Only If You are Using HSMs\) Requirements for HSM"](#page-57-0) (see page 58) for more information.

As mentioned i[n "Hardware Security Module \(HSM\) Requirements"](#page-45-0) (see page 46), RiskMinder now supports Hardware Security Module (HSM) to secure your data. If you choose to encrypt the data by using HSM, then the data that is stored in the database is encrypted with the key that resides in the HSM.

By default, RiskMinder uses the software (**S/W**) mode to encrypt data. Therefore, you must change the mode to hardware (**chrysalis** or **nfast**). You do so by using the [arcot/crypto/device] section in arcotcommon.ini. This file also provides separate sections for configuring the required HSM, which in the current release are:

- Luna HSM ([crypto/pkcs11modules/chrysalis])
- nCipher netHSM ([crypto/pkcs11modules/nfast])

Based on the HSM you are configuring, specify the sharedLibrary parameter in the corresponding section. After you specify the HSM information, re-create the securestore.enc file with the HSM key label, initialize the HSM, and then initialize RiskMinder to use the HSM key.

## **Changing HSM Configuration Post-Installation**

During the installation process, the RiskMinder installer prompts you to specify this HSM-related information. However, if you want to change the HSM configurations later, such as changing the data encryption mode and configuring other HSM information that is needed by RiskMinder, then perform the following steps:

- 1. Navigate to the following location: <*install\_location*>\Arcot System\conf\
- 2. Take a backup of securestore.enc.
- 3. Delete the existing securestore.enc file from *<install\_location>*\Arcot System\conf\.
- 4. To change the data encryption mode from software (S/W) to hardware (chrysalis or nfast), and configure the HSM information that RiskMinder needs:
	- a. Navigate to the following location: <*install\_location*>\Arcot System\conf\
	- b. Open arcotcommon.ini in a text editor.
	- c. In the [arcot/crypto/device] section:
		- Set the HSMDevice parameter to chrysalis for Luna HSM.

or

- Set the HSMDevice parameter to nfast for nCipher netHSM.
- d. Depending on the HSM that you are configuring, set the sharedLibrary parameter to the location where the HSM library file is located:
	- The default location of the Luna HSM library is <*SYSTEM\_DRIVE*>:\Program Files\LunaSA\cryptoki.dll.
	- or
	- The default location of the nCipher netHSM is <*SYSTEM\_DRIVE*>:\nfast\bin\cknfast.dll.

**Note:** Se[e arcotcommon.ini](#page-197-0) (see page 198) for more information about the other HSM configuration parameters available in this section.

- e. Save and close the arcotcommon.ini file.
- 5. Navigate to the following location, where the DBUtil tool is available: <*install\_location*>\Arcot System\tools\platform\
- 6. Run the DBUtil tool with the following commands:

**Note:** The database user (<*Database\_Username*>) that you specify in the following commands is case-sensitive.

a. dbutil -init <*HSM\_Key\_Label*>

**Note:** The *<HSM\_Key\_Label>* corresponds to the 3DES key that resides in the HSM.

The preceding command creates a securestore.enc file with the specified key label. The generated file in stored in the *<install\_location>*\Arcot System\conf\ location.

b. dbutil -i <*HSM\_Module\_Name*> <*HSM\_Password*>

**Note:** The *<HSM\_Module\_Name>* is chrysalis for Luna HSM, and nfast for nCipher netHSM.

The preceding command initializes the HSM.

c. dbutil -pi <*DSN\_Name*> <*Database\_Password*> -h <*HSM\_Password*> -d <*HSM\_Module\_Name*>

**Note:** *<DSN\_NAME>* refers to the ODBC DSN that RiskMinder Server uses to connect to the RiskMinder database. *<Database\_Password>* refers to the password used to connect to the database.

The preceding command initializes the RiskMinder Server data to be encrypted by using HSM.

d. dbutil -pi <*Database\_Username*> <*Database\_Password*> -h <*HSM\_Password*> -d <*HSM\_Module\_Name*>

**Note:** *<Database\_Username>* refers to the user name used to connect to the RiskMinder database. *<Database\_Password>* refers to password used to connect to the database.

The preceding command initializes Administration Console and the User Data Service data to be encrypted by using HSM.

# **Appendix D: Database Reference**

The RiskMinder database contains a number of tables, some of which grow with increased usage. Some tables grow in direct relation to the number of users, while others grow in direct relation to the usage of the product. Also, a user accessing the system multiple times causes the tables to grow. Because of restricted disk space, as a database administrator managing the RiskMinder deployments, you may not want these tables to grow indefinitely. In this case, you can use the information in this appendix to trim some tables to manage your disk space and improve the database performance.

Trim only the tables that capture transaction details, such as audit log information. *Do not* trim tables that capture user information, which is necessary to assess the risk evaluation.

**Note:** It is recommended that you make appropriate adjustments to the SQL databases based on the configuration and the need for reporting data. For example, deleting a large volume of data adversely impacts performance during the delete process. Depending on the size of the rollback segments, this deletion may even cause the system to fail. It is also strongly recommended that you archive older records and not delete them completely.

This section discusses the recommendations on database table replication, how to calculate the database size while you are planning to set up the database for RiskMinder, and lists all tables used by RiskMinder, with some trimming recommendations:

- [RiskMinder Database Tables](#page-220-0) (see page 221)
- [Database Sizing Calculations](#page-234-0) (see page 235)
- [Database Tables Replication Advice](#page-235-0) (see page 236)
- [Database Tables Archival Recommendations](#page-242-0) (see page 243)
- [Database Connection Tuning Parameters](#page-244-0) (see page 245)

### <span id="page-220-0"></span>**RiskMinder Database Tables**

This section briefly explains all the database tables:

- [Used by RiskMinder](#page-221-0) (see page 222)
- [Used by Administration Console](#page-227-0) (see page 228)
- [Used by User Data Service \(UDS\)](#page-230-0) (see page 231)

## <span id="page-221-0"></span>**Used by RiskMinder**

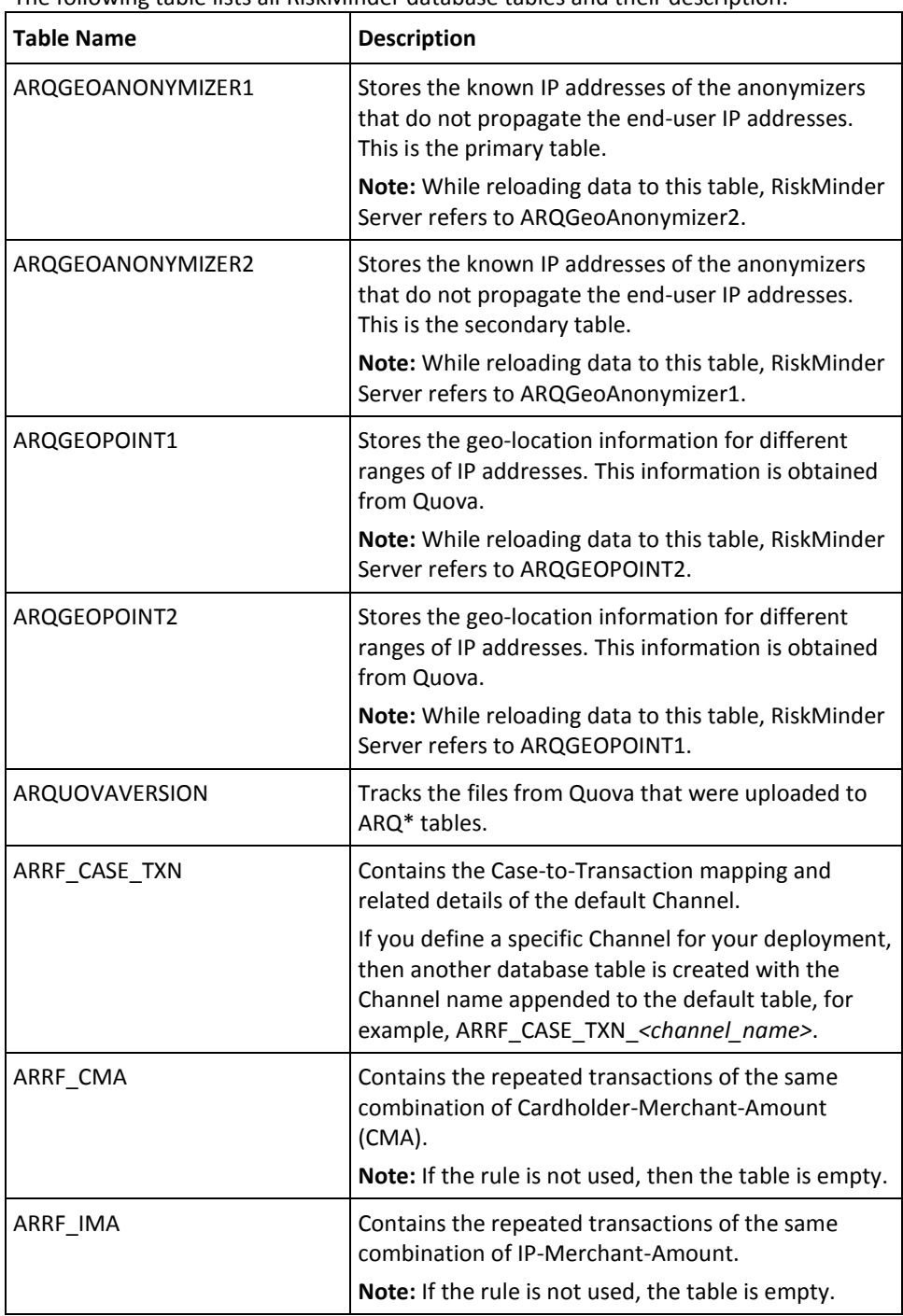

The following table lists all RiskMinder database tables and their description.

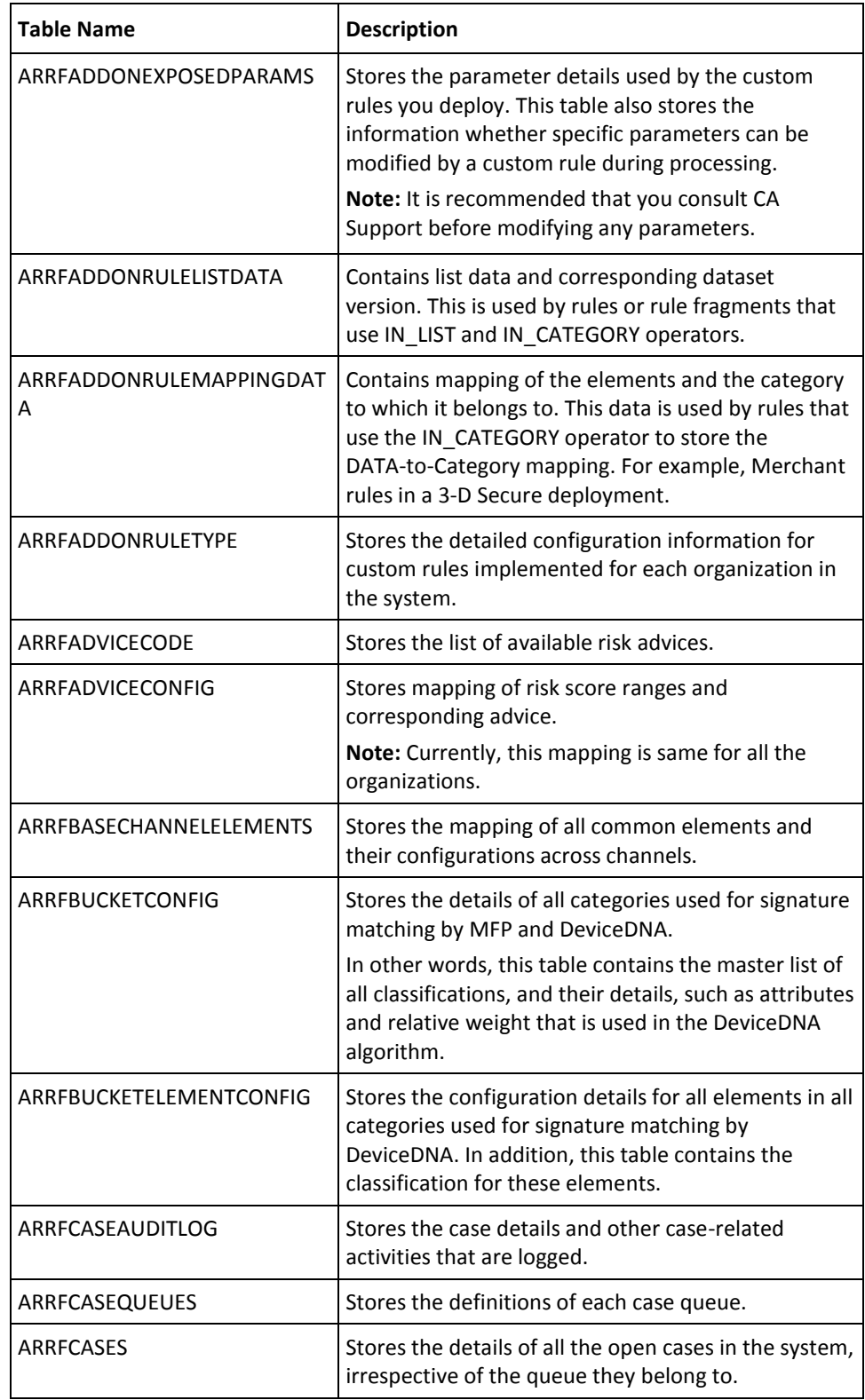

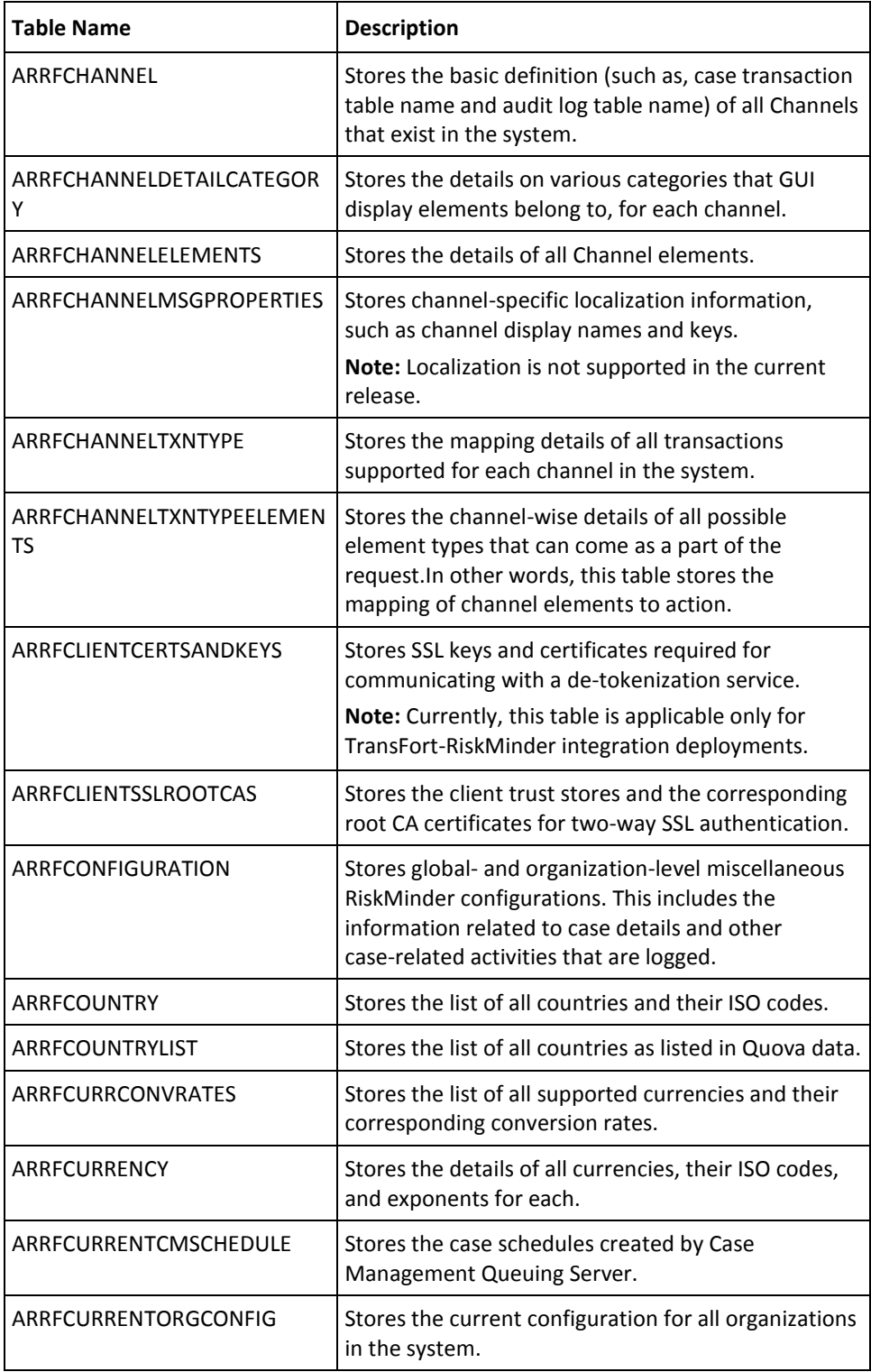

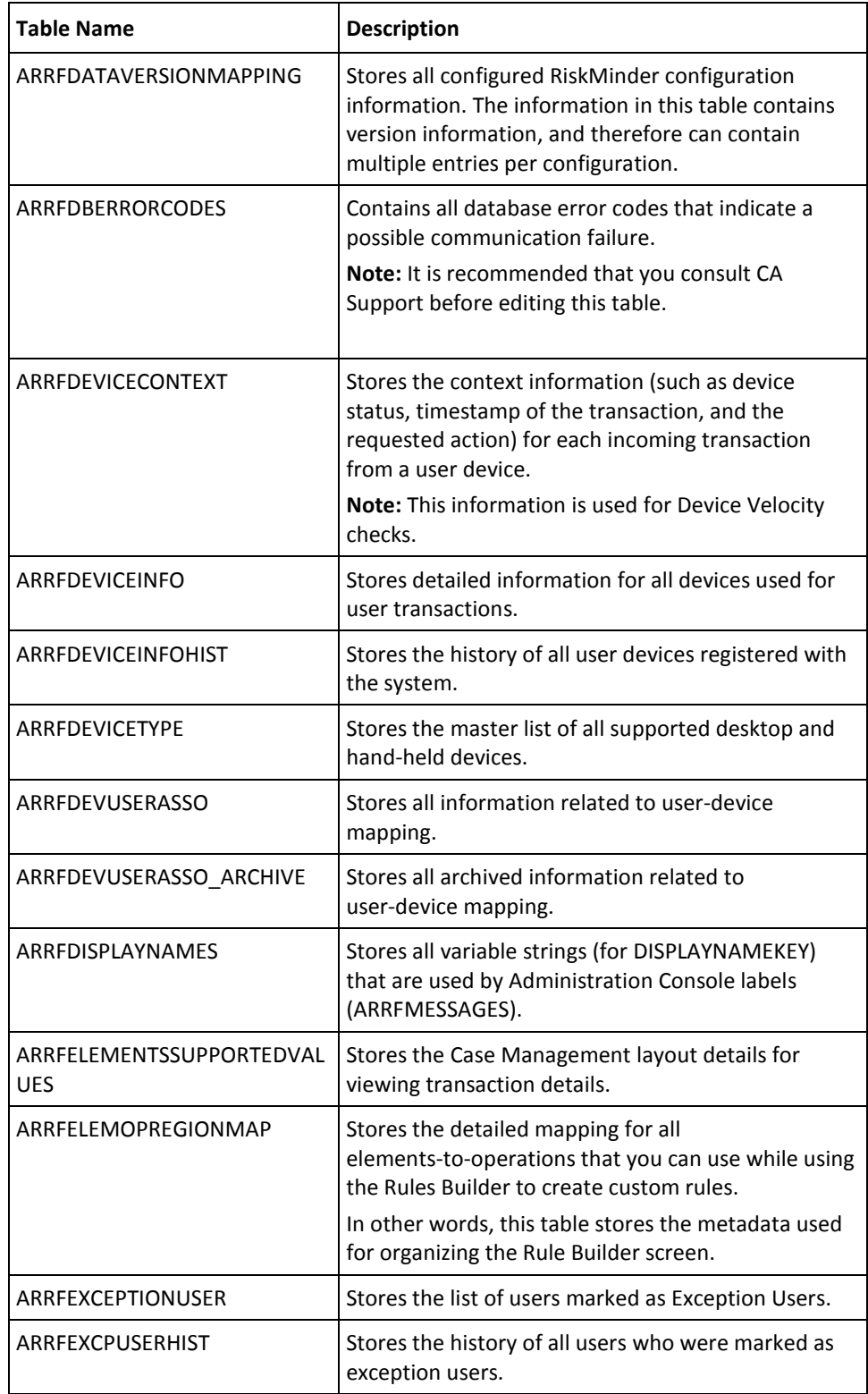

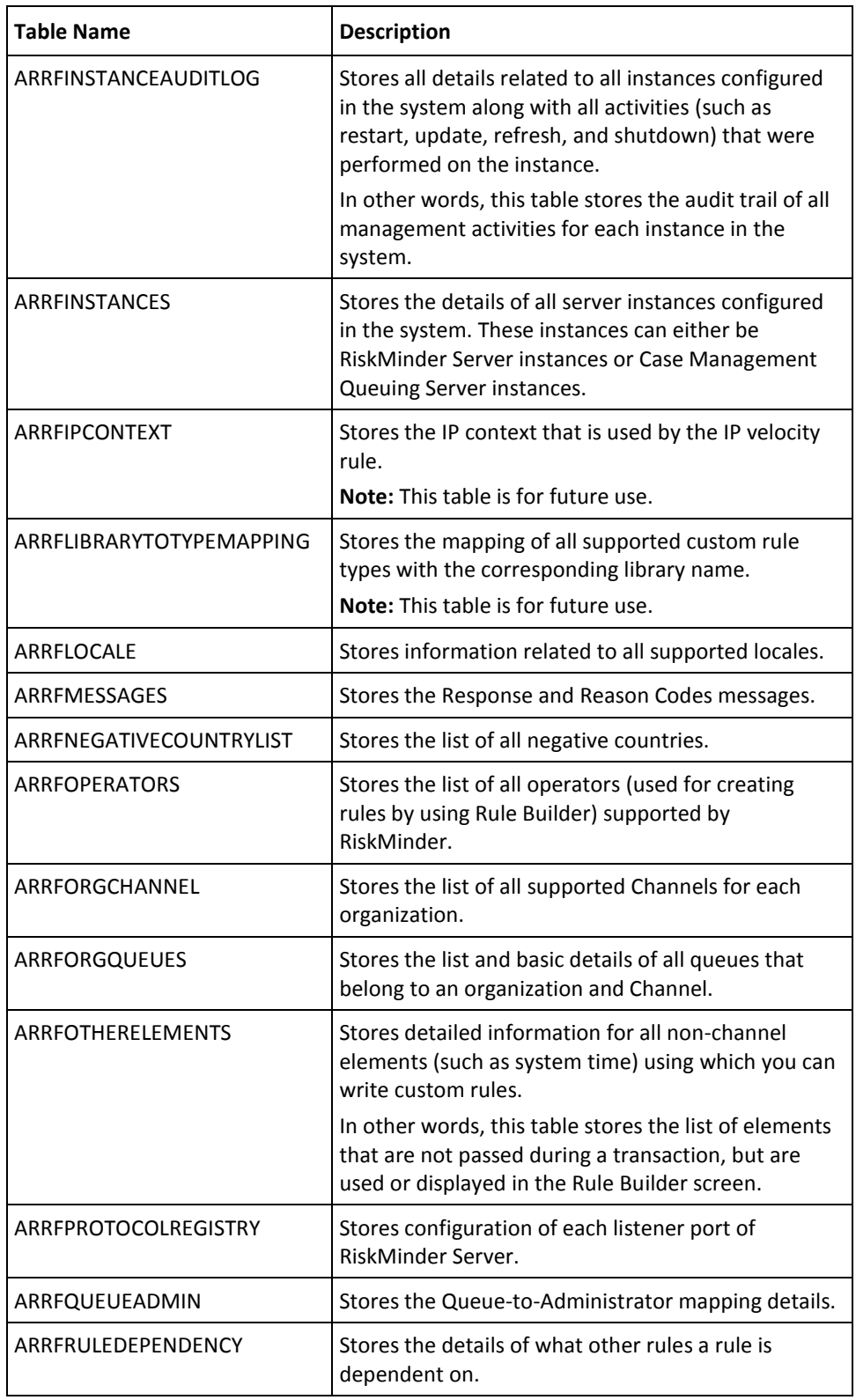

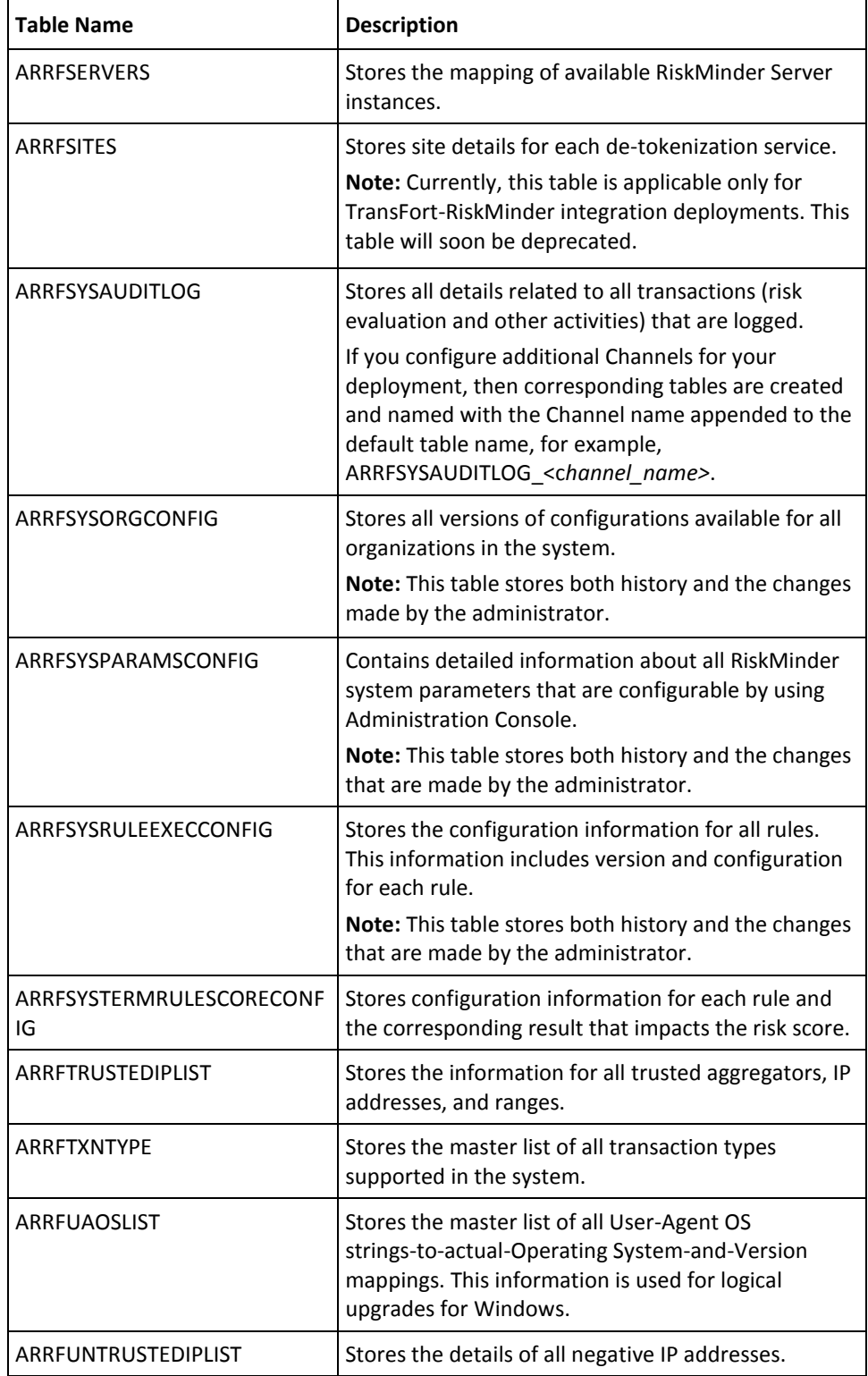

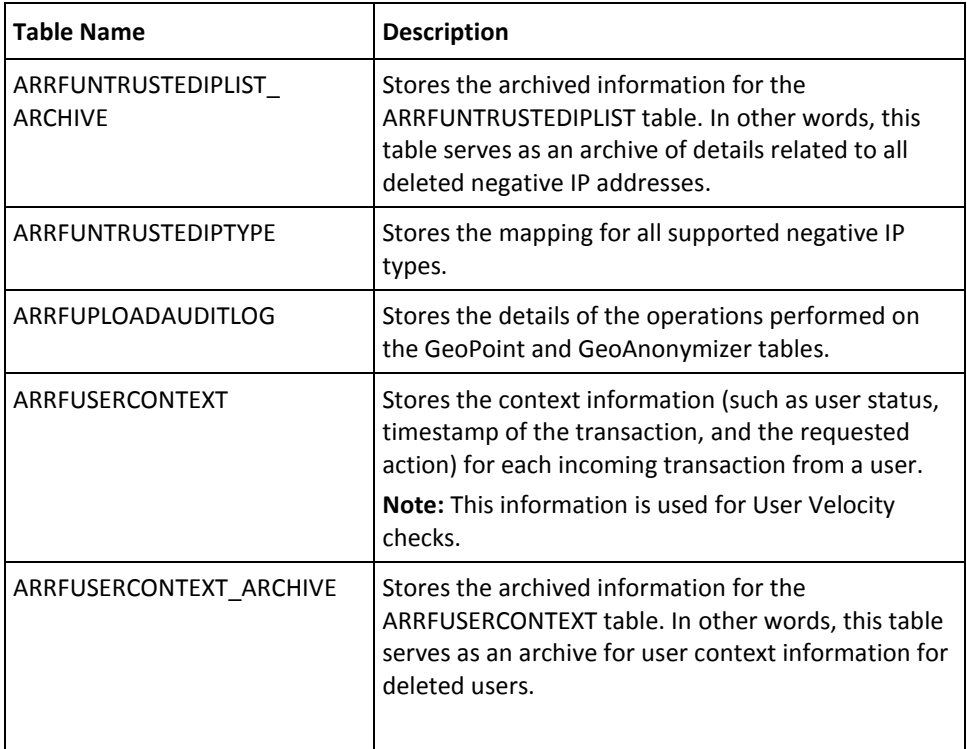

### <span id="page-227-0"></span>**Used by Administration Console**

The following table lists all database tables that are used by Administration Console.

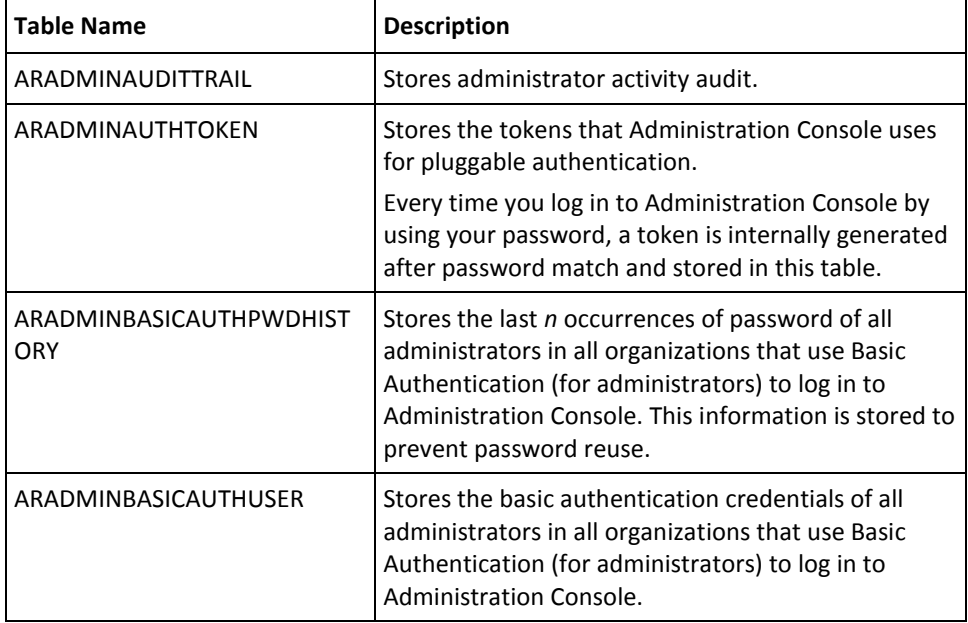

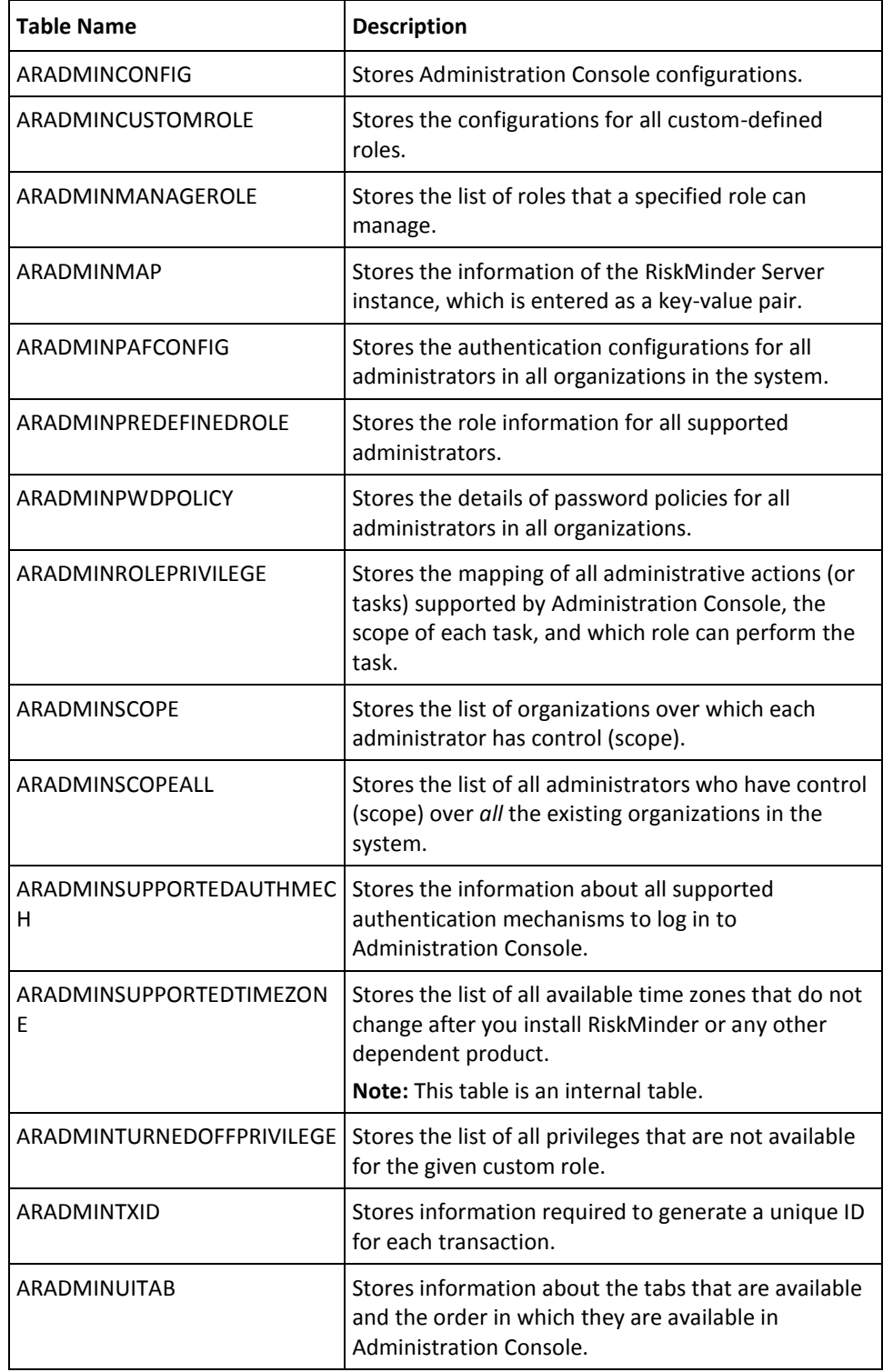

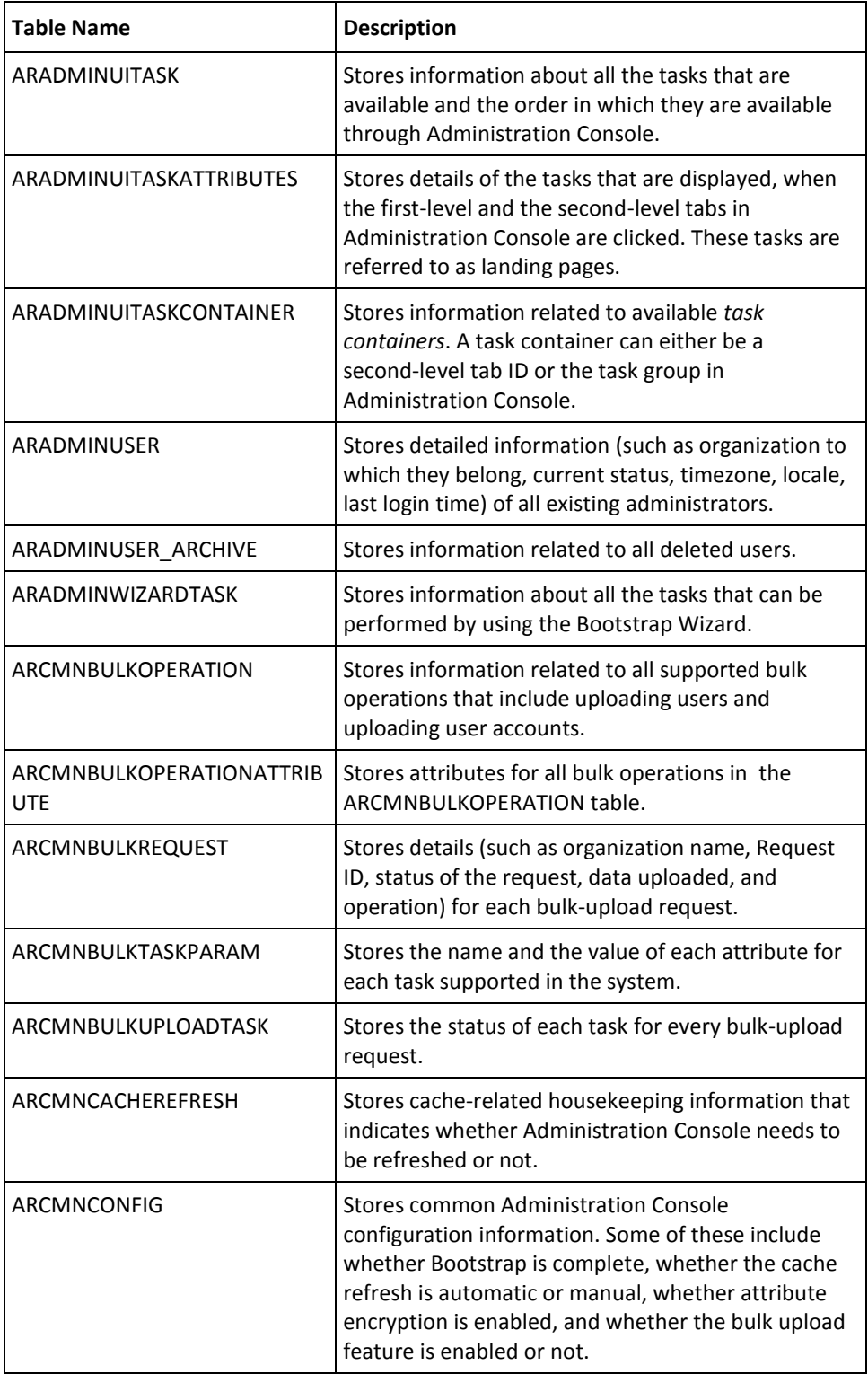

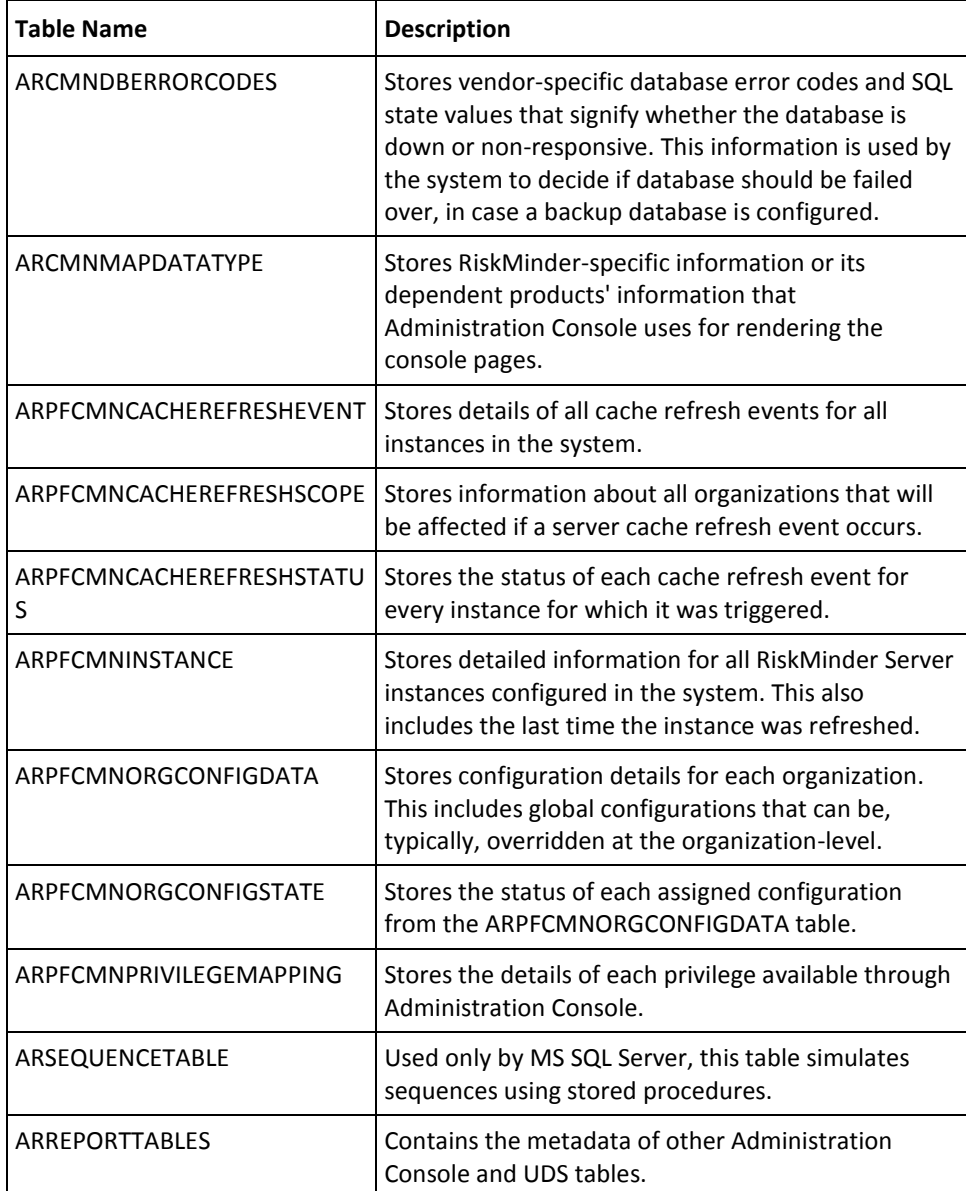

#### <span id="page-230-0"></span>**Used by User Data Service (UDS)**

The following table explains the database tables that are used by UDS.

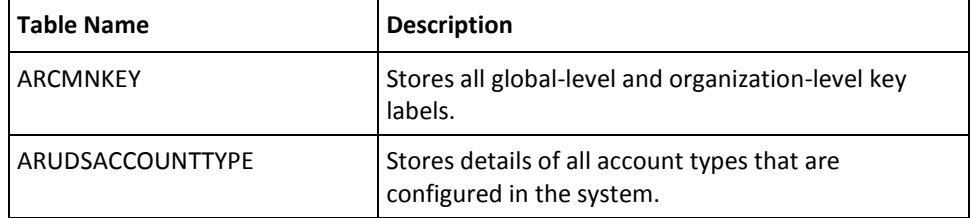

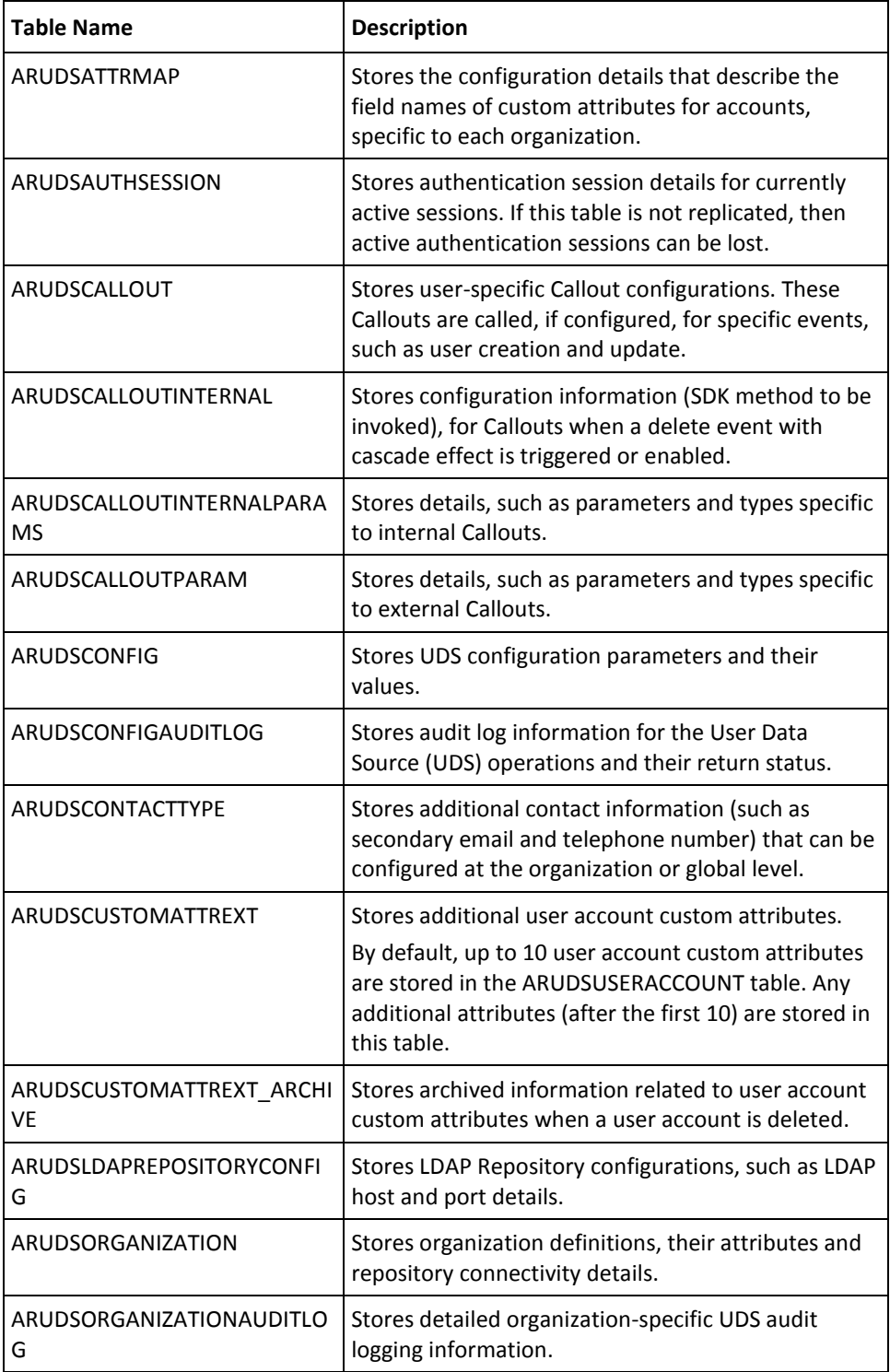

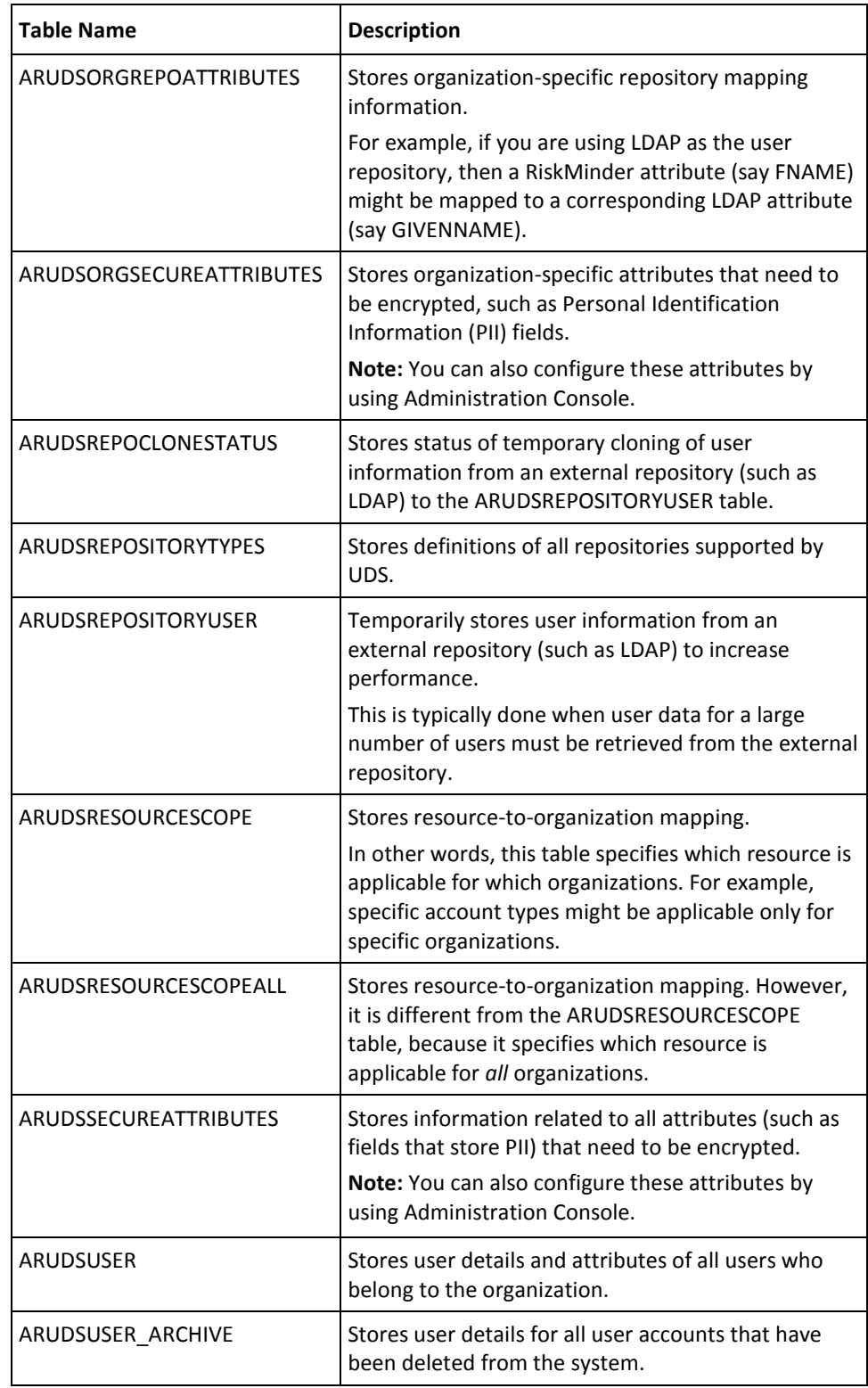

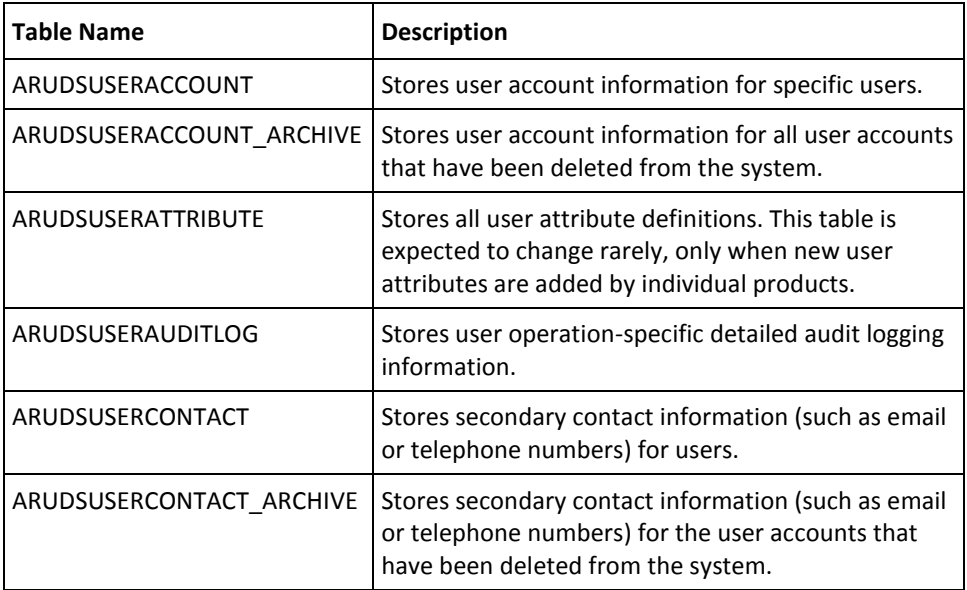

# <span id="page-234-0"></span>**Database Sizing Calculations**

This section helps database administrators to calculate the approximate size of the database that must be set up for RiskMinder.

#### **Denotations Used in Sample Calculations**

The following denotations are used in the sample calculation:

- Number of users = *N*
- Average number of devices per user =  $O$
- Average number of user-device associations = *A*
- Average number of transactions per day = *T*
- Number of entries in the Quova Data Feed = *Q*
- Computation time frame (in days) = *D*

#### **Value Assumptions Made**

The following assumptions have been made for calculation purposes:

- Number of users (N) = 1,000,000 (one million)
- Average number of devices per user (**O**) = 2
- Average number of user-device associations (**A**) = 2
- Average number of transactions per day (**T**) = 24,000
- Number of entries in the Quova Data Feed (**Q**) = 10,000,000 (ten million)
- Computation time frames (**D**) = 90 days

#### **Sample Calculations Based on Assumptions Made**

Considering the figures that were assumed in the preceding section, the final requirement must be:

Based on the **total number of users**, the database size =  $(10 * N)$  KB

In this calculation, the value 10 KB per user has been arrived at as follows:

- **ARRFUSERCONTEXT:** 3 KB per record
- **ARUDSUSER:** 3.5 KB per record
- **ARUDSAUDITLOG:** 3 KB per record
- Based on the **total number of devices**, the database size =  $(6 * 0 * N)$  KB

In this calculation, the value 6 KB per user has been arrived at as follows:

- **ARRFDEVICECONTEXT:** 2 KB per record
- **ARRFDEVICEINFO:** 4 KB per record

In this calculation, based on the assumption that were made in the previous section:

- **O**: 2
- Based on the **total number of user-device associations**, the database size =  $(5 * A * )$ *N*) KB

In this calculation, the value 5 KB per user has been arrived at as follows:

- **DEVICEUSERASSOCIATION:** 1 KB per record
- **DEVICEINFO: 4 KB per record**

In this calculation, based on the assumption that were made in the previous section:

- **A**: 2
- Based on the **daily activity,** the database size  $=(T \ast D \ast 20)$  KB
- Based on the **size of Quova Data Feed,** the database size =  $(Q * 2)$  KB

#### <span id="page-235-0"></span>**Database Tables Replication Advice**

This section provides information about how frequently the tables must be replicated between the primary and the backup databases. This section covers the following topics:

- [Tables That Need Real-Time Synchronization](#page-236-0) (see page 237)
- [Tables That Need Periodic Synchronization](#page-238-0) (see page 239)
- [Tables That Do Not Need Synchronization](#page-240-0) (see page 241)

#### <span id="page-236-0"></span>**Tables That Need Real-Time Synchronization**

The following table lists the database tables that need real-time synchronization between the primary and the backup databases. This category mainly includes the tables that contain user-related information. As this data is required for authentication, you must perform real-time synchronization of these tables.

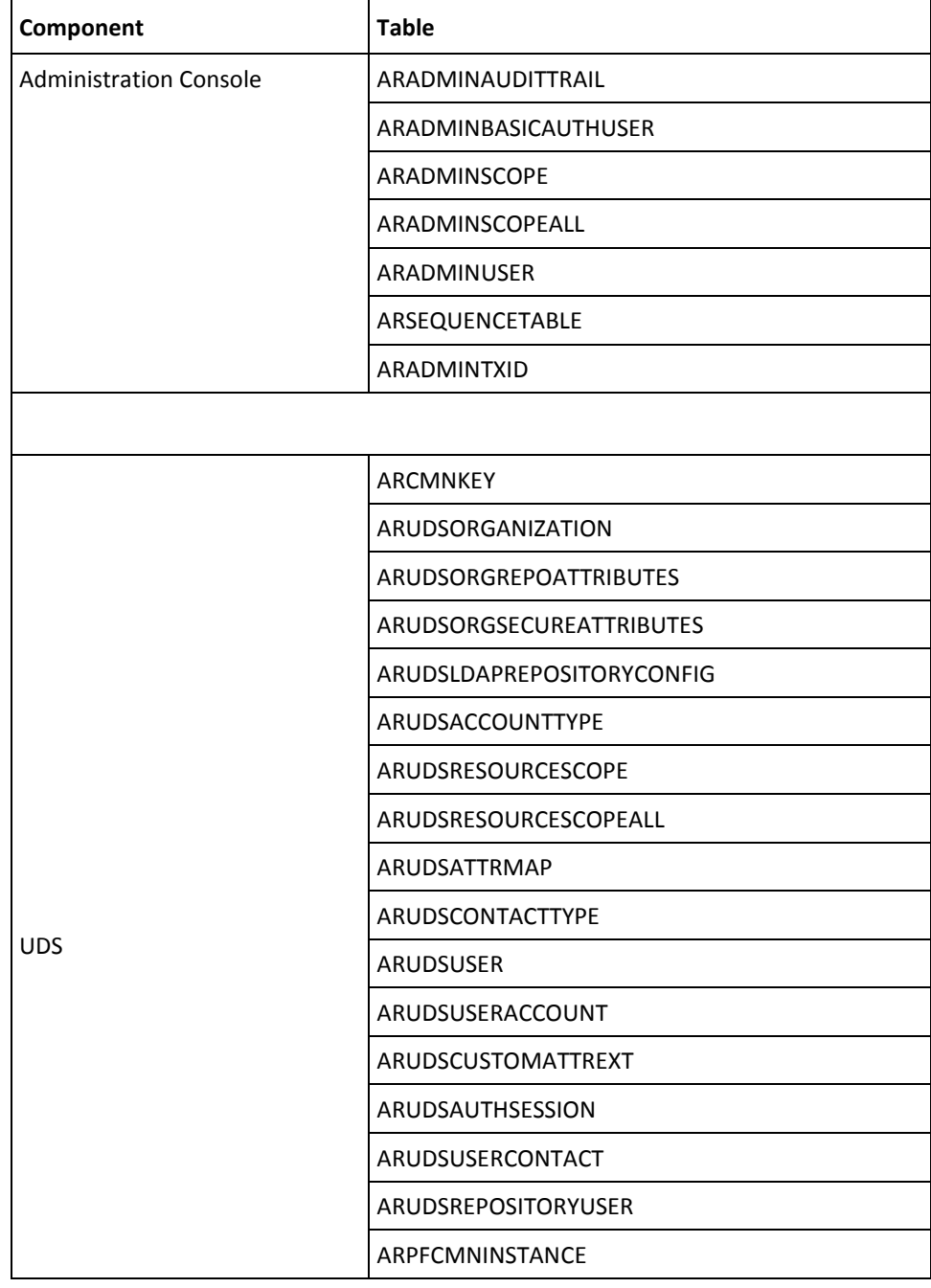

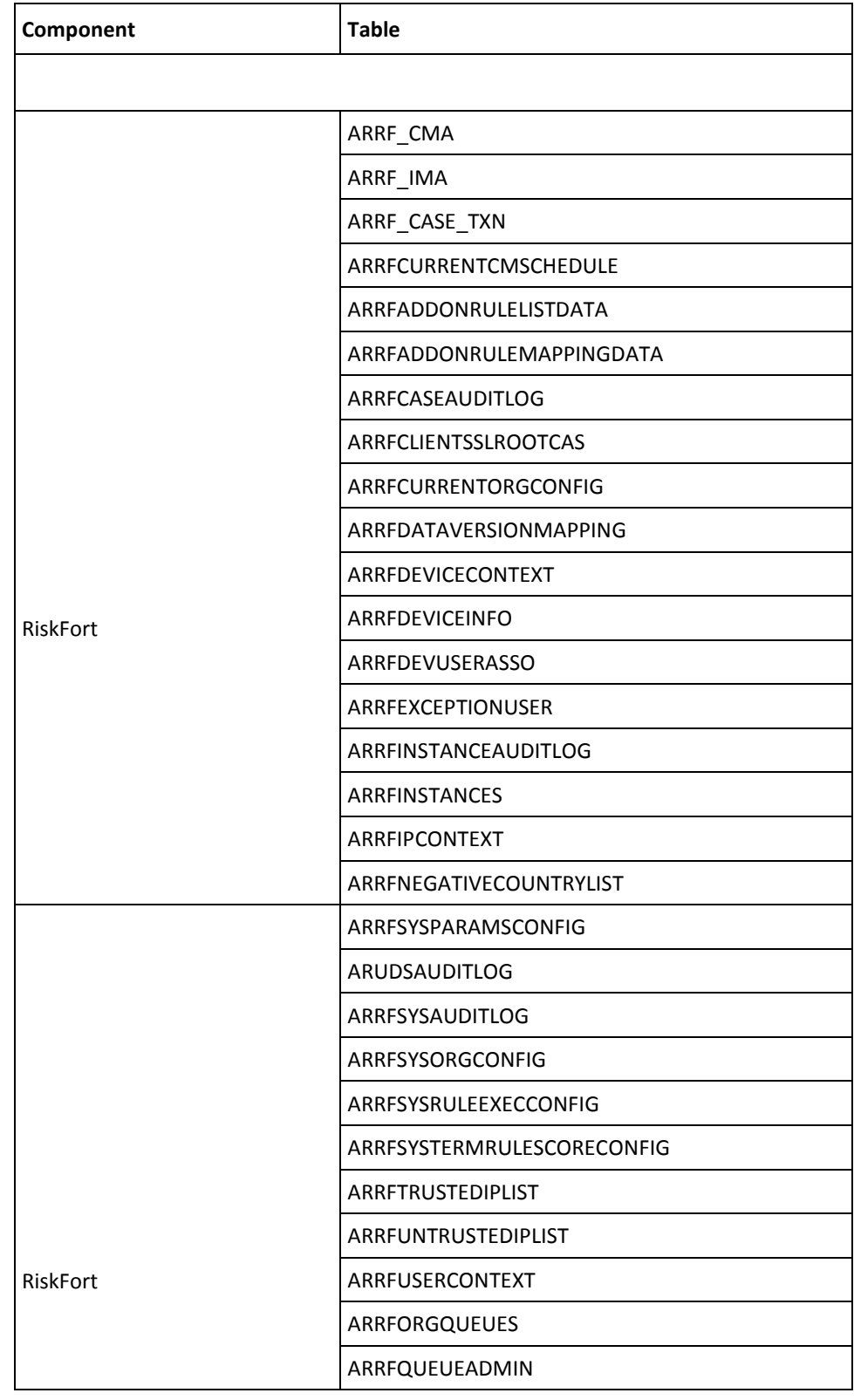

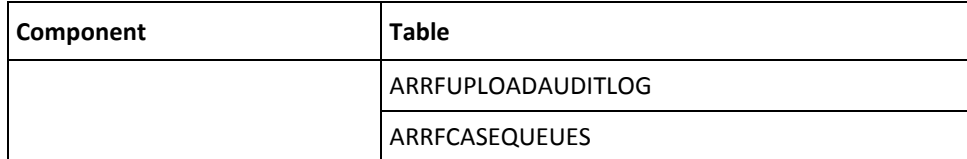

#### <span id="page-238-0"></span>**Tables That Need Periodic Synchronization**

The following table lists the database tables that need periodic synchronization between the primary and the backup databases. These database tables are synchronized when there is any change in the configurations.

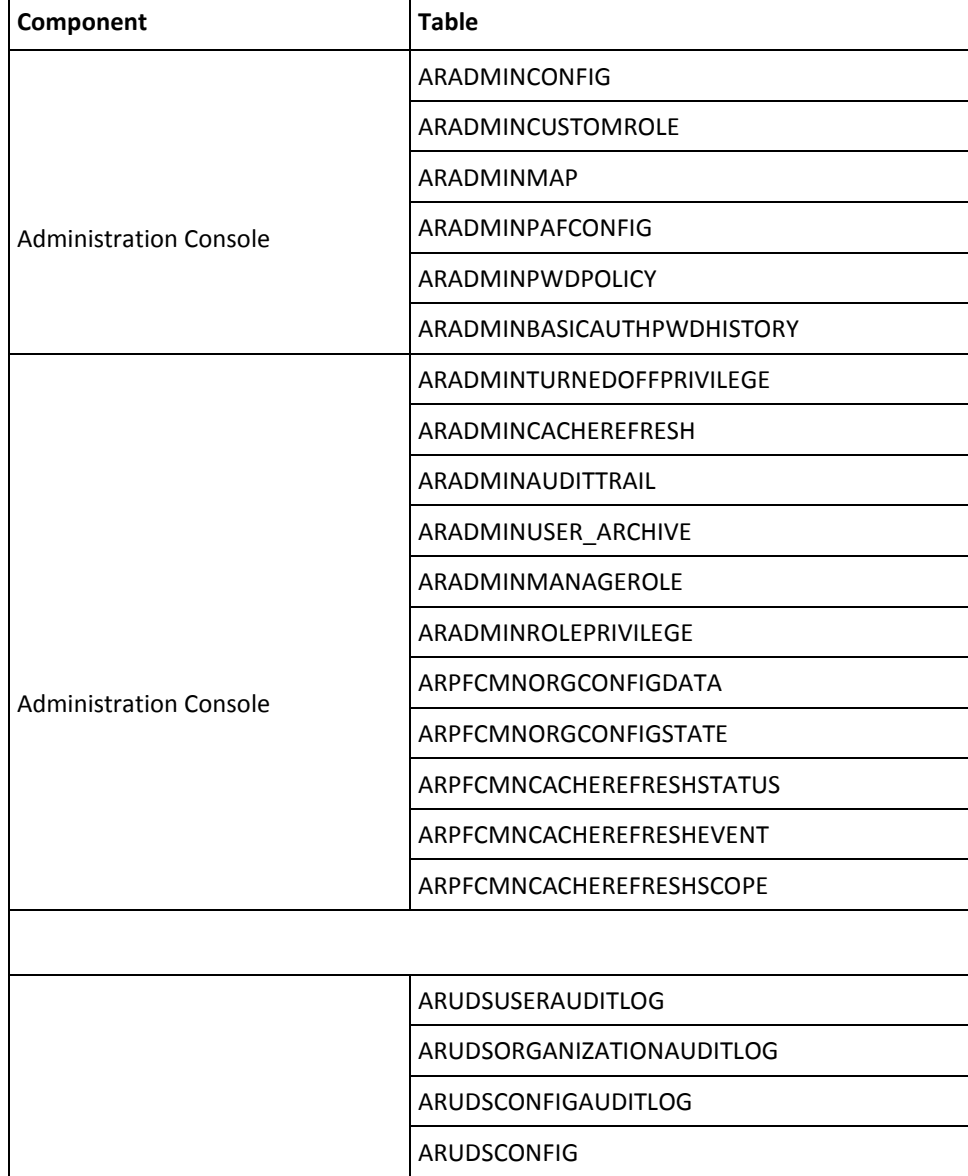

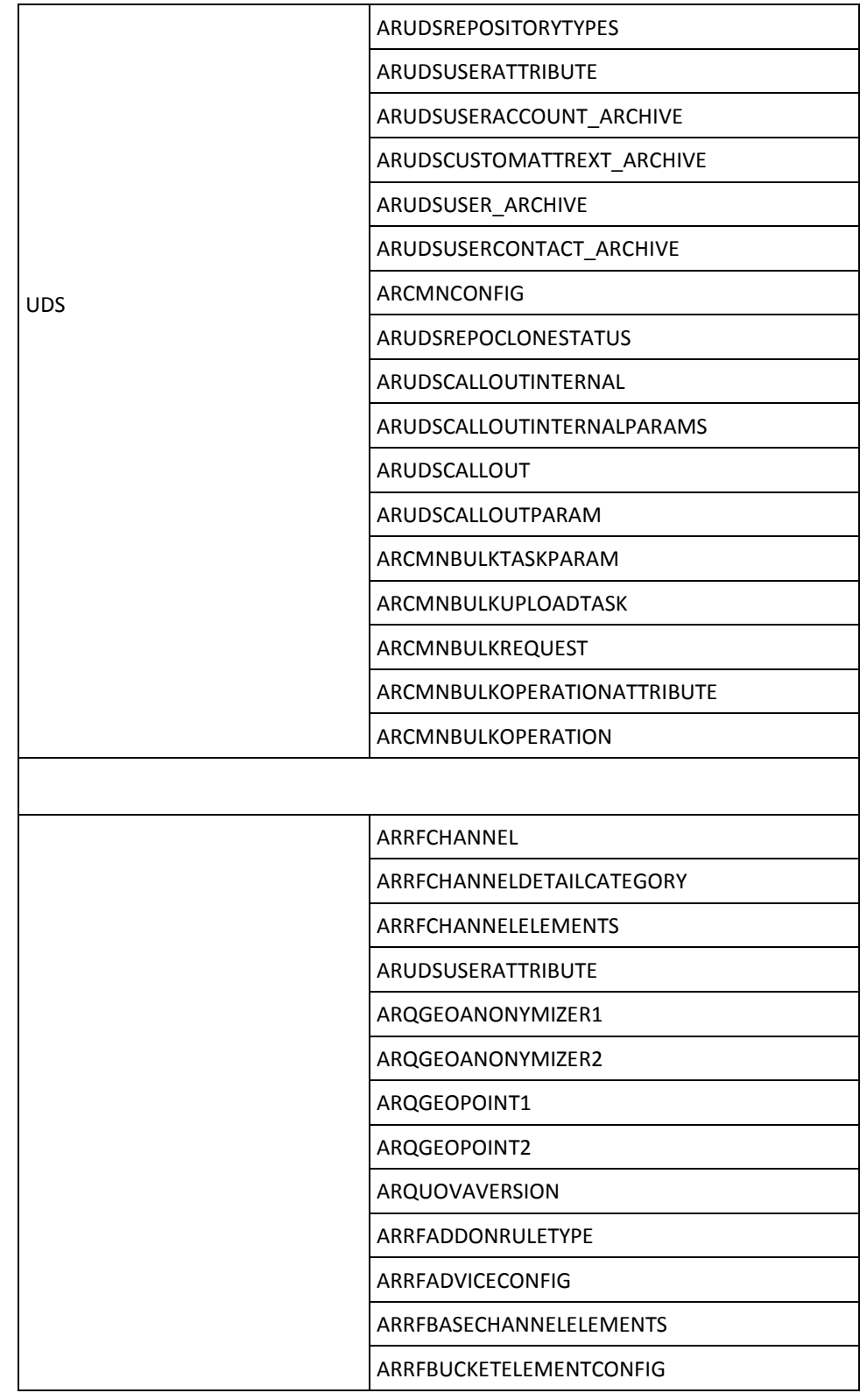

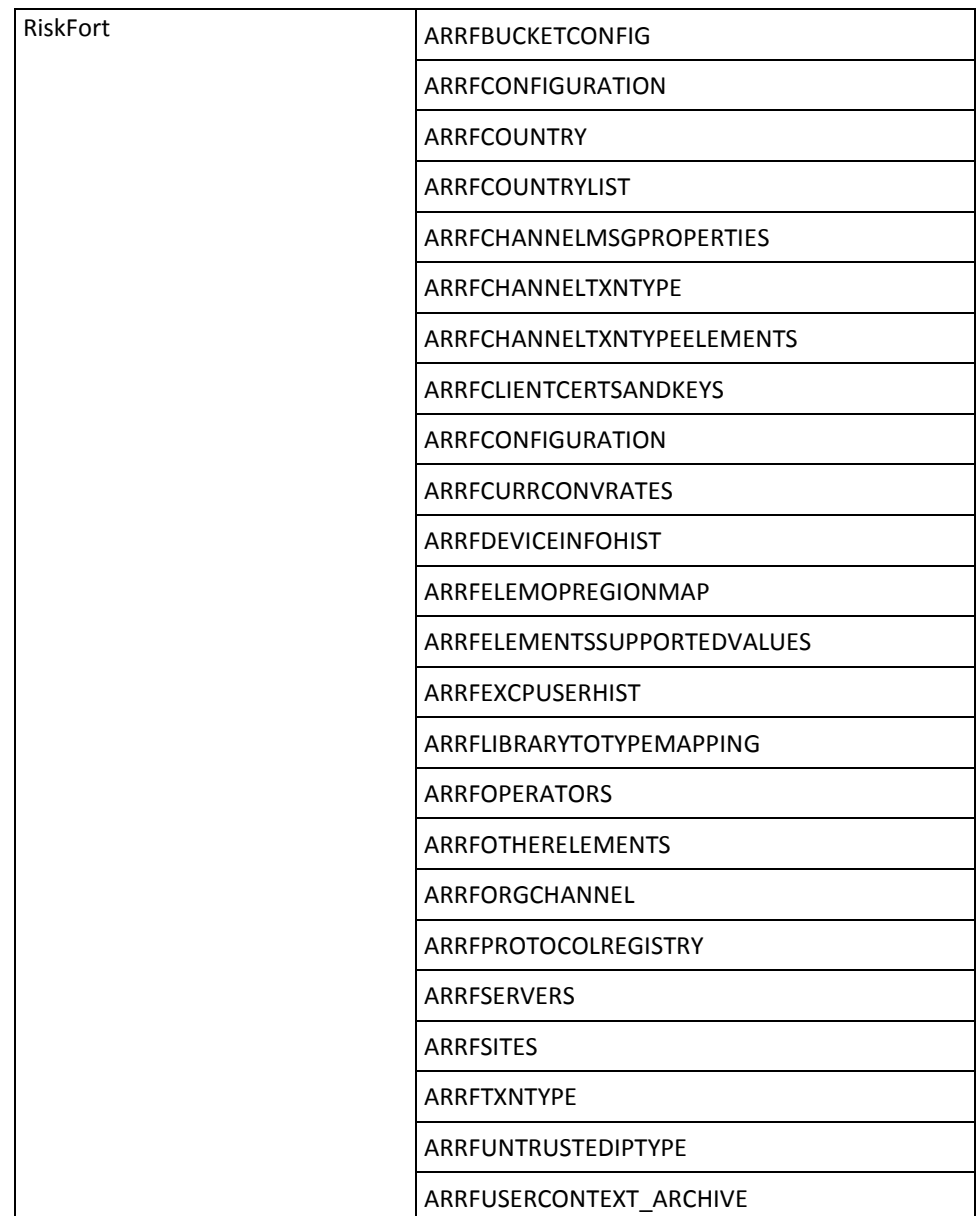

### <span id="page-240-0"></span>**Tables That Do Not Need Synchronization**

The following table lists the database tables that do not need any synchronization between the primary and the backup databases.

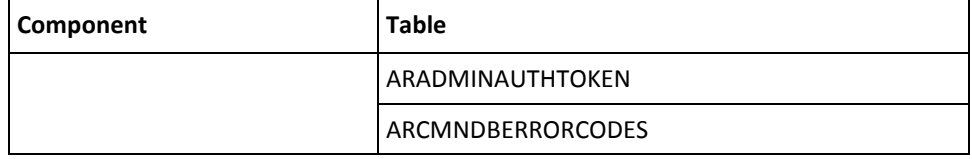

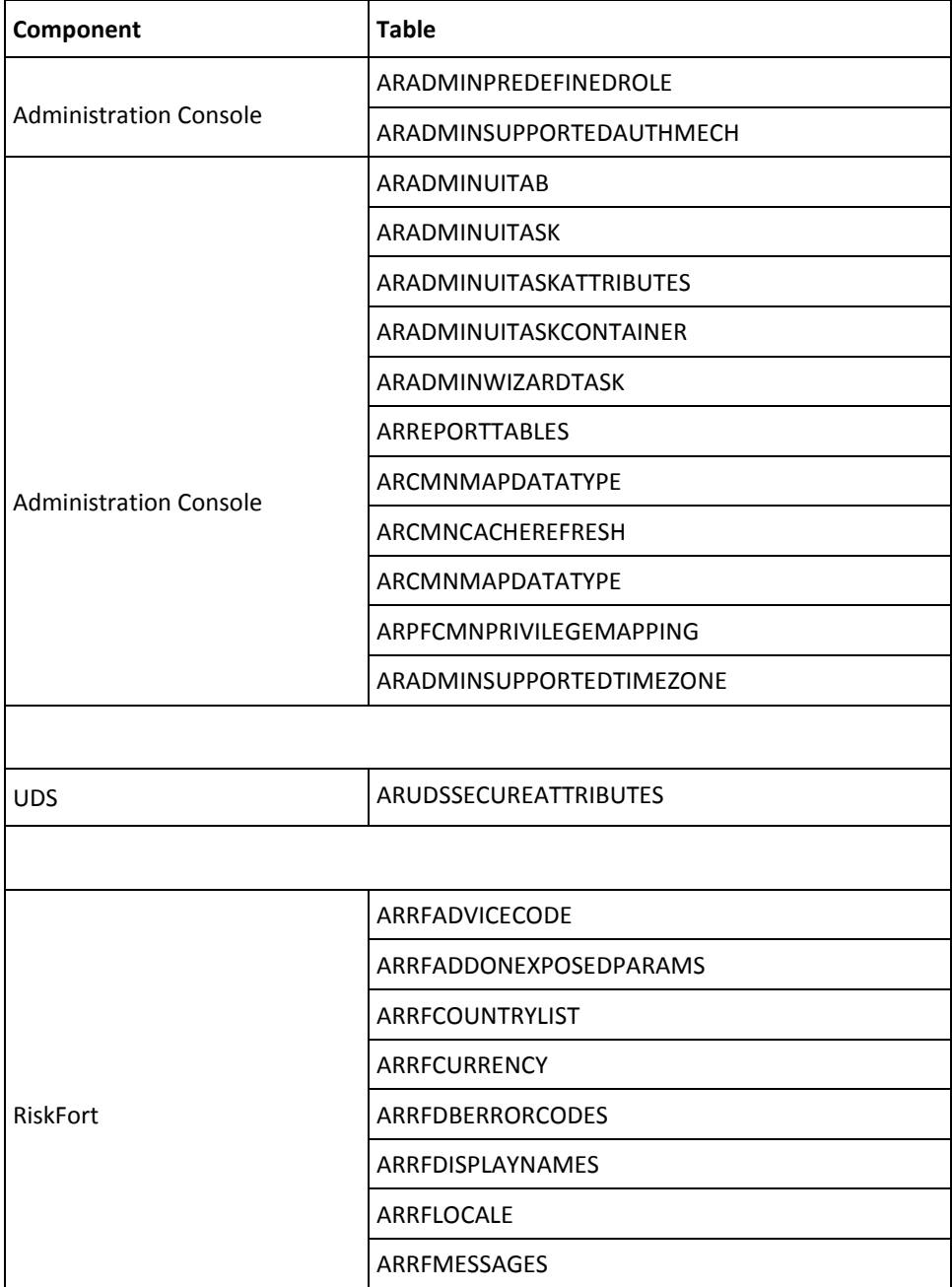

# <span id="page-242-0"></span>**Database Tables Archival Recommendations**

This section walks you through the recommendations for:

- [Tables that Grow Rapidly](#page-243-0) (see page 244)
- [Tables that Grow Moderately](#page-244-1) (see page 245)

**Important!** It is recommended that you only trim the tables that capture transaction details, such as audit log information. Do *not* trim tables that capture user information, which is necessary to assess the risk evaluation.

#### <span id="page-243-0"></span>**Tables that Grow Rapidly**

The following table types grow rapidly with every transaction, and must be archived or purged according to the archival policy of your organization:

- Tables that store **audit data**, such as:
	- ARADMINAUDITLOG
	- ARADMINAUDITTRAIL
	- ARRFINSTANCEAUDITLOG
	- ARRFUPLOADAUDITLOG
	- ARUDSAUDITLOG
- Tables that store **transaction data**, such as:
	- ARRFCASEAUDITLOG
	- ARRFSYSAUDITLOG
	- ARRFSYSAUDITLOG\_<*channel*>
	- ARRF\_CASE\_TXN
	- ARRF\_CASE\_TXN\_<*channel*>
	- ARRFUSERCONTEXT
- Tables that store **reports data** and **device data**, such as:
	- ARREPORTS
	- ARRFDEVICECONTEXT
	- **ARRFDEVICEINFO**
	- ARRFDEVUSERASSO
	- ARRFUSERCONTEXT
	- ARRF\_IMA
	- ARRF CMA
- Tables that store **configuration data**, such as:
	- ARRFCURRENTCMSCHEDULE
	- ARRFADVICECONFIG
	- ARRFCURRENTORGCONFIG
	- ARRFSYSORGCONFIG

When you archive data in these categories of rapidly growing tables, the following procedure is recommended:

1. Archive from the backup database. This action does not affect transactions, but only reports.

- 2. Clean up the backup database.
- 3. To use the backup database, failover the servers.
- 4. Clean up the primary database.
- 5. Revert to the primary database.

#### <span id="page-244-1"></span>**Tables that Grow Moderately**

The following tables grow moderately, depending on how the Case Management feature is used. Therefore, these tables can be archived or purged at a lower frequency according to the archival policy of your organization:

- ARRFCASES
- ARUDSUSER

**Note:** Each entry in ARUDSUSER represents an enrolled user. User record enters in to this table through the User Management Web service. However, in some cases, you can choose to archive user data in the ARUDSUSER table. For example, you may want to archive information for users who have not accessed the application for a specified duration. In such cases, you can treat the returning user as a new user and can provide risk scores consistent with that classification.

If your organization is interested in such optimizations, then it is recommended that you work with the CA Support team for the same.

### <span id="page-244-0"></span>**Database Connection Tuning Parameters**

The parameters that you can use to tune the connection between RiskMinder Server and the database are configured by using the Instance Management page in Administration Console. To access this console page, you must be logged in as Master Administrator (MA). The following table lists the (common) parameters that you can use to tune the connection between RiskMinder Server and the database.

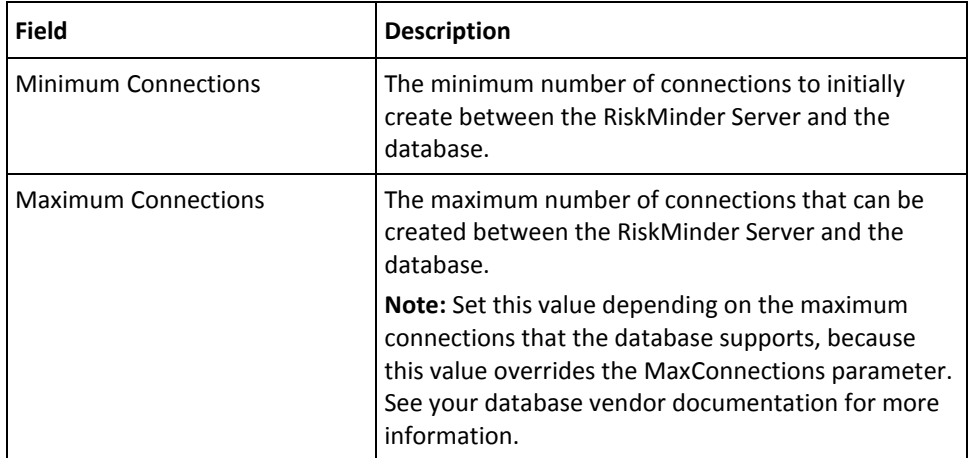

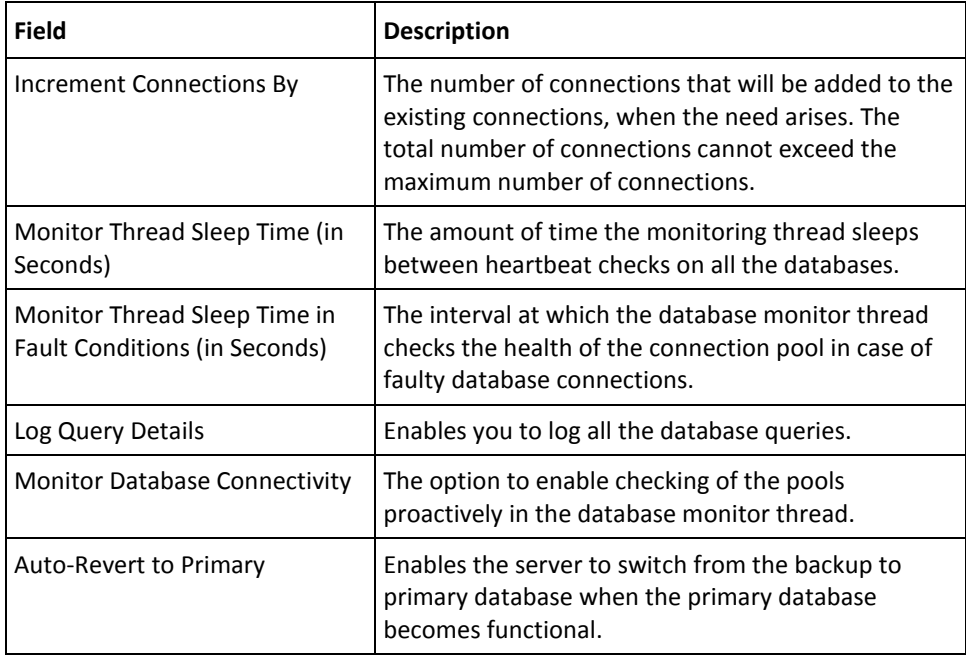

**Book:** See "Managing RiskMinder Server Instances" in the *CA RiskMinder Administration Guide* for detailed information about configuring the database parameters.

# **Appendix E: Configuring CA RiskMinder for Oracle RAC**

Perform the steps in this section if you want to use Oracle RAC with RiskMinder 3.1.01.

This section contains the following topics:

[Updating the arcot-db-config-for-common-2.0.sql Script](#page-247-0) (see page 248) [Updating the arcotcommon.ini File](#page-248-0) (see page 249) [Updating the Database Connection Details](#page-249-0) (see page 250)

# <span id="page-247-0"></span>**Updating the arcot-db-config-for-common-2.0.sql Script**

You run database scripts as a post-installation task in the RiskMinder installation procedure. The arcot-db-config-for-common-2.0.sql script is one of the database scripts that you run. Before you run this script, modify it for Oracle RAC.

#### **Follow these steps:**

1. To determine the Oracle RAC shared datafile path, log in to the database and run the following command:

SELECT file\_name, tablespace\_name FROM dba\_data\_files

The following is sample output of this command:

+DATA\qadb\datafile\users.259.797224649 USERS +DATA\qadb\datafile\undotbs1.258.797224649 UNDOTBS1 +DATA\qadb\datafile\sysaux.257.797224647 SYSAUX

- 2. Open the arcot-db-config-for-common-2.0.sql file. This file is in the install\_location\Arcot Systems\dbscripts\oracle\ directory.
- 3. Search for the following line in the file:

filename varchar2(50) := 'tabspace\_arreports\_'|| to\_char(current\_timestamp, 'YYYY-MM-DD-HH24-MI-SS') || '.dat';

4. Replace that line with the following line:

```
filename varchar2(100) := 
'+shared_location/service_name/datafile/tabspace_arreports_'|| 
to_char(current_timestamp, 'YYYY-MM-DD-HH24-MI-SS') || '.dat';
```
In the new line:

- Replace shared location with the shared datafile path that you determined by running the command given in the first step.
- Replace service\_name with the service name of the Oracle RAC installation.

The following is a sample line:

```
filename varchar2(100) := '+DATA/forwardinc/datafile/tabspace_arreports_'|| 
to char(current timestamp, 'YYYY-MM-DD-HH24-MI-SS') || '.dat';
```
5. Save and close the script file, and then run it.

### <span id="page-248-0"></span>**Updating the arcotcommon.ini File**

The arcotcommon.ini file contains the parameters for database and instance settings. When you run the installer, database configuration data items that you enter on the installer screens are stored in this file. The JDBC URL of the database is one such data item. If you are using Oracle RAC, specify the JDBC URL in the format supported by Oracle RAC.

#### **Follow these steps:**

- 1. Open the arcotcommon.ini file in a text editor. This file is in the install\_location\Arcot Systems\conf\ directory.
- 2. Specify a value for the URL parameter in the [arcot/db/primarydb] section and, if required, in the [arcot/db/backupdb] section of the INI file. Enter the URL in the following format:

URL.1=jdbc:oracle:thin:@(DESCRIPTION=(ADDRESS\_LIST=(ADDRESS=(PROTOCOL=TCP)(HO ST=host name)(PORT=1521)))(CONNECT DATA=(SERVICE NAME=service name)(SERVER=DE DICATED)))

For example:

URL.1=jdbc:oracle:thin:@(DESCRIPTION=(ADDRESS\_LIST=(ADDRESS=(PROTOCOL=TCP)(HO ST=172.30.250.18)(PORT=1521)))(CONNECT\_DATA=(SERVICE\_NAME=forwardinc)(SERVER= DEDICATED)))

**Note:** If Oracle RAC is client configured, then include all the nodes in this format.

- 3. If the database user that you specified while running the AuthMinder installer is different from the database user in Oracle RAC, then:
	- a. Change the database user credentials in the arcotcommon.ini file.
	- b. Use DBUtil to change the database user credentials in the securestore.enc file. DBUtil is available in the ARCOT\_HOME\tools\win directory. Instructions on using DBUtil are given in [Preparing for the Upgrade to Release 3.1.01](#page-156-0) (see page 157).
- 4. Save and close the arcotcommon.ini file.

### <span id="page-249-0"></span>**Updating the Database Connection Details**

To establish a connection between RiskMinder and Oracle RAC, you must create an ORA file and define the address for connecting to the RAC.

#### **Follow these steps:**

- 1. Create a \*.ora file on the system on which you have installed AuthMinder. For example, C:\Program Files (x86)\tns.ora.
- 2. Add the following lines in the new file:

```
section_name =
   (DESCRIPTION =
     (ADDRESS_LIST =
       (ADDRESS = (PROTOCOL = TCP)(HOST = host_name_or_IP_address)(PORT = 1521))
     )
     (CONNECT_DATA =
       (SERVICE_NAME = service_name)
     )
   )
For example:
fwdincrac =
   (DESCRIPTION =
     (ADDRESS_LIST =
       (ADDRESS = (PROTOCOL = TCP)(HOST = 172.30.250.18)(PORT = 1521))
     )
     (CONNECT_DATA =
       (SERVICE_NAME = forwardinc)
     )
   )
```
**Note:** If Oracle RAC is client configured, then include all the nodes in this format.

- 3. Save the file.
- 4. Modify the DSN that you created during the installation.
- 5. For the required DSN, clear all the parameters in the Standard Connection section.

This makes the TNSNames Connection section editable.

6. Add the following parameters to this section:

```
TNSNamesFile=ARCOT_HOME\ora_file_name
ServerName=section_name
```
For example:

```
TNSNamesFile= C:\Program Files (x86)\tns.ora
ServerName=fwdincrac
```
7. Save and close the file.
# **Appendix F: Default Port Numbers and URLs**

This appendix lists the default port numbers and URLs that RiskMinder uses. It contains the following sections:

- [Default Port Numbers](#page-252-0) (see page 253)
- [URLs for RiskMinder Components](#page-254-0) (see page 255)

## <span id="page-252-0"></span>**Default Port Numbers**

During installation, the installer checks if the required default port number is in use. If the port number is not in use, then the installer assigns it to the RiskMinder component. However, if the default port number is already in use by a dependent product or by any other application, then you must specify the port number manually by using the RiskFort Protocol Setup screen in Administration Console.

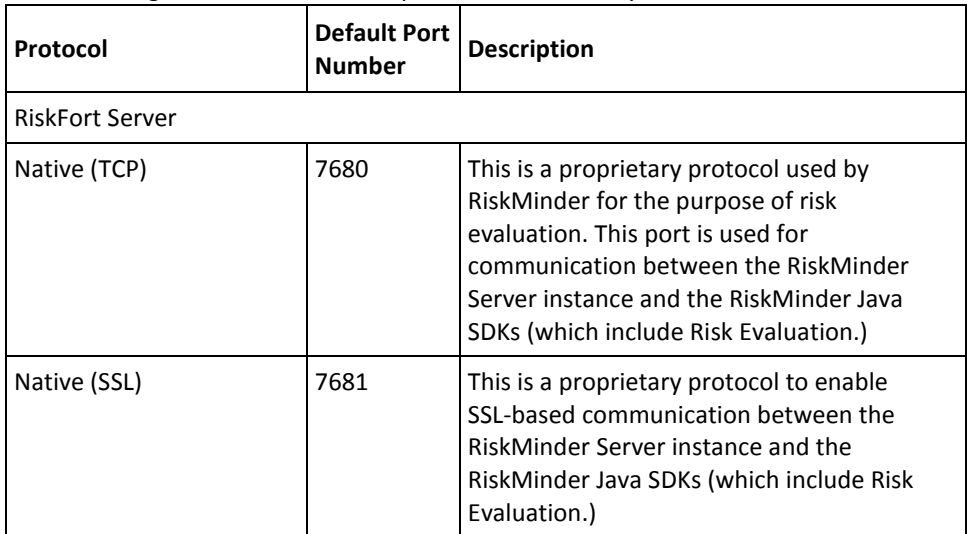

The following table lists the default port numbers used by RiskMinder.

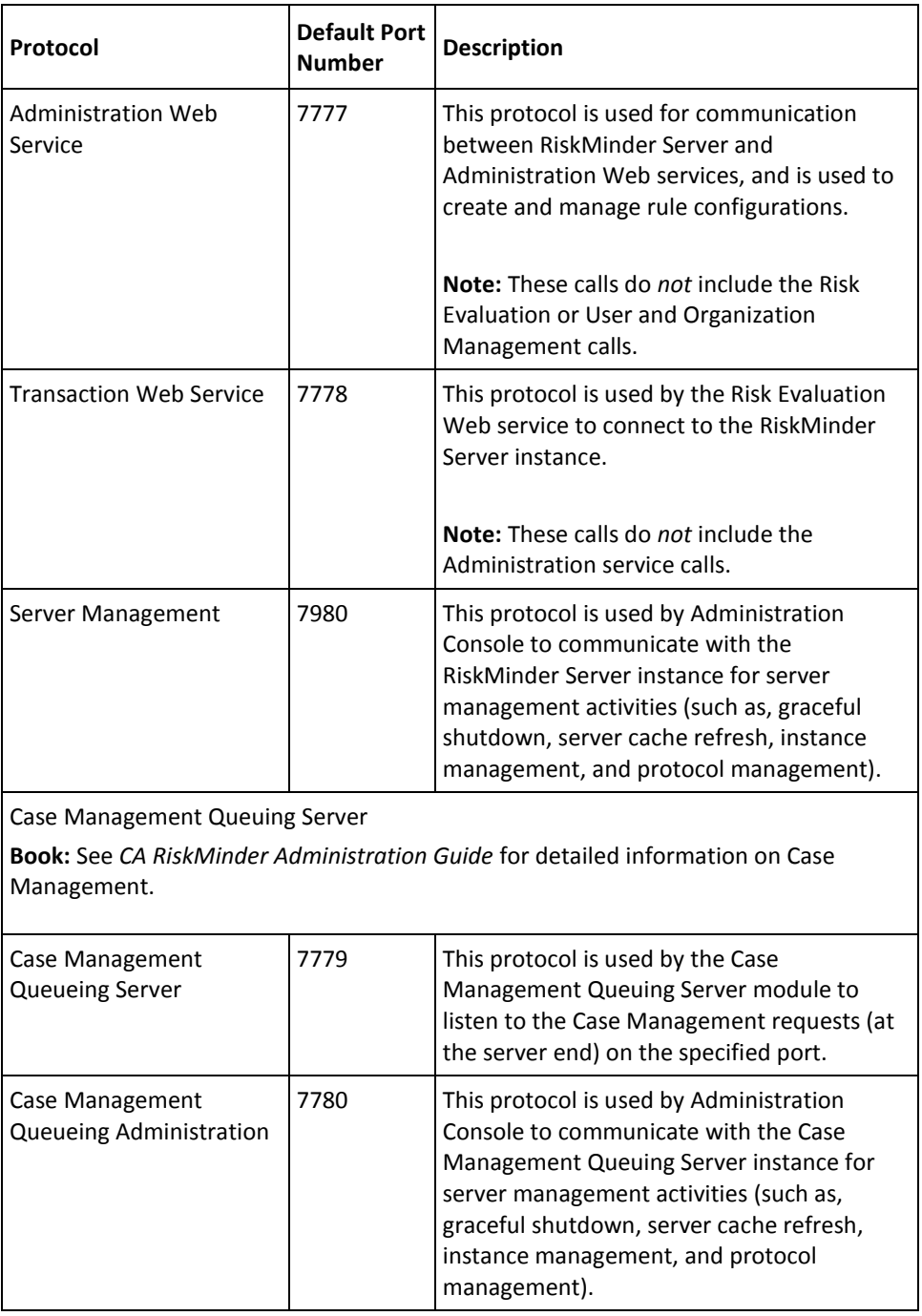

**Important!** If another service is already running on the default ports that RiskMinder uses, then you must set a new port for the protocols.

To set new port number for the protocols, use the **Protocol Configuration** page in Administration Console. See "Managing RiskMinder Server Instances" in *CA RiskMinder Administration Guide*.

# <span id="page-254-0"></span>**URLs for RiskMinder Components**

Use the URLs listed in the following table to access RiskMinder components after installation. The URLs in the table use the default ports.

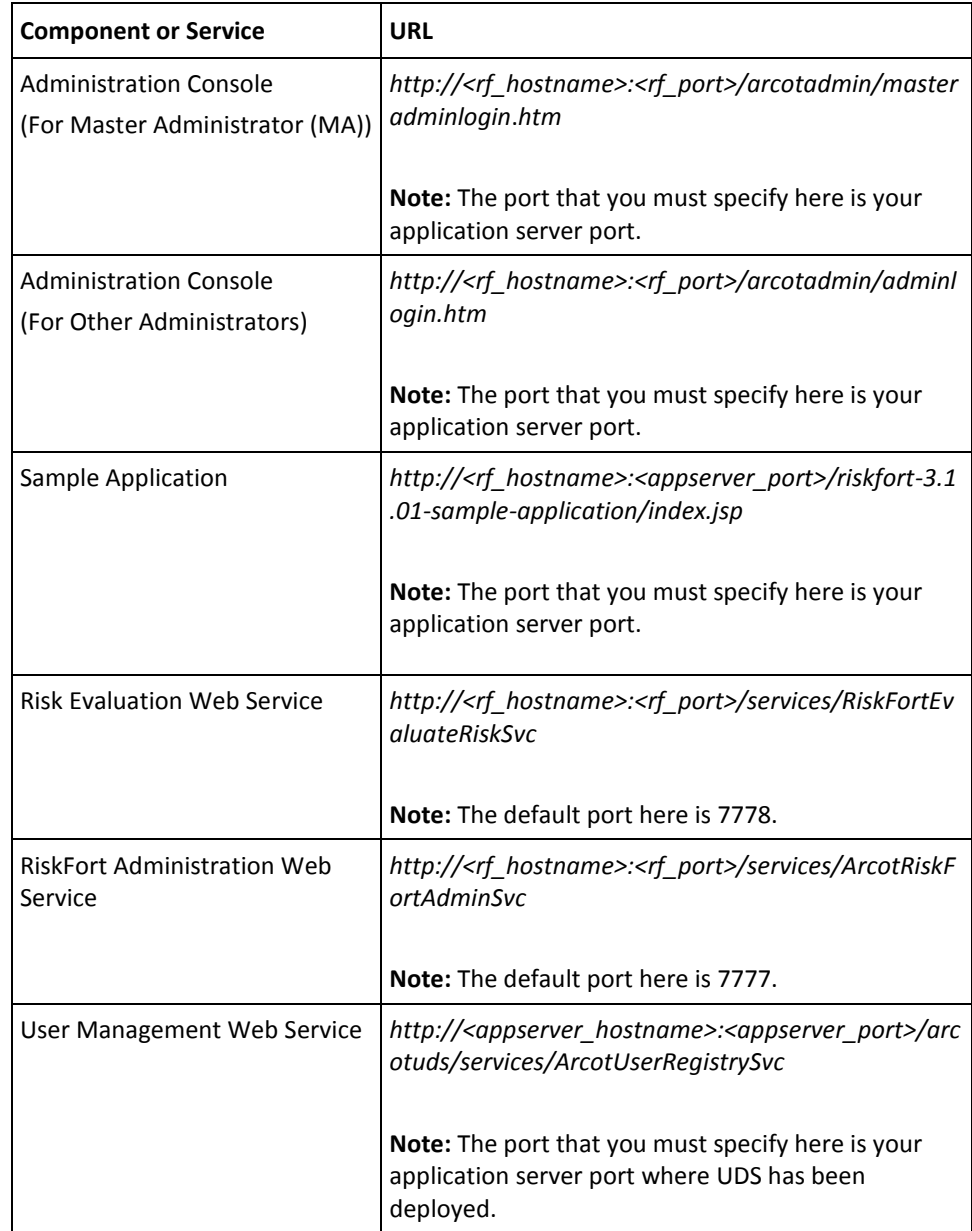

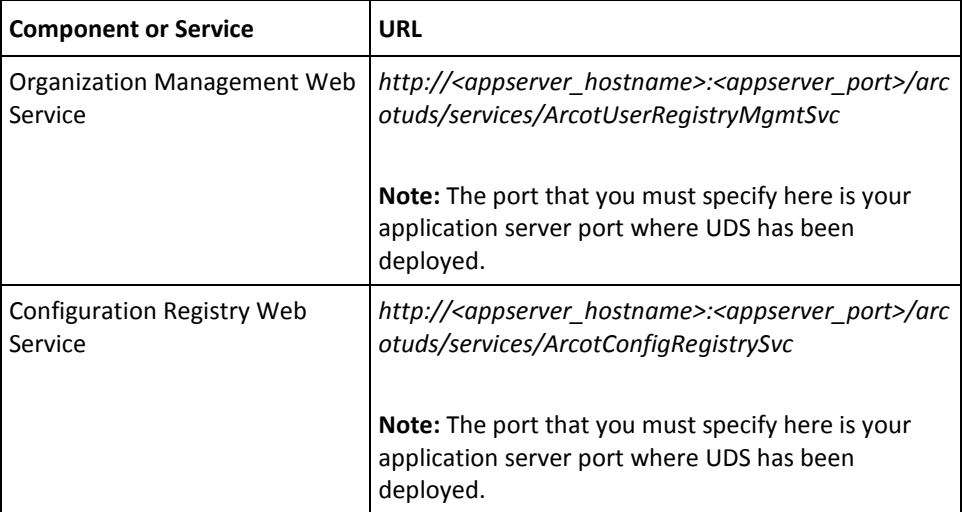

# **Appendix G: Configuring Application Server for Database Connection Pooling**

Typically, accessing the database might not be a bottleneck, but setting up a new connection for each request can be an overhead and can bring down the performance of the system. By implementing database connection pooling, you can avoid the overhead of creating a new database connection every time a RiskMinder component deployed on your application server requires access to the database.

This appendix outlines the steps for:

- **[Enabling Database Connection Pooling](#page-256-0) (see page 257)**
- [Enabling LDAP Connection Pooling](#page-264-0) (see page 265)
- [Enabling Apache Tomcat Security Manager](#page-269-0) (see page 270)

## <span id="page-256-0"></span>**Enabling Database Connection Pooling**

This section quickly walks you through the steps to set up database connection pooling on the application server, where you have deployed RiskMinder components. The configuration steps for the following supported application servers are covered:

- [Apache Tomcat](#page-257-0) (see page 258)
- [IBM WebSphere](#page-260-0) (see page 261)
- [Oracle WebLogic](#page-262-0) (see page 263)
- [JBoss Application Server](#page-263-0) (see page 264)

#### <span id="page-257-0"></span>**Apache Tomcat**

This section provides the steps to enable Apache Tomcat for JNDI-based database operations. To create a JNDI connection in Apache Tomcat:

- 1. Install the Apache Tomcat application server and test the installation by using the following URL: *http://localhost:8080/*
- 2. Open the server.xml file present in the <TOMCAT\_HOME>/**conf**/ directory.
- 3. Collect the following information required to define a data source:
	- JNDI Name

The JNDI name used by RiskMinder.

**Important!** This name *must* match with the AppServerConnection PoolName.*N* in [arcotcommon.ini](#page-197-0) (see page 198) (*without* the java:comp/env/ prefix).

■ User ID

The database user ID.

■ Password

The database password.

■ JDBC Driver Class

The JDBC driver class name, for example:

oracle.jdbc.driver.OracleDriver

■ JDBC URL

The JDBC URL for the database server, for example if you are using the Oracle driver, then URL will be: jdbc:oracle:thin:<*server*>:<*database\_port*>:<*sid*>

4. Add the following entry to define the data source within the <GlobalNamingResources> tag:

<Resource name="SampleDS"

 auth="Container" type="javax.sql.DataSource" factory="org.apache.tomcat.dbcp.dbcp.BasicDataSourceFactory" username="<userid>" password="<password>" driverClassName="<JDBC driver class>" url="<jdbc-url>" maxWait="30000" maxActive="32" maxIdle="8" initialSize="4" timeBetweenEvictionRunsMillis="300000" minEvictableIdleTimeMillis="30000"/>

- 5. Open the context.xml file available in the *<TOMCAT\_HOME>*\**conf**\ directory.
- 6. Add the following entry to define the datasource within the <Context> tag: <ResourceLink global="SampleDS" name="SampleDS" type="javax.sql.DataSource"/>
- 7. To enable database connection pooling, download the following files from the corresponding third-party source. Then, copy these files to the *<TOMCAT\_HOME>*\common\lib\ folder (on Apache Tomcat 5.x) or the *<TOMCAT\_HOME>*\lib\ directory (on Apache Tomcat 6.x and 7.x).
	- commons-dbcp-1.2.2.jar
	- ojdbc14-10.2.0.1.0.jar (for Oracle database)
	- sqljdbc.jar (Microsoft JDBC driver for MS SQL Server 2005 version 1.2.2828)
	- mysql-connector-java-5.1.22-bin.jar (for MySQL database)

#### **Configuration changes for Tomcat8 (apache-tomcat-8.0.24) and JDK8 (1.8.0\_51)**

1. Create JNDI connection

There are few configuration attribute names that have been updated in tomcat 8. Couple of them are listed in the sample here. Verify your attribute names from tomcat 8 documentation if you are using any others which are not shown in the sample.

<Resource name="< data source\_name >" auth="Container"

 type="javax.sql.DataSource" username="USER\_ID" password="PASSWORD"

 driverClassName="JDBC\_Driver\_Class " url="JDBC\_url" maxWaitMillis="30000"

maxTotal="32" maxIdle="4" initialSize="4"

timeBetweenEvictionRunsMillis="600000"

minEvictableIdleTimeMillis="600000"/>

#### **Note :**

The **maxActive** configuration option has been renamed to **maxTotal**

The **maxWait** configuration option has been renamed to **maxWaitMillis**

- 2. Make sure you use the latest database jar.
	- For sql server sqljdbc4.jar
	- For oracle ojdbc6.jar
- 3. Enable SSLv3

Java 8 disables SSLv3 by default. To enable it follow these steps:

- 1. Go to "<JRE\_HOME>\lib\security" folder used by tomcat.
- 2. Open java.security file.

3. Check if the property "jdk.tls.disabledAlgorithms" has SSLv3, if yes remove the SSLv3 value.

#### <span id="page-260-0"></span>**IBM WebSphere**

This section provides the steps to enable IBM WebSphere for JNDI-based database operations. To configure an IBM WebSphere instance for deploying Java-dependent components of RiskMinder:

- 1. Log in to WebSphere Administration Console.
- 2. Select Resources and expand the JDBC node.
- 3. Click JDBC Providers.

The JDBC Providers page appears.

4. In the Preferences section, click New to create an appropriate JDBC provider based on the database that you are using.

The Create a new JDBC Provider page appears.

5. Perform the following tasks to create the JDBC Provider.

**Note:** For more information, refer to: *http://publib.boulder.ibm.com/infocenter/wasinfo/v6r1/topic/com.ibm.websphere. base.iseries.doc/info/iseries/ae/tdat\_ccrtprov.html*

6. Specify the Database Type and Provider Type.

Select Connection pool data source from the Implementation Type drop-down list.

- a. Enter a Name for the JDBC provider. You can also enter a Description for the JDBC Provider.
- b. Click Next.

The Enter database class path information screen appears.

- c. Enter the absolute path for the JAR file.
- d. Click Next.

The Summary screen appears.

- e. After reviewing the summary of the information that you have entered, click Finish to complete the JDBC provider configuration.
- 7. Set the CLASSPATH for the JDBC provider that you created in Step 5.
	- a. Click Resources and expand the JDBC node.
	- b. Click JDBC Providers.

The JDBC Providers page appears.

- c. Click the JDBC Provider that you created in Step 5.
- d. Set the Class Path for the JDBC JAR.
- e. Click Apply to save the changes.
- 8. Create a Data Source, as follows:
- a. Go to Resources, and then click JDBC.
- b. Under JDBC, open Data Sources and click New. Perform the following steps to create a data source:
- c. Specify the Data source name.
- d. Specify the JNDI name.

**Note:** This name *must* match with the value of AppServerConnection PoolName.*N* in arcotcommon.ini.

- e. Click Next.
- f. Select an existing JDBC provider created in Step 3.
- g. Click Next.

The Enter database specific properties for the data source screen appears.

- h. Depending on the database, enter the following information:
	- **For Oracle**:

Specify the **Value** for JDBC URL. This URL would be of the following type: jdbc:oracle:thin:@*<server>*:*<oracle\_port>*:*<sid>*

Select the **Data store helper class name**.

■ **For MS SQL Server:**

jdbc:sqlserver://<*server*>:<*sql\_port*>;databaseName=<*database name*>;selectMethod=cursor

#### ■ **For MySQL:**

jdbc:mysql://<*server*>:<*port-number*>/<*database*>

i. Click Next.

The Setup Security aliases screen appears.

- j. Click Next to view the Summary screen, and then click Finish.
- 9. Click the data source created in Step 8.
- 10. In the Related Items section, click JAAS J2C authentication data.
- 11. Click New to create a new credential.
- 12. Enter login credentials that are used to connect to the database and save the credential.
- 13. Click Apply, and then click OK to save the changes made.
- 14. Click Data Sources and select the data source that you created in Step 8.
- 15. Under Security Settings -> Component-managed authentication alias, select the JAAS credential that you created in Step 12 and click Apply, and then OK.
- 16. Click Data Sources and select the check box for the data source you created in Step 8.
- 17. Click Test connection to verify that you have specified the connection correctly.

**Note:** This test only checks the connection to the database server, not necessarily the correct definition of the data source.

#### <span id="page-262-0"></span>**Oracle WebLogic**

This section walks you through the steps to enable Oracle WebLogic for JNDI-based database operations. To create a data source for RiskMinder in Oracle WebLogic:

- 1. Log in to WebLogic Administration Console.
- 2. Click the Lock & Edit button in the Change Center, if it is not already done.
- 3. Navigate to Services, JDBC, and the Data Sources.
- 4. Under JDBC, open Data Sources and click New to open the Create a New JDBC Data Source page.
- 5. Set the following JNDI and the database information:
	- a. Set Name = ArcotDB

**Note:** This name *must* match with the value of AppServerConnection PoolName.*N* in arcotcommon.ini.

- b. Set JNDI Name = ArcotDB
- c. Select the required Database Type, for example Oracle.
- d. Select the required Database Driver, for example Oracle Thin Driver.
- 6. Click Next, retain the default values and click Next again.
- 7. In the Connection Properties page that appears, set the database connection details. For example, the values for Oracle can be:
	- **Database Name** = SID or service name of the database server
	- **Host Name** = Host name or the IP address of the database server
	- **Port** = 1521 or any other port the database server is running
	- **Database User Name** = Database account user name that can create the database connections
	- **Password / Confirm Password** = Password for the specified Database User Name
- 8. Click Next.
- 9. Click Test Configuration to verify the database information that you specified.
- 10. Click Next and set the preferred data source target server for the WebLogic server instance.
- 11. Click Finish to return to the data source list page.
- 12. Click the Activate button in the Change Center to enable the data source settings that you configured in the preceding steps.

#### <span id="page-263-0"></span>**JBoss Application Server**

This section walks you through the steps to enable JBoss Application Server for JNDI-based database operations. To create a data source for RiskMinder in JBoss Application Server:

- 1. Navigate to the location where you have deployed the WAR files, for example: *<JBOSS\_HOME>*\server\default\deploy\
- 2. Create a data source descriptor file called arcotdatabase-ds.xml.
- 3. Collect the following information required to define a data source in the arcotdatabase-ds.xml file:
	- **JNDI Name:** The JNDI name used by RiskMinder components. This name must match with the AppServerConnection PoolName.*N* in arcotcommon.ini (*without* the java:comp/env/ prefix).
	- **User ID:** The database user ID.
	- **Password:** The database password.
	- **JDBC Driver Class:** The JDBC driver class name. For example, oracle.jdbc.driver.OracleDriver.
	- **JDBC URL:** The JDBC URL for the database server.

For example, if you are using Oracle driver, then the URL will be: jdbc:oracle:thin:*<server>*:*<database\_port>*:*<sid>*.

**Exception Sorter Class:** The class for implementing the org.jboss.resource.adapter.jdbc.ExceptionSorter interface, which determines whether the exception indicates a connection error.

Use this parameter for Oracle database *only*. Set it to org.jboss.resource.adapter.jdbc.vendor.OracleExceptionSorter.

- 4. Open the arcotdatabase-ds.xml in a text editor.
- 5. Add the following content:
	- <?xml version="1.0" encoding="UTF-8"?> <datasources> <local-tx-datasource> <jndi-name>SampleDS</jndi-name> <connection-url>*<jdbcurl>*</connection-url> <driver-class>*<JDBC Driver class>*</driver-class> <user-name>*<database\_userid>*</user-name> <password>*<database\_password>*</password> <exception-sorter-class-name>*<Exception Sorter Class>*</exception-sorter-class-name> </local-tx-datasource> </datasources>
- 6. Save and close the file.

## <span id="page-264-0"></span>**Enabling LDAP Connection Pooling**

It covers the configuration steps for the following application servers:

- [Apache Tomcat](#page-264-1) (see page 265)
- [IBM WebSphere](#page-265-0) (see page 266)
- [Oracle WebLogic](#page-266-0) (see page 267)
- [JBoss Application Server](#page-268-0) (see page 269)

### <span id="page-264-1"></span>**Apache Tomcat**

To create a LDAP connection pool:

1. Install the Apache Tomcat application server and test the installation by using the following URL: *http://localhost:8080/*

The preceding URL must open the Apache Tomcat home page.

- 2. Navigate to the following location: *<TOMCAT-HOME>*\conf\
- 3. Open the catalina.properties file in a text editor.
- 4. Add the following entries to the file:
	- com.sun.jndi.ldap.connect.pool.protocol=plain ssl
	- com.sun.jndi.ldap.connect.pool.authentication=simple
	- com.sun.jndi.ldap.connect.pool.maxsize=64
	- com.sun.jndi.ldap.connect.pool.prefsize=32
	- com.sun.jndi.ldap.connect.pool.timeout=240000
	- com.sun.jndi.ldap.connect.pool.initsize=8
- 5. Save and close the file.
- 6. Restart the application server.

### <span id="page-265-0"></span>**IBM WebSphere**

Perform the following steps to create a LDAP connection pool:

- 1. Log in to WebSphere Administration Console.
- 2. Navigate to Servers -> Server Types -> WebSphere application servers.
- 3. The Application servers page appears.
- 4. Click the Server that you want to configure.
- 5. In the Server Infrastructure section, click Java and Process Management.
- 6. Click the Process Definition link.
- 7. In the Additional Properties section, click Java Virtual Machine.
- 8. In the Additional Properties section, click Custom Properties.
- 9. Click New to add custom properties.

The General Properties section appears.

10. Add the configurations listed in the following table as name-value pairs in the General Properties section. You have to repeat the process for every name-value pair.

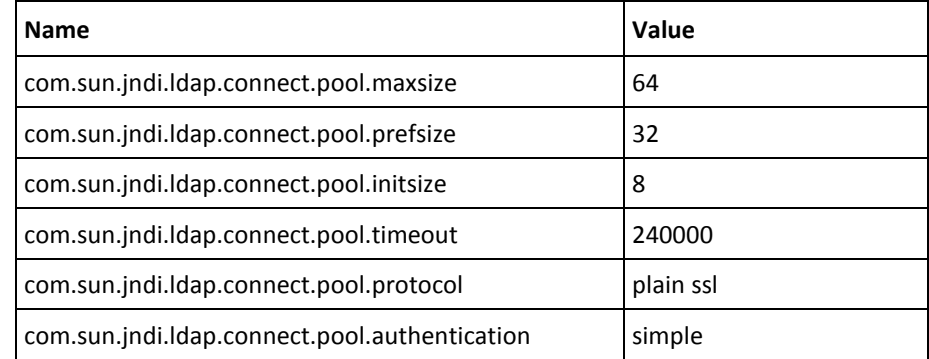

11. Click Apply.

12. Restart WebSphere.

### <span id="page-266-0"></span>**Oracle WebLogic**

#### **Including LDAP Options in Startup Script**

This section provides the steps to include the LDAP connection pool parameters in WebLogic server startup script:

- 1. Log in to the system
- 2. Create a backup copy of the WebLogic Server startup script. This script is available at the following location: domain-name\bin\startWebLogic.cmd
- 3. Open the script in a text editor.
- 4. Add the following entries in the section that is used to start the WebLogic server.
	- -Dcom.sun.jndi.ldap.connect.pool.maxsize=64
	- -Dcom.sun.jndi.ldap.connect.pool.prefsize=32
	- -Dcom.sun.jndi.ldap.connect.pool.initsize=8
	- -Dcom.sun.jndi.ldap.connect.pool.timeout=240000
	- -Dcom.sun.jndi.ldap.connect.pool.protocol="plain ssl"
	- -Dcom.sun.jndi.ldap.connect.pool.authentication=simple

The following code snippet shows a sample script with LDAP connection pool parameters: @REM START WEBLOGIC echo starting weblogic with Java version: %JAVA\_HOME%\bin\java %JAVA\_VM% -version if "%WLS\_REDIRECT\_LOG%"=="" ( echo Starting WLS with line: echo %JAVA\_HOME%\bin\java %JAVA\_VM% %MEM\_ARGS% %JAVA\_OPTIONS% -Dweblogic.Name=%SERVER\_NAME% -Djava.security.policy=%WL\_HOME%\server\lib\weblogic.policy %PROXY\_SETTINGS% %SERVER\_CLASS% %JAVA\_HOME%\bin\java %JAVA\_VM% %MEM\_ARGS% %JAVA\_OPTIONS% -Dcom.sun.jndi.ldap.connect.pool.maxsize=64 -Dcom.sun.jndi.ldap.connect.pool.prefsize=32 -Dcom.sun.jndi.ldap.connect.pool.initsize=8 -Dcom.sun.jndi.ldap.connect.pool.timeout=240000 -Dcom.sun.jndi.ldap.connect.pool.protocol="plain ssl" -Dcom.sun.jndi.ldap.connect.pool.authentication=simple -Dweblogic.Name=%SERVER\_NAME% -Djava.security.policy=%WL\_HOME%\server\lib\weblogic.policy %PROXY\_SETTINGS% %SERVER\_CLASS% ) else (

echo Redirecting output from WLS window to %WLS\_REDIRECT\_LOG%

%JAVA\_HOME%\bin\java %JAVA\_VM% %MEM\_ARGS% %JAVA\_OPTIONS% -Dweblogic.Name=%SERVER\_NAME% -Djava.security.policy=%WL\_HOME%\server\lib\weblogic.policy %PROXY\_SETTINGS% %SERVER\_CLASS% >"%WLS\_REDIRECT\_LOG%" 2>&1 )

- 5. Save and close the file.
- 6. Restart WebLogic Server.

#### **Specifying LDAP Pool Options Using Managed Server**

- 1. Log in to WebLogic Administration Console.
- 2. Click the Lock & Edit button, if it is not done.
- 3. In the Domain Structure pane, Navigate to Environment > Servers.
- 4. Click the server you want to configure.
- 5. In the right pane, click Server Start.
- 6. In the Arguments field, include the following space-separated JVM options:
	- -Dcom.sun.jndi.ldap.connect.pool.maxsize=64
	- -Dcom.sun.jndi.ldap.connect.pool.prefsize=32
	- -Dcom.sun.jndi.ldap.connect.pool.initsize=8
	- -Dcom.sun.jndi.ldap.connect.pool.timeout=240000
	- -Dcom.sun.jndi.ldap.connect.pool.protocol=plain ssl
	- -Dcom.sun.jndi.ldap.connect.pool.authentication=simple
- 7. Click Save and then Activate Changes.
- 8. Restart WebLogic Server.

### <span id="page-268-0"></span>**JBoss Application Server**

Perform the following steps to create a LDAP connection pool:

- 1. Navigate to the following location: *<JBOSS\_HOME>*\server\<Profile>\deploy\
- 2. Open properties-service.xml file in a text editor.
- 3. Add the following properties to the <attribute name="Properties"> section:
	- com.sun.jndi.ldap.connect.pool.protocol=plain ssl
	- com.sun.jndi.ldap.connect.pool.authentication=simple
	- com.sun.jndi.ldap.connect.pool.maxsize=64
	- com.sun.jndi.ldap.connect.pool.prefsize=32
	- com.sun.jndi.ldap.connect.pool.timeout=240000
	- com.sun.jndi.ldap.connect.pool.initsize=8
- 4. Save and close the file.
- 5. Restart JBoss AS.

## <span id="page-269-0"></span>**Enabling Apache Tomcat Security Manager**

If you notice that RiskMinder does not work on Apache Tomcat if the Java **Security Manager** is enabled, then to enable Tomcat Security Manager to work with RiskMinder:

- 1. Navigate to the following Apache Tomcat installation location: *<Tomcat\_Home>*\bin\
- 2. Double-click the **tomcat<version>w.exe** file.

The Apache Tomcat Properties dialog box appears.

- 3. Activate the **Java** tab.
- 4. In the **Java Options** section, add the following entries:
	- -Djava.security.manager
	- -Djava.security.policy=*<Tomcat\_Home>*\conf\catalina.policy
- 5. Click **Apply** to save the changes.
- 6. Click **OK** to close the Apache Tomcat Properties dialog box.
- 7. Navigate to the following Apache Tomcat location: *<Tomcat\_Home>\*conf*\*
- 8. Open the catalina.policy file in a text editor of your choice.

```
9. Add the following code in the WEB APPLICATION PERMISSIONS section. 
    grant {
    permission java.io.FilePermission 
    "${catalina.base}${file.separator}webapps${file.separator}arcotuds${file.sepa
    rator}-", "read";
    permission java.util.PropertyPermission "adb.converterutil", "read";
    permission java.lang.RuntimePermission "accessDeclaredMembers";
    permission java.security.SecurityPermission "putProviderProperty.BC"; 
    permission java.security.SecurityPermission "insertProvider.BC"; 
    permission java.security.SecurityPermission "putProviderProperty.SHAProvider";
    permission java.io.FilePermission "${arcot.home}${file.separator}-", 
    "read,write"; 
    permission java.net.SocketPermission "*:1024-65535", "connect,accept,resolve";
    permission java.net.SocketPermission "*:1-1023", "connect,resolve";
    };
10. Add the following section to grant permission for Administration Console 
    (arcotadmin) and User Data Service (arcotuds). 
    grant codeBase "file:${catalina.home}/webapps/arcotuds/-" {
    permission java.lang.RuntimePermission "getenv.ARCOT_HOME", "";
    permission java.lang.RuntimePermission 
    "accessClassInPackage.org.bouncycastle.asn1.*";
    permission java.security.AllPermission;
    };
    grant codeBase "file:${catalina.home}/webapps/arcotadmin/-" {
    permission java.lang.RuntimePermission "getenv.ARCOT_HOME", "";
```
permission java.security.AllPermission; };

- 11. Save and close the file.
- 12. Restart Apache Tomcat.

# **Appendix H: Deploying Administration Console on IBM WebSphere 7.0**

If you plan to deploy Administration Console on IBM WebSphere 7.0, you might see an HTTPCLIENT error when you access some Administration Console pages, such as Instance Management. In such cases, you must perform the following steps:

- 1. Access the Administration Console WAR file from *<install\_location>*\Arcot Systems\java\webapps\.
- 2. Copy arcotadmin.war to a temporary directory, say C:\Arcot\_temp\.
- 3. Extract the arcotadmin.war file contents.

Of the JARs that are extracted to the C:\Arcot\_temp\arcotadmin\WEB-INF\lib\ directory, the following JARs are used to create the shared library in IBM WebSphere:

- axiom-api-1.2.10.jar
- axiom-impl-1.2.10.jar
- axis2-java2wsdl-1.5.2.jar
- backport-util-concurrent-3.1.jar
- commons-httpclient-3.1.jar
- commons-pool-1.5.5.jar
- axiom-dom-1.2.10.jar
- axis2-adb-1.5.2.jar
- axis2-kernel-1.5.2.jar
- commons-codec-1.3.jar
- commons-logging-1.1.1.jar
- log4j-1.2.16.jar
- axis2-transport-http-1.5.2.jar
- axis2-transport-local-1.5.2.jar
- 4. Log in to WebSphere Administration Console.
- 5. Click Environment, and then click Shared Libraries.
	- a. From the Scope drop-down, select a valid visibility scope. The scope must include the target server or node on which the application is deployed.
	- b. Click New.
	- c. Enter the Name, for example, ArcotAdminSharedLibrary.
	- d. Specify the Classpath. Enter the path and file name for all the JAR files extracted in Step 3.

```
For example:
C:/Arcot_temp/arcotadmin/WEB-INF/lib/axiom-api-1.2.10.jar
```
- e. Click Apply to save the changes made.
- 6. Navigate to the location (*<install\_location>*\Arcot Systems\java\webapps\) where the Administration Console WAR file is located.
- 7. Deploy arcotadmin.war in the application server.
- 8. Configure shared library, as follows:
	- a. Click Applications, and then click WebSphere enterprise applications.
	- b. Click arcotadmin\_war.
	- c. In the References section, click Shared library references.
	- d. Select arcotadmin\_war and click Reference shared libraries.
	- e. Select the ArcotAdminSharedLibrary from the Available list and move it to the Selected list.
	- f. Click OK to save the configurations.
- 9. Configure the class loader order and policy as follows:
	- a. Click Applications, Application Types, and then click WebSphere enterprise applications.
	- b. Click arcotadmin\_war.
	- c. Click Class loading and update detection link.
	- d. In the Class loader order section, select the Classes loaded with local class loader first (parent last) option.
	- e. In the WAR class loader policy section, select the Single class loader for application option.
	- f. Click OK to save the configurations.
- 10. Ensure that the application is restarted.

# **Chapter 9: Adding Custom Actions**

Each channel in RiskMinder has a set of actions associated with it. An action, in turn, has data elements associated with it. A rule in RiskMinder is a specific combination of the elements associated with an action for a channel or set of channels.

This section describes the procedure to add a custom action. While adding a custom action, you specify the channel with which the action must be associated. The elements that are associated with the other actions defined for that channel are automatically associated with the new action. You can use these elements to build rules for the new action.

**Note:** If you plan to build rules for actions that are available in all channels, then you must first add the action in each channel.

#### **Follow these steps:**

- 1. (Optional) Perform the following steps if you do not know the name of the channel with which you want to associate a new action:
	- a. Log in to the Administration Console as a GA.
	- b. Click the Services and Server Configurations tab.
	- c. Under the Rules Management section on the side-bar menu, click the Rules and Scoring Management link.

The Rules and Scoring Management page opens.

- d. Select any ruleset from the Select a Ruleset list.
- e. Click Add a New Rule.

The RiskFort Rule Builder page opens.

- f. Note down the name of the channels for which you want to add new actions.
- 2. Ensure that you have the database privileges listed in Configuring the Database Server.
- 3. Log in to the database.
- 4. Run the following command to determine the ID of the channel to which you want to add the action:

select channelid from arrfchannel where channelname='*<channel-name>*';

In this command, replace *<channel-name>* with the name of the channel.

5. Run one of the following commands:

**Note:** In the command that you run, replace *<channel-id>* with the channel ID that you determine by running the previous step. Similarly, replace < action-name> with the name of the channel. The action name can contain alphanumeric characters and the underscore character. No other character can be used in the action name.

- For MS SQL Server: EXEC ADD\_CUSTOM\_ACTION *<channel-id>*, '*<action-name>*'
- For Oracle Database: set serveroutput on; execute ADD\_CUSTOM\_ACTION(*<channel-id>*, '*<action-name>*');
- For MySQL: call ADD\_CUSTOM\_ACTION(*<channel-id>*, '*<action-name>*');

The following message appears: "New action added successfully for the given channel."

The new action is added in the database.

- 6. Refresh cache. See the *CA RiskMinder Administration Guide* for instructions.
- 7. Verify that the action has been successfully added as follows:
	- a. Log in to the administration console.
	- b. Navigate to the Rules and Scoring Management screen.
	- c. Click Add a new rule.
	- d. Check whether the newly added action is displayed in the Actions list.

After you verify that the action has been added, you can start using it to build new rules.

# **Appendix I: Troubleshooting RiskMinder Errors**

This appendix describes the troubleshooting steps, which will help you resolve the errors that you might face while using RiskMinder. The troubleshooting topics are classified based on different RiskMinder components, as follows:

- [Installation Errors](#page-278-0) (see page 279)
- [Database-Related Errors](#page-282-0) (see page 283)
- [RiskMinder Server Errors](#page-286-0) (see page 287)
- [SDK Errors](#page-287-0) (see page 288)
- [Upgrade Errors](#page-288-0) (see page 289)

Before you perform any troubleshooting tasks, check the RiskMinder log files to see if there were any errors. By default, all the log files are saved in the *<install\_location>*\Arcot Systems\logs\ directory. The following table lists the default log file names of the RiskMinder components.

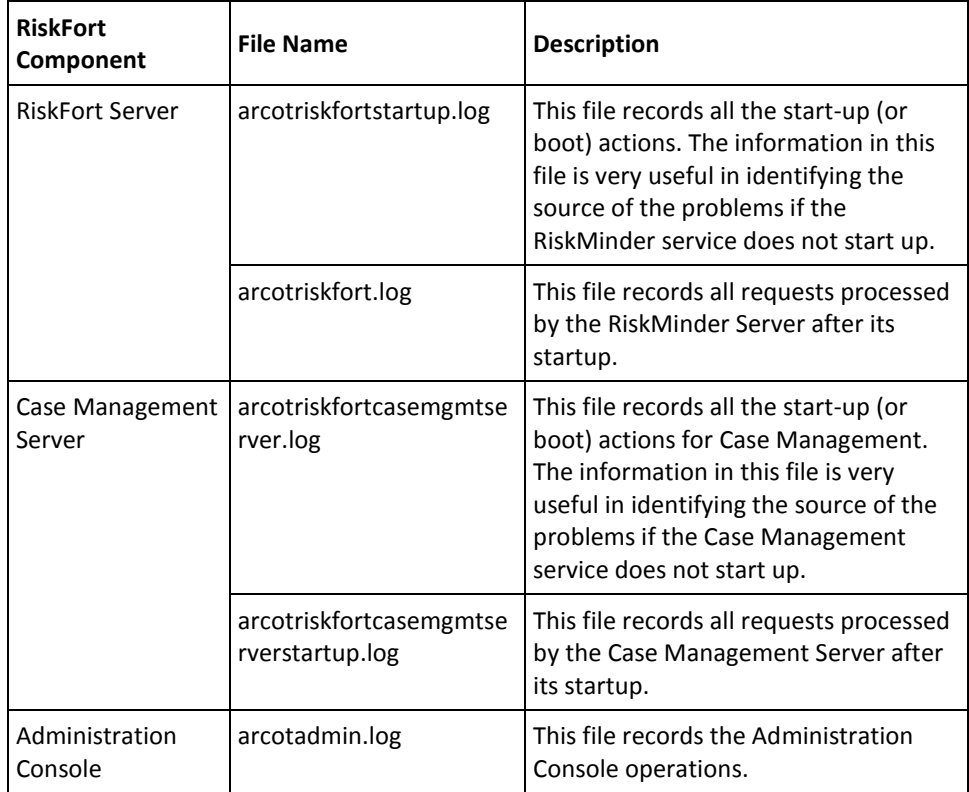

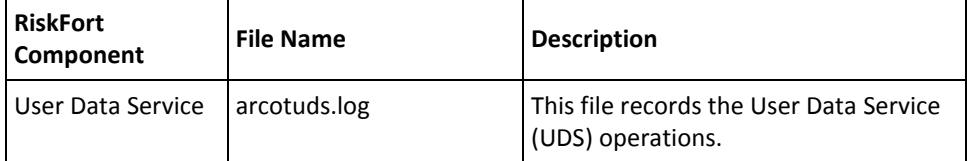

**Book:** Refer to appendix, "RiskMinder Logging" in *CA RiskMinder Administration Guide* detailed information on these log files.

## <span id="page-278-0"></span>**Installation Errors**

#### **Problem:**

I cannot find arcotadmin.war in <install\_location>\Arcot Systems\java\webapps directory.

#### **Cause:**

The installer failed to create the arcotadmin.war WAR file during installation.

#### **Solution:**

If the file was not automatically created, you must manually create it. To do so:

- 1. Open the command prompt window.
- 2. Ensure that the ARCOT\_HOME environment variable is set.
- 3. Navigate to <install\_location>\Arcot Systems\tools\common\bundlemanager directory.
- 4. Run bundlemanager as follows: java -jar bundle-manager.jar

The preceding command generates the arcotadmin.war file in *<install\_location>*\Arcot Systems\java\webapps directory.

#### **Problem:**

I cannot start the Risk Authentication Server (Risk Authentication **Service**). I see the following error in arcotriskfortstartup.log: Failed DBPoolManager initialization

or Datasource Name Not Found

#### **Cause:**

The possible causes for this issue might be:

- The DSN for your database was not created as System DSN.
- You are using a 64-bit platform. As a result, the DSN was created by using the 64-bit ODBC Manager.

#### **Solution:**

You can verify the DSN-related issues in arcotcommon.ini. If the problem is DSN-related, then:

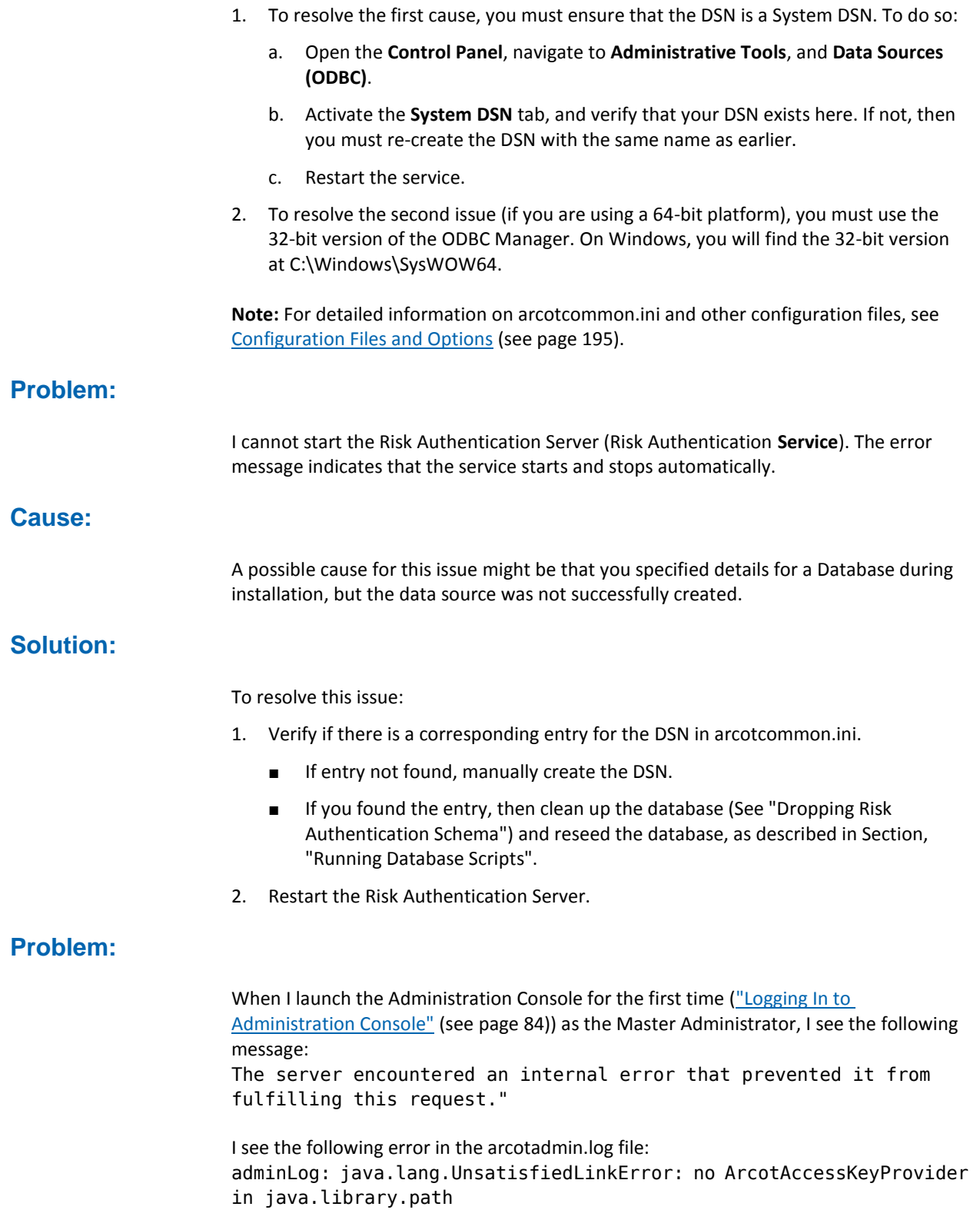

#### **Cause:**

The JAVA library does not include the path to one of the following files:

- ArcotAccessKeyProvider.dll
- arcot-crypto-util.jar

#### **Solution:**

Do the following:

- 1. Ensure that the PATH variable includes the absolute path to the following files:
	- ArcotAccessKeyProvider.dll
	- arcot-crypto-util.jar

Depending on the type of deployment, see one of the following sections for information about the location of these files:

- For a single system deployment, see Step 2: Copying Database Access Files to [Your Application Server](#page-75-0) (see page 76).
- For a distributed system deployment, see Step 2: Copying Database Access Files [to Your Application Server](#page-114-0) (see page 115).
- 2. Restart the application server.

#### **Problem:**

I do not see the log file (arcotadmin.log, arcotuds.log, casemanagementserver.log, or riskfortserver.log) in the logs directory in ARCOT\_HOME.

**Cause:**

Some of the probable causes for this issue might be:

- ARCOT HOME might not be correctly set during installation.
- The application server JAVA HOME might be pointing to JRE instead of the JDK HOME.

#### **Solution:**

To resolve these issues, you must:

■ Ensure that you reset the ARCOT\_HOME to point to the correct location. Typically, this is <*installation\_location*>\Arcot Systems\.

As a result of this, when you use the cd %ARCOT HOME% command in the command prompt window, your current directory must change to <*installation\_location*>\Arcot Systems\.

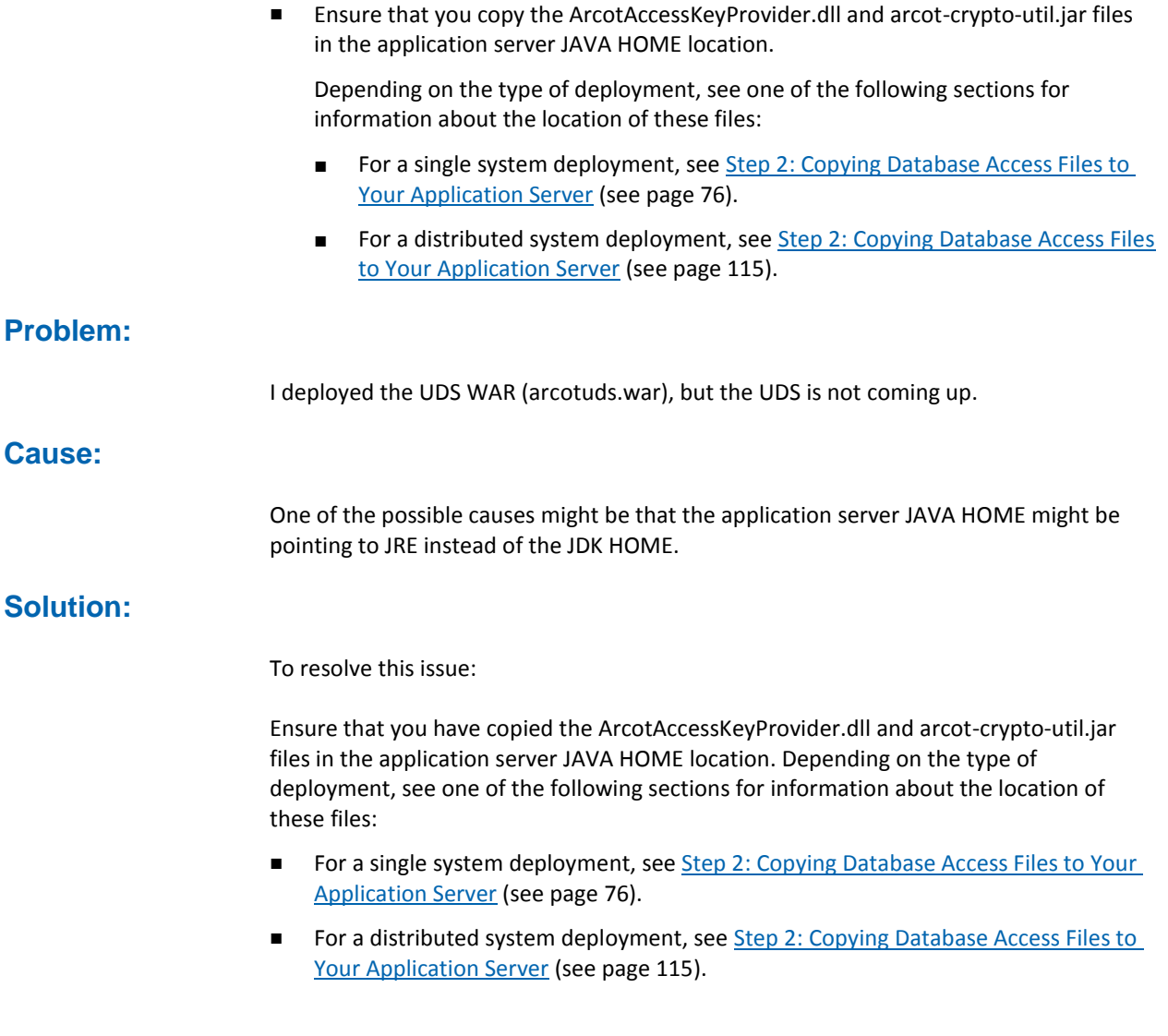

## <span id="page-282-0"></span>**Database-Related Errors**

#### **Problem:**

I ran the Risk Authentication database scripts and I did not see any errors. However when i try to access a Risk Authentication table, I see an error message stating that the table does not exist.

#### or

I am using Oracle database and I see the following error when I try to access a table: ERROR : common.database.DBFOManagerImpl(65) : Failed to retrieve Database error codes for Datasource[1]. Error: ORA-00942: table or view does not exist.

#### **Cause:**

- The database user that you used to run the scripts did not have the required file permissions.
- You did not run the database scripts in the specified order.

#### **Solution:**

Do the following:

- 1. Ensure that the user has the right file permissions.
- 2. Clean up the database.

See section, "Dropping Risk Authentication Schema" for detailed instructions.

3. Run the database scripts again *in the right order*.

See section, "Running Database Scripts" for more information in case of single-system installation.

See section, "Running Database Scripts" for more information in case of distributed-system installation.

4. Run the following query to verify if the database was seeded correctly: SELECT SERVERNAME, VERSION FROM ARRFSERVERS;

#### **Problem:**

The connection to my Oracle database fails with the following entry in the RiskMinder Server log file:

ReportError: SQL Error State:08001, Native Error Code: 30FD, ODBC Error: [DataDirect][ODBC Oracle driver][Oracle]ORA-12541: TNS:no listener

#### **Solution:**

Check the following:

- Listener service on your database server.
- The TNSnames.ora file settings on the system where Risk Authentication Server is installed.

#### **Problem:**

Connection to the Oracle database fails with the following entry in the Risk Authentication Server log file: TNS:listener could not resolve SERVICE\_NAME given in connect descriptor

#### **Solution:**

Check for the following:

- Database is started. If it is not, you will see the above message.
- If the database is running, probably the database has not registered yet with the listener. This occurs when the database or listener just starts up. Typically, this problem should be solved by waiting a minute or so.
- If you are using static registration, make sure the SERVICE\_NAME entry used in the connection string (TNSNAMES.ORA, NAMES, OID, ...) matches a valid service know by the listener.
- You can use C:>tnsping SERVICE\_NAME to check the status or C:>lsnrctl services to verify all the services known to listener.

#### **Problem:**

Connection to the Oracle database fails with the following entry in the Risk Authentication Server log file: ORA-03113: end-of-file on communication channel

#### **Cause:**

This is a generic error that indicates that the connection has been lost. This can be caused by many reasons such as:

- Network issues or problems
- Forceful disconnection of a Server session
- Oracle Database crash
- Database Server crash
- Oracle internal errors, such as ORA-00600 or ORA-07445, causing aborts
- Oracle Client or TNS layer inability to handle the connections

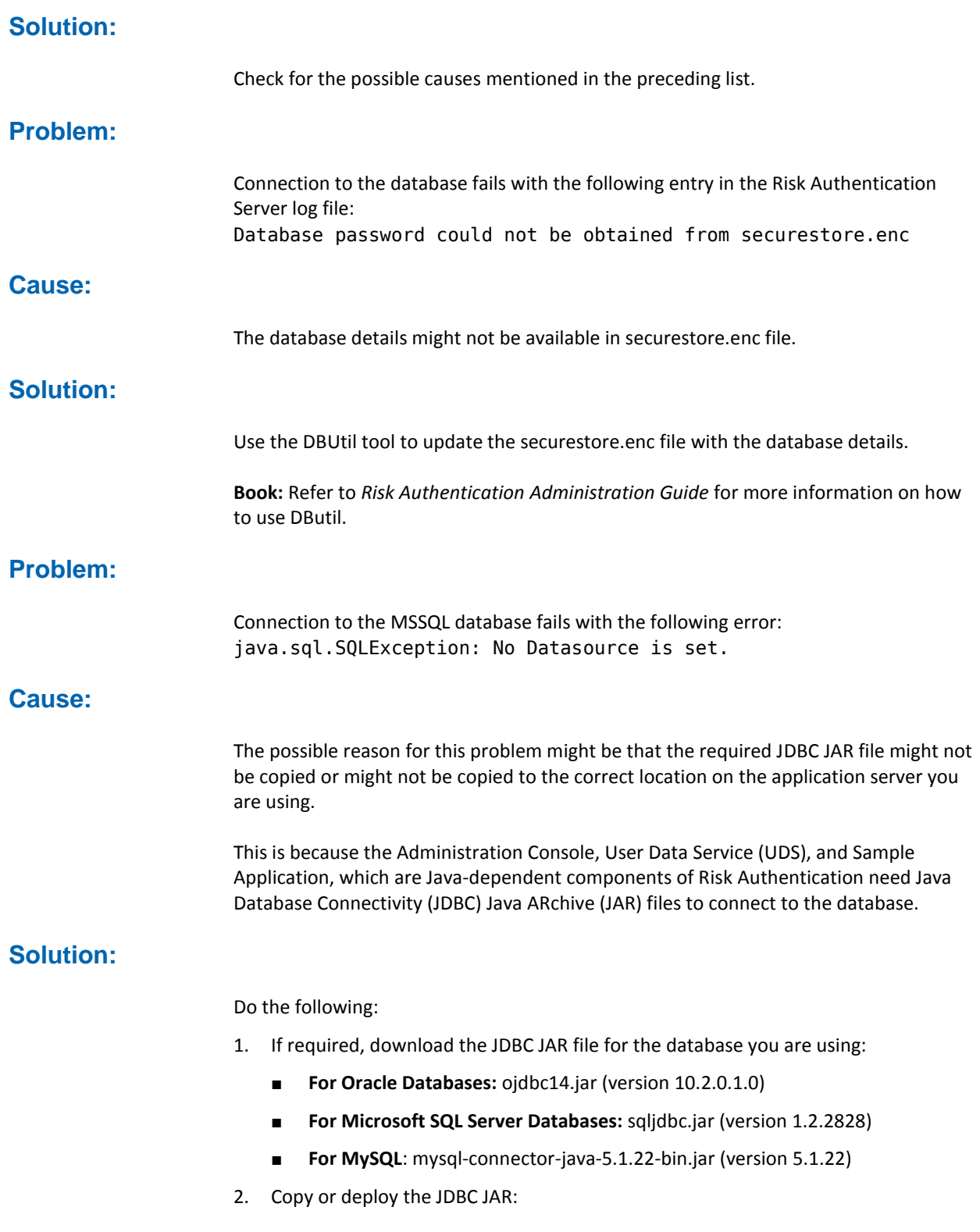

- If you are using Apache Tomcat, then refer to the "Apache Tomcat" subsection of th[e "Step 3: Copying JDBC JAR Files to Your Application Server"](#page-78-0) (see page 79).
- If you are using IBM WebSphere, then refer to the "IBM WebSphere" subsection of th[e "Step 3: Copying JDBC JAR Files to Your Application Server"](#page-78-0) (see page 79).
- If you are using Oracle WebLogic, then refer to the "Oracle WebLogic" subsection of th[e "Step 3: Copying JDBC JAR Files to Your Application Server"](#page-78-0) (see page 79).
- If you are using JBoss Application Server, then refer to "JBoss Application Server" subsection of the "Step 3: Copying JDBC JAR Files to Your Application [Server"](#page-78-0) (see page 79).

## <span id="page-286-0"></span>**Risk Authentication Server Errors**

### **Problem:**

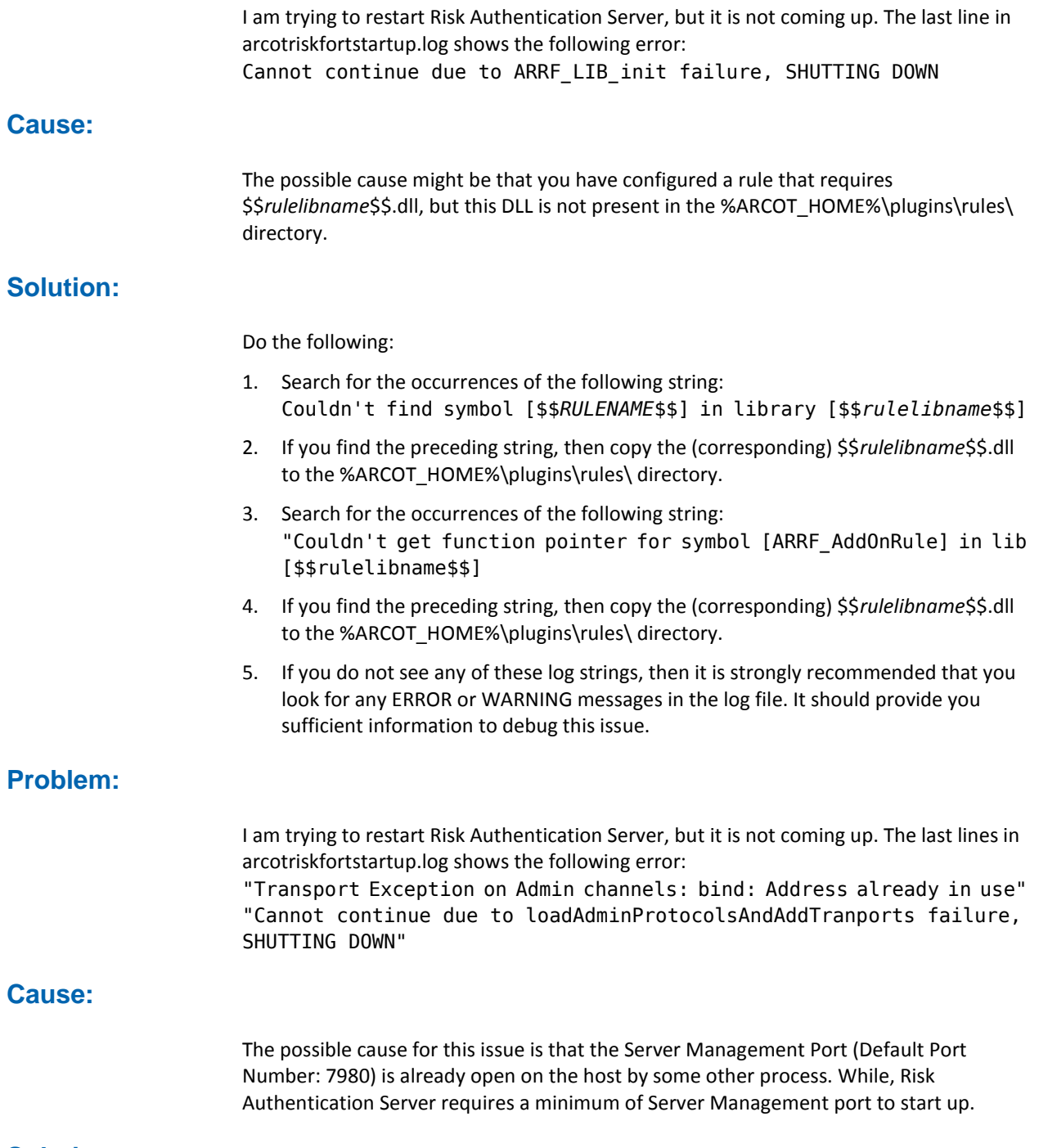

## **Solution:**

Do the following:

- 1. Open the command prompt window.
- 2. Navigate to %ARCOT\_HOME%.
- 3. Start Risk Authentication Server in the debug mode, as follows:

arrfserver.exe -debug -port <*new\_port*>

After the Server Management port is open, the Master Administrator can log in to the Administration Console and configure the other ports.

## <span id="page-287-0"></span>**SDK Errors**

### **Problem:**

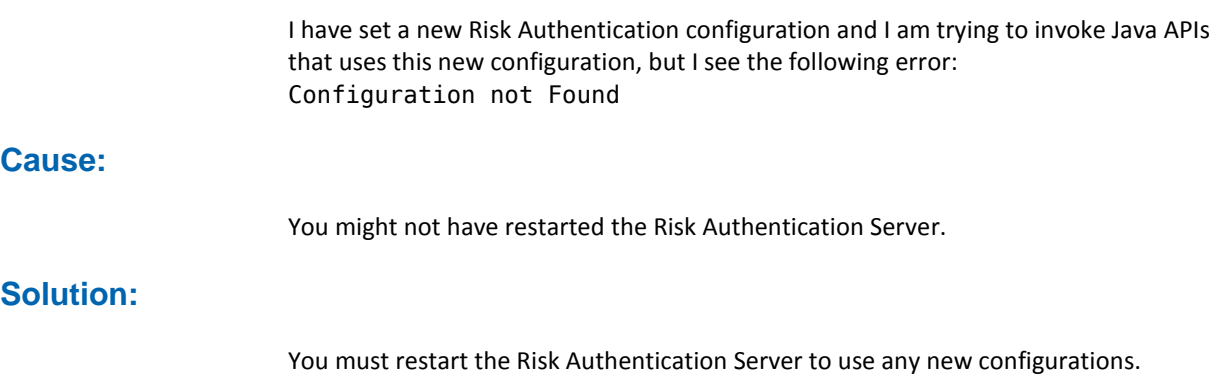
# **Upgrade Errors**

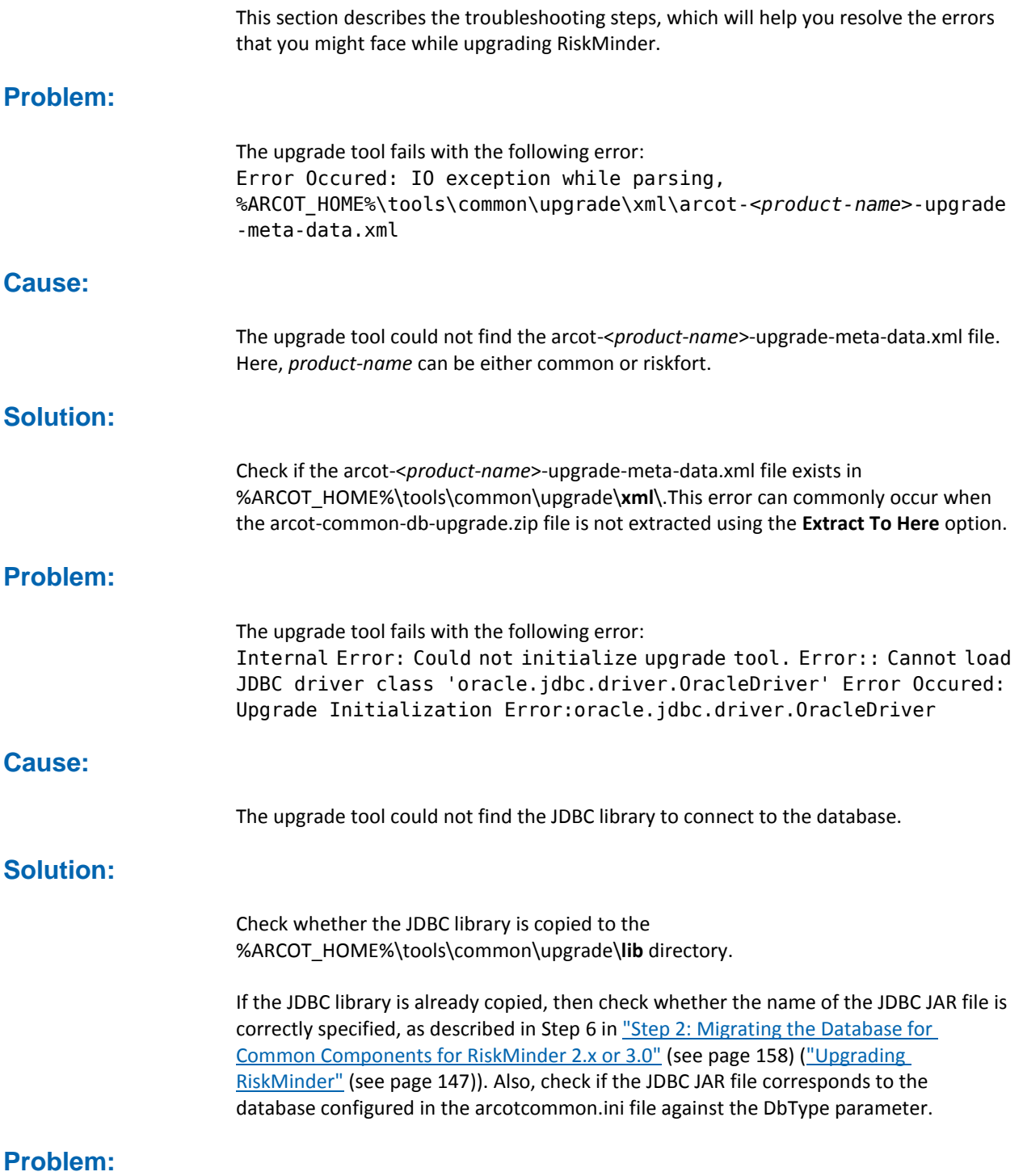

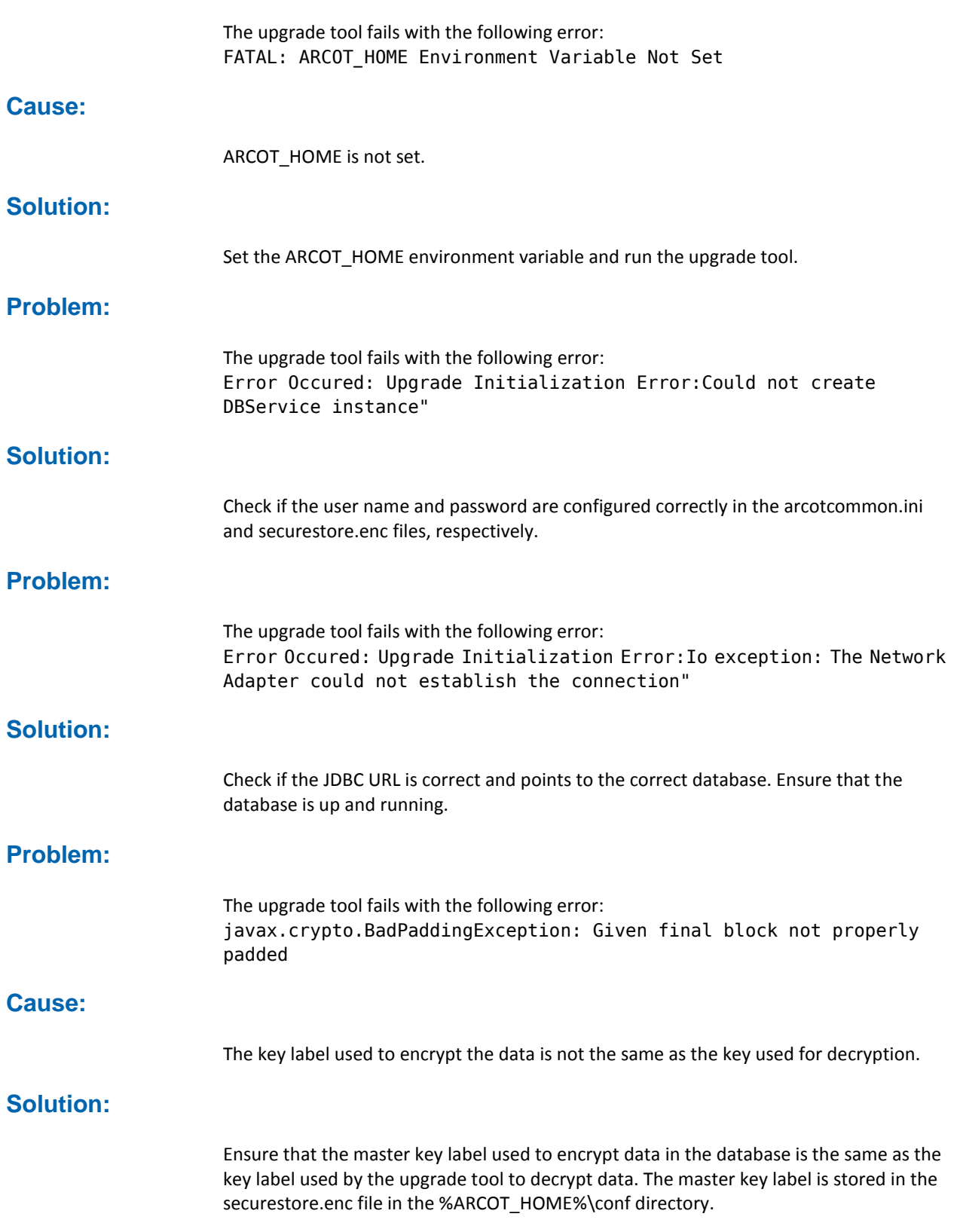

## **Problem:**

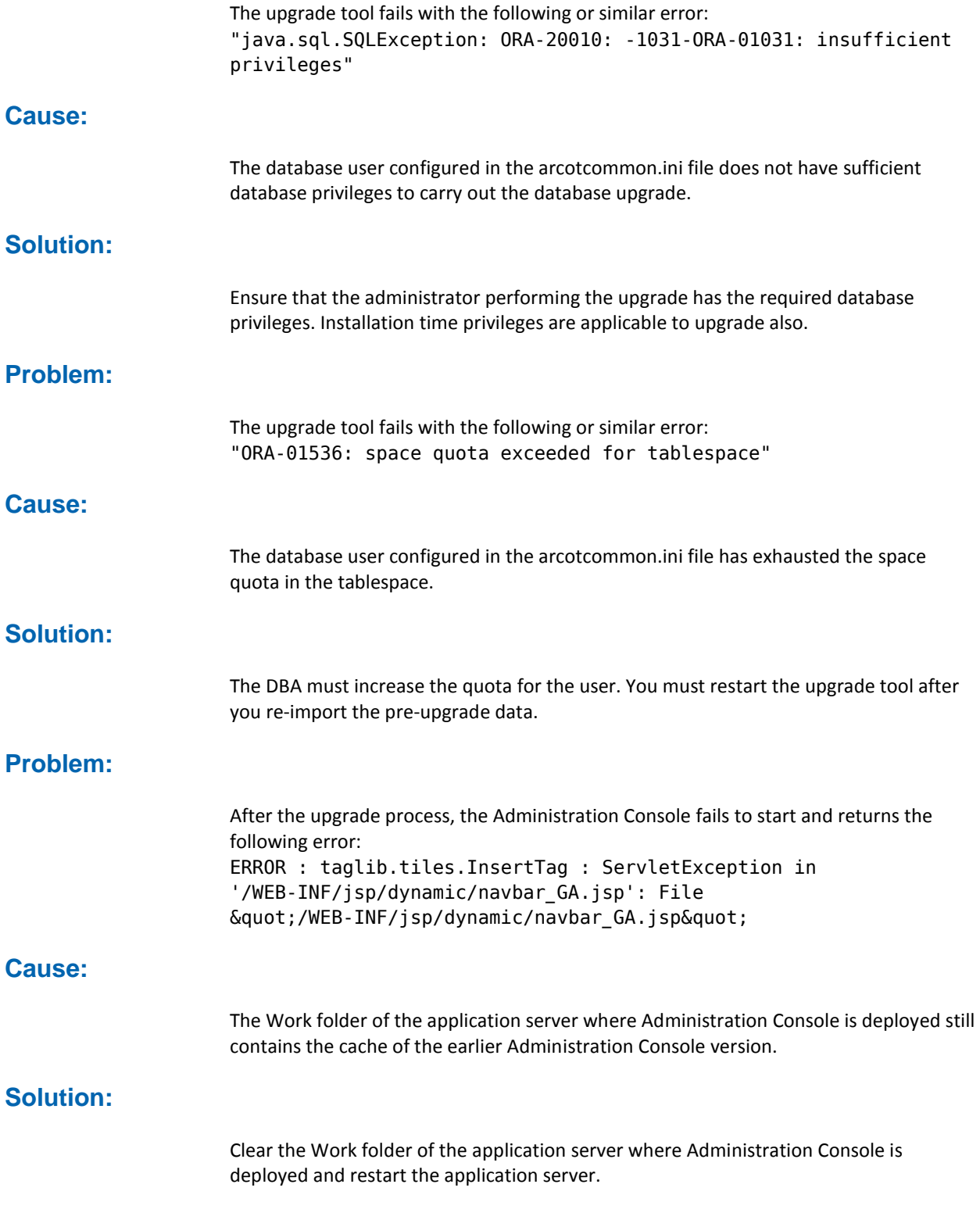

#### **Problem:**

After the upgrade process, an administrator belonging to the LDAP repository can no longer log in to Administration Console.

#### **Cause:**

The administrator might be disabled in LDAP.

### **Solution:**

Ensure that the administrator is not disabled in LDAP. Disabled administrators are not allowed to log in to Administration Console.

#### **Problem:**

After the upgrade process, RiskMinder Server or Case Management Server do not start and the following lines appear in the log file: ArDBM::Executing Query[ArRFProtocolRegistryQuery\_InsertProtocolDetailsForInstance] ArDBConnection::GetDBDiagnosis: SQL State:23000, Native Code: 1, ODBC code: [Arcot Systems][ODBC Oracle Wire Protocol driver][Oracle]ORA-00001: unique constraint (XXXXXXX.UN\_ARPROTOCOLREGISTRY) violated Dbm::SQL State:23000, Native Code: 1, ODBC code: [Arcot Systems][ODBC Oracle Wire Protocol driver][Oracle]ORA-00001: unique constraint (XXXXXXX.UN\_ARPROTOCOLREGISTRY) violated

#### **Cause:**

The auto-generated indexes for the corresponding unique key in Oracle 11g database are not dropped. Even after you run the drop constraint on the unique key, the corresponding index is not dropped.

#### **Solution:**

To resolve this issue, do the following:

- 1. Run the following SQL commands: DELETE FROM ARRFINSTANCES; DELETE FROM ARRFPROTOCOLREGISTRY WHERE INSTANCEID <> 'DEFAULTID'; ALTER TABLE ARRFPROTOCOLREGISTRY DROP CONSTRAINT UN\_ARPROTOCOLREGISTRY CASCADE; COMMIT;
- 2. Verify whether the index has been dropped by running the following command: Select \* from user indexes where index\_name='UN\_ARPROTOCOLREGISTRY';

You should not see any rows returned for the preceding query.

3. Start RiskMinder Server and Case Management Server.

# **Chapter 10: Upgrading to Release 3.1.01**

Upgrading from 1.x to 3.1.01 is a two-stage procedure. You first upgrade from 1.x to 2.2.7 and then upgrade from 2.2.7 to 3.1.01. In contrast, if you are upgrading from 2.x or 3.x, you directly upgrade to 3.1.01.

The following flow diagram shows the steps to upgrade to release 3.1.01:

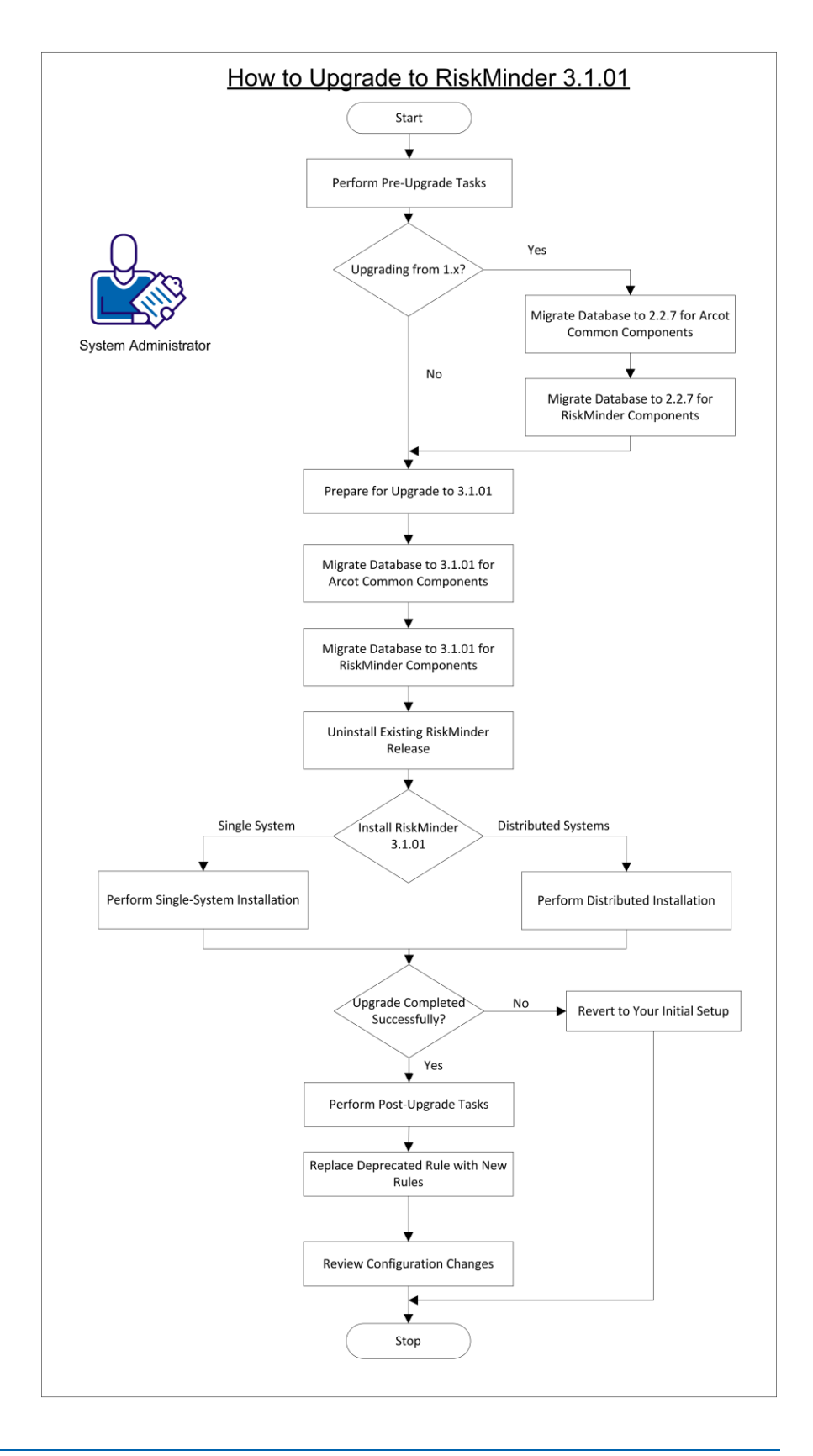

To upgrade to RiskMinder 3.1.01, perform the following steps:

- 1. [Performing Pre-Upgrade Tasks](#page-296-0) (see page 297)
- 2. If you are upgrading from 1.x, then perform the following steps. Do not perform these steps if you are upgrading from 2.x or 3.x.
	- [Migrating the Database to Release 2.2.7 for Arcot Common Components](#page-154-0) (see page 155)
	- [Migrating the Database to Release 2.2.7 for RiskMinder Components](#page-155-0) (see page 156)
- 3. [Preparing for the Upgrade to Release 3.1.01](#page-156-0) (see page 157)
- 4. [Migrating the Database to Release 3.1.01 for Arcot Common Components](#page-157-0) (see page 158)
- 5. [Migrating the Database to Release 3.1.01 for RiskMinder Components](#page-160-0) (see page 161)
- 6. [Uninstalling the Existing Release of RiskMinder](#page-161-0) (see page 162)
- 7. [Reinstalling RiskMinder](#page-162-0) (see page 163)
- 8. If you encounter any warnings during the Server startup and if your transactions fail, then perform the procedure described in (In Error Scenario Only) Reverting to [Your Initial Setup](#page-360-0) (see page 361).
- 9. [Performing Post-Upgrade Tasks](#page-165-0) (see page 166)
- 10. [Replacing Deprecated Rules with New Rules](#page-165-1) (see page 166)
- 11. [Review Configuration Changes After the Upgrade](#page-365-0) (see page 366)

## <span id="page-296-0"></span>**Performing Pre-Upgrade Tasks**

**Important!** Perform the upgrade procedure on the system where the Administration Console is installed.

Perform the following pre-upgrade tasks before you begin the upgrade procedure:

- If you have earlier installed both CA AuthMinder and CA RiskMinder and you plan to upgrade both products, then ensure that you follow the guidelines that are given at various places in this document.
- Ensure that the account that you plan to use for the upgrade operation belongs to the Administrators group.
- If you are upgrading from RiskMinder 1.x to 3.1.01, migrate all your proposed configuration data to the production environment. Only active data is migrated and available after upgrade.

**Note:** If you are upgrading from RiskMinder 2.*x* or 3.x to 3.1.01, both proposed and active configuration data get migrated.

From release 3.1 onward, a rule with a score of 0 no longer carries the ALLOW advice. Instead, a score of 0 implies SILENT, which means that the rule is executed but is not used for scoring. In addition, if the default score was 0 before the upgrade, then the default score is changed to 1 during the upgrade.

**Note:** For information about changing the score of a rule, see the administration guide for your RiskMinder release.

- Custom add-on rule types that you created in release 2.x or earlier releases are not migrated during the upgrade. The feature to create a custom add-on rule type by importing an XML file has been deprecated. If your RiskMinder deployment contains custom add-on rule types, then delete them before the upgrade.
- If the mnemonic or name of an existing rule is the same as the mnemonic or name of a rule that is newly introduced or modified by the upgrade, then the upgrade fails. The same issue is encountered if the name of an existing rule is the same as the name of a new rule. To avoid this issue:
	- 1. Use the administration console to compare the mnemonics of your existing rules with the mnemonics of the rules that are newly introduced or modified by the upgrade.

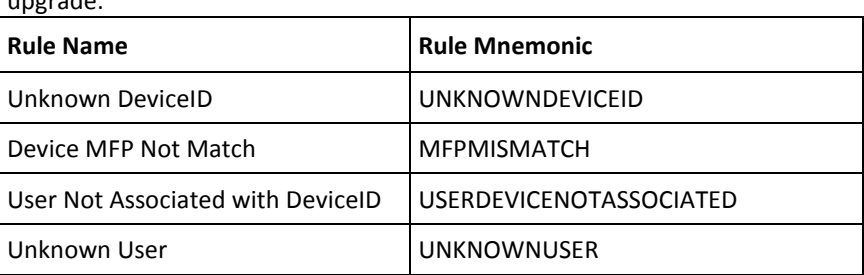

The following table lists the rules that are newly introduced or modified by the upgrade:

2. If the mnemonic of an existing rule matches the mnemonic of a new rule, delete the existing rule and then re-create it. While you re-create the rule, give it a different mnemonic. The system allows the rule name to be the same for two different rules but it is recommended that you change the name of the existing rule to avoid confusion.

**Note:** For information about deleting and creating rules, see the administration guide for your current RiskMinder release.

- In release 2.x, you can have a rule, ruleset, or miscellaneous rule configuration refer to another rule, ruleset, or miscellaneous rule configuration. This feature is not available in release 3.1. Perform the following steps for each rule, ruleset, or miscellaneous rule configuration that refers to another rule, ruleset, or miscellaneous rule configuration:
	- a. Log in to the Administration Console as a GA or OA.
	- b. If you have logged in as the GA and you want to perform this procedure for a system ruleset, click the Services and Server Configurations tab.
	- c. If you have logged in as the GA or OA to perform this procedure for a single organization:

Activate the Organizations tab.

Click the Search Organization link under Manage Organizations.

Click the Search button on the Search Organization page to display the list of organizations.

Click the name of the organization.

Click the RiskFort Configuration tab.

- d. Under the Rules Management section on the side-bar menu, click the link for the rule, ruleset, or miscellaneous rule configuration that refers to another rule, ruleset, or miscellaneous rule configuration.
- e. Select Use Own.
- f. Select Copy from an Existing Ruleset.
- g. From the Ruleset Name list, select the ruleset to which this rule, ruleset, or miscellaneous rule configuration was referring.
- h. Click Save.
- i. Migrate the changes to the production environment.

**Note:** For detailed information about migrating the changes to the production environment and refreshing the cache, see the *CA RiskMinder Administration Guide*.

- The upgrade process is supported only in the offline mode. Shut down the following gracefully:
	- RiskFort Server
	- Case Management Queuing Server
	- Any application servers where Administration Console and User Data Service are deployed
- If Administration Console is open, close it.
- Open the %ARCOT\_HOME%\conf\arcotcommon.ini file in a text editor, and then perform the following steps:
	- a. Ensure that the primary database details are correct. The upgrade tool uses the database that is configured in this file for the upgrade.
	- b. If you have configured a backup database, then disable the backup database by commenting out the lines containing the following properties in the arcot/db/backupdb section of the arcotcommon.ini file:
		- URL.1
		- AppServerConnectionPoolName.1
		- Username.1
	- c. Include the following section in the arcotcommon.ini file:

[arcot/crypto/device]

HSMDevice=S/W

- d. Save and close the arcotcommon.ini file.
- Ensure that you have JDK 1.5 or later installed on the system where you plan to upgrade.
- Ensure that the database on which you plan to upgrade is available throughout the upgrade process.
- Ensure that the database on which you plan to upgrade is disabled for replication.
- Back up the database containing the RiskMinder schema.
- If you require multibyte character or internationalization support in RiskMinder and if your database does not currently support multibyte data, then migrate the database to a character set that supports multibyte data. For more information, see "Configuring Database Server" in the *CA RiskMinder Installation and Deployment Guide for Microsoft Windows*.
- Consider the requirements such as rollback segment size, based on data volume, before running the upgrade tool.
- Ensure that you have the database privileges that are required to upgrade RiskMinder. For the complete list of privileges, see Prerequisites for Upgrading to RiskMinder 3.1.01.
- If you have stored your user details in an LDAP repository in the previous release, ensure that the LDAP server is available throughout the upgrade process.
- Ensure that the ARCOT\_HOME environment variable is set to the directory where RiskMinder is installed.
- Copy the contents of your existing ARCOT\_HOME directory to a new directory.

Here, ARCOT\_HOME refers to the base directory that contains the entire directory structure that was created by the existing RiskMinder installation. Typically, ARCOT\_HOME is *install\_location*/arcot/.

ARCOT\_HOME\_BACKUP refers to the backup directory into which you copy the contents of the existing the ARCOT\_HOME directory. If you encounter any errors during upgrade, use the ARCOT\_HOME\_BACKUP directory to revert to the initial setup.

## **Migrating the Database to Release 2.2.7 for Arcot Common Components**

**Note:** Perform the tasks in this section only if you are upgrading from release 1.x. If you are upgrading from release 2.x or 3.x, you can ignore this topic.

**Important!** If you installed CA AuthMinder with CA RiskMinder and you have completed the upgrade to CA AuthMinder release 7.1.01, then do not migrate the database for Arcot common components. This step has already been performed during the AuthMinder upgrade process.

Migrate the database to the release 2.2.7 state for Arcot common components.

#### **Follow these steps:**

1. Copy the Upgrade directory to a temporary location on the system where you plan to upgrade.

This directory contains the following zip files that are applicable for this migration path:

- arcot-common-upgrade-0.*x*-1.0.zip
- arcot-riskfort-upgrade-1.*x*-2.2.7.zip
- 2. Copy the arcot-common-upgrade-0.*x*-1.0.zip file to the ARCOT\_HOME directory.
- 3. Extract the contents of the arcot-common-upgrade-0.*x*-1.0.zip file in this directory.
- 4. Navigate to the following directory: %ARCOT\_HOME%\dbscripts\<*db\_type*>

Here, *db\_type* can be mssql or oracle.

5. Run the arcot-db-config-for-common-1.0.sql script.

**Note:** In the case of Microsoft SQL Server, if you run the database script from the command line using SQLCMD, then specify the –I option to set the QUOTED\_IDENTIFIER connection option to ON and the -x option to disable variable substitution.

6. Navigate to the following directory: %ARCOT\_HOME%\dbscripts\<db\_type>\upgrade-scripts\

Here, *db\_type* can be mssql or oracle.

7. Run the arcot-upgrade-for-common-1.0.sql script.

**Note:** In the case of Microsoft SQL Server, if you run the database script from the command line using SQLCMD, then specify the –I option to set the QUOTED\_IDENTIFIER connection option to ON and the -x option to disable variable substitution.

8. Copy the JDBC JAR that is compatible with your database to the following directory: %ARCOT\_HOME%\java\**lib**

- 9. Back up the existing ArcotAccessKeyProvider.dll file if it is in *<JAVA\_HOME used by APP\_SERVER>*\jre\bin. Then, copy the %ARCOT\_HOME%\native\win\<32bit-or-64bit>\ArcotAccessKeyProvider.dll file to <*JAVA\_HOME used by APP\_SERVER*>\jre\**bin**.
- 10. Set the PATH variable to include the directory where ArcotAccessKeyProvider.dll is copied.
- 11. Copy the file %ARCOT\_HOME%\java\lib\arcot-crypto-util.jar to <*JAVA\_HOME used by APP\_SERVER*>\jre\lib\**ext**\.
- 12. Navigate to the %ARCOT\_HOME%\tools\upgrade directory.
- 13. Run the upgrade-common.bat tool.
- 14. To ensure that the common database upgrade operation was run successfully, see the %ARCOT\_HOME%\logs\upgrade-common.log file.

## **Migrating the Database to Release 2.2.7 for RiskMinder Components**

**Important!** Perform the steps in this section only if you are upgrading from release 1.x. If you are upgrading from release 2.x or 3.x, you can ignore this procedure.

After you migrate the database for Arcot common components, migrate the database to the release 2.2.7 state for RiskMinder components.

#### **Follow these steps:**

- 1. Copy the arcot-riskfort-upgrade-1.*x*-2.2.7.zip file to the ARCOT\_HOME directory.
- 2. Extract the contents of the arcot-riskfort-upgrade-1.*x*-2.2.7.zip file in this directory.
- 3. Navigate to the following directory: %ARCOT\_HOME%\dbscripts\<*db\_type*>\upgrade-scripts

Here, *db* type can be mssql or oracle.

4. Run the SQL script corresponding to your current release of RiskMinder, as listed in the following table.

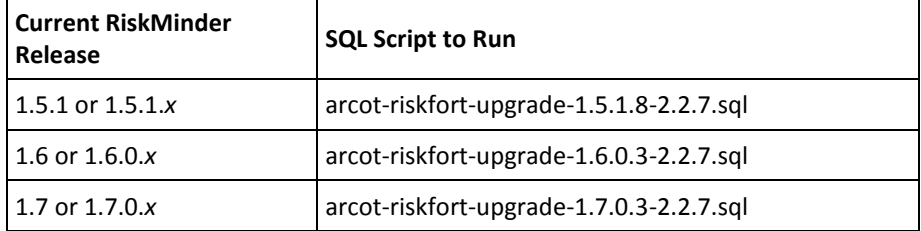

5. Navigate to the following directory: %ARCOT\_HOME%\dbscripts\<*db\_type*>\upgrade-scripts\

Here, *db\_type* can be mssql or oracle.

6. Run the arcot-post-upgrade-for-common-1.0.sql script.

This script ensures the following configurations:

- The user ID for Master Administrator is changed from MASTER\_ADMIN to MASTERADMIN.
- The password for the MASTERADMIN account is **master1234!**
- The organization that MASTERADMIN belongs to is MASTERADMIN. This feature is useful when you filter reports.
- The Administrators group is configured with WebFort User/Password authentication. Administrators belonging to this group must continue to use the same user name and password.
- Group2 is the initial Default Organization.

## **Preparing for the Upgrade to Release 3.1.01**

This section describes the steps that you must perform to prepare your setup for upgrading to 3.1.01.

#### **Follow these steps:**

1. If application server connection pooling was being used in your existing RiskMinder deployment, navigate to the %ARCOT\_HOME%\bin directory, and update the securestore.enc file by running the following command for the primary database: DBUtil -pi <*DB\_username*> <*DB\_password*>

**Note:** To determine whether database connection pooling is being used, open the %ARCOT\_HOME%\conf\arcotcommon.ini file. Check the value of the AppServerConnectionPoolName parameter.

2. If SSL has been configured for the connection with the database, navigate to the %ARCOT\_HOME%\bin directory and set the TrustStore password using DBUtil, as follows:

DBUtil -pi TrustStorePath.1 <*truststore-password*>

**Note:** To determine whether SSL has been configured, check the value of the TrustStorePath parameter in the arcotcommon.ini file.

## **Migrating the Database to Release 3.1.01 for Arcot Common Components**

Migrate the database to the release 3.1.01 state for Arcot common components.

#### **Follow these steps:**

1. Copy the Upgrade directory to a temporary location on the system where you plan to upgrade.

This directory contains the following zip files that are applicable for this migration path:

- arcot-common-upgrade-1.0.*x*-2.0.zip
- arcot-riskfort-upgrade-2.x-3.x-3.1.01.zip
- 2. Copy the arcot-common-upgrade-1.0.x-2.0.zip file to the ARCOT HOME directory.
- 3. Extract the contents of the arcot-common-upgrade-1.0.*x*-2.0.zip file in this directory.

**Note:** Click **Yes** if you are prompted to overwrite any existing files.

- 4. Navigate to the following directory: %ARCOT\_HOME%\tools\common\**upgrade**\
- 5. Extract the contents of the arcot-common-db-upgrade.zip file in this directory.
- 6. Copy the database JAR file corresponding to your database to the %ARCOT\_HOME%\tools\common\upgrade\**lib** directory with the **exact** name, as follows:
	- ORACLE: ojdbc.jar
	- SQL Server: sqljdbc.jar
- 7. Locate the JAVA HOME used by the existing installation and ensure that you use the same JAVA HOME to run the upgrade tool.
- 8. Set the PATH variable to include the directory where ArcotAccessKeyProvider.dll is copied.

**Important!** If you are upgrading from release 3.x to 3.1.01, do not perform the remaining steps of this procedure. Instead, directly proceed to the next section.

- 9. At the command prompt, change your working directory to: %ARCOT\_HOME%\tools\common\upgrade\
- 10. Run the arcot-common-upgrade-framework.jar file by using the following command: java [*JVM\_Options*] -jar arcot-common-upgrade-framework.jar

```
[--log-file <log-file-name>] [--log-level 
<log-level>][--commit-batch-size <batch_size>] [--product-name 
common] [--prompt][--mst]
```
The following table describes the options that are supported by this JAR file.

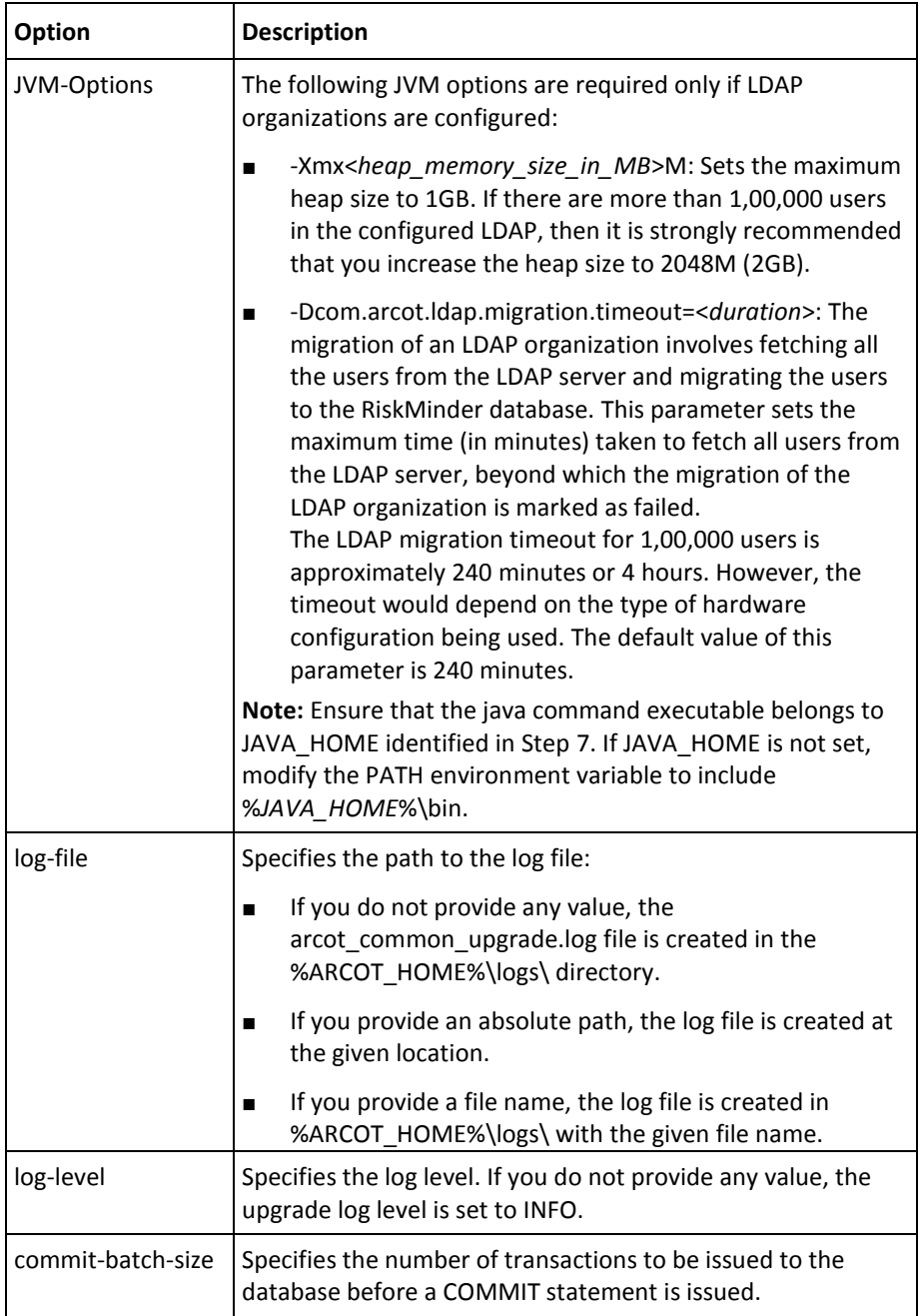

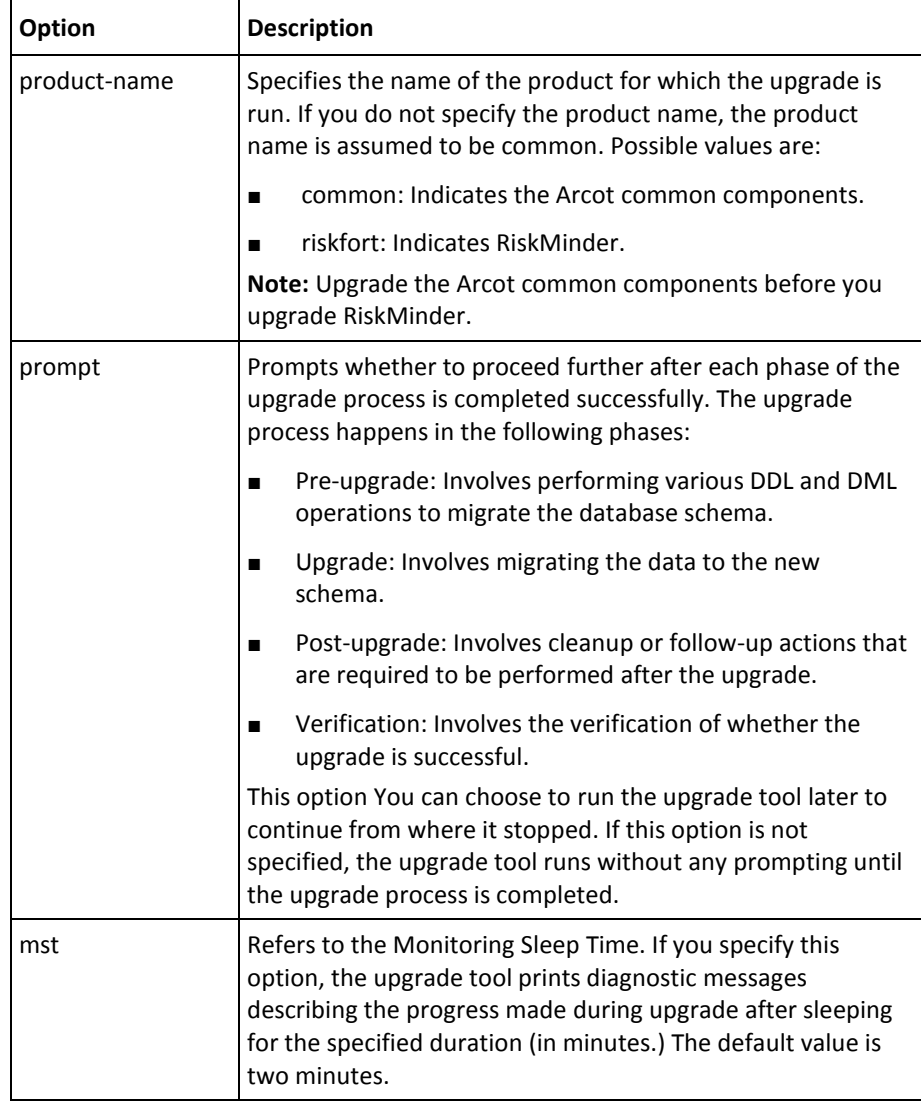

1. If you are upgrading from release 1.0.x, then check for the following line in the %ARCOT\_HOME%\logs\arcot\_common\_upgrade.log file:

Upgrade for common from version 1.0.x to version 2.0 run successfully.

The presence of this line in the log confirms that the database was upgraded successfully.

## **Migrating the Database to Release 3.1.01 for RiskMinder Components**

After you migrate the database for Arcot common components, migrate the database to the release 3.1.01 state for RiskMinder components.

#### **Follow these steps:**

- 1. Extract the contents of the arcot-riskfort-upgrade-2.x-3.x-3.1.01.zip file in the ARCOT\_HOME directory.
- 2. Navigate to the following directory: %ARCOT\_HOME%\tools\common\**upgrade**\
- 3. Run the following command: java -jar arcot-common-upgrade-framework.jar --product-name **riskfort**

See the table in Migrating the Database to Release 3.1.01 for Arcot Common [Components](#page-157-0) (see page 158) for a description of the command options.

4. Depending on the release that you are upgrading from, locate one of the following lines in the arcot\_common\_upgrade.log file in the %ARCOT\_HOME%\logs directory: Upgrade for riskfort from version *<your-RiskMinder-release>* to version 3.1.01 run successfully.

For example, if you upgraded from release 3.0, then locate the following line: Upgrade for riskfort from version 3.0 to version 3.1.01 run successfully.

The presence of this line in the log confirms that the database was upgraded successfully.

## **Uninstalling the Existing Release of RiskMinder**

Uninstall the existing release of RiskMinder. Also uninstall the RiskMinder components that are installed on the application server.

**Note:** If the instructions given in this section do not match the uninstallation options available in your existing RiskMinder installation, follow the uninstallation instructions that are given in the installation guide for your existing release of RiskMinder.

#### **Follow these steps:**

- 1. Uninstall the existing release of RiskMinder as follows:
	- a. Ensure that the following components have been shut down gracefully:
		- RiskFort Server
		- Case Management Queuing Server
		- Any application servers where other RiskFort components are deployed.
	- b. Ensure that the Administration Console is not open.
	- c. Ensure that all INI and other files that are related to the RiskMinder configuration are closed.
	- d. On the desktop, click Start, Settings, Control Panel, Add/Remove Programs to open the Add or Remove Programs window.
	- e. From the Currently installed programs list, select Arcot RiskFort, and click Change/Remove.

The Uninstall Arcot RiskFort window appears.

**Note:** You can also uninstall RiskMinder by running Uninstall Arcot RiskFort.exe available in the <*install\_location*>\Arcot Systems\Uninstall Arcot RiskFort\ directory.

f. Select Complete Uninstall.

**Note:** You may have to wait for a few minutes for the uninstallation process to complete.

After the software is uninstalled successfully, the Uninstallation Complete screen appears with a success message.

- g. Click Done to exit the wizard and complete the uninstallation process.
- h. If you have installed CA AuthMinder and CA RiskMinder and you are deleting both products, delete any files that are left over in the ARCOT\_HOME directory.
- 2. Undeploy the Administration Console, User Data Service, and Sample Application Web applications from the application server. For detailed information, see the application server documentation.

## **Reinstalling RiskMinder**

Depending on whether you had earlier deployed RiskMinder on a single system or on a distributed system, perform the tasks that are described in one of the following sections:

- [Reinstalling RiskMinder on a Single System \(scenario\)](#page-309-0) (see page 310)
- [Reinstalling RiskMinder on a Distributed System \(scenario\)](#page-332-0) (see page 333)

## <span id="page-309-0"></span>**Reinstalling RiskMinder on a Single System**

To reinstall RiskMinder on a single system, perform the tasks that are described in the following sections:

1. [Performing Complete Installation](#page-310-0) (see page 311)

**Note:** While you install RiskMinder 3.1.01, ensure that you specify the same primary and backup database details from arcotcommon.ini in the \$ARCOT\_HOME/conf/ directory.

- 2. [Verifying the Database Setup](#page-73-0) (see page 74)
- 3. [Preparing Your Application Server](#page-74-0) (see page 75)
- 4. [Deploying Administration Console](#page-324-0) (see page 325)
- 5. [Logging In to Administration Console](#page-83-0) (see page 84)

**Important!** Ensure that you use the current MA password and *not* the default password, because the MA password has been reset during the bootstrap process that you performed during 2.x installation.

- 6. [Starting RiskMinder Server](#page-86-0) (see page 87)
- 7. [Starting the Case Management Queuing Server](#page-87-0) (see page 88)
- 8. [Deploying User Data Service](#page-88-0) (see page 89)
- 9. [Deploying Sample Application](#page-90-0) (see page 91)
- 10. [Verifying the Installation](#page-90-1) (see page 91)

**Note:** If there are any warnings during the Server startup and if your transactions fail, then the upgrade has not been performed successfully. You can revert to your initial setup by following the steps that are listed in [\(In Error Scenario Only\)](#page-360-0)  [Reverting to Your Initial Setup](#page-360-0) (see page 361).

- 11. [Using Sample Application](#page-331-0) (see page 332)
- 12. [Applying the Post-Installation Checklist](#page-95-0) (see page 96)

#### <span id="page-310-0"></span>**Performing Complete Installation**

To install (and later configure) RiskMinder on Microsoft Windows successfully, the user account that you plan to use for the installation *must* belong to the Administrators group. Otherwise, some critical steps in the installation, such as DSN creation and configuration, and RiskMinder service creation, will not complete successfully, though the installation may complete without any errors.

Complete installation allows you to install all components of the RiskMinder package. These components include RiskMinder Server and the scripts that are required for setting up the database that you intend to use for RiskMinder.

**Note:** Before you proceed with the installation, ensure that all prerequisite software components are installed and the database is set up, as described in "Preparing for Installation" in the *CA RiskMinder Installation and Deployment Guide for Microsoft Windows*.

#### **Follow these steps:**

1. To run the installation wizard, navigate to the directory where the Arcot-RiskFort-3.1.01-Windows-Installer.exe file is located and double-click the file.

The Welcome screen appears.

2. Click Next to continue.

The License Agreement screen appears.

3. Carefully read the license agreement, select the I accept the terms of the License Agreement option, and click Next.

The installer now checks if any other CA product is installed on the computer.

If it does not find an existing CA product installation, then you are prompted for an installation directory. In this case, the Installation Location screen appears.

If the installer detects an existing CA product installation (an existing ARCOT\_HOME), then:

- You are not prompted for an installation directory.
- In addition, you are not prompted for the database and encryption setup. The installer uses the existing database and encryption settings. As a result, you see the screen in Step 6, though the configuration is disabled, and the screen corresponding to Step 10 is not displayed.
- 4. Click Next to install in the specified directory.

The Installation Type screen appears.

5. Select Complete to install all components in one ARCOT HOME and then click Next to continue.

The Database Type screen appears.

6. Depending on the type of database you have, you can select Microsoft SQL Server, Oracle Database, or MySQL. Click Next to proceed.

If you selected Microsoft SQL Server, then the SQL Server Database Details screen appears.

**Note:** If you are using a SQL database, then ensure that the ODBC Driver version you are using is the same as the one mentioned in "Preparing for Installation" in the *CA RiskMinder Installation and Deployment Guide for Microsoft Windows*.

If you selected Oracle on the Database Type screen, then the Oracle Database Details screen appears.

**Note:** CA RiskMinder release 3.1.01 is now certified to work with Oracle Real Application Clusters (Oracle RAC). To use Oracle RAC with your RiskMinder Installation, select Oracle Database in this step, perform the next step (Step 7), and then perform the steps in [Configuring CA RiskMinder for Oracle RAC \(W\)](#page-246-0) (see page 247).

If you selected MySQL on the Database Type screen, then the MySQL Database Details screen appears.

7. Based on your database choice in the preceding screen:

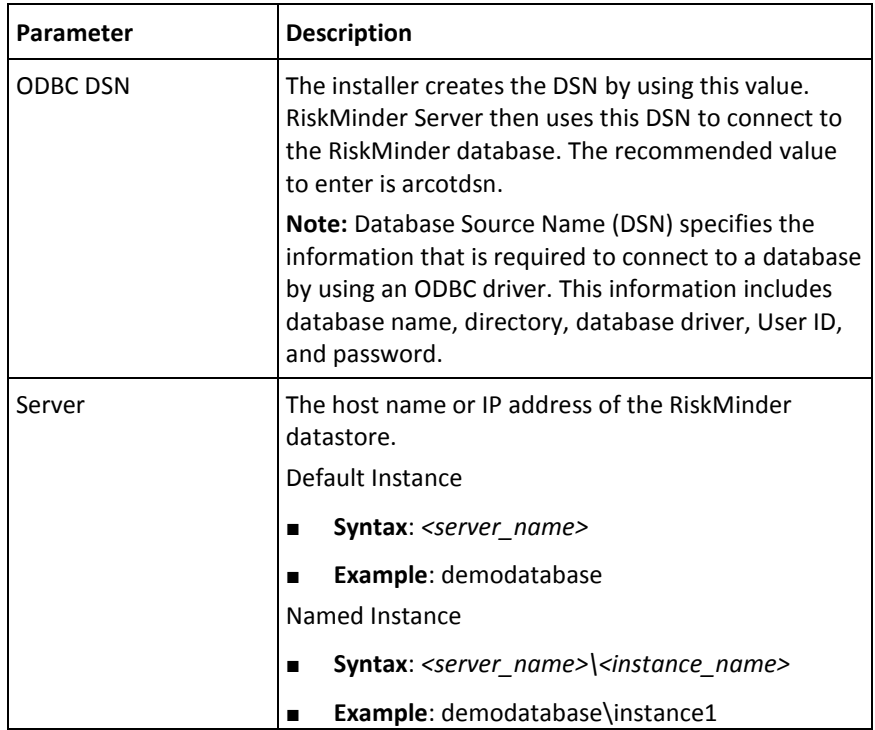

■ If you selected Microsoft SQL Server, then fill in the following information in the fields.

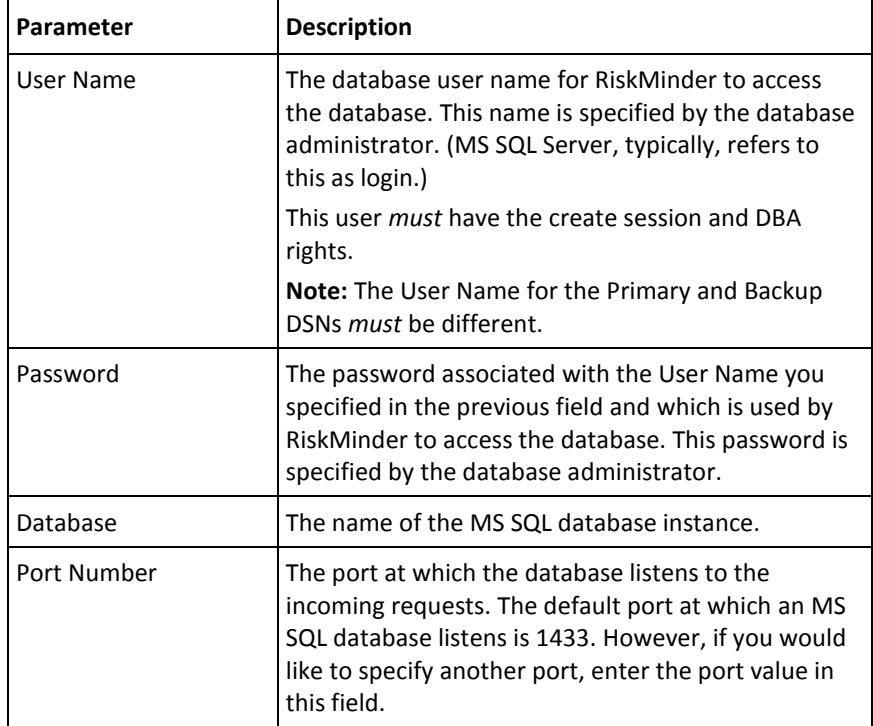

■ If you selected Oracle Database, then fill in the following information in the fields.

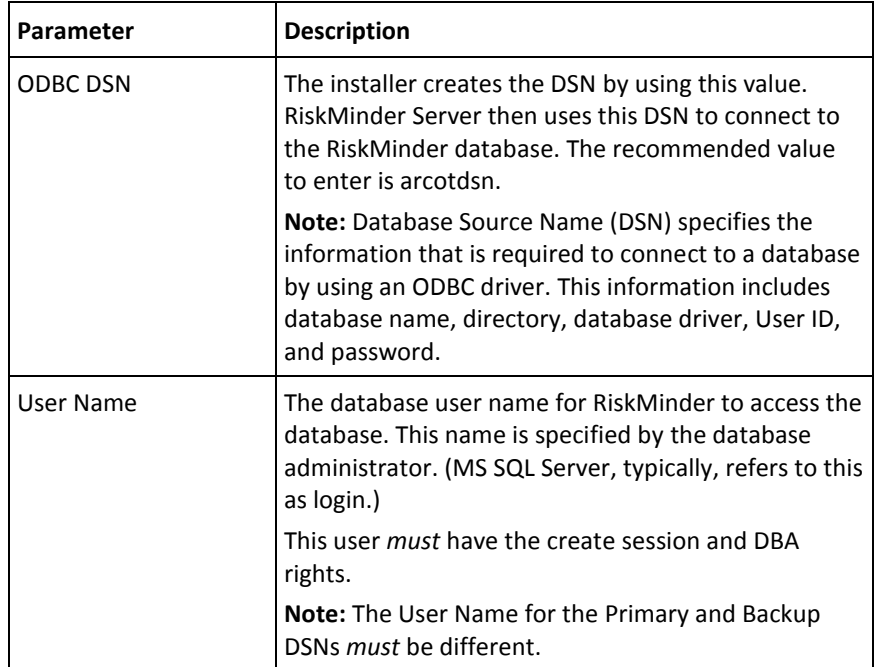

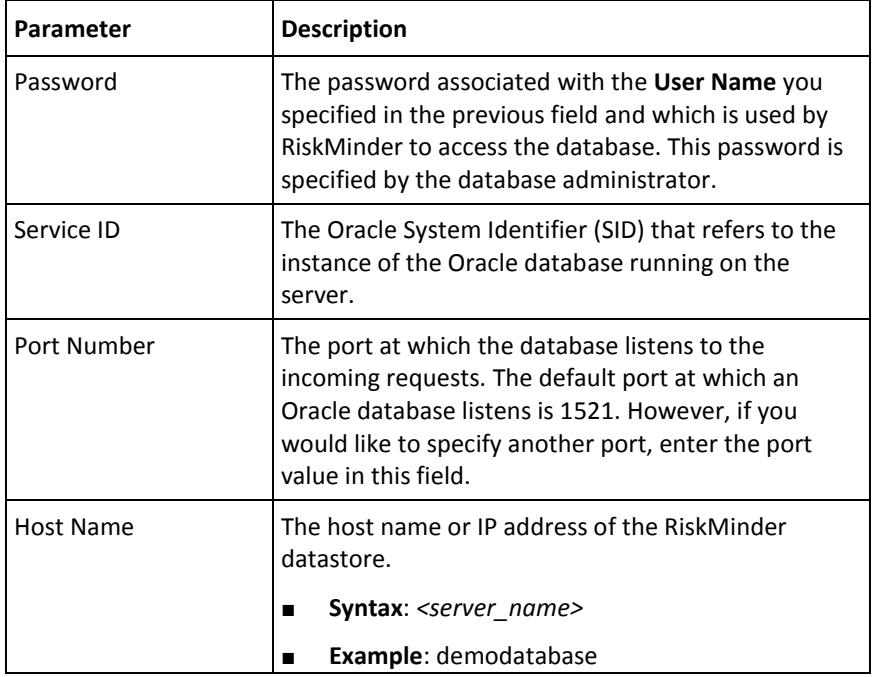

1. After you specify the database details, test if you can successfully connect to the database by clicking the **Test Data Source** button and verify the result of the same in the field below the button.

**Note:** If the connection was not successful, ensure that you have specified the correct database details and click **Test Data Source** again. Do not proceed with the installation unless the database connectivity is successful.

2. Click **Next** to continue.

The Encryption Configuration screen appears. Use this screen to select the encryption mode and configure the information that is used for encryption.

3. Specify the following information:

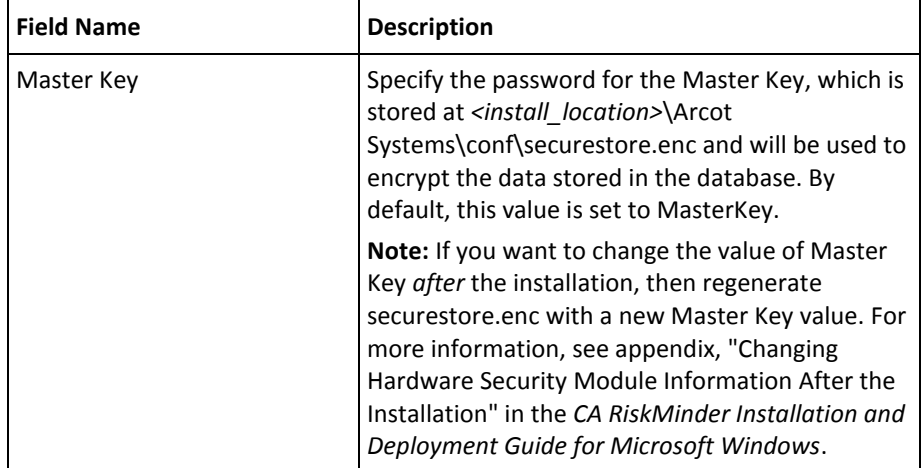

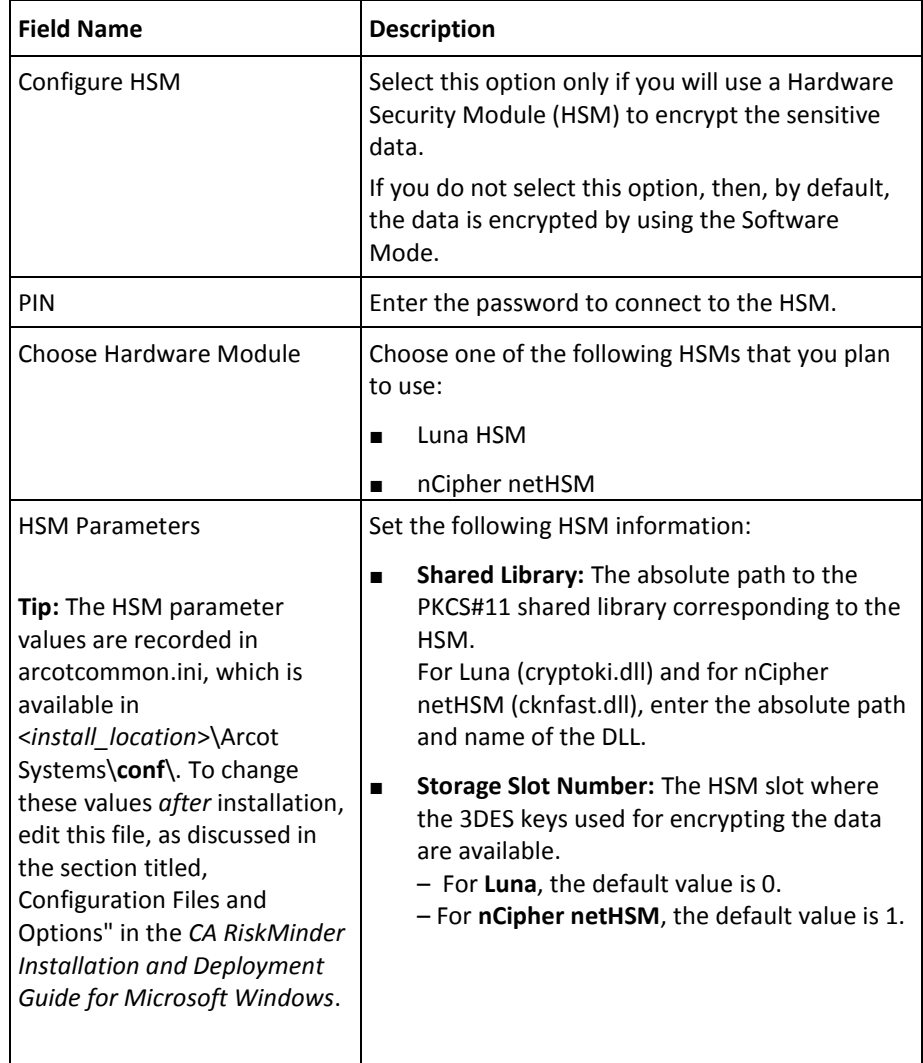

The Pre-Installation Summary screen appears.

- 1. Review the information about this screen, and if you must change a previous selection, then click **Previous** to do so. After you change the required selection, click **Next** to go to the next screen.
- 2. Click **Install** to begin the installation process.

The Microsoft Visual C++ 2010 x86 Redistributable Setup screen appears. *This screen appears only if the current system where you are installing RiskMinder does not have Microsoft Visual C++ 2010 x86.*

- 3. On the Microsoft Visual C++ 2010 x86 Redistributable Setup screen:
	- a. Select the **I have read and accept the license terms** option, and click **Install**.

The Installation Progress screen appears. This may take a few seconds. After some time the Installation Is Complete screen appears.

b. Click **Finish** to close the Microsoft Visual C++ 2010 x86 Redistributable Setup dialog and continue with the RiskMinder installation.

The Installing Arcot RiskFort screen appears. This may take several minutes.

After some time the Installation Complete screen appears.

4. Click **Done** to complete the RiskMinder installation.

#### **Installation Logs**

After installation, you can access the installation log file (Arcot\_RiskFort\_Install\_*<timestamp>*.log) in the *<install\_location>* directory. For example, if you had specified the C:\Program Files directory as the installation directory, then the installation log file is created in the C:\Program Files directory.

If the installation fails for some reason, then error messages are recorded in this log file.

#### **Verifying the Database Setup**

After you run the required database scripts, verify that the RiskMinder schemas were seeded correctly. To do so:

1. Log in to the RiskMinder database as the user who installed the database.

**Note:** If you are following the upgrade path, then log in to the database as the user who upgraded the database.

2. Run the following query: SELECT SERVERNAME, VERSION FROM ARRFSERVERS;

You must see the following output as a result of the preceding query: SERVERNAME VERSION ------------------------- ----------------

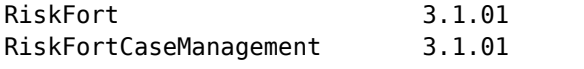

3. Log out of the database console.

### **Preparing Your Application Server**

Two components of RiskMinder, User Data Service (UDS) and Administration Console, are web-based and can be deployed on any of the following supported application servers:

- Apache Tomcat
- IBM WebSphere
- Oracle WebLogic
- **JBoss Application Server**

Before you deploy the WAR files for these web applications on the application server of your choice, copy the files that are required by UDS and Administration Console to the appropriate location on your application server. This section walks you through the steps to copy the required crypto files to your application server and to deploy the WAR files of these web applications:

- [Step 1: Setting Java Home](#page-74-1) (see page 75)
- [Step 2: Copying Database Access Files to Your Application Server](#page-75-0) (see page 76)
- [Step 3: Copying JDBC JAR Files to Your Application Server](#page-78-0) (see page 79)
- [Step 4: \(Mandatory for Oracle WebLogic 10.1\) Creating Enterprise Archive Files](#page-80-0) (see page 81)

## **Step 1: Setting Java Home**

Before you deploy the WAR files for UDS and Administration Console on the application server of your choice, ensure that you set the JAVA\_HOME environment variable. This JAVA\_HOME must be your application server JAVA\_HOME.

In addition, %JAVA\_HOME%\**bin**\ must be added to the PATH variable. If you fail to do so, then Administration Console, UDS, and other JDK-dependent components may fail to start.

### **Step 2: Copying Database Access Files to Your Application Server**

UDS and Administration Console use the following files to access the RiskMinder database securely:

- arcot-crypto-util.jar available at: <*install\_location*>\Arcot Systems\**java**\**lib**\
- ArcotAccessKeyProvider.dll available at: <*install\_location*>\Arcot Systems\**native**\**win**\<**32bit-or-64bit**>\

As a result, these files must be copied to the appropriate location on the application server where you have deployed these RiskMinder components. The following subsections provide information about copying these files for:

- Apache Tomcat
- IBM WebSphere
- Oracle WebLogic
- JBoss Application Server

#### **Apache Tomcat**

To copy the files that are required for database access:

1. Copy arcot-crypto-util.jar *to <Tomcat\_JAVA\_HOME>*\jre\lib\**ext**\.

Here, *<Tomcat\_JAVA\_HOME>* represents the JAVA\_HOME used by your Apache Tomcat instance.

- 2. Copy ArcotAccessKeyProvider.dll *to <Tomcat\_JAVA\_HOME>*\jre\**bin**\.
- 3. Restart the application server.

#### **IBM WebSphere**

To copy the files that are required for database access:

- 1. Log in to WebSphere Administration Console.
- 2. Click **Environment,** and then click **Shared Libraries**.
	- a. From the **Scope** drop-down, select a valid visibility scope. The scope must include the target server or node on which the application is deployed.
	- b. Click **New**.
	- c. Enter the **Name**, for example, *ArcotJNI*.
	- d. Specify the **Classpath**.

This path must point to the location where the arcot-crypto-util.jar file is present and must also include the file name. For example, C:\Program Files\Arcot Systems\java\lib\**arcot-crypto-util.jar**.

e. Enter the JNI Library path.

This path must point to the location where the ArcotAccessKeyProvider.dll file is present.

- 3. Click **Apply** to save the changes.
- 4. Configure the server-level class loaders.
	- a. Click **Servers**, and then click **Application Servers.**
	- b. Under **Application Servers**, access the settings page of the server for which the configuration must be performed.
	- c. Click **Java and Process Management** and then click **Class Loader**.
	- d. Click **New**.
	- e. Select default **Classes loaded with parent class loader first** and click **OK.**
	- f. Click the auto-generated **Class Loader ID**.
	- g. On the class loader **Configuration** page, click **Shared Library References**.
	- h. Click **Add**, select **ArcotJNI,** and then click **Apply**.
	- i. Save the changes.
- 5. Copy ArcotAccessKeyProvider.dll to *<WebSphere\_JAVA\_HOME>*\jre\**bin**\.

Here, *<WebSphere\_JAVA\_HOME>* represents the JAVA\_HOME used by your IBM WebSphere instance.

6. Restart the application server.

#### **Oracle WebLogic**

To copy the files that are required for database access:

1. Copy ArcotAccessKeyProvider.dll to *<WebLogic\_JAVA\_HOME>*\jre\**bin**\.

Here, *<Weblogic\_JAVA\_HOME>* represents the JAVA\_HOME used by your Oracle WebLogic instance.

2. Copy arcot-crypto-util.jar to *<WebLogic\_JAVA\_HOME>*\jre\lib\**ext**\.

**Note:** Ensure that you use the appropriate *<JAVA\_HOME>* used by WebLogic.

- 3. Log in to WebLogic Administration Console.
- 4. Navigate to **Deployments**.
- 5. Enable the **Lock and Edit** option.
- 6. Click **Install** and navigate to the directory that contains the arcot-crypto-util.jar file.
- 7. Click **Next** to open the Application Installation Assistant.
- 8. Click **Next** to display the Summary page.
- 9. Click **Finish**.
- 10. Activate the changes.

11. Restart the application server.

### **JBoss Application Server**

To copy the files that are required for database access:

1. Copy ArcotAccessKeyProvider.dll *to <JBoss\_JAVA\_HOME>*\jre\**bin**\.

Here, *<JBoss\_JAVA\_HOME>* represents the JAVA\_HOME used by your JBoss Application Server instance.

- 2. Copy arcot-crypto-util.jar *to <JBoss\_JAVA\_HOME>*\jre\lib\**ext**\.
- 3. Restart the application server.

### **Step 3: Copying JDBC JAR Files to Your Application Server**

RiskMinder requires the following JDBC JAR files for the supported databases:

- **Oracle 10g:** Oracle JDBC Driver (10.2.0.1.0)
- Oracle 11g: Oracle JDBC Driver (11.2.0.2.0)
- **Microsoft SQL Server: MSSQL JDBC Driver (1.2.2828)**
- **MySQL:** MySQL JDBC Driver (5.1.22)

The following subsections walk you through the steps for copying the JDBC JAR required for your database to one of the following application servers:

- Apache Tomcat
- IBM WebSphere
- Oracle WebLogic
- JBoss Application Server

### **Apache Tomcat**

To copy the required JDBC JAR file:

- 1. Navigate to the location where you have downloaded the *<Database\_JAR>* file.
- 2. Copy the *<Database JAR>* file to the following directory:
	- **On Apache Tomcat 5.5.x:** *<TOMCAT\_HOME>*\common\lib\
	- **On Apache Tomcat 6.x and 7.x:** *<TOMCAT\_HOME>*\lib\
- 3. Restart the server.

### **IBM WebSphere**

To copy the required JDBC JAR file:

- 1. Log in to the WebSphere Administration Console.
- 2. Click Environment, and then click Shared Libraries.
	- a. From the Scope list, select a valid visibility scope. The scope must include the target server or node on which the application is deployed.
	- b. Click New.
	- c. Enter the Name, say, JDBCJAR.
	- d. Specify the Classpath.

**Important!** This path *must* point to the location where the *<Database\_JAR>* file is present and *must* include the file name.

- e. Click Apply to save the changes that were made.
- 3. Configure server-level class loaders.
- a. Click **Servers**, and then click **Application Servers.**
- b. Under **Application Servers**, access the settings page of the server for which the configuration is performed.
- c. Click **Java and Process Management**, and then click **Class Loader**.
- d. Click **New**.
- e. Select default **Classes loaded with parent class loader first** and click **OK.**
- f. Click the auto-generated **Class Loader ID**.
- g. In the class loader **Configuration** page, click **Shared Library References**.
- h. Click **Add**, select **JDBCJAR**, and then click **Apply**.
- i. Save the changes that were made.
- 4. Restart the application server.

#### **Oracle WebLogic**

**Note:** If you are using Oracle database, then do not perform the configurations that are mentioned in this section, because WebLogic supports Oracle database by default.

To copy the required JDBC JAR file in the case of Microsoft SQL Server:

1. Copy the *<Database\_JAR>* file to *<Weblogic\_JAVA\_HOME>*\lib\**ext**\.

Here, <WebLogic\_JAVA\_HOME> represents the JAVA\_HOME used by your Oracle WebLogic instance.

- 2. Log in to the WebLogic Administration Console.
- 3. Navigate to **Deployments**.
- 4. Enable the **Lock and Edit** option.
- 5. Click **Install** and navigate to the directory that contains the required *<Database\_JAR>* file.
- 6. Click **Next** to display the Application Installation Assistant page.
- 7. Click **Next** to display the Summary page.
- 8. Click **Finish**.
- 9. Activate the changes.
- 10. Restart the application server.

#### **JBoss Application Server**

To copy the required JDBC JAR file:

- 1. Copy the JDBC JAR file to the following location on the JBOSS installation directory: <*JBOSS\_HOME*>\server\default\lib\
- 2. Restart the application server.

### **Step 4: (Mandatory for Oracle WebLogic 10.1) Creating Enterprise Archive Files**

Most enterprise Application Servers (such as WebSphere and Weblogic) enable you to bundle the related Java ARchive (JAR) or Web ARchive (WAR) files from one vendor (say, CA) to a single enterprise application (or archive). As a result, all the related JARs or WARs can be deployed together, and can be loaded by a class loader. This archive also contains an application.xml file, which is generated automatically and describes how to deploy each bundled module.

By default, WAR files are provided to deploy UDS and Administration Console. However if necessary, you can also change the format of these files to Enterprise ARchive (EAR) and then deploy the EAR files.

As discussed in the following subsections, you can either generate separate EAR files for both UDS and Administration Console, or you can generate a single EAR file that contains both web archives.

#### **Generating Separate EAR Files**

To create a separate EAR file each for UDS and Administration Console:

- 1. Open the Command Prompt window.
- 2. Navigate to the <*install\_location*>\Arcot Systems\tools\common\**bundlemanager**\ directory.
- 3. To create the EAR file, run the following command: java -jar bundle-manager.jar -ear <*filename.ear*> -warList <*filename.war*>

The preceding command generates individual EAR files that are available at: <*install\_location*>\Arcot Systems\**java**\**webapps**\

#### **Generating a Single EAR File**

To create a single EAR file that contains UDS and Administration Console Web archives:

- 1. Open the Command Prompt window.
- 2. Navigate to the <*install\_location*>\Arcot Systems\tools\common\**bundlemanager**\ directory.
- 3. To create the EAR file, run the following command: java -jar bundle-manager.jar -ear <*filename.ear*> -warList arcotadmin.war arcotuds.war

The preceding command generates a single EAR file that is available at: <*install\_location*>\Arcot Systems\**java**\**webapps**\
### <span id="page-324-0"></span>**Deploying Administration Console**

**Note:** If you are deploying the Administration Console on IBM WebSphere 7.0, then instead of the following instructions, refer to the instructions in the topic that is titled "Deploying Administration Console on IBM WebSphere 7.0" in the *CA RiskMinder Installation and Deployment Guide for Microsoft Windows*.

*Administration Console* is a browser-based interface to RiskMinder that enables you to customize the server configurations and manage the deployed system.

You need the **arcotadmin.war** file to deploy the RiskMinder Administration Console. All Administration Console information is logged in the arcotadmin.log file. After you deploy arcotadmin.war, you can verify if it was correctly deployed by using this log file (arcotadmin.log).

**Note:** To manage RiskMinder by using Administration Console, ensure that Administration Console can access the system where RiskMinder Server is installed by its host name.

To deploy the Administration Console WAR file on your application server, and to verify if it was successfully deployed, perform the following steps:

1. Deploy arcotadmin.war in the appropriate directory on the application server.

**Note:** The deployment procedure depends on the application server that you are using. See your application server vendor documentation for detailed instructions. For example, in the case of Apache Tomcat, you must deploy the WAR file at <*APP\_SERVER\_HOME*>\**webapps**\.

- 2. **(For 32-bit WebSphere Only)** Configure reload of the Admin class when the application files are updated.
	- a. Navigate to Application > Enterprise Applications and access the Admin settings page.
	- b. Under Class loader order, select the Classes loaded with local class loader first (parent last) option.
	- c. Under WAR class loader policy, select the Single class loader for application.
	- d. Click Apply.
	- e. Restart the Admin application.
- 3. **(For JBoss Only)** Perform the following steps, if you have deployed Administration Console on JBoss Application Server:
	- a. Copy the Bouncy Castle JAR file (bcprov-jdk15-146.jar) from <*install\_location*>\Arcot Systems\java\**lib**\ *to* the following location: <*JBOSS\_HOME*>\common\lib\
	- b. Navigate to the following location: <*JBOSS\_HOME*>\server\default\conf\
	- c. Open jboss-log4j.xml file in a text editor.

```
d. Add the following log configuration in the <log4j:configuration> section:
    <appender name="arcotadminlog" 
    class="org.apache.log4j.RollingFileAppender">
    <errorHandler 
    class="org.jboss.logging.util.OnlyOnceErrorHandler"></errorHandler>
    <param name="Threshold" value="INFO"/>
    <param name="MaxFileSize" value="10MB"/>
    <param name="MaxBackupIndex" value="100"/>
    <param name="Encoding" value="UTF-8"/>
    <param name="Append" value="true"/>
    <param name="File" value="${arcot.home}/logs/arcotadmin.log"/>
    <layout class="org.apache.log4j.PatternLayout">
    <param name="ConversionPattern" value="%d{yyyy-MM-dd hh:mm:ss,SSS z} : [%t] 
    : %-5p : %-5c{3} : %m%n"/>
    </layout>
    <filter class="org.jboss.logging.filter.TCLMCFilter">
    <param name="AcceptOnMatch" value="true"/>
    <param name="DeployURL" value="arcotadmin.war"/>
    </filter>
    <!-- end the filter chain here -->
    <filter class="org.apache.log4j.varia.DenyAllFilter"></filter>
    </appender>
e. Add the following log category: 
    <category name="com.arcot">
    <priority value="INFO" />
```

```
<appender-ref ref="arcotadminlog"></appender-ref>
</category>
```

```
Add the following category for cryptographic operations: 
<category name="com.arcot.crypto.impl.NCipherCrypter">
<priority value="FATAL" />
<appender-ref ref="arcotadminlog"></appender-ref>
</category>
```
- f. Save and close the file.
- g. Take a backup of the existing JBoss logging libraries. These library files are available at: <*JBOSS\_HOME*>\lib\
- h. Upgrade the JBoss logging libraries available at <*JBOSS\_HOME*>\lib\ to version 2.1.1. The following table lists the JAR file names and the location from where you can download the files.

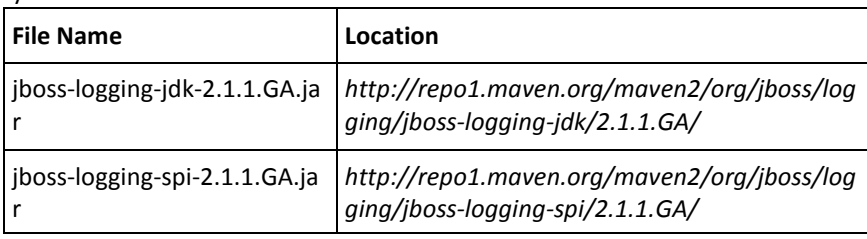

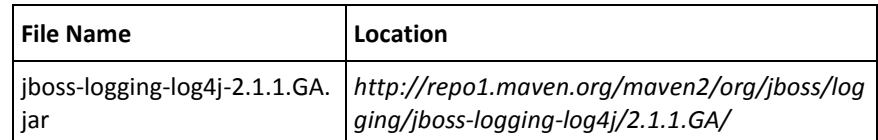

- 4. Restart the application server.
- 5. Verify that the console was successfully deployed:
	- a. Navigate to the following location: <*install\_location*>\Arcot Systems\**logs**\
	- b. Open the arcotadmin.log file in any editor and locate the following lines:
		- 2.0.3
		- Arcot Administration Console Configured Successfully.

These lines indicate that your Administration Console was deployed successfully.

- c. Also ensure that the log files *do not* contain any FATAL *and* WARNING messages.
- d. Close the file.

#### **Logging In to Administration Console**

When you log in to Administration Console for the first time, use the Master Administrator (MA) credentials that are configured automatically in the database during the deployment.

To log in to Administration Console as MA:

1. Launch the Administration Console in a Web browser window. The default URL for Administration Console is: *http://<host>:<appserver\_port>/arcotadmin/masteradminlogin.htm*

**Note:** The *host* and *port* information that you specify in the preceding URL must be of the application server where you deployed Administration Console. For example, in case of Apache Tomcat, the default *host* is localhost and *port* is 8080.

- 2. Log in by using the default Master Administrator account credentials. The credentials are:
	- **User Name: masteradmin**
	- **Password: master1234!**

### **Starting RiskMinder Server**

To start RiskMinder Server:

- 1. Click the **Start** button on your desktop window.
- 2. Navigate to **Settings, Control Panel, Administrative Tools,** and then **Services.**
- 3. Locate and double-click **Arcot RiskFort Service**.
- 4. Click **Start** in the service window.

**Note:** If you want to stop RiskMinder Server, then follow the Steps 1 through 3, and click the **Stop** button in the service window.

### **Starting the Case Management Queuing Server**

To start Case Management Queuing Server:

- 1. Click the **Start** button on your desktop window.
- 2. Navigate to **Settings, Control Panel, Administrative Tools,** and then **Services.**
- 3. Locate and double-click the **Arcot RiskFort Case Management Queuing Service**.
- 4. Click **Start** in the service window.

**Note:** If you want to stop the Case Management Queuing Server, then follow the Steps 1 through 3, and click the **Stop** button in the service window.

### **Deploying User Data Service (UDS)**

RiskMinder can access user data either from a relational database (RDBMS) or directly from an LDAP server by using UDS, which is an abstraction layer that provides RiskMinder seamless access to the third-party data repositories deployed by your organization.

You need the arcotuds.war file to deploy UDS, as follows:

1. Deploy arcotuds.war on the application server. This file is available at: <*install\_location*>\Arcot Systems\java\webapps\

For example, in the case of Apache Tomcat, deploy the WAR file at <*APP\_SERVER\_*HOME>\webapps\.

**Note:** The deployment procedure depends on the application server that you are using. See the application server vendor documentation for detailed instructions.

- 2. (**For WebSphere Only**) Configure to reload the UDS class when the application files are updated.
	- a. Navigate to Application, Enterprise Applications and access the UDS settings page.
	- b. Under Class loader order, select the Classes loaded with local class loader first (parent last) option.
	- c. Under WAR class loader policy, select the Single class loader for application.
	- d. Click Apply to save the changes.
- 3. **(For JBoss Only)** Perform the following steps, if you have deployed UDS on a JBoss application server:
	- a. Copy the Bouncy Castle JAR file (bcprov-jdk15-146.jar) from <*install\_location*>\Arcot Systems\java\lib\ to the following location: <*JBOSS\_HOME*>\common\lib\
	- b. Navigate to the following location: <*JBOSS\_HOME*>\server\default\conf\
	- c. Open jboss-log4j.xml file in a text editor.
	- d. Add the following log configuration in the <log4j:configuration> section: <appender name="arcotudslog" class="org.apache.log4j.RollingFileAppender"> <errorHandler class="org.jboss.logging.util.OnlyOnceErrorHandler"></errorHandler> <param name="Threshold" value="INFO"/> <param name="MaxFileSize" value="10MB"/> <param name="MaxBackupIndex" value="100"/> <param name="Encoding" value="UTF-8"/> <param name="Append" value="true"/> <param name="File" value="\${arcot.home}/logs/arcotuds.log"/> <layout class="org.apache.log4j.PatternLayout">

```
<param name="ConversionPattern" value="%d{yyyy-MM-dd hh:mm:ss,SSS z} : [%t] 
: %-5p : %-5c{3}(%L) : %m%n"/>
</layout>
<filter class="org.jboss.logging.filter.TCLMCFilter">
<param name="AcceptOnMatch" value="true"/>
<param name="DeployURL" value="arcotuds.war"/>
</filter>
<!-- end the filter chain here -->
<filter class="org.apache.log4j.varia.DenyAllFilter"></filter>
</appender>
```
e. Add the following line in the com.arcot category that you created while [Deploying Administration Console](#page-324-0) (see page 325):

<appender-ref ref="arcotudslog"></appender-ref>

f. Add the following line in the cryptographic category that you created while [Deploying Administration Console](#page-324-0) (see page 325):

<appender-ref ref="arcotudslog"></appender-ref>

- g. Save and close the file.
- 4. Restart the application server.
- 5. Verify if UDS was deployed successfully:

**Note:** The arcotuds.log file is used for logging UDS-related information.

- a. Navigate to the following location: <*install\_location*>\Arcot Systems\logs\
- b. Open the arcotuds.log file in any editor and locate the following line:
	- User Data Service (Version: 2.0.3) initialized successfully.

This line indicates that UDS was deployed successfully.

- c. Also ensure that the log files *do not* contain any FATAL *and* WARNING messages.
- d. Close the file.

### **Deploying Sample Application**

**Important!** Sample Application must *not* be used in production deployments. It is recommended that you build your own web application by using Sample Application as a code-reference.

Sample Application can be used to verify if RiskMinder was installed and configured properly. In addition, it demonstrates:

- The typical RiskMinder workflows
- The basic operations (invocation and post-processing) of RiskMinder APIs
- Integration of your application with RiskMinder

Sample Application is automatically installed as a part of Complete installation of RiskMinder. To deploy Sample Application:

- 1. Deploy the riskfort-3.1.01-sample-application.war file from the following location: <*install\_location*>\Arcot Systems\samples\java\
- 2. If necessary, restart the application server.
- 3. Access Sample Application in a Web browser window. The default URL for Sample Application is: *http://<host>:<appserver\_port>/riskfort-3.1.01-sample-applicati on/index.jsp*

#### **Verifying the Installation**

After you have seeded the database schema, deployed UDS and Administration Console, and bootstrapped the system, and started the Server, ensure that all these components have started correctly. The log files that you must verify for this purpose is arcotriskfort.log.

To verify if the server started correctly:

- 1. Navigate to the following location: <*install\_location*>\Arcot Systems\**logs**\
- 2. Open the arcotriskfortstartup.log file in any editor and locate the following lines:
	- STARTING Arcot RiskFort 3.1.01\_w
	- Arcot RiskFort Service READY
- 3. Open the arcotriskfortcasemgmtserverstartup.log file in any editor and locate the following lines:
	- STARTING Arcot RiskFort Case Management 3.1.01\_w
	- Arcot RiskFort Case Management Service READY

**Note:** Also ensure that the log files do not contain any FATAL and WARNING messages.

# **Using Sample Application**

The following risk-evaluation operations can be performed by using Sample Application. Each of these operations is designed to run without error when RiskMinder is installed and functional.

- Performing Risk Evaluation and Post Evaluation for a First-Time User
- Creating Users
- Performing Risk Evaluation and Post Evaluation for a Known User
- Editing the Default Profile and Performing Risk Evaluation

**Note:** For information about running these operations, see the *CA RiskMinder Installation and Deployment Guide for Microsoft Windows*.

### **Applying the Post-Installation Checklist**

It is recommended that you fill the following checklist with the installation and setup information for RiskMinder. This information is useful when you perform various administrative tasks.

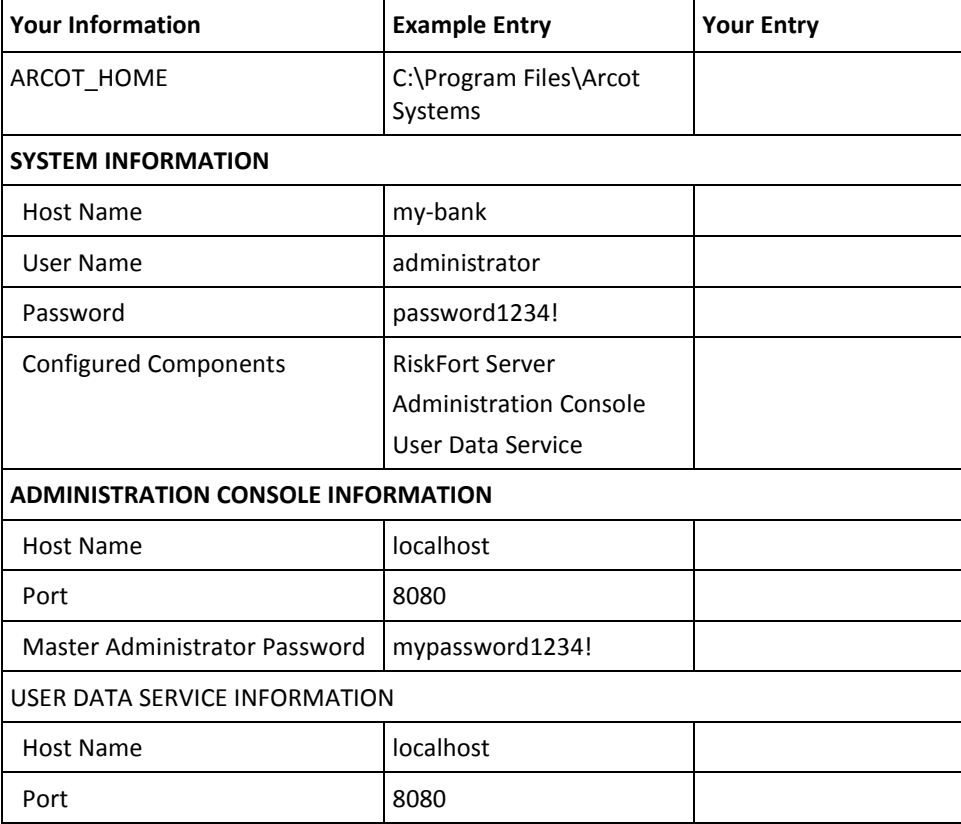

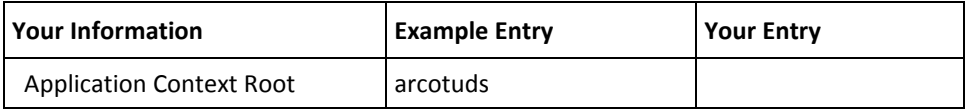

# **Reinstalling RiskMinder on a Distributed System**

To reinstall RiskMinder on a distributed system, perform the tasks that are described in the following sections:

**Important!** Use the database that you had migrated earlier during the upgrade operation. In addition, install RiskMinder at the same location where the older release was installed. If you install in a different location, the RiskMinder Server does not start.

1. [Installing on the First System](#page-333-0) (see page 334)

**Note:** While you install RiskMinder 3.1.01, ensure that you specify the same primary and backup database details from arcotcommon.ini in the \$ARCOT\_HOME/conf/ directory.

- 2. [Verifying the Database Setup](#page-112-0) (see page 113)
- 3. [Preparing Your Application Server](#page-113-0) (see page 114)
- 4. [Deploying Administration Console](#page-349-0) (see page 350)
- 5. [Logging In to Administration Console](#page-122-0) (see page 123)

**Important!** Ensure that you use the current MA password and *not* the default password, because the MA password has been reset during the bootstrap process that you performed during 2.x installation.

- 6. [Starting RiskMinder Server](#page-125-0) (see page 126)
- 7. [Starting the Case Management Queuing Server](#page-126-0) (see page 127)
- 8. [Deploying User Data Service \(UDS\)](#page-353-0) (see page 354)
- 9. [Installing on the Second System](#page-355-0) (see page 356)
- 10. [Deploying Sample Application on the Second System](#page-130-0) (see page 131)
- 11. [Configuring Sample Application for Communication with RiskMinder Server](#page-357-0) (see page 358)
- 12. [Verifying the Installation](#page-126-1) (see page 127)

**Note:** If there are any warnings during the Server startup, and if your transactions fail, then the upgrade has not been performed successfully. You can revert to your initial setup by following the steps that are listed in (In Error Scenario Only) [Reverting to Your Initial Setup](#page-360-0) (see page 361).

- 13. [Using Sample Application](#page-358-0) (see page 359)
- 14. [Applying the Post-Installation Checklist](#page-137-0) (see page 138)

#### <span id="page-333-0"></span>**Installing on the First System**

To install (and later configure) RiskMinder on Microsoft Windows successfully, the user account that you plan to use for the installation *must* belong to the Administrators group. Otherwise, some critical steps in the installation, such as DSN creation and configuration, and the RiskMinder service creation, do not complete successfully, though the installation may complete without any errors.

In a distributed scenario, irrespective of how many systems you are distributing RiskMinder, Administration Console, Java SDKs, and Web services across, you typically install RiskMinder Server on the first system. *Custom installation* allows you to install only the selected components from the package. This option is recommended for advanced users.

**Note:** Before you proceed with the installation, ensure that all prerequisite software components are installed and the database is set up, as described in "Preparing for Installation" in the *CA RiskMinder Installation and Deployment Guide for Microsoft Windows*.

To install the RiskMinder components, perform the following tasks:

1. Navigate to the directory where the Arcot-RiskFort-3.1.01-Windows-Installer.exe file is located and double-click the file to run the installation wizard.

The Welcome screen appears.

2. Click Next to continue.

The License Agreement screen appears.

3. Carefully read the license agreement, select the I accept the terms of the License Agreement option, and click Next.

The installer now checks if any other CA product is installed on the computer.

If it does not find an existing CA product installation, then you are prompted for an installation directory. In this case, the Installation Location screen appears.

If the installer detects an existing CA product installation (an existing ARCOT HOME), then:

- You are not prompted for an installation directory.
- In addition, you are not prompted for the database and encryption setup. The installer uses the existing database and encryption settings. As a result, you see the screen in Step 8, though the configuration is disabled, and the screen corresponding to Step 12 is not displayed at all.
- 4. Click Next to install in the specified directory.

The Installation Type screen appears.

5. Select Custom to install the selected components in one ARCOT\_HOME.

The Component Selection screen appears.

6. Deselect the components that are not required. By default, all components are selected for the installation.

For example, to install thev RiskMinder Server, Case Management Queuing Server, and Administration Console (*without* the SDKs and Sample Application) on the current system, select *only* the following options:

- a. Arcot Risk Evaluation Server
- b. Arcot Case Management Queuing Server
- c. Arcot Administration Console
- d. Arcot User Data Service

**Note:** To install Sample Application *only*, select the Arcot RiskFort SDKs and Sample Application option and then proceed with the installation.

The following table describes all components that are installed by the RiskMinder installer.

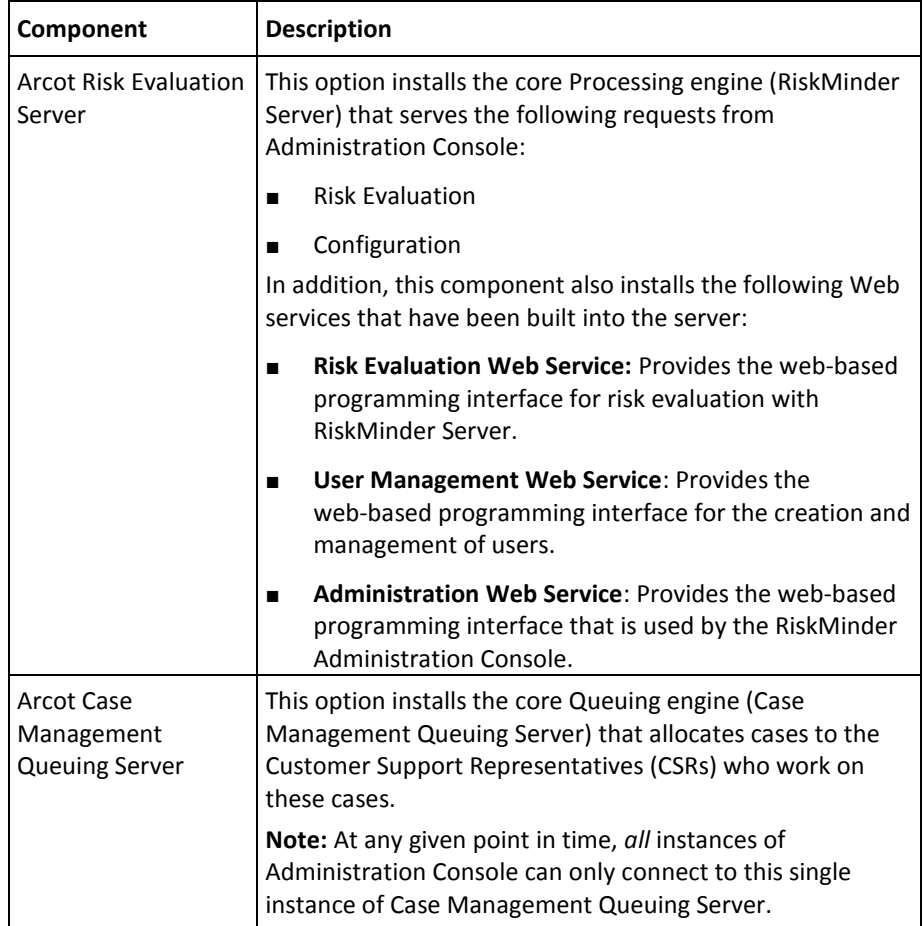

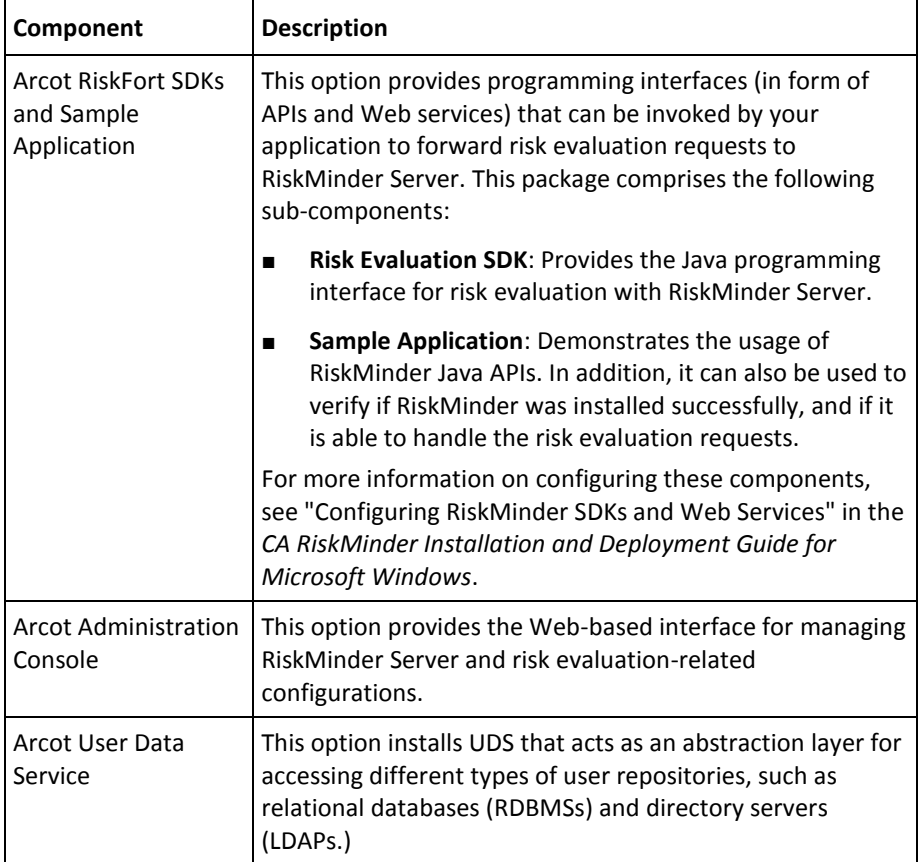

**Note:** If you did not select the Arcot Risk Evaluation Server option on this screen, then screens in Step 7 through Step 9 do not appear.

1. Select Next to continue.

The Database Type screen appears.

2. Depending on the type of database you have, you can select Microsoft SQL Server, Oracle Database, or MySQL. Click Next to proceed.

If you selected Microsoft SQL Server on the Database Type screen, then the SQL Server Database Details screen appears.

**Note:** If you are using a SQL database, then ensure that the ODBC Driver version you are using is the same as the one mentioned in the "Configuring Database Server" in the *CA RiskMinder Installation and Deployment Guide for Microsoft Windows*.

If you selected Oracle Database on the Database Type screen, then the Oracle Database Details screen appears.

**Note:** CA RiskMinder release 3.1.01 is now certified to work with Oracle Real Application Clusters (Oracle RAC). To use Oracle RAC with your RiskMinder Installation, select Oracle Database in this step, perform the next step (Step 9), and then perform the steps in [Configuring CA RiskMinder for Oracle RAC \(W\)](#page-246-0) (see page 247).

- 3. Based on your database choice in the preceding screen:
	- If you selected Microsoft SQL Server, then fill in the following information in the fields.

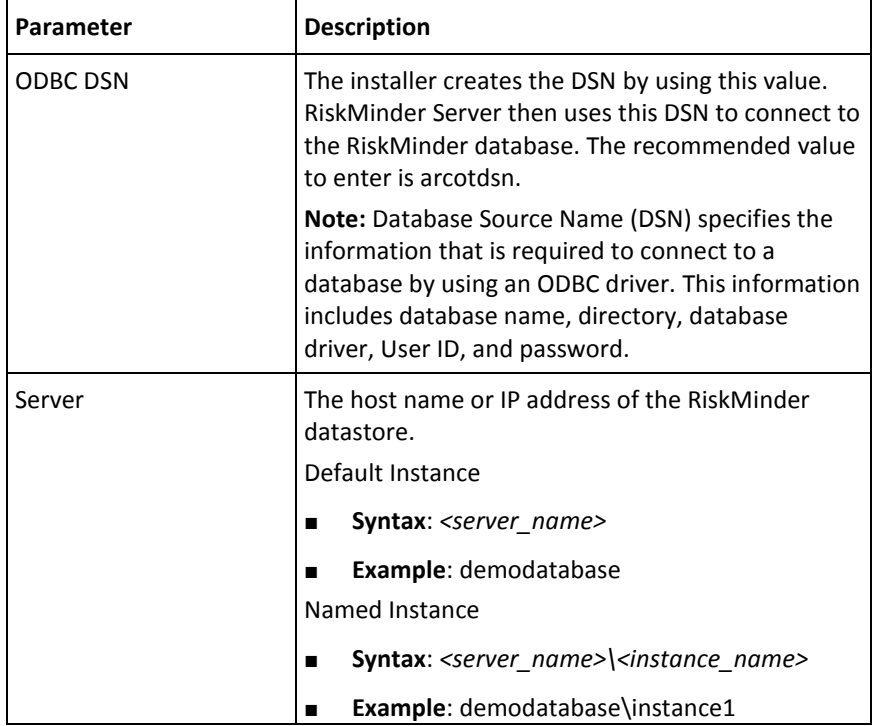

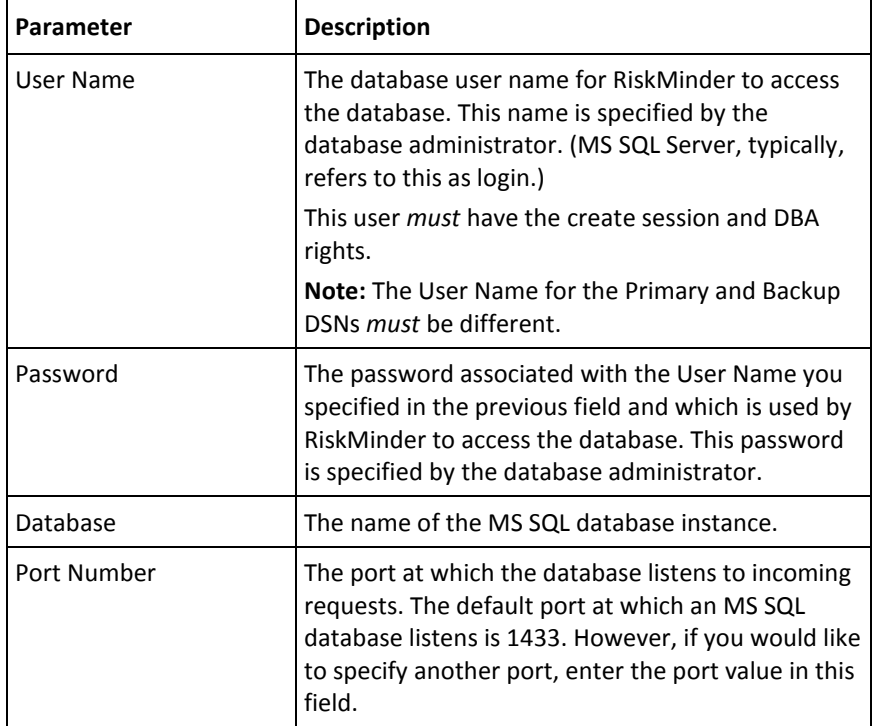

■ If you selected Oracle Database, then fill in the following information in the fields.

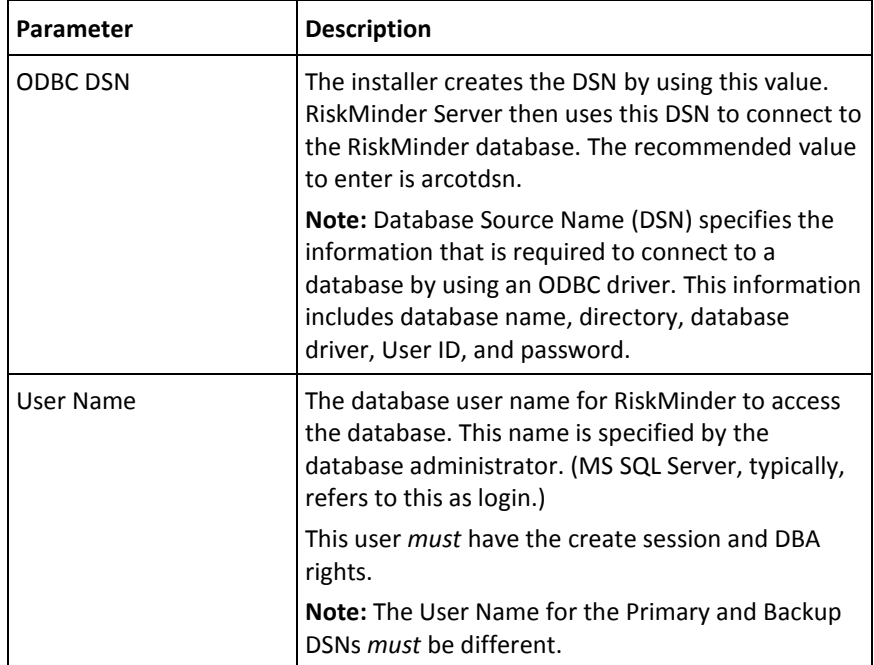

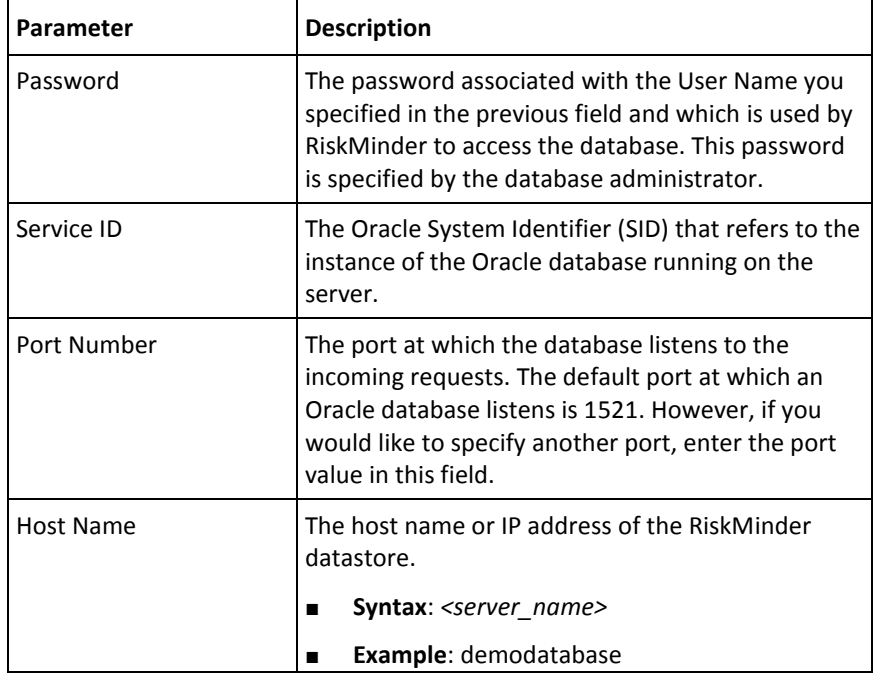

1. After you specify the database details, test if you can successfully connect to the database by clicking the Test Data Source button and verify the result of the same in the field below the button.

**Note:** If the connection was not successful, ensure that you have specified the correct database details and click Test Data Source again. Proceed only if the database connectivity is successful.

2. Click Next to continue.

The Encryption Setup screen appears. Use this screen to select the encryption mode and configure the information that was used for encryption.

3. Specify the following information:

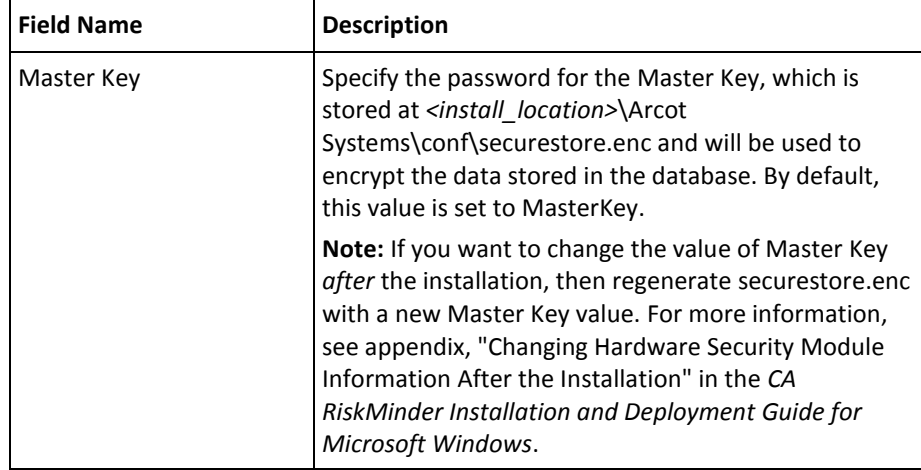

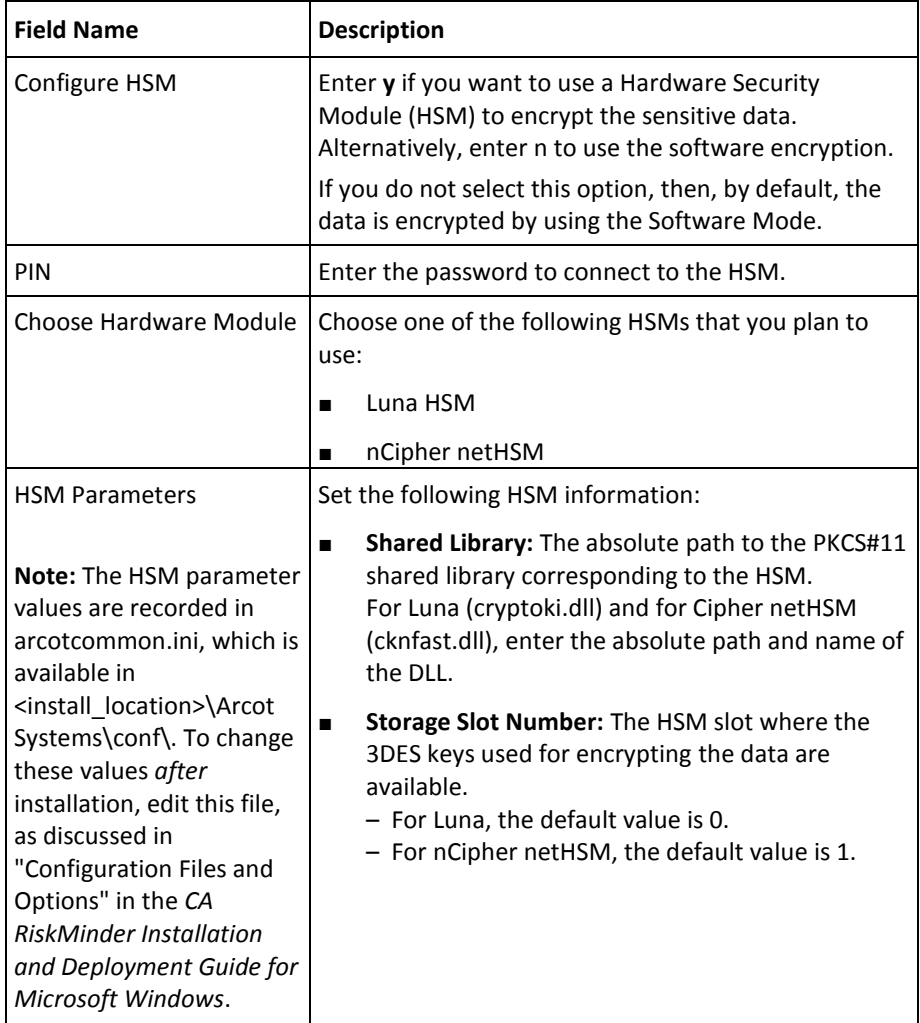

The Pre-Installation Summary screen appears.

- 1. Review the information on this screen, and if you must change a previous selection, then click Previous to do so. After you change the required selection, click Next to go to the next screen.
- 2. Click Install to begin the installation process.

The Microsoft Visual C++ 2010 x86 Redistributable Setup screen appears. This screen appears only if the current system where you are installing RiskMinder does not have Microsoft Visual C++ 2010 x86.

- 3. On the Microsoft Visual C++ 2010 x86 Redistributable Setup screen:
	- a. Select the I have read and accept the license terms option, and click Install.

The Installation Progress screen appears. This may take a few seconds. After some time, the Installation Is Complete screen appears.

b. Click Finish to close the Microsoft Visual C++ 2010 x86 Redistributable Setup dialog and continue with the RiskMinder installation.

The Installing Arcot RiskFort screen appears. This may take several minutes. After some time the Install Complete screen appears.

4. Click Done to complete the installation.

#### **Installation Logs**

After installation, you can access the installation log file (Arcot\_RiskFort\_Install\_*<timestamp>*.log) in the *<install\_location>* directory. For example, if you had specified the C:\Program Files directory as the installation directory, then the installation log file is created in the C:\Program Files directory.

If the installation fails for some reason, then error messages are recorded in this log file.

#### **Verifying the Database Setup**

After you run the required database scripts, verify that the RiskMinder schemas were seeded correctly. To do so:

1. Log in to the RiskMinder database as the user who installed the database.

**Note:** If you are following the upgrade path, then log in to the database as the user who upgraded the database.

2. Run the following query: SELECT SERVERNAME, VERSION FROM ARRFSERVERS;

You must see the following output as a result of the preceding query: SERVERNAME VERSION ------------------------- ----------------

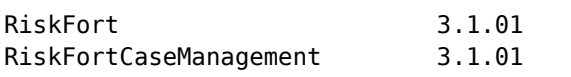

3. Log out of the database console.

# **Preparing Your Application Server**

Two components of RiskMinder, User Data Service (UDS) and Administration Console, are web-based and can be deployed on any of the following supported application servers:

- Apache Tomcat
- IBM WebSphere
- Oracle WebLogic
- **JBoss Application Server**

Before you deploy the WAR files for these web applications on the application server of your choice, copy the files that UDS and Administration Console require to the appropriate location on your application server. This section walks you through the steps to copy the required crypto files to your application server and to deploy the WAR files of these web applications:

- [Step 1: Setting Java Home](#page-113-1) (see page 114)
- [Step 2: Copying Database Access Files to Your Application Server](#page-114-0) (see page 115)
- [Step 3: Copying JDBC JAR Files to Your Application Server](#page-117-0) (see page 118)
- [Step 4: \(Mandatory for Oracle WebLogic 10.1\) Creating Enterprise Archive Files](#page-119-0) (see page 120)

# **Step 1: Setting Java Home**

Before you deploy the WAR files for UDS and Administration Console on the application server of your choice, ensure that you set the JAVA\_HOME environment variable. This JAVA\_HOME must be your application server JAVA\_HOME.

In addition, %JAVA\_HOME%\**bin**\ must be added to the PATH variable. If you fail to do so, then Administration Console, UDS, and other JDK-dependent components may fail to start.

### **Step 2: Copying Database Access Files to Your Application Server**

UDS and Administration Console use the following files to access the RiskMinder database securely:

- arcot-crypto-util.jar available at: <*install\_location*>\Arcot Systems\**java**\**lib**\
- ArcotAccessKeyProvider.dll available at: <*install\_location*>\Arcot Systems\**native**\**win**\<**32bit-or-64bit**>\

As a result, these files must be copied to the appropriate location on the application server where you have deployed these RiskMinder components. The following subsections provide information about copying these files for:

- Apache Tomcat
- **IBM WebSphere**
- Oracle WebLogic
- **JBoss Application Server**

#### **Apache Tomcat**

To copy the files:

1. Copy arcot-crypto-util.jar *to <Tomcat\_JAVA\_HOME>*\jre\lib\**ext**\.

Here, *<Tomcat\_JAVA\_HOME>* represents the JAVA\_HOME used by your Apache Tomcat instance.

- 2. Copy ArcotAccessKeyProvider.dll *to <Tomcat\_JAVA\_HOME>*\jre\**bin**\.
- 3. Restart the application server.

#### **IBM WebSphere**

To copy the files:

- 1. Log in to WebSphere Administration Console.
- 2. Click **Environment,** and then click **Shared Libraries**.
	- a. From the **Scope** drop-down, select a valid visibility scope. The scope must include the target server or node on which the application is deployed.
	- b. Click **New**.
	- c. Enter the **Name**, for example, *ArcotJNI*.
	- d. Specify the **Classpath**.

This path must point to the location where the arcot-crypto-util.jar file is present and must also include the file name. For example, C:\Program Files\Arcot Systems\java\lib\**arcot-crypto-util.jar**.

e. Enter the JNI Library path.

This path must point to the location where the ArcotAccessKeyProvider.dll file is present.

- 3. Click **Apply** to save the changes.
- 4. Configure the server-level class loaders.
	- a. Click **Servers**, and then click **Application Servers.**
	- b. Under **Application Servers**, access the settings page of the server for which the configuration must be performed.
	- c. Click **Java and Process Management** and then click **Class Loader**.
	- d. Click **New**.
	- e. Select default **Classes loaded with parent class loader first** and click **OK.**
	- f. Click the auto-generated **Class Loader ID**.
	- g. On the class loader **Configuration** page, click **Shared Library References**.
	- h. Click **Add**, select **ArcotJNI,** and then click **Apply**.
	- i. Save the changes.
- 5. Copy ArcotAccessKeyProvider.dll to *<WebSphere\_JAVA\_HOME>*\jre\**bin**\.

Here, *<WebSphere\_JAVA\_HOME>* represents the JAVA\_HOME used by your IBM WebSphere instance.

6. Restart WebSphere.

### **Oracle WebLogic**

To copy the files:

1. Copy ArcotAccessKeyProvider.dll to *<WebLogic\_JAVA\_HOME>*\jre\**bin**\.

Here, *<WebLogic\_JAVA\_HOME>* represents the JAVA\_HOME used by your Oracle WebLogic instance.

2. Copy arcot-crypto-util.jar to *<WebLogic\_JAVA\_HOME>*\jre\lib\**ext**\.

**Note:** Ensure that you use the appropriate *<JAVA\_HOME>* used by WebLogic.

- 3. Log in to WebLogic Administration Console.
- 4. Navigate to **Deployments**.
- 5. Enable the **Lock and Edit** option.
- 6. Click **Install** and navigate to the directory that contains the arcot-crypto-util.jar file.
- 7. Click **Next** to open the Application Installation Assistant.
- 8. Click **Next** to display the Summary page.
- 9. Click **Finish**.
- 10. Activate the changes.

11. Restart the server.

# **JBoss Application Server**

To copy the files:

1. Copy ArcotAccessKeyProvider.dll *to <JBoss\_JAVA\_HOME>*\jre\**bin**\.

Here, *<JBoss\_JAVA\_HOME>* represents the JAVA\_HOME used by your JBoss Application Server instance.

- 2. Copy arcot-crypto-util.jar *to <JBoss\_JAVA\_HOME>*\jre\lib\**ext**\.
- 3. Restart the application server.

### **Step 3: Copying JDBC JAR Files to Your Application Server**

RiskMinder requires the following JDBC JAR files for the supported databases:

- **Oracle 10g:** Oracle JDBC Driver (10.2.0.1.0)
- Oracle 11g: Oracle JDBC Driver (11.2.0.2.0)
- **Microsoft SQL Server: MSSQL JDBC Driver (1.2.2828)**
- **MySQL:** MySQL JDBC Driver (5.1.22)

The following subsections walk you through the steps for copying the JDBC JAR required for your database to one of the following application servers:

- Apache Tomcat
- IBM WebSphere
- Oracle WebLogic
- JBoss Application Server

### **Apache Tomcat**

To copy the required JDBC JAR file:

- 1. Navigate to the location where you have downloaded the *<Database\_JAR>* file.
- 2. Copy the *<Database JAR>* file to the following directory:
	- **On Apache Tomcat 5.5.x:** *<TOMCAT\_HOME>*\common\lib\
	- **On Apache Tomcat 6.x and 7.x:** *<TOMCAT\_HOME>*\lib\
- 3. Restart the application server.

### **IBM WebSphere**

To copy the required JDBC JAR file:

- 1. Log in to the WebSphere Administration Console.
- 2. Click Environment, and then click Shared Libraries.
	- a. From the Scope list, select a valid visibility scope. The scope must include the target server or node on which the application is deployed.
	- b. Click New.
	- c. Enter the Name, say, JDBCJAR.
	- d. Specify the Classpath.

Important! This path must point to the location where the <Database\_JAR> file is present and must include the file name.

- e. Click Apply to save the changes that were made.
- 3. Configure server-level class loaders.
- a. Click Servers, and then click Application Servers.
- b. Under Application Servers, access the settings page of the server for which the configuration is performed.
- c. Click Java and Process Management, and then click Class Loader.
- d. Click New.
- e. Select default Classes loaded with parent class loader first and click OK.
- f. Click the auto-generated Class Loader ID.
- g. In the class loader Configuration page, click Shared Library References.
- h. Click Add, select JDBCJAR, and then click Apply.
- i. Save the changes that were made.
- 4. Restart the application server.

#### **Oracle WebLogic**

**Note:** If you are using Oracle database, then do not perform the configurations that are mentioned in this section, because WebLogic supports Oracle database by default.

To copy the required JDBC JAR file in case of Microsoft SQL Server:

1. Copy the *<Database\_JAR>* file to *<Weblogic\_JAVA\_HO*ME>\lib\ext\.

Here, <WebLogic\_JAVA\_HOME> represents the JAVA\_HOME used by your Oracle WebLogic instance.

- 2. Log in to the WebLogic Administration Console.
- 3. Navigate to Deployments.
- 4. Enable the Lock and Edit option.
- 5. Click Install and navigate to the directory that contains the required <Database\_JAR> file.
- 6. Click Next to display the Application Installation Assistant page.
- 7. Click Next to display the Summary page.
- 8. Click Finish.
- 9. Activate the changes.
- 10. Restart the application server.

#### **JBoss Application Server**

To copy the required JDBC JAR file:

- 1. Copy the JDBC JAR file to the following location on the JBOSS installation directory: <*JBOSS\_HOME*>\server\default\lib\
- 2. Restart the application server.

# **Step 4: (Mandatory for Oracle WebLogic 10.1) Creating Enterprise Archive Files**

Most enterprise Application Servers (such as WebSphere and WebLogic) enable you to bundle the related Java ARchive (JAR) or Web ARchive (WAR) files from one vendor (say, CA) to a single enterprise application (or archive). As a result, all the related JARs or WARs can be deployed together, and can be loaded by a class loader. This archive also contains an application.xml file, which is generated automatically and describes how to deploy each bundled module.

By default, WAR files are provided to deploy UDS and Administration Console. However if necessary, you can also change the format of these files to Enterprise ARchive (EAR) and then deploy the EAR files.

As discussed in the following subsections, you can either generate separate EAR files for both UDS and Administration Console, or you can generate a single EAR file that contains both Web archives.

#### **Generating Separate EAR Files**

To create a separate EAR file each for UDS and Administration Console, follow these steps:

- 1. Open the Command Prompt window.
- 2. Navigate to the <*install\_location*>\Arcot Systems\tools\common\**bundlemanager**\ directory.
- 3. To create the EAR file, run the following command: java -jar bundle-manager.jar -ear <*filename.ear*> -warList <*filename.war*>

The preceding command generates individual EAR files that are available at: <*install\_location*>\Arcot Systems\**java**\**webapps**\

### **Generating a Single EAR File**

To create a single EAR file that contains UDS and Administration Console Web archives:

- 1. Open the Command Prompt window.
- 2. Navigate to the <*install\_location*>\Arcot Systems\tools\common\**bundlemanager**\ directory.
- 3. To create the EAR file, run the following command: java -jar bundle-manager.jar -ear <*filename.ear*> -warList arcotadmin.war arcotuds.war

The preceding command generates a single EAR file that is available at: <*install\_location*>\Arcot Systems\**java**\**webapps**\

#### <span id="page-349-0"></span>**Deploying Administration Console**

**Note:** If you are deploying the Administration Console on IBM WebSphere 7.0, then instead of the following instructions, see the instructions in "Deploying Administration Console on IBM WebSphere 7.0" in the *CA RiskMinder Installation and Deployment Guide for Microsoft Windows*.

Administration Console is a browser-based interface to RiskMinder that enables you to customize the server configurations and manage the deployed system.

You need the **arcotadmin.war** file to deploy the RiskMinder Administration Console. All Administration Console information is logged in the arcotadmin.log file. After you deploy arcotadmin.war, you can verify if it was correctly deployed by using this log file (arcotadmin.log). This log file is in the %ARCOT\_HOME%\Arcot Systems\logs directory.

**Note:** To manage RiskMinder by using Administration Console, ensure that Administration Console can access the system where RiskMinder Server is installed by its hostname.

To deploy the Administration Console WAR file on your application server, and to verify if it was successfully deployed, follow these steps:

1. Deploy arcotadmin.war in the appropriate directory on the application server.

**Note:** The deployment procedure depends on the application server that you are using. See your application server vendor documentation for detailed instructions. For example, in the case of Apache Tomcat, you must deploy the WAR file at <*APP\_SERVER\_HOME*>\**webapps**\.

- 2. **(For 32-bit WebSphere Only)** Configure reload of the Admin class when the application files are updated.
	- a. Navigate to Application > Enterprise Applications and access the Admin settings page.
	- b. Under Class loader order, select the Classes loaded with local class loader first (parent last) option.
	- c. Under WAR class loader policy, select the Single class loader for application.
	- d. Click Apply.
	- e. Restart the Admin application.
- 3. **(For JBoss Only)** Perform the following steps if you have deployed Administration Console on JBoss Application Server:
	- a. Copy the Bouncy Castle JAR file (bcprov-jdk15-146.jar) from <*install\_location*>\Arcot Systems\java\**lib**\ *to* the following location: <*JBOSS\_HOME*>\common\lib\
	- b. Navigate to the following location: <*JBOSS\_HOME*>\server\default\conf\
	- c. Open jboss-log4j.xml file in a text editor.

```
d. Add the following log configuration in the <log4j:configuration> section:
    <appender name="arcotadminlog" 
    class="org.apache.log4j.RollingFileAppender">
    <errorHandler 
    class="org.jboss.logging.util.OnlyOnceErrorHandler"></errorHandler>
    <param name="Threshold" value="INFO"/>
    <param name="MaxFileSize" value="10MB"/>
    <param name="MaxBackupIndex" value="100"/>
    <param name="Encoding" value="UTF-8"/>
    <param name="Append" value="true"/>
    <param name="File" value="${arcot.home}/logs/arcotadmin.log"/>
    <layout class="org.apache.log4j.PatternLayout">
    <param name="ConversionPattern" value="%d{yyyy-MM-dd hh:mm:ss,SSS z} : [%t] 
    : %-5p : %-5c{3} : %m%n"/>
    </layout>
    <filter class="org.jboss.logging.filter.TCLMCFilter">
    <param name="AcceptOnMatch" value="true"/>
    <param name="DeployURL" value="arcotadmin.war"/>
    </filter>
    <!-- end the filter chain here -->
    <filter class="org.apache.log4j.varia.DenyAllFilter"></filter>
    </appender>
e. Add the following log category: 
    <category name="com.arcot">
```

```
<priority value="INFO" />
<appender-ref ref="arcotadminlog"></appender-ref>
</category>
Add the following category for cryptographic operations: 
<category name="com.arcot.crypto.impl.NCipherCrypter">
<priority value="FATAL" />
<appender-ref ref="arcotadminlog"></appender-ref>
</category>
```
- f. Save and close the file.
- g. Take a backup of the existing JBoss logging libraries. These library files are available at:

<*JBOSS\_HOME*>\lib\

h. Upgrade the JBoss logging libraries available at <*JBOSS\_HOME*>\lib\ to version 2.1.1. The following table lists the JAR file names and the location from where you can download the files.

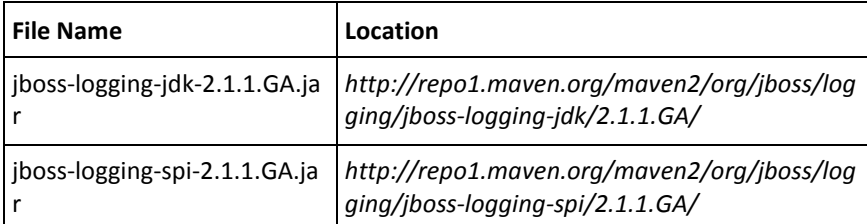

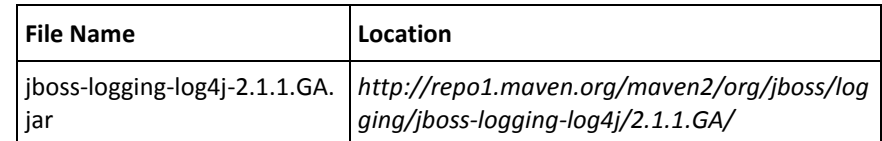

- 4. Restart the application server.
- 5. Verify that the console was successfully deployed:
	- a. Navigate to the following location: <*install\_location*>\Arcot Systems\**logs**\
	- b. Open the arcotadmin.log file in any editor and locate the following lines:
		- 2.0.3
		- Arcot Administration Console Configured Successfully.

These lines indicate that your Administration Console was deployed successfully.

- c. Also ensure that the log files *do not* contain any FATAL *and* WARNING messages.
- d. Close the file.

#### **Logging In to Administration Console**

When you log in to Administration Console for the first time, use the Master Administrator (MA) credentials that are configured automatically in the database during the deployment.

To log in to Administration Console as MA:

1. Launch the Administration Console in a Web browser window. The default URL for Administration Console is: *http://<host>:<appserver\_port>/arcotadmin/masteradminlogin.htm*

**Note:** The *host* and *port* information that you specify in the preceding URL must be of the application server where you deployed Administration Console. For example, in case of Apache Tomcat, the default *host* is localhost and *port* is 8080.

- 2. Log in by using the default Master Administrator account credentials. The credentials are:
	- **User Name: masteradmin**
	- **Password: master1234!**

#### **Starting RiskMinder Server**

To start RiskMinder Server:

- 1. Click the **Start** button on your desktop window.
- 2. Navigate to **Settings, Control Panel, Administrative Tools,** and then **Services.**
- 3. Locate and double-click **Arcot RiskFort Service**.
- 4. Click **Start** in the service window.

**Note:** If you want to stop RiskMinder Server, then follow the Steps 1 through 3, and click the **Stop** button in the service window.

### **Starting the Case Management Queuing Server**

To start Case Management Queuing Server:

- 1. Click the **Start** button on your desktop window.
- 2. Navigate to **Settings, Control Panel, Administrative Tools,** and then **Services.**
- 3. Locate and double-click the **Arcot RiskFort Case Management Queuing Service**.
- 4. Click **Start** in the service window.

**Note:** If you want to stop the Case Management Queuing Server, then follow the Steps 1 through 3, and click the **Stop** button in the service window.

#### <span id="page-353-0"></span>**Deploying User Data Service (UDS)**

RiskMinder can access user data either from a relational database (RDBMS) or directly from an LDAP server by using UDS, which is an abstraction layer that provides RiskMinder seamless access to the third-party data repositories deployed by your organization.

You need the arcotuds.war file to deploy UDS, as follows:

1. Deploy arcotuds.war on the application server. This file is available at: <*install\_location*>\Arcot Systems\java\webapps\

For example, in the case of Apache Tomcat, deploy the WAR file at <*APP\_SERVER\_HOME*>\webapps\.

**Note:** The deployment procedure depends on the application server that you are using. See the application server vendor documentation for detailed instructions.

- 2. (For WebSphere Only) Configure to reload the UDS class when the application files are updated.
	- a. Navigate to Application, Enterprise Applications and access the UDS settings page.
	- b. Under Class loader order, select the Classes loaded with local class loader first (parent last) option.
	- c. Under WAR class loader policy, select the Single class loader for application.
	- d. Click Apply to save the changes.
- 3. (For JBoss Only) Perform the following steps if you have deployed UDS on a JBoss application server:
	- a. Copy the Bouncy Castle JAR file (bcprov-jdk15-146.jar) from <*install\_location*>\Arcot Systems\java\lib\ t*o* the following location: <*JBOSS\_HOME*>\common\lib\
	- b. Navigate to the following location: <*JBOSS\_HOME*>\server\default\conf\
	- c. Open jboss-log4j.xml file in a text editor.
	- d. Add the following log configuration in the <log4j:configuration> section: <appender name="arcotudslog" class="org.apache.log4j.RollingFileAppender"> <errorHandler class="org.jboss.logging.util.OnlyOnceErrorHandler"></errorHandler> <param name="Threshold" value="INFO"/> <param name="MaxFileSize" value="10MB"/> <param name="MaxBackupIndex" value="100"/> <param name="Encoding" value="UTF-8"/> <param name="Append" value="true"/> <param name="File" value="\${arcot.home}/logs/arcotuds.log"/> <layout class="org.apache.log4j.PatternLayout">

```
<param name="ConversionPattern" value="%d{yyyy-MM-dd hh:mm:ss,SSS z} : [%t] 
: %-5p : %-5c{3}(%L) : %m%n"/>
</layout>
<filter class="org.jboss.logging.filter.TCLMCFilter">
<param name="AcceptOnMatch" value="true"/>
<param name="DeployURL" value="arcotuds.war"/>
</filter>
<!-- end the filter chain here -->
<filter class="org.apache.log4j.varia.DenyAllFilter"></filter>
</appender>
Add the following line in the com.arcot category that you created in Deploying
Administration Console (see page 350):
```
<appender-ref ref="arcotudslog"></appender-ref>

- e. Add the following line in the cryptographic category that you created in [Deploying Administration Console](#page-349-0) (see page 350): <appender-ref ref="arcotudslog"></appender-ref>
- f. Save and close the file.
- 4. Restart the application server.
- 5. Verify if UDS was deployed successfully:

**Note:** The arcotuds.log file is used for logging UDS-related information.

- a. Navigate to the following location: <*install\_location*>\Arcot Systems\logs\
- b. Open the arcotuds.log file in any editor and locate the following line:
	- User Data Service (Version: 2.0.3) initialized successfully.

This line indicates that UDS was deployed successfully.

- c. Also ensure that the log files *do not* contain any FATAL *and* WARNING messages.
- d. Close the file.

# <span id="page-355-0"></span>**RM\_3.1--Installing on the Second System (scenario) (distributed)**

After you install the RiskMinder Server and Administration Console, install the other remaining components on the second system in this distributed environment. The specific components to install must have been determined when you performed your planning in "Planning the Deployment" in the *CA RiskMinder Installation and Deployment Guide for Microsoft Windows*.

**Note:** Before you proceed with the installation, ensure that all prerequisite software components are installed on this system as described in "Preparing for Installation" in the *CA RiskMinder Installation and Deployment Guide for Microsoft Windows*.

To install the RiskMinder components on the subsequent system:

- 1. Copy the installer file Arcot-RiskFort-3.1.01-Windows-Installer.exe on the target (second) system.
- 2. Double-click the installer to run it.
- 3. Follow the installer instructions from Step 2 i[n Installing on the First System](#page-333-0) (see page 334) until you reach the Choose Install Set screen.
- 4. Select the components that you want to install.

Typically, you install the Java SDKs for Risk Evaluation and Sample Application.

5. After you have selected all the components, follow the steps from Step 7 through Step 16 i[n Installing on the First System](#page-333-0) (see page 334) to complete the installation process.

### **Deploying Sample Application**

**Important!** Sample Application must *not* be used in production deployments. It is recommended that you build your own web application by using Sample Application as a code-reference.

Sample Application can be used to verify if RiskMinder was installed and configured properly. In addition, it demonstrates:

- The typical RiskMinder workflows
- The basic operations (invocation and post-processing) of RiskMinder APIs
- Integration of your application with RiskMinder

**Note:** If you did not install Sample Application during the installation, then you can install *only* Sample Application by running the installer again and by selecting the SDKs and Sample Application options and proceed with the installation.

To deploy Sample Application on your application server:

- 1. Deploy the riskfort-3.1.01-sample-application.war file from the following location: <*install\_location*>\Arcot Systems\samples\java\
- 2. If necessary, restart the application server.
- 3. Access Sample Application in a Web browser window. The default URL for Sample Application is: *http://<host>:<appserver\_port>/riskfort-3.1.01-sample-applicati on/index.jsp*

# <span id="page-357-0"></span>**Configuring Sample Application for Communication with RiskFort Server**

The riskfort.risk-evaluation.properties file provides the parameters for the Java SDK and Sample Application to read RiskMinder Server information. Therefore, after deploying Sample Application, configure it to communicate with RiskMinder Server. This file is only available *after* you deploy the RiskFort Sample Application WAR file, riskfort-3.1.01-sample-application.war.

To configure the riskfort.risk-evaluation.properties file:

1. Navigate to the riskfort.risk-evaluation.properties file on your application server.

In case of Apache Tomcat, this file is available at: <App\_Home\riskfort-3.1.01-sample-application>\WEB-INF\classes\p roperties\

Here, <App\_Home\riskfort-3.1.01-sample-application\> represents the directory path where RiskMinder application WAR files are deployed.

- 2. Open the riskfort.risk-evaluation.properties file in an editor window and set the value for the following parameters:
	- HOST.1
	- PORT.1

A default value is specified for the remaining parameters in the file. You can change these values, if necessary. For more information about configuration parameters, see "riskfort.risk-evaluation.properties" in the *CA RiskMinder Installation and Deployment Guide for Microsoft Windows*.

3. **Optional:** Perform this step only if you configured SSL-based communication.

Set the following parameters:

- TRANSPORT TYPE=SSL (By default, this parameter is set to TCP.)
- CA\_CERT\_FILE=<*absolute\_path\_of\_Root\_Certificate\_in\_PEM\_FORMAT*>

For example, you can specify one of the following values:

- CA\_CERT\_FILE=<*install\_location*>/certs/<ca\_cert>.pem
- CA\_CERT\_FILE=<install\_location>\\certs\\<ca\_cert>.pem

**Important!** In the absolute path that you specify, ensure that you use  $\log$  instead of \. This is because the change may not work, if you use the conventional \ that is used in Microsoft Windows for specifying paths.

- 4. Save the changes and close the file.
- 5. To ensure that these changes are reflected, restart the application server.

### **Verifying the Installation**

To verify if the server started correctly:

- 1. Navigate to the following location: <*install\_location*>\Arcot Systems\**logs**\
- 2. Open the arcotriskfortstartup.log file in any editor and locate the following lines:
	- STARTING Arcot RiskFort 3.1.01\_w
	- Arcot RiskFort Service READY
- 3. Open the arcotriskfortcasemgmtserverstartup.log file in any editor and locate the following lines:
	- STARTING Arcot RiskFort Case Management 3.1.01\_w
	- Arcot RiskFort Case Management Service READY

**Note:** Also ensure that the log files do not contain any FATAL and WARNING messages.

#### <span id="page-358-0"></span>**Using Sample Application**

The following risk-evaluation operations can be performed by using Sample Application. Each of these operations is designed to run without error when RiskMinder is installed and functional.

- Performing Risk Evaluation and Post Evaluation for a First-Time User
- Creating Users
- Performing Risk Evaluation and Post Evaluation for a Known User
- Editing the Default Profile and Performing Risk Evaluation

**Note:** For information about running these operations, see the *CA RiskMinder Installation and Deployment Guide for Microsoft Windows*.

#### **Applying the Post-Installation Checklist**

It is recommended that you fill the following checklist with the installation and setup information for RiskMinder. This information is useful when you perform various administrative tasks.

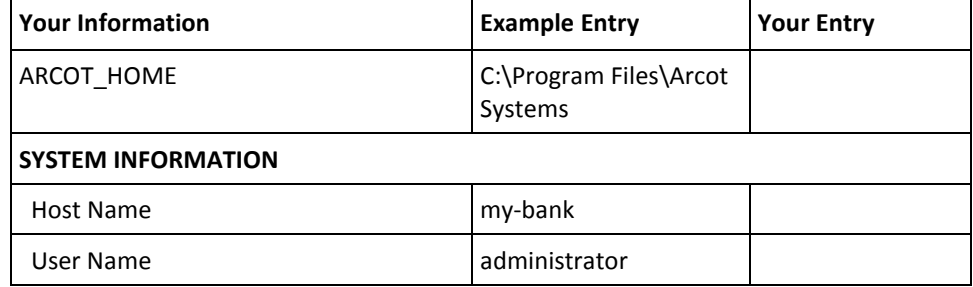

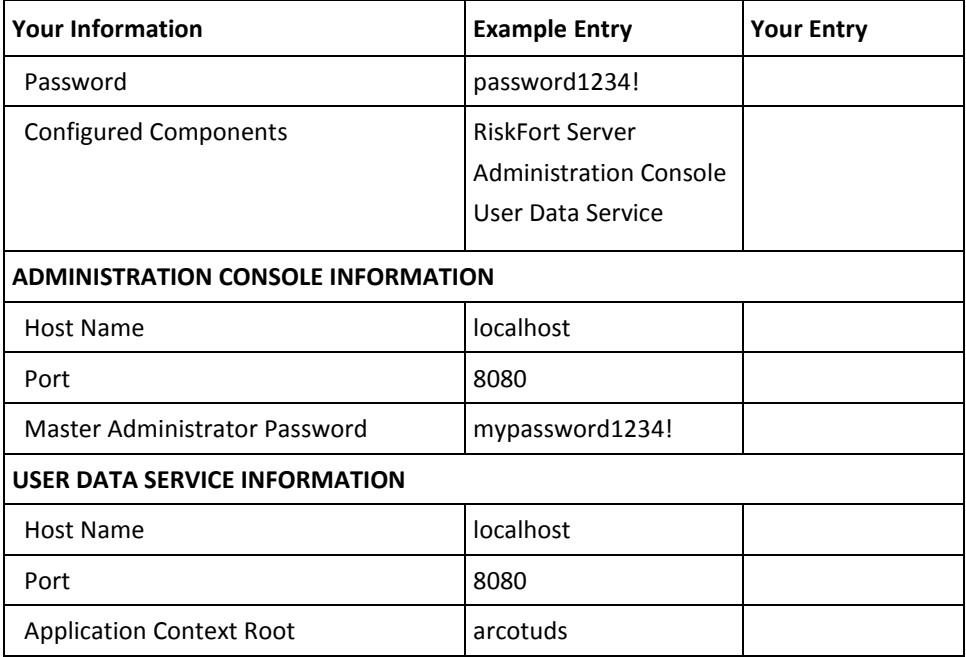
# **(In Error Scenario Only) Reverting to Your Initial Setup**

During upgrade, if there are any warnings during the Server startup and if your transactions fail, then you may want to revert to your initial setup.

To revert to the initial setup:

1. Uninstall RiskMinder 3.1.01.

**Note:** For information about the procedure to uninstall RiskMinder, see "Uninstalling RiskMinder" in the *CA RiskMinder Installation and Deployment Guide for UNIX Platforms*.

2. Install the RiskMinder release to which you want to revert. For example, 1.*x* or 2.*x*.

**Note:** For installation instructions, see the *CA RiskMinder Installation and Deployment Guide* that is shipped with the corresponding release.

- 3. Navigate to the location where the ARCOT\_HOME\_BACKUP directory is available.
- 4. Copy the contents of ARCOT\_HOME\_BACKUP to your current ARCOT\_HOME.
- 5. Replace the ArcotAccessKeyProvider.dll file in *<JAVA\_HOME used by Application Server>*\jre\bin with the backup that you created while performing the procedure described in Migrating the Database to Release 2.2.7 for Arcot Common [Components](#page-154-0) (see page 155).
- 6. Deploy the web components, such as the Administration Console and UDS.
- 7. Restore the database from the backup that you had taken before you began the upgrade procedure.
- 8. Start RiskMinder Server and Case Management Queuing Server.
- 9. Test the installation.

# **Performing Post-Upgrade Tasks**

This section describes the tasks that you must perform after upgrading to release 3.1.01.

### **Follow these steps:**

- 1. If you disabled database replication before upgrade, then after you upgrade to RiskMinder 3.1.01 enable replication for the backup database.
- 2. If you configured SSL for the following ports in RiskMinder 2.2.7, then reconfigure SSL.
	- Port 7980 for Server Management protocol of the RiskMinder Server instance
	- Port 7780 for Case Management Queuing Administration protocol of the Case Management Queuing Server instance

Reconfigure SSL as follows:

- Between Administration Console and RiskMinder Server: Port 7980
- Between Administration Console and Case Management Queuing Server: Port 7780

This configuration is required because most administrative tasks, such as instance management and protocol configuration, are done using these ports in Administration Console in release 3.1.01.

**Note:** For instructions on setting up SSL between Administration Console and RiskMinder Server or Case Management Queuing Server, see "Configuring SSL" in the *CA RiskMinder Administration Guide*.

3. Set the Base Currency Code for your organization from the Miscellaneous Configurations screen.

**Note:** For more information about setting the organization-specific base currency code, see Managing Global Configurations" in the *CA RiskMinder Administration Guide*.

4. If there are any rules with a score of 0 and you want to use these rules for scoring, then change the score to a nonzero value, like 1 or 2.

# **Replacing Deprecated Rules with New Rules**

Four of the predefined rules have been deprecated in release 3.1. Alternative rules have been introduced for these deprecated rules. The following table lists the deprecated and new rules and rule mnemonics:

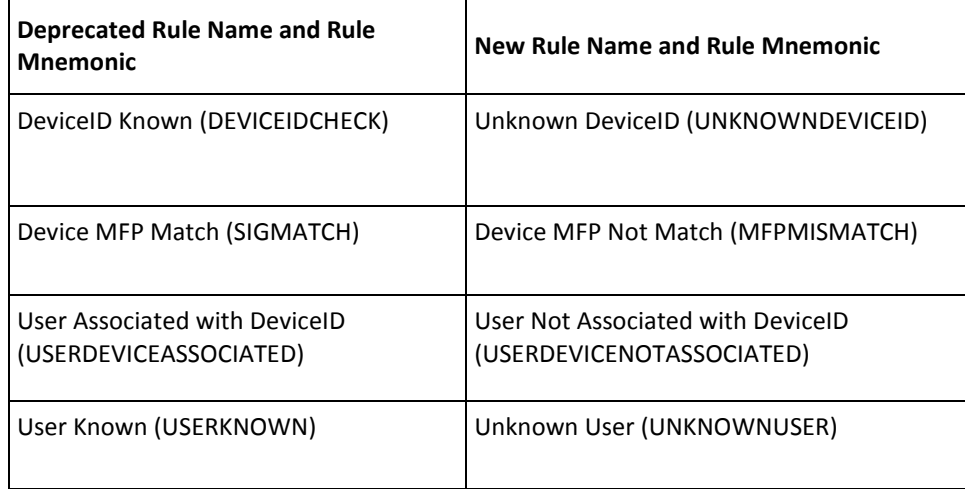

**Important!** Although these rules have been deprecated, they are still available and can be used after the upgrade. However, it is recommended that you replace each deprecated rule with the corresponding new rule by making the required changes in the rule expression.

For any of the four deprecated rules, if the rule evaluates to No, then the rule is considered to have matched and it is used for scoring. In contrast, each of the other predefined rules is considered to have matched when they evaluate to Yes.

In each of the four new rules that is introduced in release 3.1, if the rule evaluates to Yes, then the rule is considered to have matched. In this way, the four new rules are consistent with the other predefined rules.

The following table lists examples that highlight the difference between the deprecated rules and new rules:

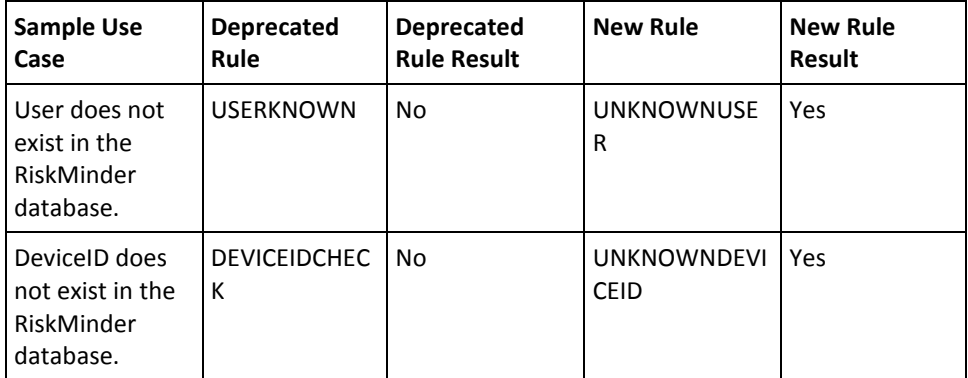

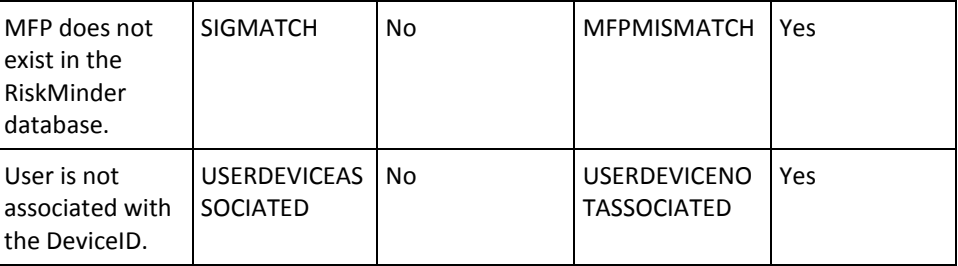

#### **Follow these steps:**

- 1. Log in to the administration console.
- 2. In the Rule Configurations Report for all organizations and rulesets, verify whether any of the mnemonics that are listed in the Rule expression column of the report belong to the list of deprecated mnemonics.
- 3. If a rule uses a deprecated mnemonic and if you do not want to use the deprecated mnemonic, use the corresponding new mnemonic.

To modify a rule expression:

- a. Log in to the administration console as the GA or OA.
- b. If you have logged in as the GA and you want to perform this procedure for a system ruleset, click the Services and Server Configurations tab.
- c. If you have logged in as the GA or OA to perform this procedure for a single organization:

Activate the Organizations tab.

Click the Search Organization link under Manage Organizations.

Click the Search button on the Search Organization page to display the list of organizations.

Click the name of the organization.

Click the RiskFort Configuration tab.

d. Under the Rules Management section on the side-bar menu, click the Rules and Scoring Management link.

The Rules and Scoring Management page appears.

e. From the Select a Ruleset list, select the ruleset for which this configuration is applicable.

The configuration information for the specified ruleset appears.

f. Click the rule that you want to modify.

The Rule Builder page opens.

- g. Make the required changes in the Rule being developed text field.
- h. Save the changes and close the Rule Builder page.
- 4. Migrate the modified rule to the production environment, and then refresh the cache.

**Note:** For detailed information about migrating a rule to the production environment and refreshing the cache, see the *CA RiskMinder Administration Guide*.

# **Reviewing Configuration Changes After the Upgrade**

For information about the configuration changes made by the upgrade process, see "Reviewing Configuration Changes After Upgrade" in the *CA RiskMinder Installation and Deployment Guide for Microsoft Windows*.

# **Appendix J: Configuring CA RiskMinder for Oracle RAC**

Perform the steps in this section if you want to use Oracle RAC with RiskMinder 3.1.01.

This section contains the following topics:

[Updating the arcot-db-config-for-common-2.0.sql Script](#page-367-0) (see page 368) [Updating the arcotcommon.ini File](#page-368-0) (see page 369) [Updating the Database Connection Details](#page-369-0) (see page 370)

## <span id="page-367-0"></span>**Updating the arcot-db-config-for-common-2.0.sql Script**

You run database scripts as a post-installation task in the RiskMinder installation procedure. The arcot-db-config-for-common-2.0.sql script is one of the database scripts that you run. Before you run this script, modify it for Oracle RAC.

#### **Follow these steps:**

1. To determine the Oracle RAC shared datafile path, log in to the database and run the following command:

SELECT file name, tablespace name FROM dba data files

The following is sample output of this command:

+DATA\qadb\datafile\users.259.797224649 USERS +DATA\qadb\datafile\undotbs1.258.797224649 UNDOTBS1 +DATA\qadb\datafile\sysaux.257.797224647 SYSAUX

- 2. Open the arcot-db-config-for-common-2.0.sql file. This file is in the *install\_location*\Arcot Systems\dbscripts\oracle\ directory.
- 3. Search for the following line in the file:

```
filename varchar2(50) := 'tabspace_arreports_'|| to_char(current_timestamp, 
'YYYY-MM-DD-HH24-MI-SS') || '.dat';
```
4. Replace that line with the following line:

```
filename varchar2(100) := 
'+shared_location/service_name/datafile/tabspace_arreports_'|| 
to_char(current_timestamp, 'YYYY-MM-DD-HH24-MI-SS') || '.dat';
```
In the new line:

- Replace shared\_location with the shared datafile path that you determined by running the command given in the first step.
- Replace service\_name with the service name of the Oracle RAC installation.

The following is a sample line:

filename varchar2(100) := '+DATA/forwardinc/datafile/tabspace\_arreports\_'|| to\_char(current\_timestamp, 'YYYY-MM-DD-HH24-MI-SS') || '.dat';

5. Save and close the script file, and then run it.

## <span id="page-368-0"></span>**Updating the arcotcommon.ini File**

The arcotcommon.ini file contains the parameters for database and instance settings. When you run the installer, database configuration data items that you enter on the installer screens are stored in this file. The JDBC URL of the database is one such data item. If you are using Oracle RAC, specify the JDBC URL in the format supported by Oracle RAC.

## **Follow these steps:**

- 1. Open the arcotcommon.ini file in a text editor. This file is in the *install\_location*\Arcot Systems\conf\ directory.
- 2. Specify a value for the URL parameter in the [arcot/db/primarydb] section and, if required, in the [arcot/db/backupdb] section of the INI file. Enter the URL in the following format:

URL.1=jdbc:oracle:thin:@(DESCRIPTION=(ADDRESS\_LIST=(ADDRESS=(PROTOCOL=TCP)(HO ST=host\_name)(PORT=1521)))(CONNECT\_DATA=(SERVICE\_NAME=service\_name)(SERVER=DE DICATED)))

For example:

URL.1=jdbc:oracle:thin:@(DESCRIPTION=(ADDRESS\_LIST=(ADDRESS=(PROTOCOL=TCP)(HO ST=172.30.250.18)(PORT=1521)))(CONNECT\_DATA=(SERVICE\_NAME=forwardinc)(SERVER= DEDICATED)))

**Note:** If Oracle RAC is client configured, then include all the nodes in this format.

- 3. If the database user that you specified while running the AuthMinder installer is different from the database user in Oracle RAC, then:
	- a. Change the database user credentials in the arcotcommon.ini file.
	- b. Use DBUtil to change the database user credentials in the securestore.enc file. DBUtil is available in the ARCOT\_HOME\tools\win directory. Instructions on using DBUtil are given in [Preparing for the Upgrade to Release 3.1.01](#page-156-0) (see page 157).
- 4. Save and close the arcotcommon.ini file.

## <span id="page-369-0"></span>**Updating the Database Connection Details**

To establish a connection between RiskMinder and Oracle RAC, you must create an ORA file and define the address for connecting to the RAC.

#### **Follow these steps:**

- 1. Create a \*.ora file on the system on which you have installed AuthMinder. For example, C:\Program Files (x86)\tns.ora.
- 2. Add the following lines in the new file:

```
section_name =
   (DESCRIPTION =
     (ADDRESS_LIST =
       (ADDRESS = (PROTOCOL = TCP)(HOST = host_name_or_IP_address)(PORT = 1521))
    \lambda (CONNECT_DATA =
       (SERVICE_NAME = service_name)
     )
   )
For example:
fwdincrac =
   (DESCRIPTION =
     (ADDRESS_LIST =
      (ADDRESS = (PROTOCOL = TCP) (HOST = 172.30.250.18) (PORT = 1521))\lambda (CONNECT_DATA =
       (SERVICE_NAME = forwardinc)
     )
   )
```
**Note:** If Oracle RAC is client configured, then include all the nodes in this format.

- 3. Save the file.
- 4. Modify the DSN that you created during the installation.
- 5. For the required DSN, clear all the parameters in the Standard Connection section. This makes the TNSNames Connection section editable.
- 6. Add the following parameters to this section:

```
TNSNamesFile=ARCOT_HOME\ora_file_name
ServerName=section_name
```
For example:

TNSNamesFile= C:\Program Files (x86)\tns.ora ServerName=fwdincrac

7. Save and close the file.